# **FireBrick FB2700**

# **User Manual**

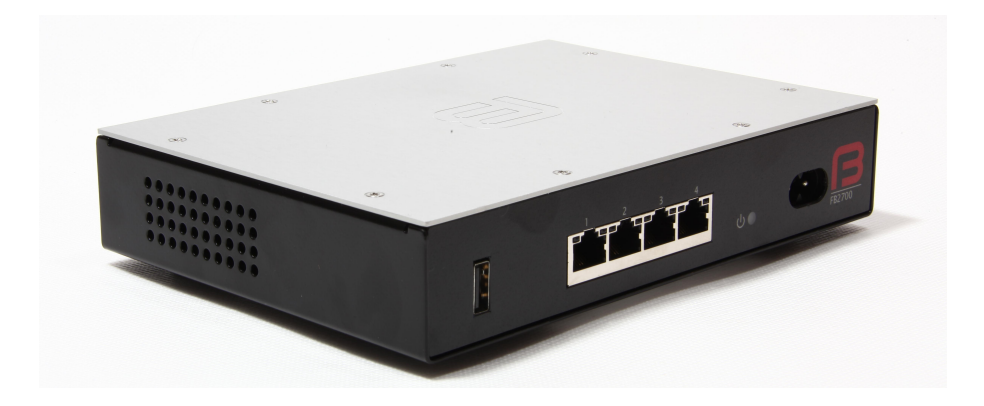

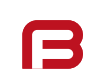

*FB2700 Versatile Network Appliance*

### **FireBrick FB2700 User Manual**

This User Manual documents Software version V1.25.010 Copyright © 2012-2013 FireBrick Ltd.

# **Table of Contents**

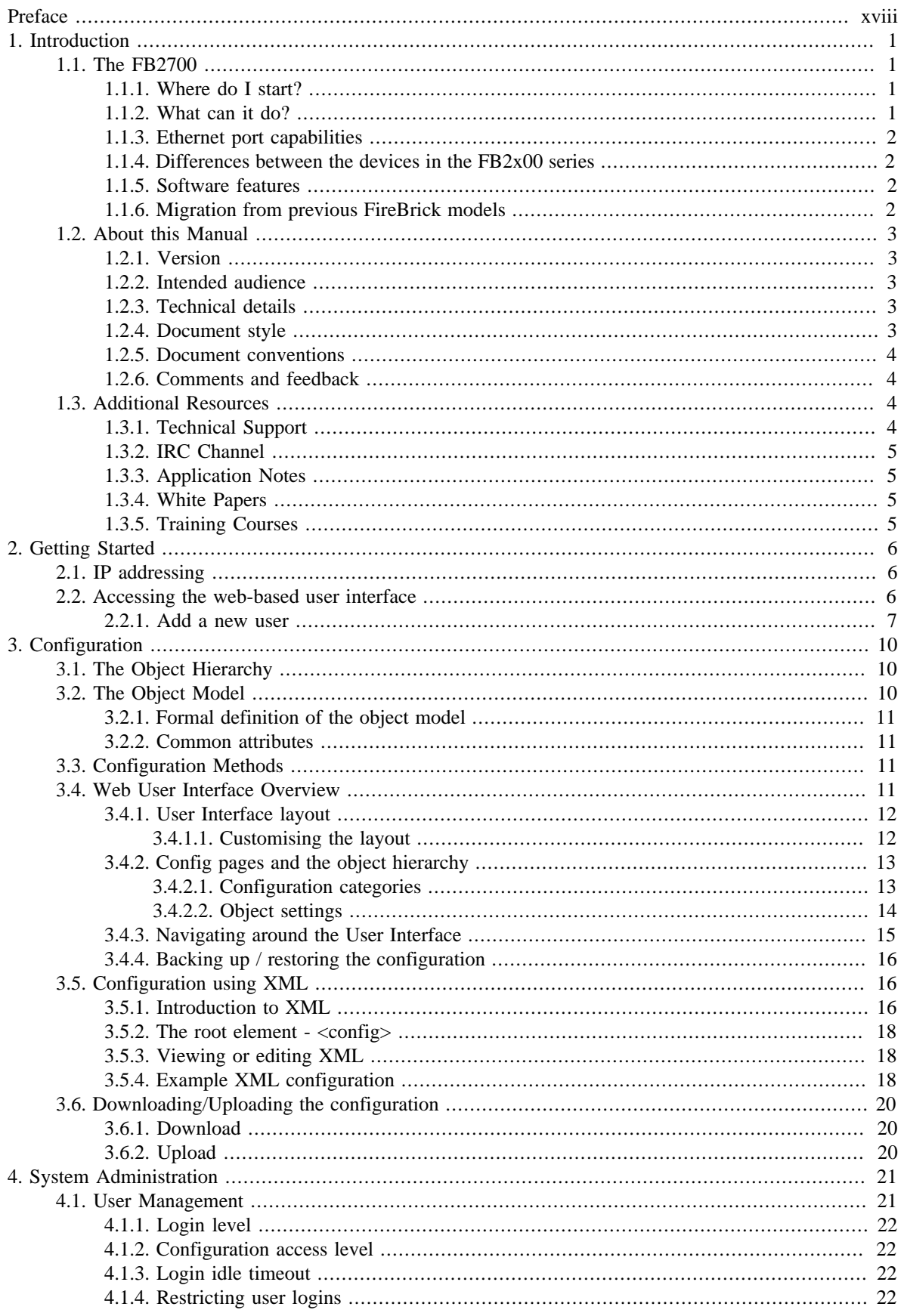

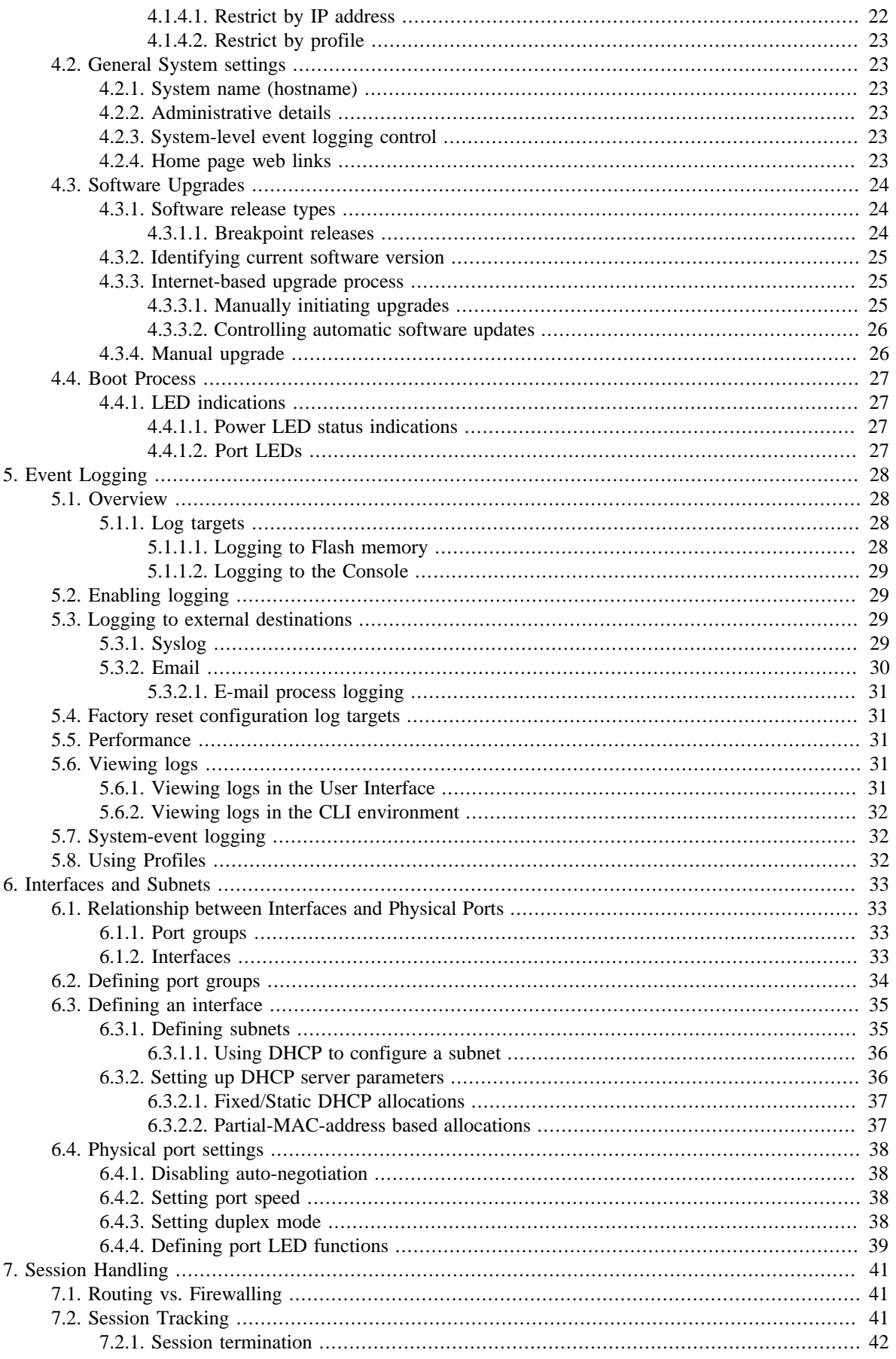

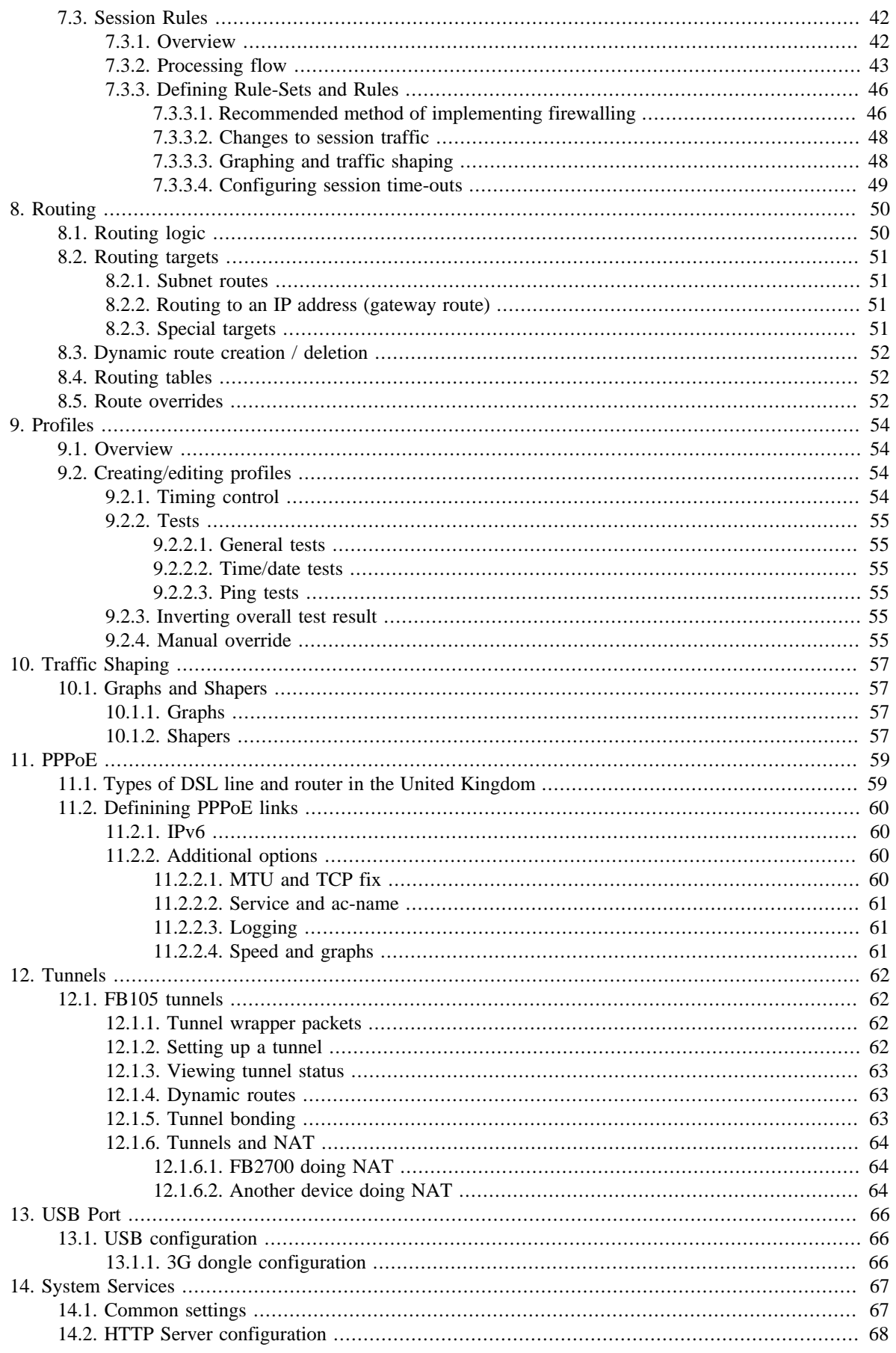

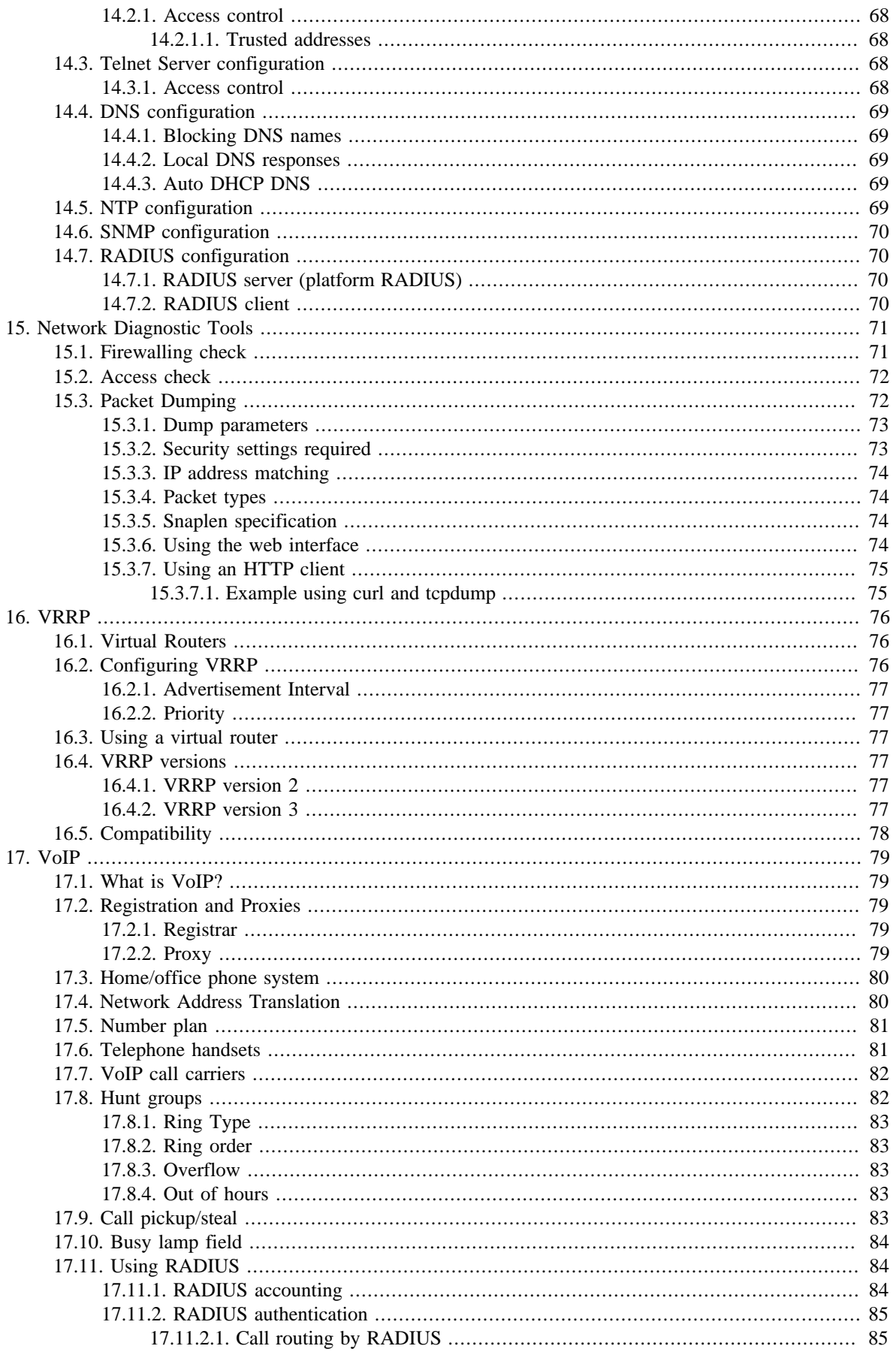

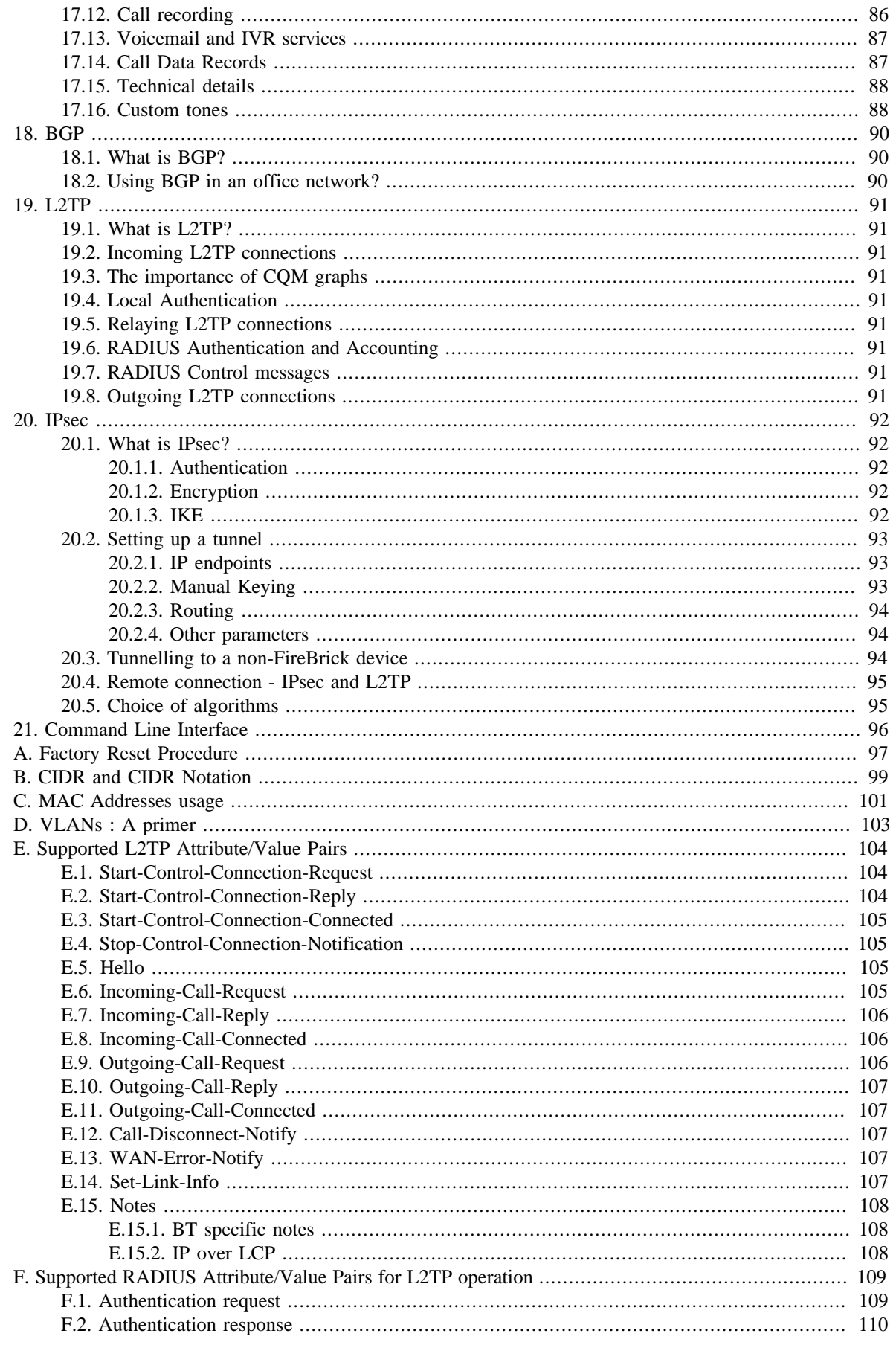

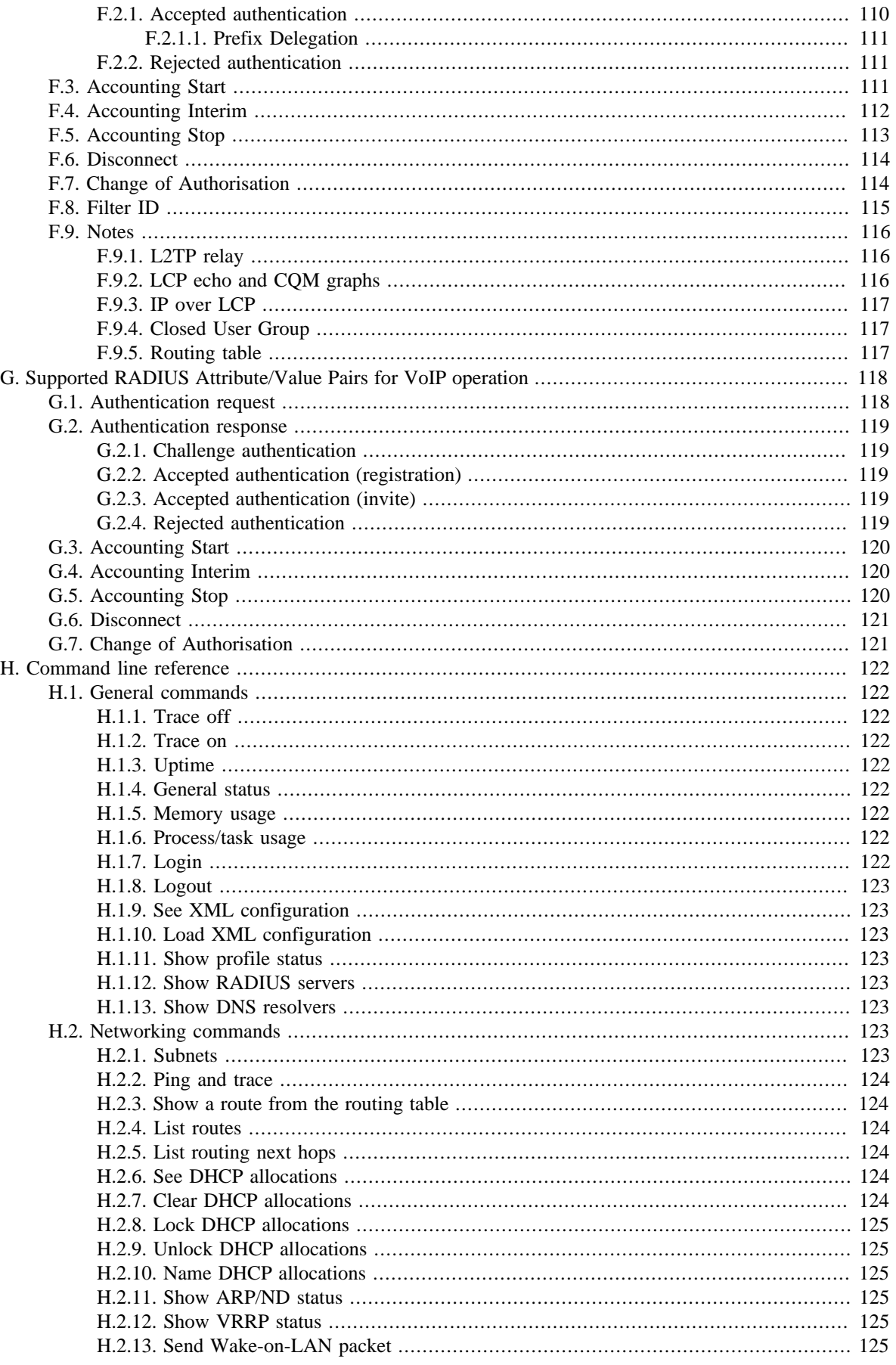

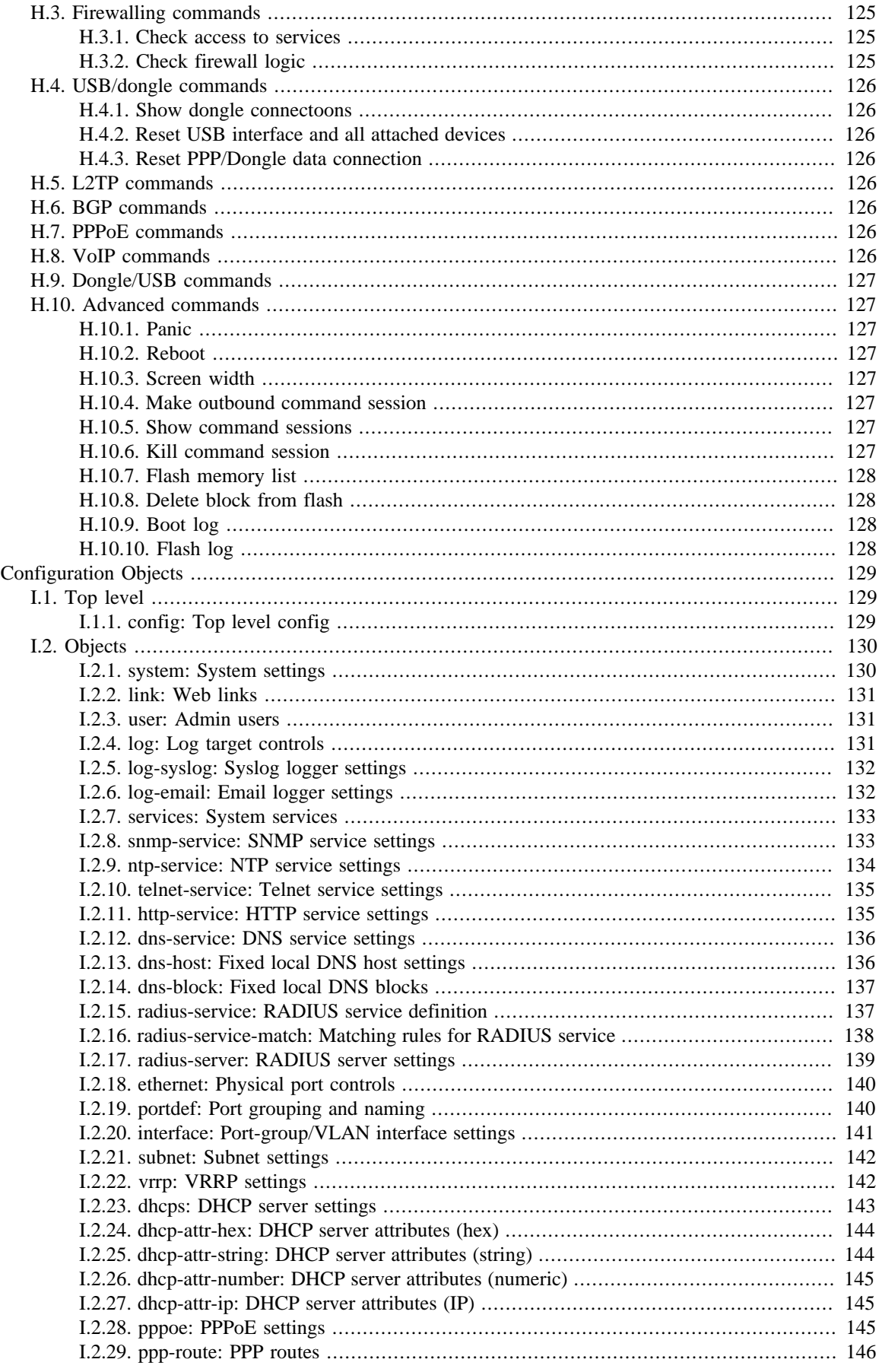

 $\bar{\rm I}.$ 

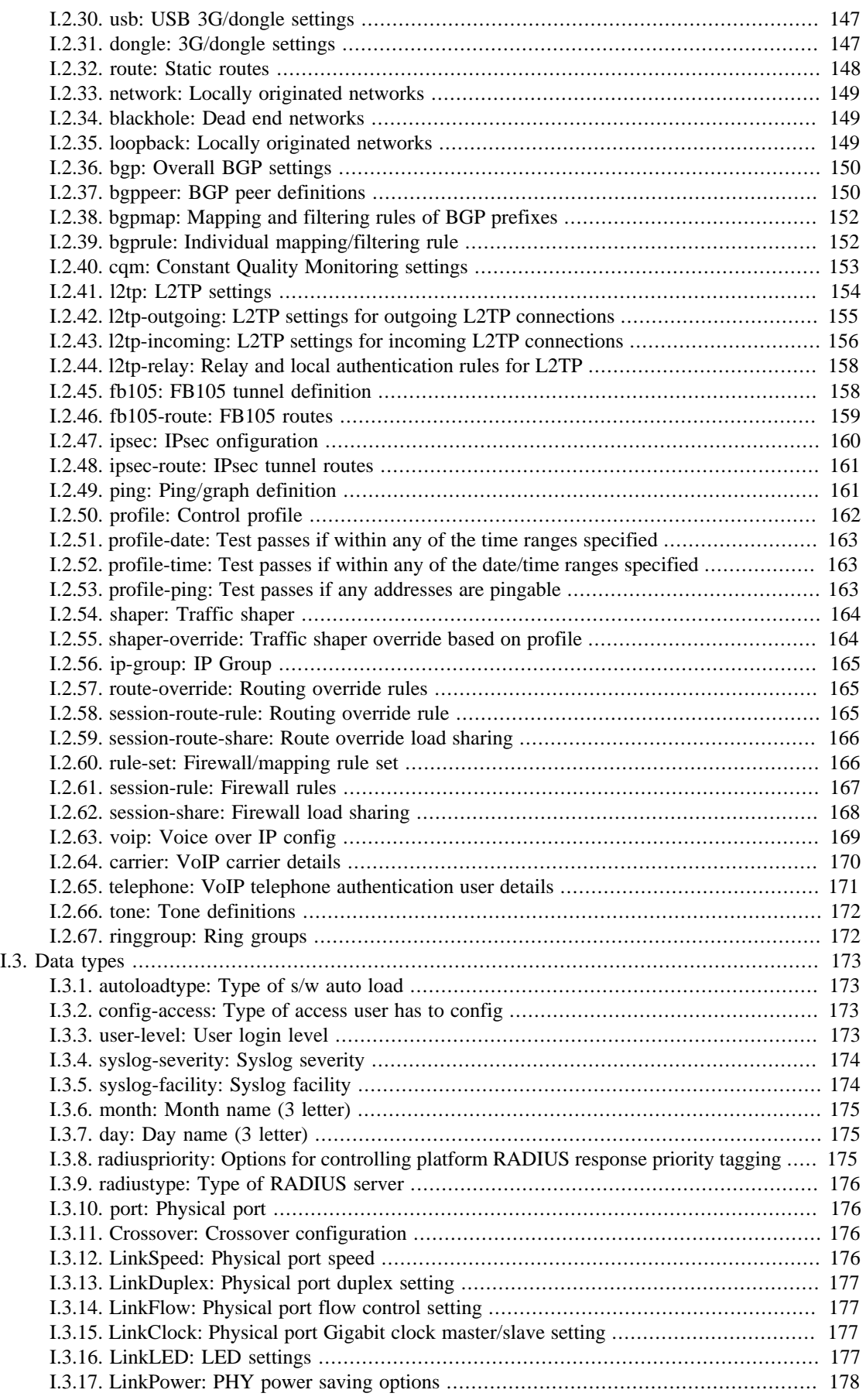

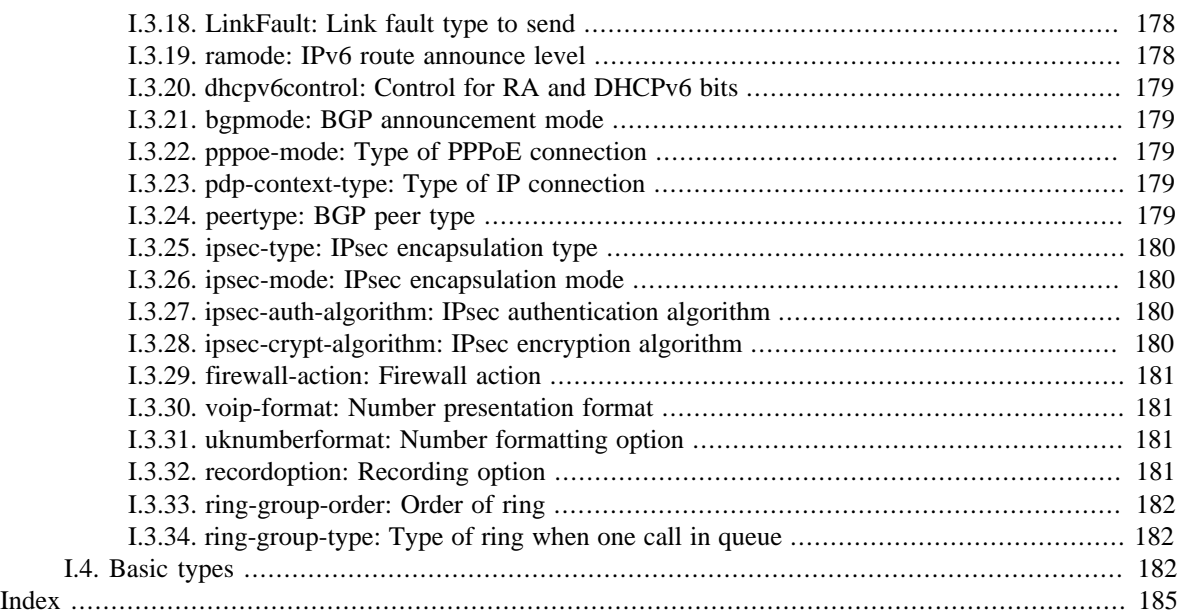

# **List of Figures**

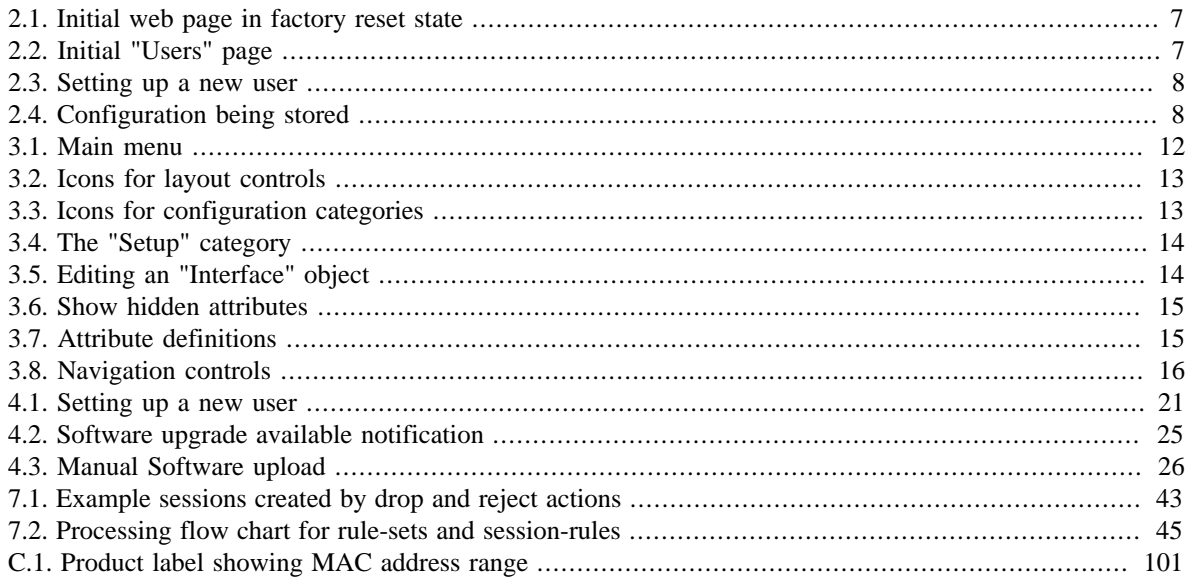

# **List of Tables**

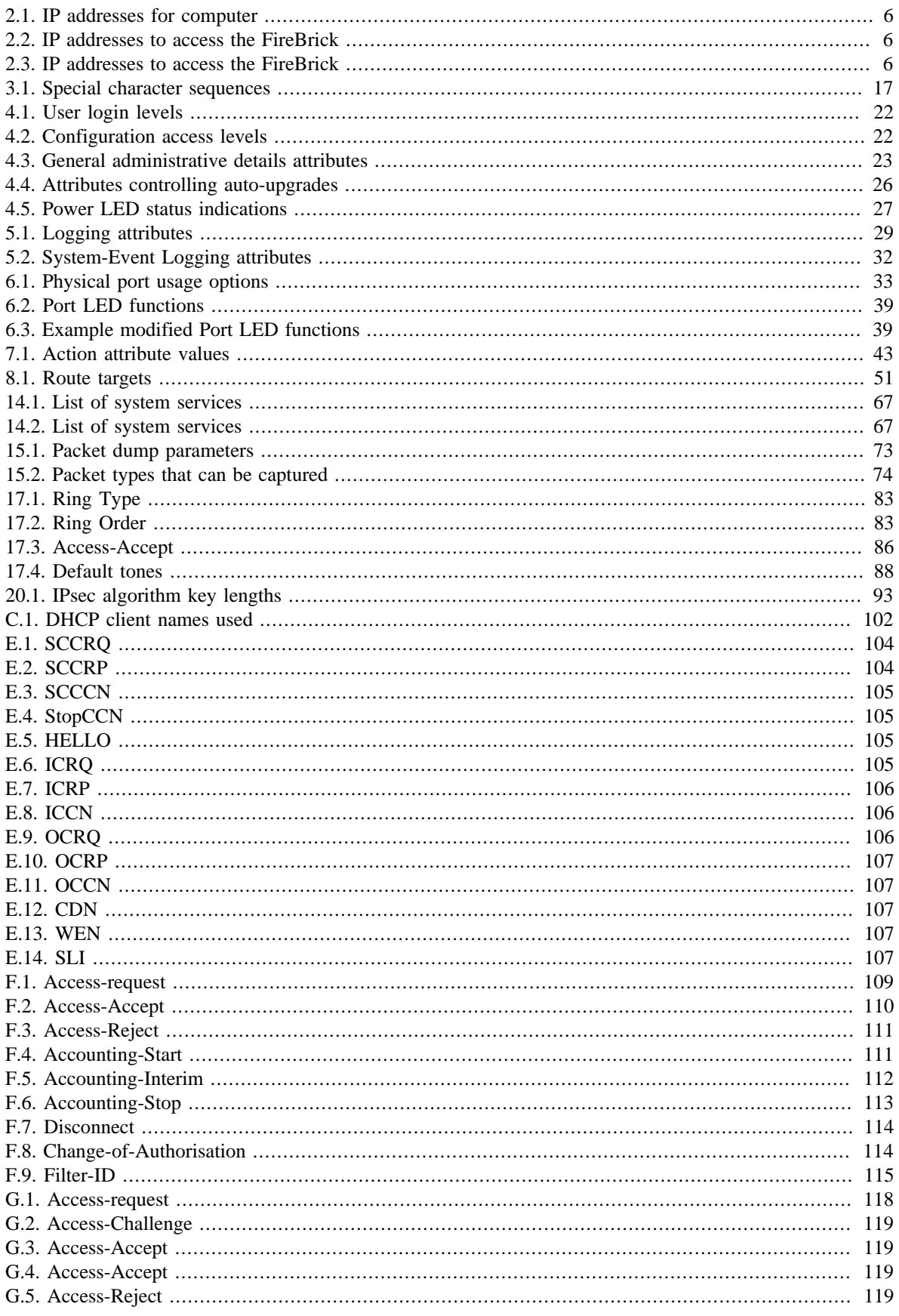

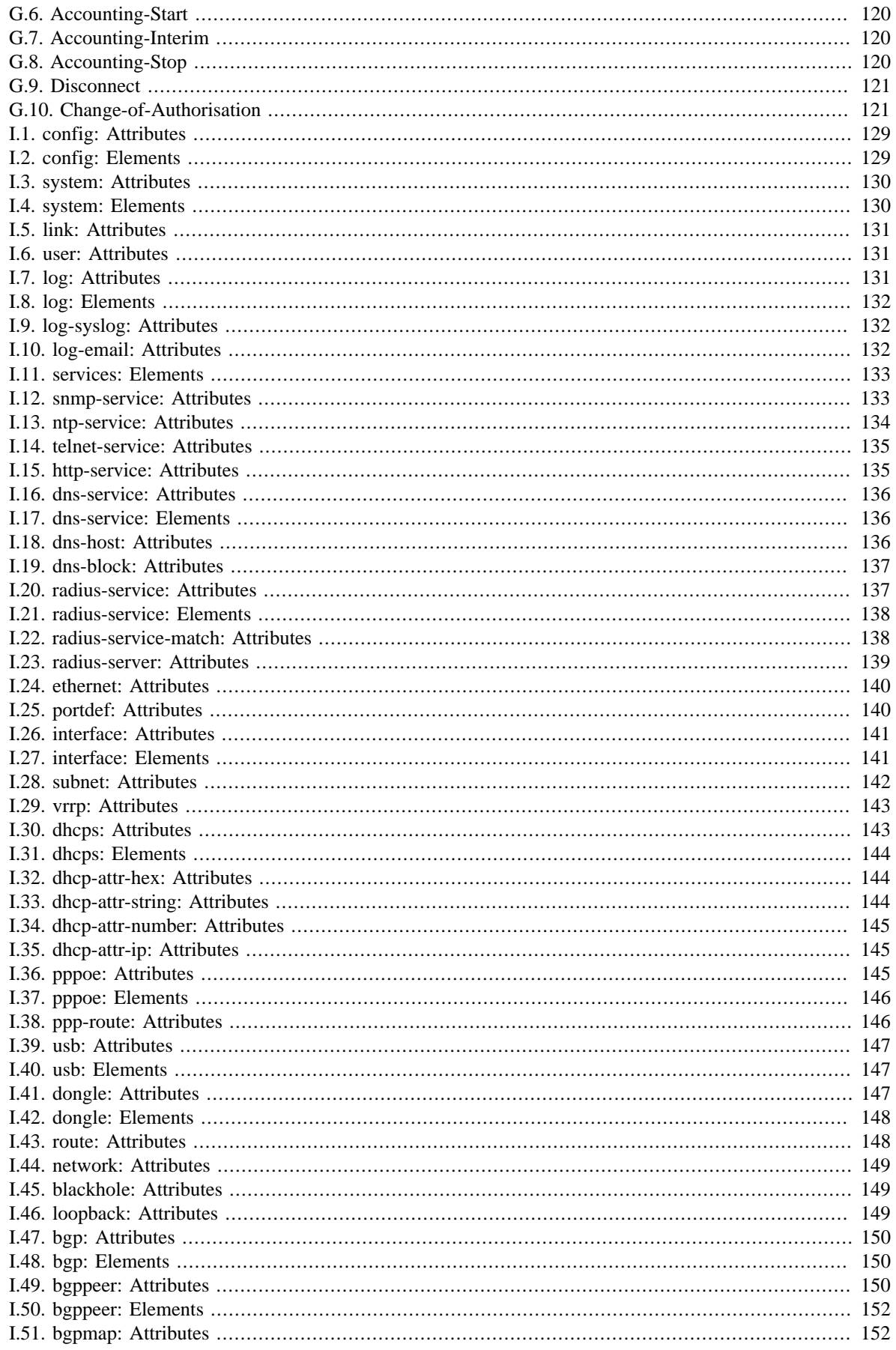

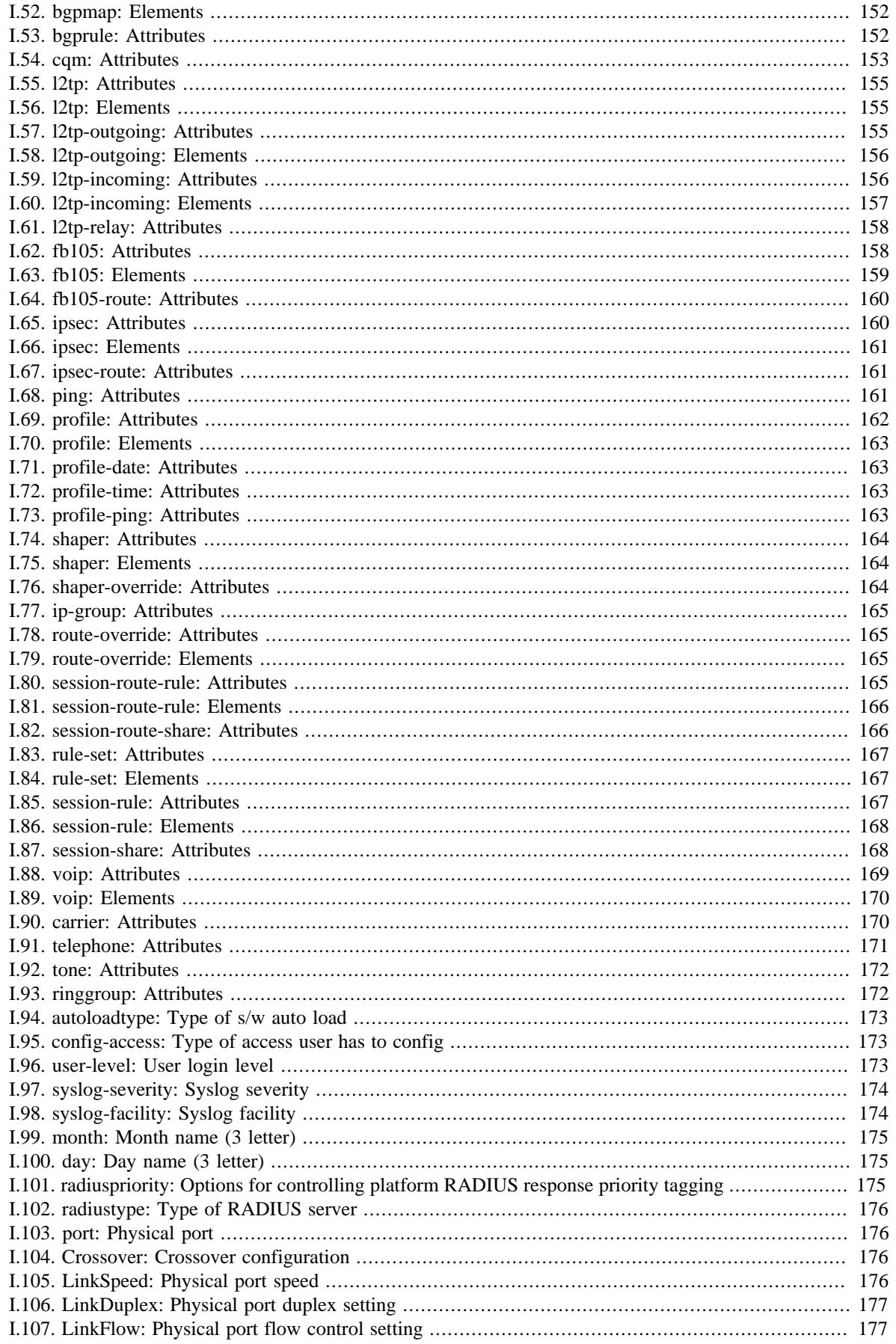

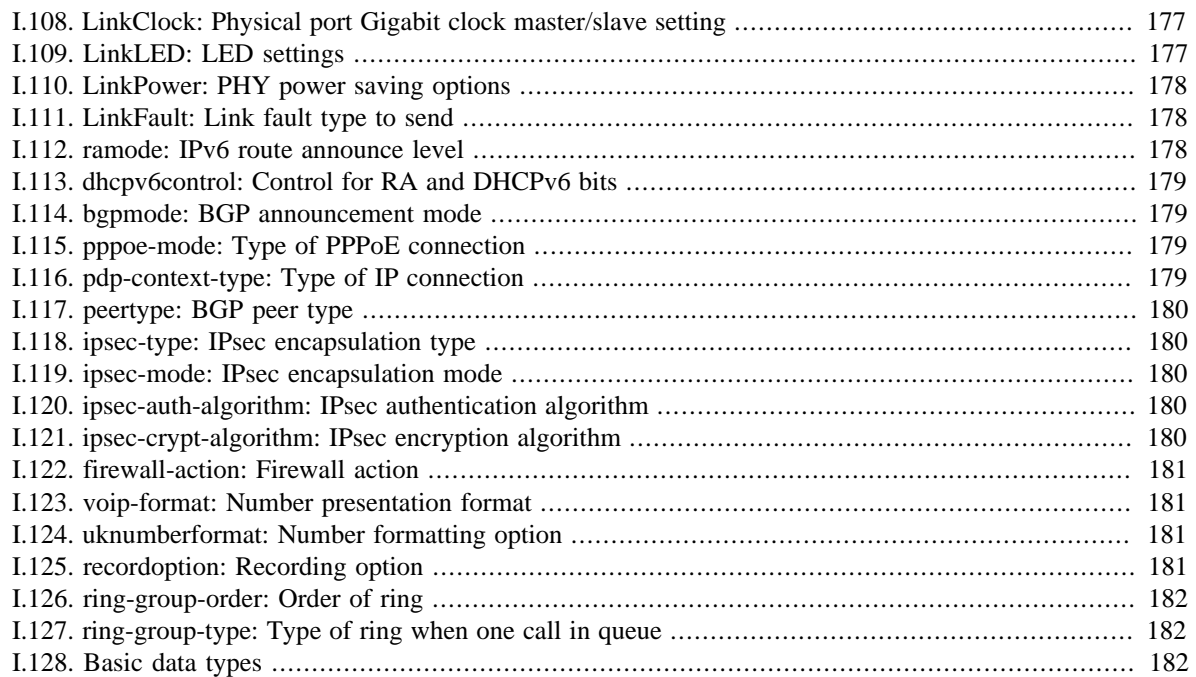

# <span id="page-17-0"></span>**Preface**

The FB2700 device is the result of several years of intensive effort to create products based on state of the art processing platforms, featuring an entirely new operating system and IPv6-capable networking software, written from scratch in-house by the FireBrick team. Custom designed hardware, manufactured in the UK, hosts the new software, and ensures FireBrick are able to maximise performance from the hardware, and maintain exceptional levels of quality and reliability.

The result is a product that has the feature set and performance to handle the tasks encountered in today's office networking environments, where new access technologies such as Fibre To The Cabinet (FTTC) deliver faster connections than ever before.

The new software is closely related to that which runs on FireBrick's 'big-box' product, the FB6000, a carriergrade product that has been proven in the field for a number of years, effortlessly handling huge volumes of traffic, and thousands of customer connections.

The software is constantly being improved and new features added, so please check that you are reading the manual appropriate to the version of software you are using. This manual is for version V1.25.010.

# <span id="page-18-0"></span>**Chapter 1. Introduction**

# <span id="page-18-1"></span>**1.1. The FB2700**

# <span id="page-18-2"></span>**1.1.1. Where do I start?**

The FB2700 is shipped in a *factory reset* state. This means it has a default configuration that allows the unit to be attached directly to a computer, or into an existing network, and is accessible via a web browser on a known IP address for further configuration.

Besides allowing initial web access to the unit, the factory reset configuration provides a starting point for you to develop a bespoke configuration that meets your requirements.

A printed copy of the QuickStart Guide is included with your FB2700 and covers the basic set up required to gain access to the web based user interface. If you have already followed the steps in the QuickStart guide, and are able to access the FB2700 via a web browser, you can begin to work with the factory reset configuration by referring to [Chapter 3](#page-27-0).

Initial set up is also covered in this manual, so if you have not already followed the QuickStart Guide, please start at [Chapter 2.](#page-23-0)

#### **Tip**

The FB2700's configuration can be restored to the state it was in when shipped from the factory. The procedure requires physical access to the FB2700, and can be applied if you have made configuration changes that have resulted in loss of access to the web user interface, or any other situation where it is appropriate to start from scratch - for example, commissioning an existing unit for a different role, or where you've forgotten an administrative user password. It is also possible to temporarily reset the FB2700 to allow you to recover and edit a broken configuration. For details on the factory reset procedure please refer to [Appendix A,](#page-114-0) or consult the QuickStart Guide.

The remainder of this chapter provides an overview of the FB2700's capabilities, and covers your product support options.

### **Tip**

The latest version of the QuickStart guide for the FB2700 can be obtained from the FireBrick website at : <http://www.firebrick.co.uk/pdfs/quickstart-2700.pdf>

# <span id="page-18-3"></span>**1.1.2. What can it do?**

The FB2700 is an extremely versatile network appliance which you can think of as something akin to a Swiss army knife for networking.

It can :

- act as a firewall, to protect your network from direct attack over the Internet.
- allocate network addresses to machines on your network (e.g. DHCP)
- manage multiple networks at once
- modify traffic passing though to do address and protocol-port mapping
- control the speed of different types of traffic (traffic shaping)
- handle IPv6 ready for the day that all five regional Internet registries (RIRs) exhaust their allocations!
- 3G dongle support for mobile internet or DSL backup

and much more...

# <span id="page-19-0"></span>**1.1.3. Ethernet port capabilities**

The FB2700 has four Ethernet network ports that can operate at 10Mb/s, 100Mb/s, or 1Gb/s. The ports implement auto-negotiation by default, but operation can be fine-tuned to suit specific circumstances. The function of these ports is very flexible, and defined by the device's configuration. The ports implement one or more *interfaces*, and each interface can span either a single port or a user-defined group of ports.

When a port group is defined, the ports in the group work as a conventional Layer 2 network switch, directly transferring traffic at wire-speed that is destined for a Layer 2 address that is present on one of the other ports in the group.

Conversely, multiple interfaces can be implemented on a single physical port via support for IEEE 802.1Q VLANs, ideal for using the FB2700 with VLAN-capable network switches. In this case, a single physical connection can be made between a VLAN-capable switch and the FB2700, and with the switch configured appropriately, this physical connection will carry traffic to/from multiple VLANs, and the FB2700 can do Layer 3 processing (routing/firewalling etc.) between nodes on two or more VLANs.

### <span id="page-19-1"></span>**1.1.4. Differences between the devices in the FB2x00 series**

The main difference between the two devices in the series is that the FB2500 can route traffic at up to 100Mb/ s, whilst the FB2700 is faster - typically up to 350Mb/s.

The other advantage the FB2700 offers is that you can directly attach an ordinary 3G dongle via the USB port on the front, and use a mobile data connection - this is typically used as a back up for a DSL line.

# <span id="page-19-2"></span>**1.1.5. Software features**

The FB2700 has a simple two level software-feature-set. Devices are either "base" model or a "fully-loaded" model. The base model lacks a few of the features such as BGP, L2TP and various bonding features.

You can use the basic features such as routing packets, filtering (firewalling) or arranging a 3G fallback for your DSL line.

The "fully-loaded" model is useful for bonding multiple lines, and more obscure features such as announcing addresses to an upstream provider by BGP.

It is possible to upgrade from "base" to "fully-loaded" at a later date if you wish. Contact your delay for details.

# <span id="page-19-3"></span>**1.1.6. Migration from previous FireBrick models**

Many FB2700 users may well be migrating from earlier FireBrick products, such as the FireBrick 105, to take advantage of the significantly higher performance of the FB2700, and perhaps to use features that simply didn't exist on the FB105. As you will see from reading [Chapter 3](#page-27-0), the new range of FireBrick products introduce a modern, well structured configuration based on an underlying XML file. The User Interface is intentionally closely coupled with the XML structures, and this will likely be the most apparent visual difference for users experienced with the FB105.

To aid the transition, a translator is provided which will generate an FB2700 XML configuration file from an FB105 configuration file, mapping features and functionality across as closely as is possible ; the converted

configuration should be treated as a starting point for using your FB2700 in place of your FB105, as the result from the converter may be incomplete, or there may be aspects that cannot be carried over. The translator can be accessed at :<http://www.firebrick.co.uk/fb105-2700.php>

If you have one or more FB105 devices in your network, you'll be pleased to know that the FB2700 supports the FB105 tunnel protocol, and will interwork seemlessly, allowing you to upgrade devices as time and budgets allow.

Your dealer can also give you advice on converting configurations from older FB105 based networks.

# <span id="page-20-0"></span>**1.2. About this Manual**

# <span id="page-20-1"></span>**1.2.1. Version**

Every major FB2700 software release is accompanied by a release-specific version of this manual. This manual documents software version V1.25.010 - please refer to [Section 4.3](#page-41-0) to find out more about software releases, and to see how to identify which software version your FB2700 is currently running.

If your FB2700 is running a different version of system software, then please consult the version of this manual that documents that specific version, as there may be significant differences between the software versions. Also bear in mind that if you are not reading the latest version of the manual (and using the latest software release), references in this manual to external resources, such as the FireBrick website, may be out of date.

#### **Tip**

If this is the correct manual for your current software version, then note that there may be a newer *revision* of this manual available, still covering the same software version, but with improvements or corrections to the documentation. We recommend you always ensure you are using the latest revision available, to be sure you are using the most accurate and up-to-date information.

You can find the latest revision of a manual for a specific software version on the [FB2700 software downloads](http://www.firebrick.co.uk/software.php?PRODUCT=2700) [website](http://www.firebrick.co.uk/software.php?PRODUCT=2700) [<http://www.firebrick.co.uk/software.php?PRODUCT=2700>]. This includes the revision history for all software releases.

# <span id="page-20-2"></span>**1.2.2. Intended audience**

This manual is intended to guide FB2700 owners in configuring their units for their specific applications. We try to make no significant assumption about the reader's knowledge of FireBrick products, but as might be expected given the target market for the products, it is assumed the reader has a reasonable working knowledge of common IP and Ethernet networking concepts. So, whether you've used FireBrick products for years, or have purchased one for the very first time, and whether you're a novice or a network guru, this Manual sets out to be an easy to read, definitive guide to FireBrick product configuration for all FireBrick customers.

# <span id="page-20-3"></span>**1.2.3. Technical details**

There are a number of useful technical details included in the apendices. These are intended to be a reference guild for key features.

# <span id="page-20-4"></span>**1.2.4. Document style**

At FireBrick, we appreciate that different people learn in different ways - some like to dive in, hands-on, working with examples and tweaking them until they work the way they want, referring to documentation as required. Other people prefer to build their knowledge up from first principles, and gain a thorough understanding of what they're working with. Most people we suspect fall somewhere between these two learning styles.

This Manual aims to be highly usable regardless of your learning style - material is presented in an order that starts with fundamental concepts, and builds to more complex operation of your FireBrick. At all stages we hope to provide a well-written description of how to configure each aspect of the FireBrick, and - where necessary - provide enough insight into the FireBrick's internal operation that you understand *why* the configuration achieves what it does.

### <span id="page-21-0"></span>**1.2.5. Document conventions**

Various typefaces and presentation styles are used in this document as follows :-

- Text that would be typed as-is, for example a command, or an XML attribute name is shown in monospaced\_font
- Program (including XML) listings, or fragments of listings are shown thus :-

```
/* this is an example program listing*/
printf("Hello World!\n");
```
• Text as it would appear on-screen is shown thus :-

```
This is an example of some text that would
appear on screen.
Note that for documentation purposes additional
line-breaks may be present that would not be in the on-screen text
```
• Notes of varying levels of significance are represented thus (colour schemes may differ depending on signficance) :-

#### **Note**

This is an example note.

The significance is identified by the heading text and can be one of : Tip - general hints and tips, for example to point out a useful feature related to the current discussion ; Note - a specific, but not critical, point relating to the surrounding text ; Caution - a potentially critical point that you should pay attention to, failure to do so may result in *loss of data, security issues, loss of network connectivity etc.*

### <span id="page-21-1"></span>**1.2.6. Comments and feedback**

If you'd like to make any comments on this Manual, point out errors, make suggestions for improvement or provide any other feedback, we would be pleased to hear from you via e-mail at : docs@firebrick.co.uk.

# <span id="page-21-2"></span>**1.3. Additional Resources**

### <span id="page-21-3"></span>**1.3.1. Technical Support**

Technical support is available, in the first instance, via the reseller from which you purchased your FireBrick. FireBrick provide extensive training and support to resellers and you will find them experts in Firebrick products.

However, before contacting them, please ensure you have :-

- upgraded your FB2700 to the latest version of software (see [Section 4.3](#page-41-0)) and
- are using the latest revision of the manual applicable to that software version and
- have attempted to answer your query using the material in this manual

Many FireBrick resellers also offer general IT support, including installation, configuration, maintenance, and training. You may be able to get your reseller to develop FB2700 configurations for you - although this will typically be chargeable, you may well find this cost-effective, especially if you are new to FireBrick products.

If you are not satisfied with the support you are getting from your reseller, please [contact us](http://www.firebrick.co.uk/contact.php) [\[http://](http://www.firebrick.co.uk/contact.php) [www.firebrick.co.uk/contact.php](http://www.firebrick.co.uk/contact.php)].

# <span id="page-22-0"></span>**1.3.2. IRC Channel**

A public IRC channel is available for FireBrick discussion - the IRC server is  $irc.z$ , je, and the channel is #firebrick.

# <span id="page-22-1"></span>**1.3.3. Application Notes**

FireBrick are building a library of Application Note documents that you can refer to - each Application Note describes how to use and configure a FireBrick in specific scenarios, such as using the device in a multi-tenant Serviced Office environment, or using the FireBrick to bond multiple WAN connections together.

# <span id="page-22-2"></span>**1.3.4. White Papers**

FireBrick White Papers cover topics that deserve specific discussion - they are not related to specific Applications, rather they aim to educate interested readers regarding networking protocols, common/best practice, and real-world issues encountered.

# <span id="page-22-3"></span>**1.3.5. Training Courses**

FireBrick provide training courses for the FB2x00 series products, and also training course on general IP networking that are useful if you are new to networking with IP.

To obtain information about upcoming courses, please contact us via e-mail at : training@firebrick.co.uk.

# <span id="page-23-0"></span>**Chapter 2. Getting Started**

# <span id="page-23-1"></span>**2.1. IP addressing**

You can configure your FireBrick using a web browser - to do this, you need IP connectivity between your computer and the FireBrick. For a new FB2700 or one that has been factory reset, there are three methods to set this up, as described below - select the method that you prefer, or that best suits your current network architecture.

• *Method 1* - use the FireBrick's DHCP server to configure a computer.

If your computer is already configured (as many are) to get an IP address automatically, you can connect your computer to port 1 on the FireBrick, and the FireBrick's inbuilt DHCP server should give it an IPv4 and IPv6 address.

• *Method 2* - configure a computer with a fixed IP address.

Alternatively, you can connect a computer to port 1 on the FireBrick, and manually configure your computer to have the fixed IP address(es) shown below :-

#### <span id="page-23-3"></span>**Table 2.1. IP addresses for computer**

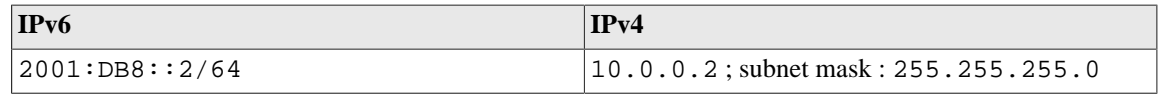

• *Method 3* - use an existing DHCP server to configure the FireBrick.

If your LAN already has a DHCP server, you can connect port 4 of your FireBrick to your LAN, and it will get an address. Port 4 is configured, by default, not to give out any addresses and as such it should not interfere with your existing network. You would need to check your DHCP server to find what address has been assigend to the FB2700.

# <span id="page-23-2"></span>**2.2. Accessing the web-based user interface**

If you used Method 1, you should browse to the FireBrick's web interface as follows, or you can use the IP addresses detailed:-

#### <span id="page-23-4"></span>**Table 2.2. IP addresses to access the FireBrick**

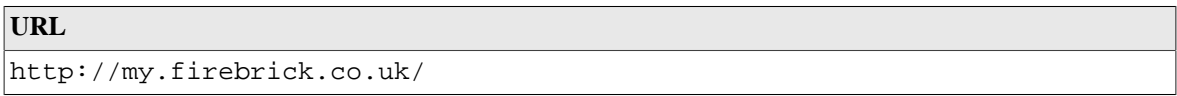

If you used Method 2, you should browse to the FireBrick's IP address as listed below:-

#### <span id="page-23-5"></span>**Table 2.3. IP addresses to access the FireBrick**

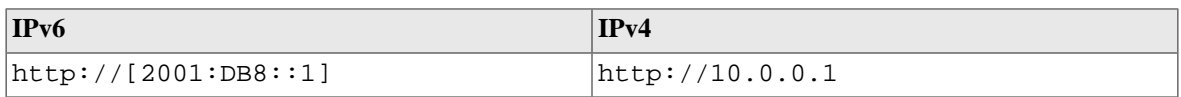

If you used Method 3, you will need to be able to access a list of allocations made by the DHCP server in order to identify which IP address has been allocated to the FB2700, and then browse this address from your computer. If your DHCP server shows the client name that was supplied in the DHCP request, then you will see FB2700 in the client name field (assuming a factory reset configuration) - if you only have one FB2700 in factory reset state on your network, then it will be immediately obvious via this client name. Otherwise, you will need to locate the allocation by cross-referring with the MAC address range used by the FB2700 you are interested in - if necessary, refer to [Appendix C](#page-118-0) to see how to determine which MAC address you are looking for in the list of allocations.

Once you are connected to the FB2700, you should see a page with "Configuration needed" prominently displayed, as shown below :-

<span id="page-24-1"></span>**Figure 2.1. Initial web page in factory reset state**

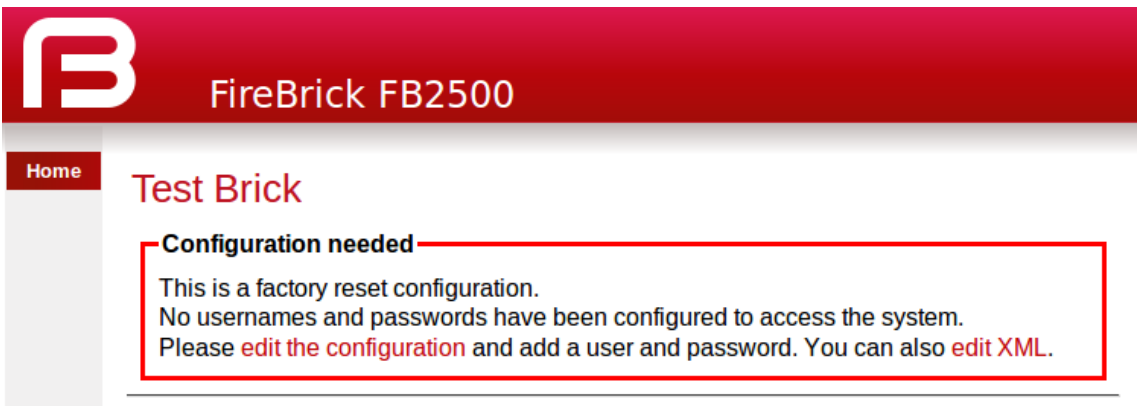

Click on the "edit the configuration" link (red text), which will take you to the main user interface page for managing the configuration.

### <span id="page-24-0"></span>**2.2.1. Add a new user**

You now need to add a new user with a password in order to gain full access to the FireBrick's user interface.

Click on the "Users" icon, then click on the "Add" link to add a user. The "Users" page is shown below, with the "Add" link highlighted:-

#### <span id="page-24-2"></span>**Figure 2.2. Initial "Users" page**

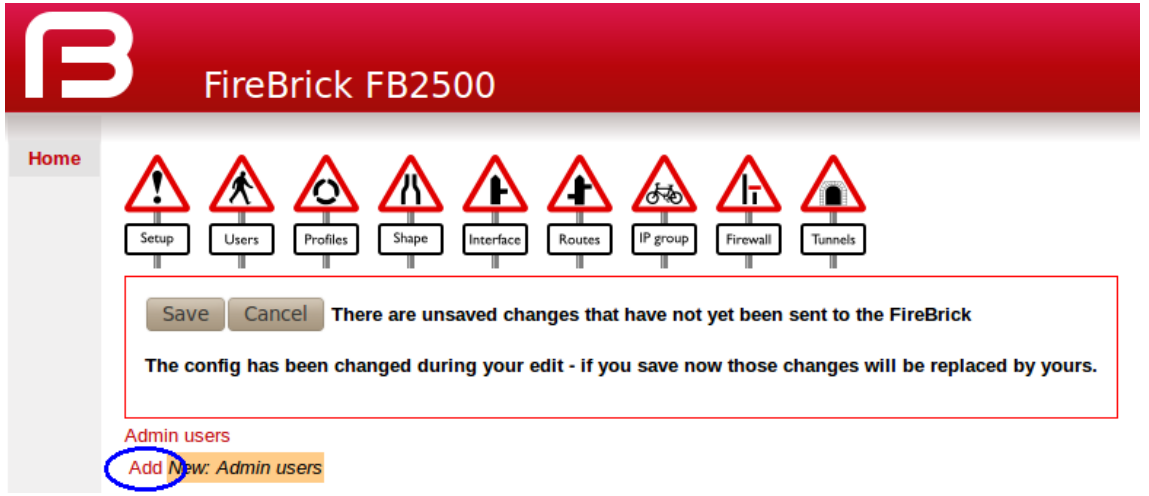

Enter a suitable username in the "Name" box, and enter a password (passwords are mandatory), as shown below. Leave all other checkboxes un-ticked, but see the Tip below regarding the timeout setting.

#### **Note**

Take care to enter the password carefully, as the FB2700 does not prompt you for confirmation of the password.

<span id="page-25-0"></span>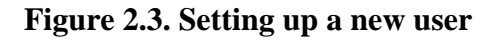

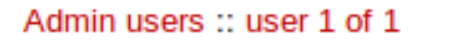

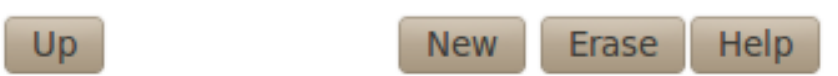

### User names, passwords and abilities for admin users

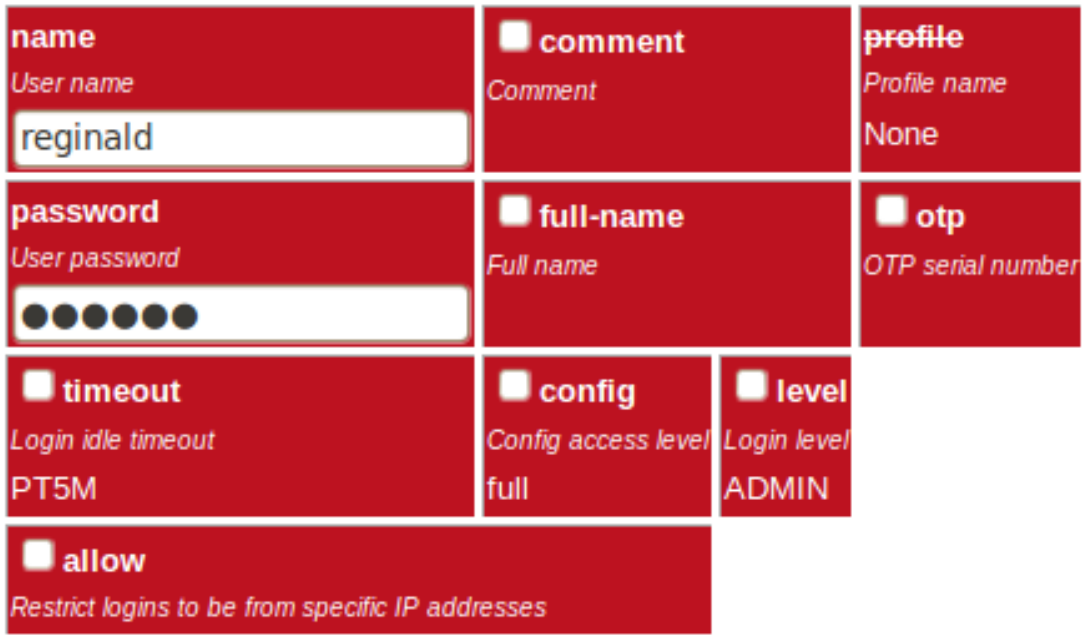

#### **Tip**

You may also want to increase the login-session idle time-out from the default of 5 minutes, especially if you are unfamiliar with the user-interface. To do that, tick the checkbox next to timeout, and enter an appropriate value as minutes, colon, and seconds, e.g. 15:00 for 15 minutes.

Click on the Save button near the top of the screen which will save a new configuration that includes your new user definition.

<span id="page-25-1"></span>You should now see a page showing the progress of storing the new configuration in Flash memory :-

#### **Figure 2.4. Configuration being stored**

```
Loading config
No errors found
Erasing flash page
Programming flash page
Flashed 1789 bytes
Config loaded. Please login to make any further changes.
Login
```
On this page there is a "Login" link (in red text)- click on this link and then log in using the username and password you chose.

We recommend you read [Chapter 3](#page-27-0) to understand the design of the FB2700's user interface, and then start working with your FB2700's factory reset configuration. Once you are familiar with how the user interface is structured, you can find more detail on setting up users in [Section 4.1.](#page-38-1)

# <span id="page-27-0"></span>**Chapter 3. Configuration**

# <span id="page-27-1"></span>**3.1. The Object Hierarchy**

The FB2700 has, at its core, a configuration based on a *hierarchy of objects*, with each object having one or more *attributes*. An object has a *type*, which determines its role in the operation of the FB2700. The values of the attributes determine how that object affects operation. Attributes also have a *type* (or *datatype*), which defines the type of data that attribute specifies. This in turn defines what the valid syntax is for a value of that datatype - for example some are numeric, some are free-form strings, others are strings with a specific format, such as a dotted-quad IP address. Some examples of attribute values are :-

- IP addresses, and subnet definitions in CIDR format e.g. 192.168.10.0/24
- free-form descriptive text strings, e.g. a name for a firewall rule
- Layer 4 protocol port numbers e.g. TCP ports
- data rates used to control traffic shaping
- enumerated values used to control a feature e.g. defining Ethernet port LED functions

The object hierarchy can be likened to a family-tree, with relationships between objects referred to using terms such as Parent, Child, Sibling, Ancestor and Descendant. This tree-like structure is used to :-

- group a set of related objects, such as a set of firewall rules the parent object acts as a container for a group of (child) objects, and may also contribute to defining the detailed behaviour of the group
- define a context for an object for example, an object used to define a locally-attached subnet is a child of an object that defines an interface, and as such defines that the subnet is accessible on that specific interface. Since multiple interfaces can exist, other interface objects establish different contexts for subnet objects.

Additional inter-object associations are established via attribute values that reference other objects, typically by name, e.g. a firewall rule can specify one of several destinations for log information to be sent when the rule is processed.

# <span id="page-27-2"></span>**3.2. The Object Model**

The term 'object model' is used here to collectively refer to :-

- the constraints that define a valid object hiearchy i.e. which object(s) are valid child objects for a given parent object, how many siblings of the same type can exist etc.
- for each object type, the allowable set of attributes, whether the attributes are mandatory or optional, their datatypes, and permissible values of those attributes

The bulk of this User Manual therefore serves to document the object model and how it controls operation of the FB2700.

#### **Tip**

This version of the User Manual may not yet be complete in its coverage of the full object model. Some more obscure attributes may not be covered at all - some of these may be attributes that are not used under any normal circumstances, and used only under guidance by support personnel. If you encounter attribute(s) that are not documented in this manual, please refer in the first instance to the documentation described in [Section 3.2.1](#page-28-0) below. If that information doesn't help you, and you think the attribute(s) may be relevant to implementing your requirements, please consult the usual support channel(s) for advice.

# <span id="page-28-0"></span>**3.2.1. Formal definition of the object model**

The object model has a *formal* definition in the form of an XML Schema Document (XSD) file, which is itself an XML file, normally intended for machine-processing. A more readable version of this information is available by following the "Doc" link that is present against each software release on the [FB2700 software downloads](http://www.firebrick.co.uk/software.php?PRODUCT=2700) [website \[http://www.firebrick.co.uk/software.php?PRODUCT=2700\]](http://www.firebrick.co.uk/software.php?PRODUCT=2700).

Note, however, that this is *reference* material, containing only brief descriptions, and intended for users who are familiar with the product, and in particular, for users configuring their units primarily via XML.

The XSD file is also available on the software downloads website by following the "XSD" link that is present against each software release.

## <span id="page-28-1"></span>**3.2.2. Common attributes**

Most objects have a comment attribute which is free-form text that can be used for any purpose. Similarly, most objects have a source attribute that is intended for use by automated configuration management tools. Neither of these attributes have a direct effect on the operation of the FB2700.

# <span id="page-28-2"></span>**3.3. Configuration Methods**

The configuration objects are created and manipulated by the user via one of two configuration methods :

- web-based graphical User Interface accessed using a supported web-browser
- an XML (eXtensible Markup Language) file representing the entire object hierarchy, editable via the web interface or can be uploaded to the FB2700

The two methods operate on the same underlying object model, and so it is possible to readily move between the two methods - changes made via the User Interface will be visible as changes to the XML, and vice-versa. Users may choose to start out using the User Interface, and - as experience with the object model and the XML language develops - increasingly make changes in the XML environment. For information on using XML to configure the FB2700, please refer to [Section 3.5.](#page-33-1)

# <span id="page-28-3"></span>**3.4. Web User Interface Overview**

This section provides an overview of how to use the web-based User Interface. We recommend that you read this section if you are unfamiliar with the FB2700, so that you feel comfortable with the design of the User Interface. Later chapters cover specific functionality topics, describing which objects are relevant, any underlying operational principles that are useful to understand, and what effect the attributes (and their values) have.

The web-based User Interface provides a method to create the objects that control operation of the FB2700. Internally, the User Interface uses a formal definition of the object model to determine where (in the hierarchy) objects may be created, and what attributes may exist on each object, so you can expect the User Interface to always generate valid XML.<sup>1</sup>

<sup>&</sup>lt;sup>1</sup>If the User Interface does not generate valid XML - i.e. when saving changes to the configuration the FireBrick reports XML errors, then this may be a bug - please check this via the appropriate support channel(s).

Additionally, the web User Interface provides access to the following items :-

- status information, such as DHCP server allocations, FB105 tunnel information and system logs
- network diagnostic tools, such as Ping and Traceroute ; there are also tools to test how the FB2700 will process particular traffic, allowing you to verify your firewalling is as intended
- traffic graphs

By default, access to the web user interface is available to all users, from any IP address. If you don't require such open access, you may wish to restrict access using the settings described in [Section 14.2.](#page-85-0)

## <span id="page-29-0"></span>**3.4.1. User Interface layout**

The User Interface has the following general layout :-

- a 'banner' area at the top of the page, containing the FireBrick logo, model number and system name
- a main-menu, with sub-menus that access various parts of the user interface ; the main-menu can be shown vertically or horizontally - sub-menu appearance depends on this display style : if the main-menu is vertical, sub-menus are shown by 'expanding' the menu vertically ; if the main-menu is horizontal, sub-menus are shown as pull-down menus
- a 'footer' area at the bottom of the page, containing layout-control icons and showing the current software version
- the remaining page area contains the content for the selected part of the user-interface

[Figure 3.1](#page-29-2) shows the main menu when it is set to display horizontally. Note that the main-menu items themselves have a specific function when clicked - clicking such items displays a general page related to that item - for example, clicking on Status shows some overall status information, whereas sub-menu items under Status display specific categories of status information.

#### <span id="page-29-2"></span>**Figure 3.1. Main menu**

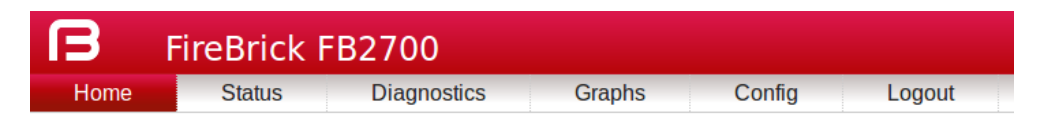

The user interface pages used to change the device configuration are referred to as the 'config pages' in this manual - these pages are accessed by clicking on the "Edit" item in the sub-menu under the "Config" mainmenu item.

#### **Note**

The config pages utilise JavaScript for their main functionality ; you must therefore have JavaScript enabled in your web browser in order to configure your FB2700 using the web interface.

#### <span id="page-29-1"></span>**3.4.1.1. Customising the layout**

The following aspects of the user interface layout can be customised :-

- The banner area can be reduced in height, or removed all together
- The main menu strip can be positioned vertically at the left or right-hand sides, or horizontally at the top (under the banner, if present)

Additionally, you can choose to use the default fonts that are defined in your browser setup, or use the fonts specified by the user interface.

These customisations are controlled using three icons on the left-hand side of the page footer, as shown in [Figure 3.2](#page-30-2) below :-

#### <span id="page-30-2"></span>**Figure 3.2. Icons for layout controls**

A ® "FireBrick" is a registered trademark of FireBrick Ltd,

The first icon, an up/down arrow, controls the banner size/visibility and cycles through three settings : full size banner, reduced height banner, no banner. The next icon, a left/right arrow, controls the menu strip position and cycles through three settings : menu on the left, menu on the right, menu at the top. The last icon, the letter 'A', toggles between using browser-specified or user-interface-specified fonts.

Layout settings are stored in a cookie - since cookies are stored on your computer, and are associated with the DNS name or IP address used to browse to the FB2700, this means that settings that apply to a particular FB2700 will automatically be recalled next time you use the same computer/browser to connect to that FB2700.

# <span id="page-30-0"></span>**3.4.2. Config pages and the object hierarchy**

The structure of the config pages mirrors the object hierachy, and therefore they are themselves naturally hierachical. Your postition in the hierachy is illustrated in the 'breadcrumbs' trail at the top of the page, for example :-

Firewall/mapping rules :: rule-set 1 of 3 (filters) :: rule 7 of 19 (ICMP)

This shows that the current page is showing a rule, which exists within a rule-set, which in turn is in the "Firewall/mapping rules" *category* (see below).

#### <span id="page-30-1"></span>**3.4.2.1. Configuration categories**

Configuration objects are grouped into a number of *categories*. At the top of the config pages is a set of icons, one for each category, as shown in [Figure 3.3](#page-30-3) :-

<span id="page-30-3"></span>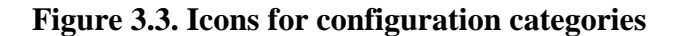

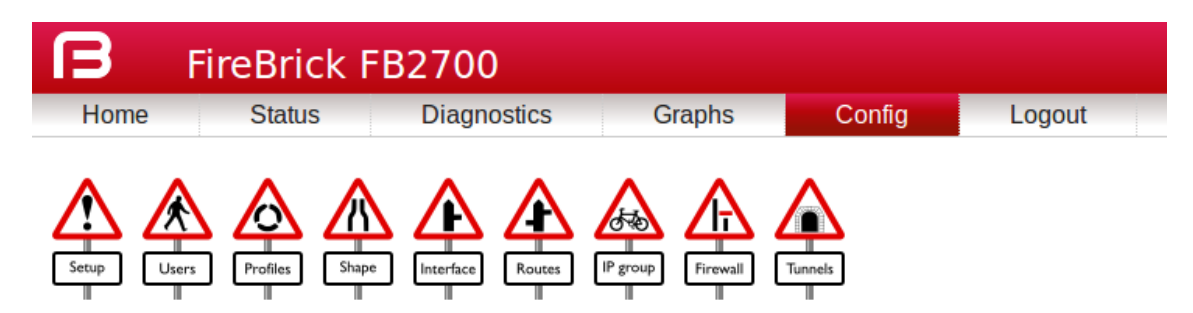

Within each category, there are one or more sections delimited by horizontal lines. Each of these sections has a heading, and corresponds to a particular type of *top-level* object, and relates to a major part of the configuration that comes under the selected category. See [Figure 3.4](#page-31-1) for an example showing part of the "Setup" category, which includes general system settings (the system object) and control of system services (network services provided by the FB2700, such as the web-interface web server, telnet server etc., controlled by the services object).

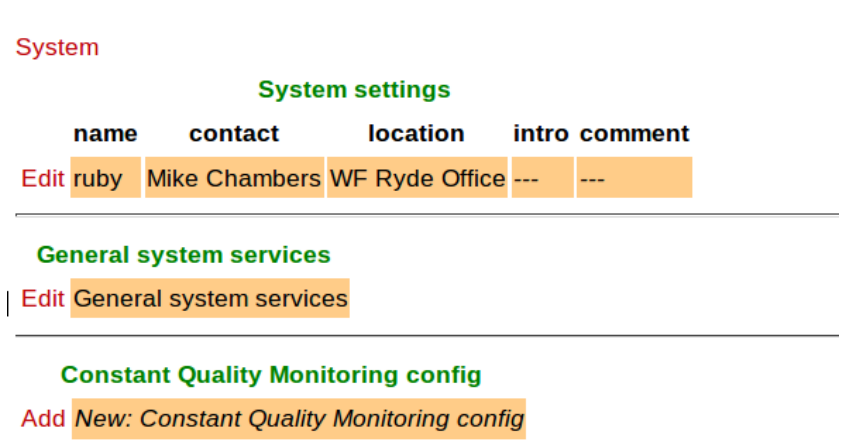

#### <span id="page-31-1"></span>**Figure 3.4. The "Setup" category**

Each section is displayed as a tabulated list showing any existing objects of the associated type. Each row of the table corresponds with one object, and a subset (typically those of most interest at a glance) of the object's attributes are shown in the columns - the column heading shows the attribute name. If no objects of that type exist, there will be a single row with an "Add" link. Where the order of the objects matter, there will be an 'Add' link against each object - clicking an 'Add' link for a particular object will insert a new object *before* it. To add a new object after the last existing one, click on the 'Add' link on the bottom (or only) row of the table.

#### **Tip**

If there is no 'Add' link present, then this means there can only exist one object of that type, and such an object already exists. The existing object may have originated from the factory reset configuration.

You can 'push-down' into the hierarchy by clicking the 'Edit' link in a table row. This takes you to a page to edit that specific object. The page also shows any child objects of the object being edited, using the same horizontal-line delimited section style used in the top-level categories. You can navigate back up the hierarchy using various methods - see [Section 3.4.3](#page-32-0).

#### <span id="page-31-0"></span>**3.4.2.2. Object settings**

The details of an object are displayed as a matrix of boxes, one for each attribute associated with that object type. [Figure 3.5](#page-31-2) shows an example for an interface object (covered in [Chapter 6](#page-50-0)) :-

| $n$ name                                                                                                    | Comment                  |            | <b>O</b> profile              |
|----------------------------------------------------------------------------------------------------|--------------------------|------------|-------------------------------|
| <b>Name</b>                                                                                                    | Comment                  |            | Profile name                  |
| <b>WAN</b>                                                                                                    |                          |            |                               |
| ■ port                                                                                                    | $\blacksquare$ vlan      | $q$ graph  | $m$ mtu                       |
| Port group name                                                                                                    | VLAN ID (0=untagged)     | Graph name | <b>MTU</b> for this interface |
| WAN <b>v</b>                                                                                                    |                          |            | 1500                          |
| <b>T</b> ra-client                                                                                                    | $\blacksquare$ ping      |            | $\blacksquare$ log            |
| Accept IPv6 RA and create auto config subnets and routes Ping address to add loss/latency to graph for interface Log events including DHCP and related events |                          |            |                               |
| true                                                                                                    |                          |            | Not logging                   |
| log-error                                                                                                    | $\blacksquare$ log-debug |            |                               |
| Log errors                                                                                                    | Log debug                |            |                               |
| Log as event                                                                                                    | Not logging              |            |                               |

<span id="page-31-2"></span>**Figure 3.5. Editing an "Interface" object**

By default, more advanced or less frequently used attributes are hidden - if this applies to the object being edited, you will see the text shown in [Figure 3.6.](#page-32-1) The hidden attributes can be displayed by clicking on the link "Show all".

#### <span id="page-32-1"></span>**Figure 3.6. Show hidden attributes**

There are additional attributes which have not been shown. Show all

Each box in the matrix contains the following :-

- a checkbox if the checkbox is checked, an appropriate value entry widget is displayed, otherwise, a *default* value is shown and applied for that setting.
- the attribute name this is a compact string that exactly matches the underlying XML attribute name
- a short description of the attribute

These can be seen in [Figure 3.7](#page-32-2) :-

<span id="page-32-2"></span>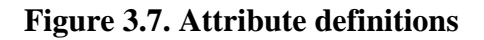

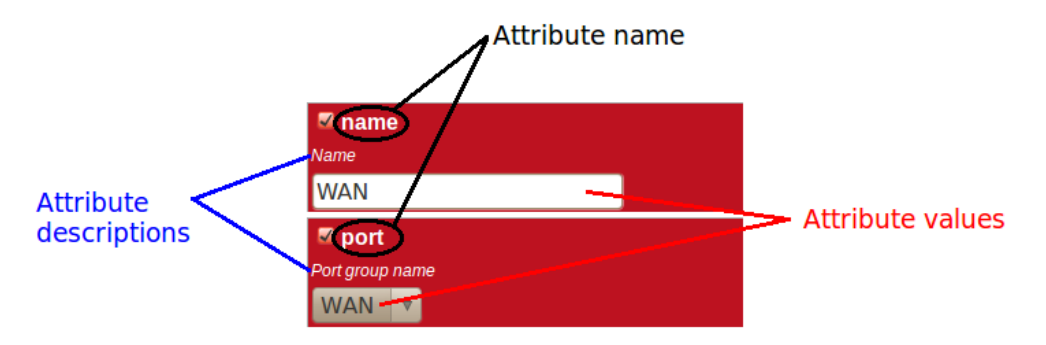

If the attribute value is shown in a 'strike-through' font (with a horizontal line through it mid-way vertically), this illustrates that the attribute can't be set - this will happen where the attribute value would reference an instance of particular type of object, but there are not currently any instances of objects of that type defined.

#### **Tip**

Since the attribute name is a compact, concise and un-ambiguous way of referring to an attribute, please quote attribute names when requesting technical support, and expect technical support staff to discuss your configuration primarily in terms of attribute (and object/element) names, rather than descriptive text, or physical location on your screen (both of which can vary between software releases).

#### **Note**

When the checkbox associated with an attribute is unchecked, this means the attribute value is *not (explicitly) specified*, and a *default* value is used. The default value is specified by the object model (see [Section 3.2](#page-27-2) via its associated formal definition (XSD file). When the checkbox is unchecked, the default value is shown under the attribute description text, and in the XML configuration (see [Section 3.5](#page-33-1)), there will be no name="value" specification present for the attribute.

# <span id="page-32-0"></span>**3.4.3. Navigating around the User Interface**

You navigate around the hierarchy using one or more of the following :-

- configuration category icons
- the breadcrumbs each part of the breadcrumbs (delimited by the :: symbol) is a clickable link
- the *in-page* navigation buttons, shown in [Figure 3.8](#page-33-3) : "Up" move one level up in the object hierachy, "Prev" - Previous object in a list, and "Next" - Next object in a list.

#### <span id="page-33-3"></span>**Figure 3.8. Navigation controls**

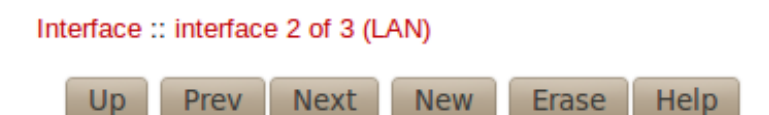

#### **Caution**

The configuration pages are generated on-the-fly using JavaScript within your web browser environment (i.e. client-side scripting). As such, the browser is essentially unaware of changes to page content, and cannot track these changes - *this means the browser's navigation buttons (Back, Forward), will not correctly navigate through a series of configuration pages.*

Please take care not to use the browser's Back button whilst working through configuration pages navigation between such pages must be done via the buttons provided on the page - "Prev", "Next" and "Up".

Navigating away from an object *using the supported navigation controls* doesn't cause any modifications to that object to be lost, even if the configuration has not yet been saved back to the FB2700. All changes are initially held in-memory (in the web browser itself), and are committed back to the FireBrick only when you press the Save button.

The navigation button area, shown in [Figure 3.8](#page-33-3), also includes three other buttons :-

- New : creates a new instance of the object type being edited the new object is inserted after the current one ; this is equivalent to using the "Add" link one level up in the hierarchy
- Erase : deletes the object being edited note that the object will not actually be erased until the configuration is saved
- Help : browses to the online reference material (as desribed in [Section 3.2.1](#page-28-0)) for the object type being edited

#### **Caution**

If you *Add* a new object, but don't fill in any parameter values, the object will remain in existence should you navigate away. You should be careful that you don't inadvertently add incompletely setup objects this way, as they may affect operation of the FireBrick, possibly with a detrimental effect.

If you have added an object, perhaps for the purposes of looking at what attributes can be set on it, remember to delete the object before you navigate away -- the "Erase" button (see [Figure 3.8](#page-33-3)) is used to delete the object you are viewing.

# <span id="page-33-0"></span>**3.4.4. Backing up / restoring the configuration**

To back up / save or restore the configuration, start by clicking on the "Config" main-menu item. This will show a page with a form to upload a configuration file (in XML) to the FB2700 - also on the page is a link "Download/save config" that will download the current configuration in XML format.

# <span id="page-33-1"></span>**3.5. Configuration using XML**

# <span id="page-33-2"></span>**3.5.1. Introduction to XML**

An XML file is a text file (i.e. contains human-readable characters only) with formally defined structure and content. An XML file starts with the line :-

```
<?xml version="1.0" encoding="UTF-8"?>
```
This defines the version of XML that the file complies with and the character encoding in use. UTF-8 is used everywhere by the FireBrick.

The XML file contains one or more *elements*, which may be nested into a hiearchy.

#### **Note**

In XML, the configuration objects are represented by *elements*, so the terms object and element are used interchangeably in this manual.

Each element consists of some optional content, bounded by two *tags* - a *start tag* AND an *end tag*.

A start tag consists of the following sequence of characters:-

- a < character
- the element name
- optionally, a number of *attributes*
- $a >$  character

An end tag consists of the following sequence of characters:-

- a < character
- a / character
- the element name
- $a >$  character

If an element needs no content, it can be represented with a more compact *self closing tag*. A self closing tag is the same as a start tag but ends with  $\geq$  and then has no content or end tag.

Since the <, > and " characters have special meaning, there are special ('escape') character sequences starting with the ampersand character that are used to represent these characters. They are :-

<span id="page-34-0"></span>**Table 3.1. Special character sequences**

| Sequence | <b>Character represented</b> |
|----------|------------------------------|
| <        |                              |
| >        |                              |
| "        | ш                            |
| $\&amp;$ | òε                           |

Note that since the ampersand character has special meaning, it too has an escape character sequence.

*Attributes* are written in the form : name="value" or name='value'. Multiple attributes are separated by white-space (spaces and line breaks).

Generally, the content of an element can be other *child* elements or text. However, the FB2700 doesn't use text content in elements - all configuration data is specified via attributes. Therefore you will see that elements only contain one or more child elements, or no content at all. Whilst there is generally not any text between the tags, white space is normally used to make the layout clear.

### <span id="page-35-0"></span>**3.5.2. The root element - <config>**

At the top level, an XML file normally only has one element (the *root* element), which contains the entire element hierarchy. In the FB2700 the root element is <config>, and it contains 'top-level' configuration elements that cover major areas of the configuration, such as overall system settings, interface definitions, firewall *rule sets* etc.

In addition to this User Manual, there is reference material is available that documents the XML elements refer to [Section 3.2.1](#page-28-0).

# <span id="page-35-1"></span>**3.5.3. Viewing or editing XML**

The XML representation of the configuration can be viewed and edited (in text form) via the web interface by clicking on "XML View" and "XML Edit" respectively under the main-menu "Config" item. Viewing the configuration is, as you might expect, 'read-only', and so is 'safe' in as much as you can't accidentally change the configuration.

### <span id="page-35-2"></span>**3.5.4. Example XML configuration**

An example of a simple, but complete XML configuration is shown below, with annotations pointing out the main elements

```
<?xml version="1.0" encoding="UTF-8"?>
<config xmlns="http://firebrick.ltd.uk/xml/fb2700/"
         xmlns:xsi="http://www.w3.org/2001/XMLSchema-instance"
         xsi:schemaLocation="http://firebrick.ltd.uk/xml/fb2700/ ...
         timestamp="2011-10-14T12:24:07Z"
         patch="8882">
  <system name="gateway" 
                                       \bullet contact="Peter Smith"
          location="The Basement"
          log-panic="fb-support">
  </system>
  <user name="peter" 
                                       \boldsymbol{\Omega} full-name="Peter Smith"
        password="FB105#4D42454D26F8BF5480F07DFA1E41AE47410154F6"
        timeout="PT3H20M"
        config="full"
        level="DEBUG"/>
  <log name="default"/> 
                                    \bullet <log name="fb-support">
   <email to="crashlog@firebrick.ltd.uk"
          comment="Crash logs emailed to FireBrick Support"/>
  </log>
  <services> 
                                    \bullet <ntp timeserver="pool.ntp.org"/>
   <telnet log="default"/>

   <dns domain="watchfront.co.uk"
        resolvers="81.187.42.42 81.187.96.96"/>
  </services>
```
```
 <port name="WAN" 
                                      \bullet ports="1"/>
 <port name="LAN"
       ports="2"/>
 <interface name="WAN" 
             port="WAN">
  <subnet name="ADSL"
           ip="81.187.106.73/30"/>
 </interface>
 <interface name="LAN" 
                                        \bullet port="LAN">
  <subnet name="LAN"
          ip="81.187.96.94/28"/>
  <dhcp name="LAN"
        ip="81.187.96.88-92"
        log="default"/>
 </interface>
 <rule-set name="filters" 
                                        \bullet no-match-action="drop">
  <rule name="Our-Traffic"
        source-interface="self"
        comment="FB originated traffic allowed"/>
  <rule name="FireBrick UI"
        target-port="80"
        target-interface="self"
        protocol="6"/>
  <rule name="ICMP"
        protocol="1"
        log="default"/>
  <rule name="All outgoing"
        source-interface="LAN"/>
  <rule name="FB-access"
        source-interface="LAN"
        target-port="80"
        target-interface="self"
        protocol="6"
        comment="FB web config access"/>
  <rule name="final-no-match"
        log="default"
        action="drop"
        comment="Catch all - sets default logging for no match"/>
 </rule-set>
 </config>
```
 $\bullet$ sets some general system parameters (see [Section 4.2](#page-40-0))

- $\boldsymbol{e}$ defines a single user with the highest level of access (DEBUG) (see [Section 4.1](#page-38-0))
- $\bullet$ defines a log target (see [Chapter 5\)](#page-45-0)
- $\bullet$ configures key system services (see [Chapter 14](#page-84-0))
- $\bullet$ defines physical-port group (see [Section 6.1](#page-50-0))
- A defines an interface, with one subnet and a DHCP allocation pool (see [Chapter 6](#page-50-1))
- defines a set of firewalling rules (see [Chapter 7\)](#page-58-0)  $\bullet$

## **3.6. Downloading/Uploading the configuration**

The XML file may be retrieved from the FireBrick, or uploaded to the FireBrick using HTTP transfers done via tools such as curl. Using these methods, configuration of the FB2700 can be integrated with existing administrative systems.

#### **Note**

Linebreaks are shown in the examples below for clarity only - they must not be entered on the command-line

### **3.6.1. Download**

To download the configuration from the FB2700 you need to perform an HTTP GET of the following URL :-

http://<FB2700 IP address or DNS name>/config/config

An example of doing this using curl, run on a Linux box is shown below :-

```
curl http://<FB2700 IP address or DNS name>/config/config
   --user "username:password" --output "filename"
```
Replace *username* and *password* with appropriate credentials.

The XML configuration file will be stored in the file specified by *filename* - you can choose any file extension you wish (or none at all), but we suggest that you use .xml for consistency with the file extension used when saving a configuration via the User Interface (see [Section 3.4.4\)](#page-33-0).

### **3.6.2. Upload**

To upload the configuration to the FB2700 you need to send the configuration XML file as if posted by a web form, using encoding MIME type multi-part/form-data.

An example of doing this using curl, run on a Linux box is shown below :-

```
curl http://<FB2700 IP address or DNS name>/config/config
    --user "username:password" --form config="@filename"
```
### **3.1. IP address groups**

An IP address group is a named definition of a range of IP addresses, which can be referenced in many places where you would otherwise explicitly specify such ranges. This allows you to specify commonly occuring ranges (for example a trusted group of addresses) in one place, which aids maintainability, and then reference them by name, which speeds configuration and aids readability.

An IP address group is defined using an ip-group top-level object - in the web user interface, click on the "IP group" category icon to create and edit these objects.

# **Chapter 4. System Administration**

## <span id="page-38-0"></span>**4.1. User Management**

You will have created your first user as part of the initial setup of your FB2700, as detailed in either the QuickStart Guide or in [Chapter 2](#page-23-0) in this manual.

To create, edit or delete users, browse to the config pages by clicking the "Edit" item in the sub-menu under the "Config" main-menu item, then click on the "Users" category icon. Click on the "Edit" link adjacent to the user you wish to edit, or click on the "Add" link to add a user.

To delete a user, click the appropriate "Edit" link, then click the "Erase" button in the navigation controls - see [Figure 3.8.](#page-33-1) As with any such object erase operation, the object will not actually be erased until the configuration is saved.

Once you have added a new user, or are editing an existing user, the object editing page will appear, as shown in [Figure 4.1](#page-38-1) :-

#### <span id="page-38-1"></span>**Figure 4.1. Setting up a new user**

#### Admin users :: user 1 of 1

Up

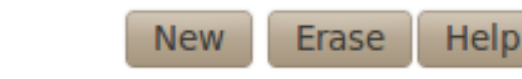

### User names, passwords and abilities for admin users

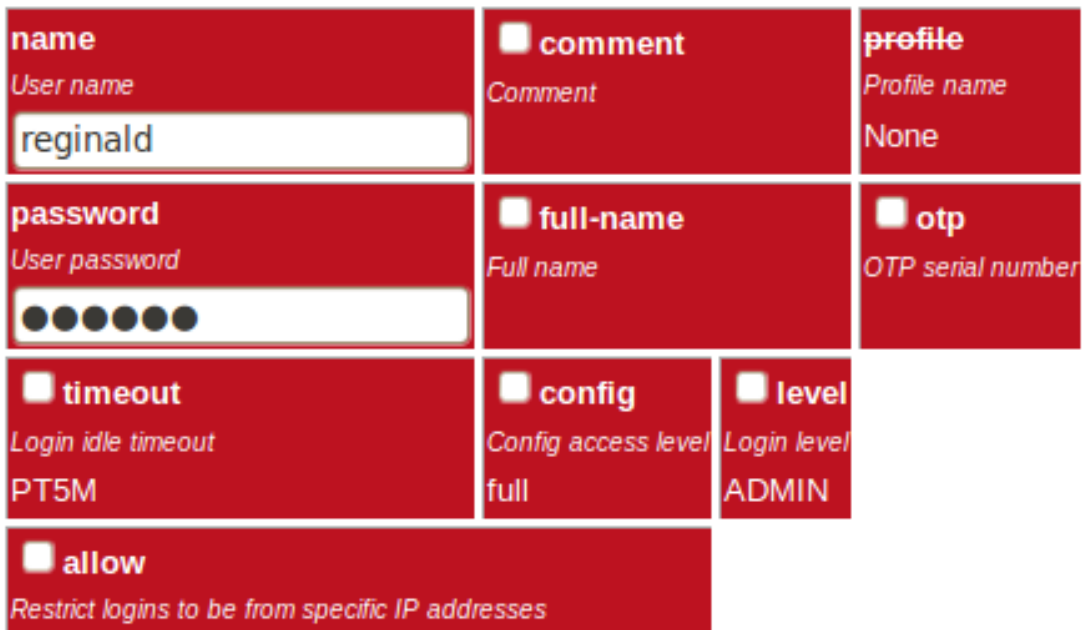

The minimum attributes that must be specified are name, which is the username that you type in when logging in, and password - passwords are mandatory on the FB2700.

You can optionally provide a *full name* for the specified username, and a general comment field value.

## **4.1.1. Login level**

A user's *login level* is set with the level attribute, and determines what CLI commands the user can run. The default, if the level attribute is not specified, is ADMIN - you may wish to downgrade the level for users who are not classed as 'system administrators'.

#### **Table 4.1. User login levels**

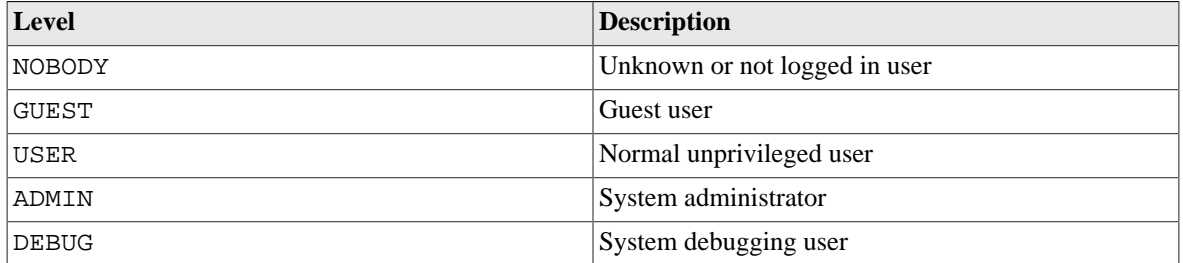

### **4.1.2. Configuration access level**

The *configuration access level* determines whether a user has read-only or read-write access to the configuration, as shown in [Table 4.2](#page-39-0) below. This mechanism can also be used to deny all access to the configuration using the none level, without actually deleting the user definition.

This setting is distinct from, and not connected with, the *login level* described above. You can use the access level to define, for example, whether a USER login-level user can modify the configuration. Typically an ADMIN (or DEBUG) login-level user would always be granted full access, so for ADMIN or DEBUG level user's, the default of full is suitable.

#### <span id="page-39-0"></span>**Table 4.2. Configuration access levels**

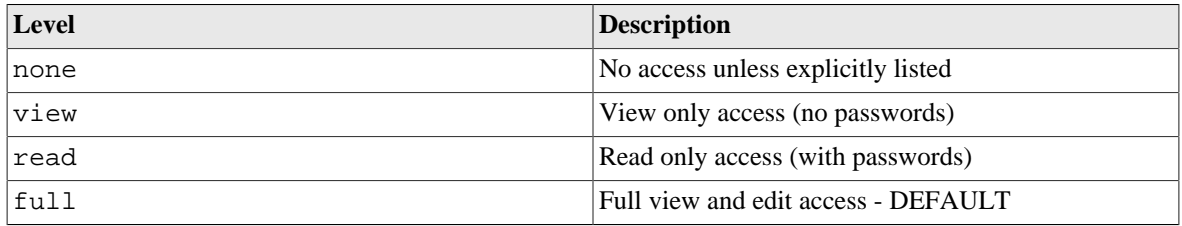

### <span id="page-39-1"></span>**4.1.3. Login idle timeout**

To improve security, login sessions to either the web user interface, or to the command-line interface (via telnet, see [Chapter 21\)](#page-113-0), will time-out after a period of inactivity. This idle time-out defaults to 5 minutes, and can be changed by setting the timeout attribute value.

The time-out value is specified using the syntax for the XML *fb:duratin* data type. The syntax is hours, minutes and seconds, or minutes and seconds or just seconds. E.g. 5:00.

To set a user's time-out in the user interface, tick the checkbox next to timeout, and enter a value in the format described above.

Setting a timeout to 0 means *unlimited* and shoudl obviously be used with care.

## **4.1.4. Restricting user logins**

#### **4.1.4.1. Restrict by IP address**

You can restrict logins by a given user to be allowed only from specific IP addresses, using the allow attribute. This restriction is per-user, and is distinct from, and applies in addition to, any restrictions specified on either the web or telnet (for command line interface access) services (see [Section 14.2](#page-85-0) and [Section 14.3](#page-85-1)), or any firewall rules that affect web or telnet access to the FB2700 itself.

### **4.1.4.2. Restrict by profile**

By specifying a profile name using the profile attribute, you can allow logins by the user only when the profile is in the Active state (see [Chapter 9\)](#page-71-0). You can use this to, for example, restrict logins to be allowed only during certain times of the day, or you can effectively suspend a user account by specifying an always-Inactive profile.

## <span id="page-40-0"></span>**4.2. General System settings**

The system top-level object can specify attributes that control general, global system settings. The available attributes are described in the following sections, and can be configured in the User Interface by choosing the "Setup" category, then clicking the "Edit" link under the heading "System settings".

The software auto upgrade process is controlled by system objects attributes - these are described in [Section 4.3.3.2](#page-43-0).

## **4.2.1. System name (hostname)**

The system name, also called the *hostname*, is used in various aspects of the FB2700's functions, and so we recommend you set the hostname to something appropriate for your network.

The hostname is set using the name attribute.

### **4.2.2. Administrative details**

The attributes shown in [Table 4.3](#page-40-1) allow you to specify general administrative details about the unit :-

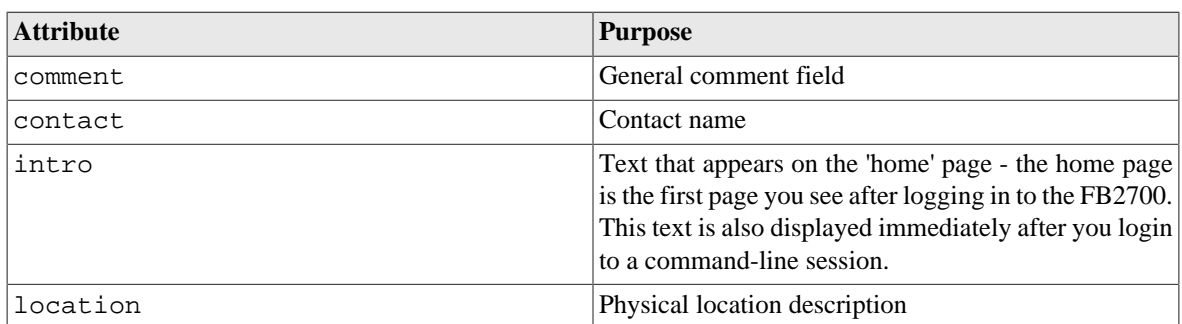

#### <span id="page-40-1"></span>**Table 4.3. General administrative details attributes**

## **4.2.3. System-level event logging control**

The log and log-... attributes control logging of events related to the operation of the system itself. For details on event logging, please refer to [Chapter 5](#page-45-0), and for details on the logging control attributes on system object, please refer to [Section 5.7.](#page-49-0)

## **4.2.4. Home page web links**

The home page is the first page you see after logging in to the FB2700, or when you click the Home mainmenu item. The home page displays the system name, and, if defined, the text specified by the intro attribute on the system object.

Additionally, you can define one or more web links to appear on the home page. These are defined using link objects, which are child objects of the system object.

To make a usable link, you must specify the following two attributes on the link object :-

- text : the text displayed as a hyperlink
- url : link destination URL

Additionally, you can name a link, specify a comment, and make the presence of the link on the home page conditional on a profile.

## **4.3. Software Upgrades**

FB2700 users benefit from FireBrick's pro-active software development process, which delivers fast fixes of important bugs, and implementation of many customer enhancement requests and suggestions for improvement. As a matter of policy, FireBrick software upgrades are always free to download for all FireBrick customers.

To complement the responsive UK-based development process, the FB2700 is capable of downloading and installing new software *directly from Firebrick's servers*, providing the unit has Internet access.

This Internet-based upgrade process can be initiated manually (refer to [Section 4.3.3.1\)](#page-42-0), or the FB2700 can download and install new software automatically, without user intervention.

If the unit you want to upgrade does not have Internet access, then new software can be uploaded to the unit via a web browser instead - see [Section 4.3.4.](#page-43-1)

#### **Caution**

Software upgrades are best done using the Internet-based upgrade process if possible - this ensures the changes introduced by *Breakpoint* releases are automatically accounted for (see [Section 4.3.1.1\)](#page-41-0)

Software upgrades will trigger an automatic reboot of your FB2700 - this will cause an outage in routing, and can cause connections that are using NAT to drop. However, the FB2700 reboots very quickly, and in many cases, users will be generally unaware of the event. You can also use a profile to restrict when software upgrades may occur - for example, you could ensure they are always done over night.

### <span id="page-41-1"></span>**4.3.1. Software release types**

There are three types of software release : factory, beta and alpha. For full details on the differences between these software releases, refer to the [FB2700 software downloads website](http://www.firebrick.co.uk/software.php?PRODUCT=2700) [[http://www.firebrick.co.uk/](http://www.firebrick.co.uk/software.php?PRODUCT=2700) [software.php?PRODUCT=2700\]](http://www.firebrick.co.uk/software.php?PRODUCT=2700) - please follow the 'read the instructions' link that you will find just above the list of software versions.

#### **Note**

In order to be able to run alpha releases, your FB2700 must be enabled to run alpha software - this is done by changing the entry in the FireBrick capabilities database (hosted on FireBrick company servers) for your specific FB2700, as identified by the unit's Serial Number. Normally your FB2700 will be running factory or possibly beta software, with alpha software only used under advice and guidance of support personnel while investigating/fixing possible bugs or performance issues. You can see whether your FB2700 is able to run alpha releases by viewing the main Status page (click the Status main menu-item), and look for the row labelled "Allowed" - if the text shows "Alpha builds (for testing)" then your FB2700 can run alpha releases.

#### <span id="page-41-0"></span>**4.3.1.1. Breakpoint releases**

Occasionally, a software release will introduce a change to the object model that means the way specific functionality is configured in XML also changes - for example an attribute may have been deprecated, and a replacement attribute should be used instead. A release where such an change has been made, and existing configurations will need modifying, are termed *Breakpoint* software releases.

Breakpoint releases are special as they are able to automatically update an existing configuration - used with the *previous* software release - so that it is compatible with the new release, and functionality is retained whereever possible.

When using the Internet-based upgrade process, the FB2700 will always upgrade to the next available breakpoint version first, so that the configuration is updated appropriately. If your current software version is several breakpoint releases behind the latest version, the upgrade process will be repeated for each breakpoint release, and then to the latest version if that is later than the latest breakpoint release.

On the FB2700 software downloads website, breakpoint releases are labelled [Breakpoint] immediately under the version number.

#### **Note**

If you have saved copies of configurations for back-up purposes, always re-save a copy after upgrading to a breakpoint issue. If you use automated methods to configure your FB2700, check documentation to see whether those methods need updating.

### **4.3.2. Identifying current software version**

The current software version is displayed on the main Status page, shown when you click the Status main menu-item itself (i.e. not a submenu item). The main software application version is shown next to the word "Software", e.g. :-

Software FB2700 Hermia (V1.07.001 2011-11-15T10:22:48)

The software version is also displayed in the right hand side of the 'footer' area of each web page, and is shown immediately after you login to a command-line session.

### **4.3.3. Internet-based upgrade process**

#### **Note**

'Out of the box' the FB2700 is configured to automatically download and install new *factory* releases. This is a safe option, and we expect many users to be happy with this - however, if you would prefer, this process can be disabled - refer to [Section 4.3.3.2](#page-43-0).

If automatic installs are allowed, the FB2700 will check for new software on boot up and approximately every 24 hours thereafter - your FB2700 should therefore pick up new software at most ~ 24 hours after it is released. You can choose to allow this process to install only new factory-releases, factory or beta releases, or any release, which then includes *alpha* releases (if your FB2700 is enabled for alpha software - see [Section 4.3.1\)](#page-41-1) - refer to [Section 4.3.3.2](#page-43-0) for details on how to configure auto upgrades.

### <span id="page-42-0"></span>**4.3.3.1. Manually initiating upgrades**

Whenever you browse to the main Status page, the FB2700 checks whether there is newer software available, given the current software version in use, and whether alpha releases are allowed. If new software is available, you will be informed of this as shown in [Figure 4.2](#page-42-1) :-

#### <span id="page-42-1"></span>**Figure 4.2. Software upgrade available notification**

Upgrade This FireBrick automatically upgrades to new factory releases

Software upgrade: Upgrade available

A ® "FireBrick" is a registered trademark of FireBrick Ltd, Copyright © 2009-11 FireBrick Ltd. All Rights Reserved

To see what new software is available, click on the "Upgrade available" link. This will take you to a page that will show *Release notes* that are applicable given your current software version, and the latest version available. On that page there is an "Upgrade" button which will begin the software upgrade process.

#### <span id="page-43-0"></span>**4.3.3.2. Controlling automatic software updates**

There are two attributes on the system object (see [Section 4.2\)](#page-40-0) that affect the automatic software upgrade process :-

#### **Table 4.4. Attributes controlling auto-upgrades**

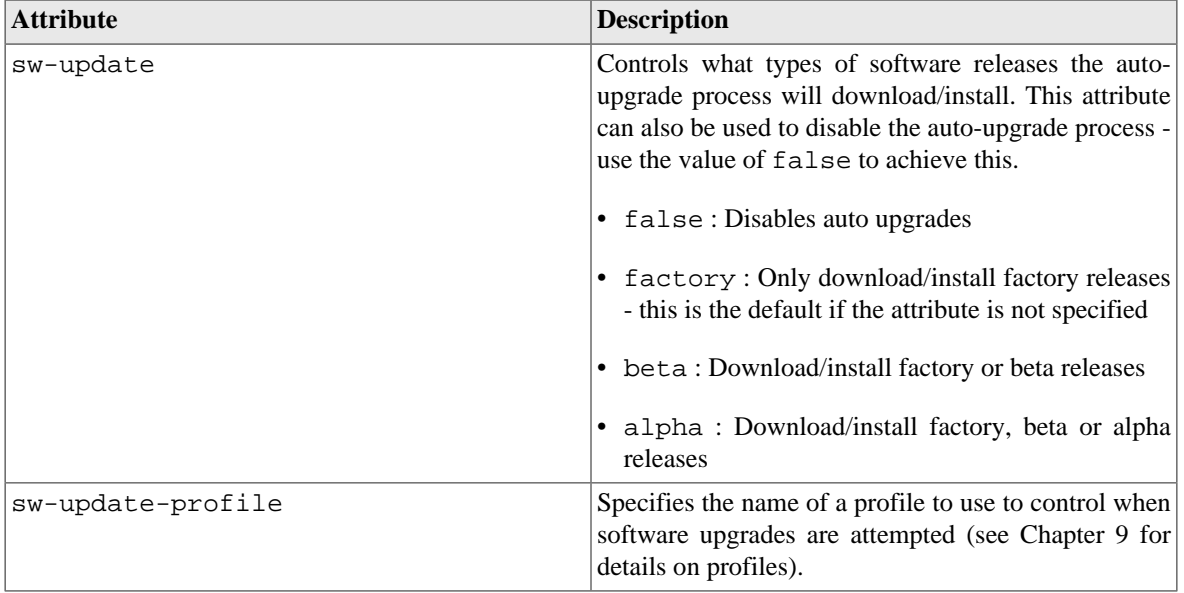

The current setting of sw-update (in descriptive form) can be seen on the main Status page, adjacent to the word "Upgrade", as shown in [Figure 4.2](#page-42-1) (in that example, sw-update is set to, or is defaulting to, factory).

### <span id="page-43-1"></span>**4.3.4. Manual upgrade**

This method is entirely manual, in the sense that the brick itself does not download new software from the FireBrick servers, and responsibilty for loading breakpoint releases as required lies with the user.

In order to do this, you will first need to download the required software image file (which has the file extension .img) from the [FB2700 software downloads website \[http://www.firebrick.co.uk/software.php?](http://www.firebrick.co.uk/software.php?PRODUCT=2700) [PRODUCT=2700](http://www.firebrick.co.uk/software.php?PRODUCT=2700)] onto your PC.

The next step is the same as you would perform when manually-initiating an Internet-based upgrade i.e. you should browse to the main Status page, where, if there is new software is available, you will be informed of this as shown in [Figure 4.2.](#page-42-1)

This step is necessary since the manual upgrade feature currently shares the page used for Internet-based manual upgrades, which is reached by clicking "Upgrade available" link. After clicking this link, you will find the manual upgrade method at the bottom of the page, as shown in [Figure 4.3](#page-43-2) :-

#### <span id="page-43-2"></span>**Figure 4.3. Manual Software upload**

**Manual software upload** Browse... Send new code Use this to upgrade software for the boot loader or main application as required. Tick the box to force a reboot once new software is loaded

## **4.4. Boot Process**

The FB2700 contains internal Flash memory storage that holds two types of software :-

- main application software (generally referred to as the *app*)
- a bootloader runs immediately on power-up, initialises system, and then loads the app

It is possible for only one of these types of software, or neither of them, to be present in the Flash, but when shipped from the factory the unit will contain a bootloader and the latest factory-release application software. The FB2700 can store multiple app software images in the Flash, and this is used with an automatic fall-back mechanism - if a new software image proves unreliable, it is 'demoted', and the unit falls back to running older software. The show flash contents CLI command can be used to see what is stored in the Flash - see [Appendix H](#page-139-0).

## **4.4.1. LED indications**

### **4.4.1.1. Power LED status indications**

The green power LED has three defined states, as shown in [Table 4.5](#page-44-0) below :-

#### <span id="page-44-0"></span>**Table 4.5. Power LED status indications**

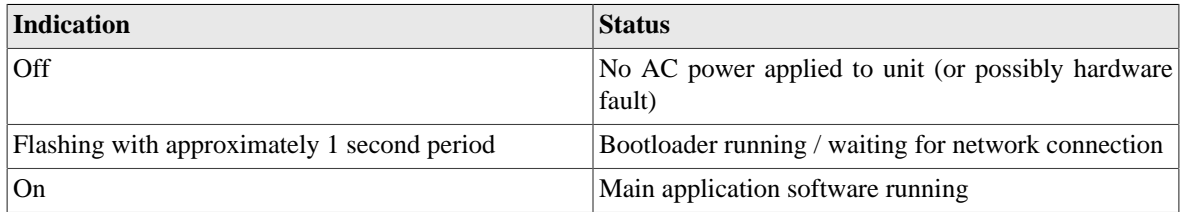

After power-up, the normal power LED indication sequence is therefore to go through the ~1 second period flashing phase, and then - if at least one Ethernet port is connected to an active device - change to solid once the app is running.

From power-up, a FB2700 will normally boot and be operational in *under five seconds*.

### **4.4.1.2. Port LEDs**

Whilst the bootloader is waiting for an active Ethernet connection, the green and yellow LEDs built into the physical port connectors flash in a continual left-to-right then right-to-left sequence. The port LEDs on the panel on the opposite side to the physical ports also flash, in a clock-wise sequence.

#### **Note**

The same port LED flashing sequences are observed if the app is running and none of the Ethernet ports are connected to an active link-partner. Note that the app continues to run, and the power LED will still be on solid.

When connected to an active link-partner, these flashing sequences will stop and the port LEDs will start indicating physical port status, with various status indications possible, controllable via the configuration (see [Section 6.4](#page-55-0)).

# <span id="page-45-0"></span>**Chapter 5. Event Logging**

## **5.1. Overview**

Many *events* in the operation of the FireBrick create a log entry. These are a one-line string of text saying what happened. This could be normal events such as someone logging in to the web interface, or unusual events such as a wrong password used, or DHCP not being able to find any free addresses to allocate.

## **5.1.1. Log targets**

A *log target* is a named destination (initially internal to the FB2700) for log entries - you can have multiple log targets set up which you can use to separate out log event messages according to some criteria - for example, you could log all firewalling related log events to a log target specifically for that purpose. This makes it easier to locate events you are looking for, and helps you keep each log target uncluttered with un-related log events - this is particularly important when when you are logging a lot of things very quickly.

A log target is defined using a log top-level object - when using the web User Interface, these objects are in the "Setup" category, under the heading "Log target controls".

Every log entry is put in a buffer in RAM, which only holds a certain number of log entries (typically around 1MB of text) - once the buffer is full, the oldest entries are lost as new ones arrive. Since the buffer is stored in volatile memory (RAM), buffer contents are lost on reboot or power failure.

This buffer can be viewed via the web interface or command line which can show the history in the buffer and then *follow the log* in real time (even when viewing via a web browser, with some exceptions - see [Section 5.6.1](#page-48-0)).

In some cases it is essential to ensure logged events can be viewed even after a power failure. You can flag a log target to log to the non-volatile Flash memory within the FB2700, where it will remain stored even after a power failure. You should read [Section 5.5](#page-48-1) before deciding to log events to Flash memory.

Each log target has various attributes and child objects defining what happens to log entries to this target. However, in the simplest case, where you do not require non-volatile storage, or external logging (see [Section 5.3](#page-46-0)), the log object will only need a name attribute, and will have no child objects. In XML this will look something like :-

<log name="my\_log"/>

### **5.1.1.1. Logging to Flash memory**

The internal Flash memory logging system is separate from the external logging. It applies if the log target object has flash="true". It causes each log entry to be written to the internal non-volatile Flash log as it is created.

The flash log is intended for urgent permanent system information only, and is visible using the show flash log CLI command (see [Appendix H](#page-139-0) for details on using this command. [Chapter 21](#page-113-0) covers the CLI in general.

#### **Caution**

Flash logging slows down the system considerably - only enable Flash logging where absolutely necessary.

The flash log does have a limit on how much it can hold, but it is many thousands of entries so this is rarely an issue. Oldest entries are automatically discarded when there is no space.

### <span id="page-46-2"></span>**5.1.1.2. Logging to the Console**

The *console* is the command line environment described in [Chapter 21.](#page-113-0) You can cause log entries to be displayed as soon as possible on the console (assuming an active console session) by setting console="true" on the log target.

You can stop the console logging with  $t$ roff command or restart it with tron command.

## **5.2. Enabling logging**

Event logging is enabled by setting one of the attributes shown in [Table 5.1](#page-46-1) on the appropriate object(s) in the configuration, which depends on what event(s) you are interested in. The attribute value specifies the name of the log target to send the event message to. The events that cause a log entry will naturally depend on the object on which you enable logging. Some objects have additional attributes such as log-error for unusual events, and log-debug for extra detail.

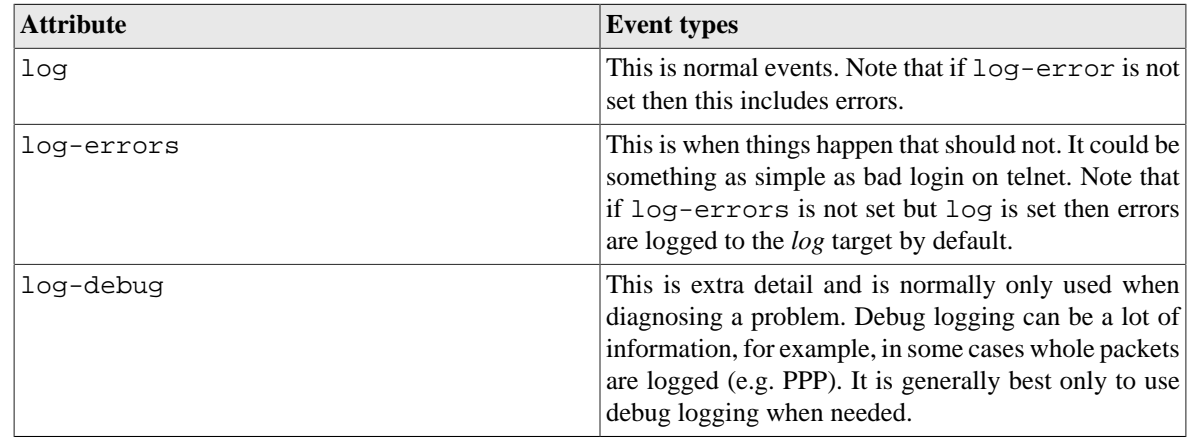

#### <span id="page-46-1"></span>**Table 5.1. Logging attributes**

## <span id="page-46-0"></span>**5.3. Logging to external destinations**

Entries in the buffer can also be sent on to external destinations, such as via email or *syslog*. Support for sending a text message via SMS (using a suitable dongle attached to the USB port), triggering SNMP traps and logging to a USB memory stick may be provided in a future software release.

You can set these differently for each log target. There is inevitably a slight lag between the event happening and the log message being sent on, and in some cases, such as email, you can deliberately delay the sending of logs to avoid getting an excessive number of emails.

If an external logging system cannot keep up with the rate logs are generated then log entries can be lost. The fastest type of external logging is using *syslog* which should manage to keep up in pretty much all cases.

## **5.3.1. Syslog**

The FB2700 supports sending of log entries across a network to a *syslog server*. Syslog is described in [RFC5424](http://tools.ietf.org/html/rfc5424) [\[http://tools.ietf.org/html/rfc5424](http://tools.ietf.org/html/rfc5424)], and the FB2700 includes microsecond resolution time stamps, the hostname (from system settings) and a module name in entries sent via syslog. Syslog logging is very quick as there is no reply, and syslog servers can be easily setup on most operating systems, particularly Unix-like systems such as Linux.

#### **Note**

Older syslog servers will typically show time and hostname twice, and will need upgrading.

The module name refers to which part of the system caused the log entry, and is also shown in all other types of logging such as web and console.

To enable log messages to be sent to a syslog server, you need to create a syslog object that is a child of the log target (log) object. You must then specify the DNS name or IP address of your syslog server by setting the server attribute on the syslog object. You can also set the *facility* and/or *severity* values using these attributes :-

- facility : the 'facility' to be used in the syslog messages when syslog entries are generated by subsystems or processes in a general-purpose operating system, the facility typically identifies the message source ; where the commonly used facility identifiers are not suitable, the "local0" thru "local7" identifiers can be used. If the facility attribute is not set, it defaults to LOCAL0
- severity : the severity value to be used in the syslog messages if not set, the severity defaults to NOTICE

The FB2700 normally uses the 'standard' syslog port number of 514, but if necessary, you can change this by setting the port attribute value.

## **5.3.2. Email**

You can cause logs to be sent by e-mail by creating an email object that is a child of the log target  $(log)$  object.

An important aspect of emailed logs is that they have a *delay* and a *hold-off*. The delay means that the email is not sent immediately because often a cluster of events happen over a short period and it is sensible to wait for several log lines for an event before e-mailing.

The hold-off period is the time that the FB2700 waits after sending an e-mail, before sending another. Having a hold-off period means you don't get an excessive number of e-mails ; since the logging system is initially storing event messages in RAM, the e-mail that is sent after the hold-off period will contain any messages that were generated during the hold-off period.

Both of these periods are specified as an XML Period value - refer to [Section 4.1.3](#page-39-1) for details on the required syntax.

The following aspects of the e-mail process can be configured :-

- subject : you can either specify the subject, by setting the subject attribute value, or you can allow the FB2700 to create a subject based on the first line of the log message
- e-mail addresses : as to be expected, you must specify a target e-mail address, using the to attribute. You can optionally specify a From: address, by setting the from atttribute, or you can allow the FB2700 to create an address based on the unit's serial number
- outgoing mail server : the FB2700 normally sends e-mail directly to the Mail eXchanger (MX) host for the domain, but you can optionally specify an outgoing mail server ('smart host') to use instead, by setting the server attribute
- SMTP port number : the FB2700 defaults to using TCP port 25 to perform the SMTP mail transfer, but if necessary you can set the port attribute to specify which port number to use
- retry delay : if an attempt to send the e-mail fails, the FB2700 will wait before re-trying ; the default wait period is 10 minutes, but you can change this by setting the retry attribute

An example of a simple log target with e-mailing is available in a factory reset configuration - the associated XML is shown below, from which you can see that in many cases, you only need to specify the to attribute (the comment attribute is an optional, general comment field) :-

```
 <log name="fb-support"
      comment="Log target for sending logs to FireBrick support team">
  <email to="crashlog@firebrick.ltd.uk"
         comment="Crash logs emailed to FireBrick Support team"/>
 </log>
```
A profile can be used to stop emails at certain times, and when the email logging is back on an active profile it tries to catch up any entries still in the RAM buffer if possible.

#### **5.3.2.1. E-mail process logging**

Since the process of e-mailing can itself encounter problems, it is possible to request that the process itself be logged via the usual log target mechanism. This is done by specifying one or more of the log, log-debug and log-error attributes.

#### **Note**

We recommend that you avoid setting these attributes such that specify the log-target containing the email object, otherwise you are likely to continually receive e-mails as each previous e-mail process log will trigger another e-mail - the hold-off will limit the rate of these mails though.

## **5.4. Factory reset configuration log targets**

A factory reset configuration has a log target named default, which only logs to RAM. Provided this log target has not been deleted, you can therefore simply set log="default" on any appropriate object to immediately enable logging to this 'default' log target, which can then be viewed from the web User Interface or via the CLI.

A factory reset configuration also has a log target named fb-support which is referenced by the logpanic attribute of the system object (see [Section 5.7\)](#page-49-0). This allows the FireBrick to automatically email the support team if there is a panic (crash) - you can, of course, change or delete this if you prefer.

#### **Caution**

Please only set things to log to  $fb$ -support if requested by support staff.

## <span id="page-48-1"></span>**5.5. Performance**

The FireBrick can log a lot of information, and adding logs can causes things to slow down a little. The controls in the config allow you to say what you log in some detail. However, logging to flash will always slow things down a lot and should only be used where absolutely necessary.

## **5.6. Viewing logs**

### <span id="page-48-0"></span>**5.6.1. Viewing logs in the User Interface**

To view a log in the web User Interface, select the "Log" item in the "Status" menu. Then select which log target to view by clicking the appropriate link. You can also view a 'pseudo' log target "All" which shows log event messages sent to any log target.

The web page then continues showing log events on the web page in *real time i.e. as they happen.*

#### **Note**

This is an "open ended" web page which has been known to upset some browsers, but this is rare. However it does not usually work with any sort of web proxy which expects the page to actually finish.

All log targets can be viewed via the web User Interface, regardless of whether they specify any external logging (or logging to Flash memory).

## **5.6.2. Viewing logs in the CLI environment**

The command line allows logs to be viewed, and you can select which log target, or all targets. The logging continues on screen until you press a key such as RETURN.

In addition, anything set to log to console shows anyway (see [Section 5.1.1.2](#page-46-2)), unless disabled with the troff command.

## <span id="page-49-0"></span>**5.7. System-event logging**

Some aspects of the operation of the overall system have associated events and messages that can be logged. Logging of such events is enabled via the system object attributes shown in [Table 5.2](#page-49-1) below :-

| system object attribute | <b>Event types</b>                  |
|-------------------------|-------------------------------------|
| log                     | General system events.              |
| log-debug               | System debug messages.              |
| log-error               | System error messages.              |
| log-eth                 | General Ethernet hardware messages. |
| log-eth-debug           | Ethernet hardware debug messages.   |
| log-eth-error           | Ethernet hardware error messages.   |
| log-panic               | System Panic events.                |
| log-stats               | "One second stats" messages         |

<span id="page-49-1"></span>**Table 5.2. System-Event Logging attributes**

Specifying system event logging attributes is usually only necessary when diagnosing problems with the FB2700, and will typically be done under guidance from support staff. For example, log-stats causes a log message to be generated *every second* containing some key system statistics and state information, which are useful for debugging.

Note that there are some system events, such as startup and shutdown, which are always logged to all log targets, and to the console and flash by default, regardless of these logging attributes.

## **5.8. Using Profiles**

The log target itself does not have a profile, but each of the external logging entries can have a profile. Some types of logging will catch up when their profile comes back on (e.g. email) but most are immediate (such as syslog and SMS) and will drop any entries when disabled by an Inactive profile.

# <span id="page-50-1"></span>**Chapter 6. Interfaces and Subnets**

This chapter covers the setup of *Ethernet* interfaces and the definition of subnets that are present on those interfaces.

For information about other types of 'interfaces', refer to the following chapters :-

- Point-to-Point Protocol over Ethernet (PPPoE) [Chapter 11](#page-76-0)
- Tunnels, including FB105 tunnels - [Chapter 12](#page-79-0)
- 3G mobile data connection via a USB dongle [Chapter 13](#page-83-0)

## <span id="page-50-0"></span>**6.1. Relationship between Interfaces and Physical Ports**

The FB2700 features four Gigabit Ethernet (1Gb/s) ports that can also operate at 10Mb/s and 100Mb/s speeds. Auto-negotiation of link speed is enabled by default, so when connected to auto-negotation capable equipment, the ports operate at the highest speed that both ends of the link can run at. In some situations, auto-negotiation is not supported by connected equipment, and so the FB2700 provides control of port behaviour to allow the port to work with such equipment.

Each port features a green and amber LED, the functions of which can be chosen from a range of options indicating link speed and/or traffic activity.

The exact function of the ports is flexible, and controlled by the configuration of the FB2700.

### **6.1.1. Port groups**

Up to four port groups can be defined, with each group comprising a set of one or more physical ports that doesn't overlap with any other group. The ports within the group work as a conventional Ethernet switch, directly transferring traffic at wire-speed that is destined for a MAC address that is present on one of the other ports in the group.

### **6.1.2. Interfaces**

In the FB2700, an *interface* is a logical equivalent of a physical Ethernet interface adapter. Each interface normally exists in a distinct *broadcast domain*, and is associated with at most one port group. It is referred to as a logical interface, since Virtual LAN (VLAN) support allows multiple logical interfaces to be implemented on one physical port group. If you are unfamiliar with VLANs or the concept of broadcast domains, [Appendix D](#page-120-0) contains a brief overview.

[Table 6.1](#page-50-2) shows the logical to physical associations that are possible :-

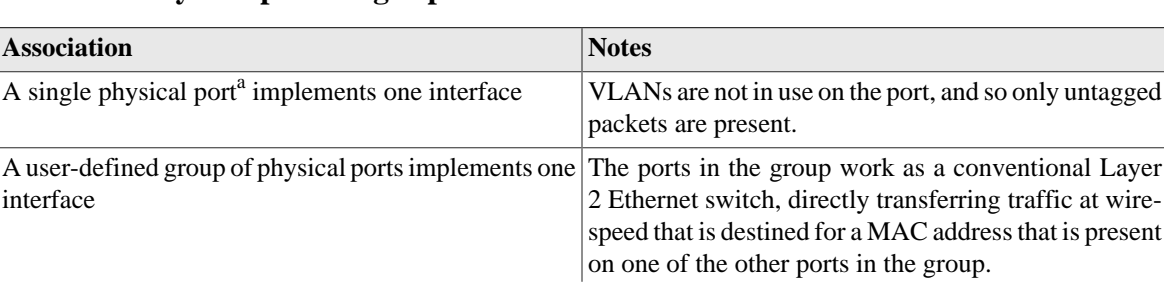

#### <span id="page-50-2"></span>**Table 6.1. Physical port usage options**

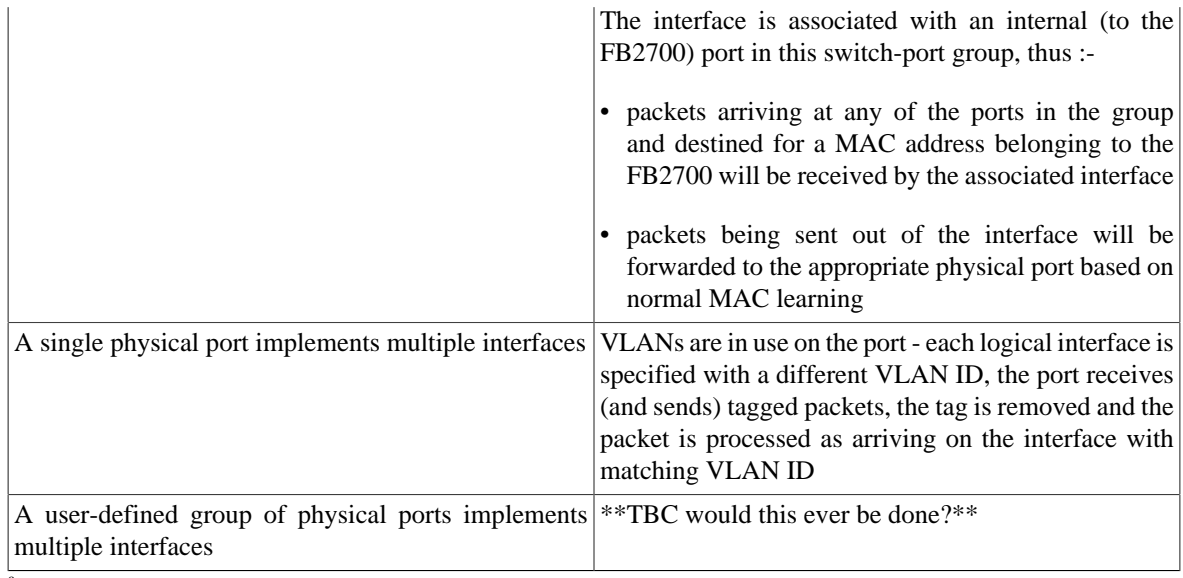

<sup>a</sup>This is actually a port group, but with only a single member.

From [Table 6.1](#page-50-2) it will be apparent that, when not using VLANs, a maximum of four interfaces can be defined - one interface per physical port. When using VLANs, the number of interfaces is ultimately limited to the smaller of 4096 (as a result of the VLAN tag size of 12-bits) or the number of MAC addresses available for use by a specific FB2700 (see [Appendix C\)](#page-118-0).

By combining the FB2700 with a VLAN capable switch, using only a single physical connection between the switch and the FB2700, you can effectively expand the number of distinct physical interfaces, with the upper limit on number being determined by switch capabilities, or by inherent IEEE 802.1Q VLAN or FB2700 MAC address block size. An example of such a configuration is a multi-tenant serviced-office environment, where the FB2700 acts as an Internet access router for a number of tenants, firewalling between tenant networks, and maybe providing access to shared resources such as printers.

## **6.2. Defining port groups**

Port groups come under the Interface category in the top-level icons. Under the section headed "Port grouping and naming", you will see the list of existing port groups - port group objects (port) are top-level objects. If there are less than four groups already defined, an Add link will be present.

Each group is given a user-defined name, which is used to refer to the group in any interface definitions.

To create a new group, click on the Add link to take you to a simple page where you specify the name of the group, and select one or more physical ports to belong to the group. To select more than one physical port, hold down the Ctrl key whilst clicking on a port number to toggle it between selected and unselected. An optional comment can also be specified for the group, which may be useful to act as a memory jogger for the purpose of the port group.

Editing an existing group works similarly - click the Edit link next to the group you want to modify.

The example XML below shows three port groups :-

```
<config ...>
...
  <port name="WAN"
        ports="1"/>
  <port name="ADMIN"
        ports="2"/>
```

```
 <port name="LAN"
        ports="3 4"/>
...
</config>
```
In this example, "WAN" and "ADMIN" groups consists of a single port each, physical ports 1 and 2 respectively. The "LAN" group consists of two physical ports, numbers 3 and 4. Ports 3 and 4 are members of a single layer 2 broadcast domain, and are equivalent in function in terms of communication between the FB2700 and another device.

## **6.3. Defining an interface**

To create or edit interfaces, select the Interface category in the top-level icons - under the section headed "Ethernet interface (port-group/vlan) and subnets", you will see the list of existing interface top-level objects (if any), and an "Add" link.

The primary attributes that define an interface are the name of the physical port group it uses, an optional VLAN ID, and an optional name. If the VLAN ID is not specified, it defaults to "0" which means only *untagged* packets will be received by the interface.

To create a new interface, click on the Add link to take you to a new interface defintion. Tick the port checkbox and select one of the defined port groups. If the interface is to exist in a VLAN, tick the vlan checkbox and enter the VLAN ID in the text field.

Editing an existing interface works similarly - click the Edit link next to the interface you want to modify.

An interface object can have the following child objects :-

- One or more subnet definition objects
- Zero or more DHCP server settings objects
- Zero or more Virtual Router Redundancy Protocol (VRRP) settings objects (refer to [Chapter 16](#page-93-0))

## <span id="page-52-0"></span>**6.3.1. Defining subnets**

Each interface can have one *or more* subnets definitions associated with it. The ability to specify multiple subnets on an interface can be used where it is necessary to communicate with devices on two different subnets and it is acceptable that the subnets exist in the same broadcast domain. For example, it may not be possible to reassign machine addresses to form a single subnet, but the machines do not require firewalling from each other.

#### **Note**

As discussed in [Section 6.1](#page-50-0), an interface is associated with a broadcast domain ; therefore multiple subnets existing in a single broadcast domain are not 'isolated' (at layer 2) from each other. Effective firewalling (at layer 3) cannot be established between such subnets ; to achieve that, subnets need to exist in different broadcast domains, and thus be on different interfaces. An example of this is seen in the factory default configuration, which has two interfaces, "WAN" and "LAN", allowing firewalling of the LAN from the Internet.

You may also have both IPv4 and IPv6 subnets on an interface where you are also using IPv6 networking.

The primary attributes that define a subnet are the IP address range of the subnet, the IP address of the FB2700 itself on that subnet, and an optional name.

The IP address and address-range are expressed together using *CIDR notation* - if you are not familiar with this notation, please refer to [Appendix B](#page-116-0) for an overview.

To create or edit subnets, select the Interface category in the top-level icons, then click Edit next to the appropriate interface - under the section headed "IP subnet on the interface", you will see the list of existing subnet child objects (if any), and an "Add" link.

#### **Note**

In a factory reset configuration, there are two temporary subnets defined on the "LAN" interface : 2001:DB8::1/64 and 10.0.0.1/24. These subnet definitions provide a default IP address that the FB2700 can initially be accessed on, regardless of whether the FB2700 has been able to obtain an address from an existing DHCP server on the network. Once you have added new subnets to suit your requirements, and tested that they work as expected, these temporary definitions should be removed.

To create a new subnet, click on the Add link to take you to a new subnet object defintion. Tick the ip checkbox, and enter the appropriate CIDR notation.

Editing an existing subnet works similarly - click the Edit link next to the subnet you want to modify.

The FB2700 can perform conventional Network Address Translation (NAT) for network connections / flows originating from all machines on a subnet (for example, one using RFC1918 private IP address space) by setting the nat attribute on the subnet object.

#### **Tip**

Behind the scenes, activation of NAT is on a 'per-session' basis, and the nat attribute on a subnet is really a shortcut for a session-rule using the set-nat attribute. If you wish to learn more about sessions and session-tracking, please refer to [Chapter 7](#page-58-0). If you have any need for firewalling, you'll need to refer to that chapter in due course anyway.

#### **6.3.1.1. Using DHCP to configure a subnet**

You can create a subnet that is configured via DHCP by clearing the ip checkbox - the absence of an IP address/ prefix specification causes the FB2700 to attempt to obtain an address from a DHCP server (which must be in the same broadcast domain). It may help to use the Comment field to note that the subnet is configured via DHCP.

In its simplest form, a DHCP configured subnet is created by the following XML :- <subnet />

### **6.3.2. Setting up DHCP server parameters**

The FB2700 can act as a DHCP server to dynamically allocate IP addresses to clients. Optionally, the allocation can be accompanied by information such as a list of DNS resolvers that the client should use.

Since the DHCP behaviour needs to be defined for each interface (specifically, each broadcast domain), the behaviour is controlled by one or more dhcp objects, which are children of an interface object.

Address allocations are made from a *pool* of addresses - the pool is either explicitly defined using the ip attribute, or if ip is not specified, it consists of all addresses on the interface i.e. from all subnets, but excluding network or broadcast addresses, or any addresses that the FB2700 has seen ARP responses for (i.e. addresses already in use, perhaps through a static address configuration on a machine).

The XML below shows an example of an explicitly-specified DHCP pool :-

```
 <interface ...>
 ...
     <dhcp name="LAN"
```

```
 ip="172.30.16.50-80"
          log="default"/>
 ...
 </interface>
```
Every allocation made by the DHCP server built-in to the FB2700 is stored in non-volatile memory, and as such will survive power-cycling and/or rebooting. The allocations can be seen using the "DHCP" item in the "Status" menu, or using the show dhcp CLI command.

If a client does not request renewal of the lease before it expires, the allocation entry will show "expired". Expired entries remain stored, and are used to lease the same IP address again if the same client (as identified by its MAC address) requests an IP address. However, if a new MAC address requests an allocation, and there are no available IPs (excluding expired allocations) in the allocation pool, then the oldest expired allocation IP address is re-used for the new client.

### **6.3.2.1. Fixed/Static DHCP allocations**

'Fixed' (or 'static') allocations can be achieved by creating a separate dhcp object for each such allocation, and specifying the client MAC address via the mac attribute on the dhcp object.

The XML below shows an example of a fixed allocation - note the MAC address is written without any colons, and is therefore a string of twelve hexadecimal digits (48-bits). This allocation also supplies DNS resolver information to the client.

```
 <interface ...>
 ...
     <dhcp name="laptop"
           ip="81.187.96.81"
           mac="0090F59E4F12"
           dns="81.187.42.42 81.187.96.96"
           log="default"/>
 ...
   </interface>
```
### **Tip**

If you are setting up a static allocation, but your client has already obtained an address (from your FB2700) from a pool, you will need to clear the allocation and then force the client to issue another DHCP request (e.g. unplug ethernet cable, do a software 'repair connection' procedure or similar etc.). See the show dhcp and clear dhcp CLI commands in the [Appendix H](#page-139-0) for details on how to clear the allocation. [Chapter 21](#page-113-0) covers the CLI in general.

### **6.3.2.2. Partial-MAC-address based allocations**

In addition to specifying a full 48-bit (12 hexadecimal character) MAC address in a dhcp object, it is also possible to specify part of a MAC address, specifically some number of *leading* bytes. The dhcp object will then apply for any client whose MAC address has the same leading bytes.

For example, as discussed in [Appendix C](#page-118-0), the first three octets (bytes) of a MAC address identify the organization (often the end product manufacturer) that can allocate that MAC address to an Ethernet device. By specifying only these first three bytes (six hexadecimal characters, no colon delimiters), in the mac attribute, you could ensure that all devices from the associated manufacturer are allocated addresses from a particular address pool. This is helpful if you have some common firewalling requirements for such a group of devices for example, if all your VoIP phones are from one manufacturer - as you can have appropriate firewall rule(s) that apply to addresses in that pool.

## <span id="page-55-0"></span>**6.4. Physical port settings**

The detailed operation of each physical port can be controlled by creating ethernet top-level objects, one for each port that you wish to define different behaviour for vs. default behaviour.

To create a new ethernet object, or edit an existing object, select the Interface category from the top-level icons. Under the section headed "Ethernet port settings", you will see the list of existing ethernet objects (if any), and an "Add" link.

In a factory reset configuration, there are no ethernet objects, and all ports assume the following defaults :-

- Link auto-negotiation is enabled both speed and duplex mode are determined via auto-negotiation, which should configure the link for highest performance possible for the given link-partner (which will need to be capable of, and participating in, auto-negotiation for this to happen)
- Auto-crossover mode is enabled the port will swap Receive and Transmit pairs if required to adapt to cable / link-partner configuration
- The green port LED is configured to show combined Link Status and Activity indication the LED will be off if no link is established with a link-partner. When a link is established (at any speed), the LED will be on steady when there is no activity, and will blink when there is activity.
- The yellow port LED is configured to show Transmit activity.

When you first create an ethernet object you will see that none of the attribute checkboxes are ticked, and the defaults described above apply. Ensure that you set the port attribute value correctly to modify the port you intended to.

### **6.4.1. Disabling auto-negotiation**

If you are connecting a port to a link-partner that does not support auto-negotiation (or has it disabled), it is advisable to disable auto-negotiation on the FB2700 port. To do this, tick the checkbox for the autoneg attribute and select false from the drop-down box. You will then need to set port speed and duplex mode manually (see below) to match the link-partner settings.

## **6.4.2. Setting port speed**

If auto-negotiation is enabled, the FB2700 port will normally advertise that it is capable of link-speeds of 10Mb/ s, 100Mb/s or 1Gb/s - if you have reason to restrict the possible link-speed to *one* of these values you can set the speed attribute to 10M, 100M or 1G. This will cause the port to only advertise the specified speed - if the (auto-negotiate capable) link-partner does not support that speed, the link will fail to establish.

If auto-negotiation is disabled, the speed attribute simply sets the port's speed.

## **6.4.3. Setting duplex mode**

If auto-negotiation is enabled, the FB2700 port will normally advertise that it is capable of either half- or fullduplex operation modes - if you have reason to restrict the operation to either of these modes, you can set the duplex attribute to either half or full. This will cause the port to only advertise the specified mode - if the (auto-negotiate capable) link-partner does not support that mode, the link will fail to establish.

If auto-negotiation is disabled, the duplex attribute simply sets the port's duplex mode.

#### **Note**

If you do not set the autoneg attribute (checkbox is unticked), and you set *both* port speed and duplex mode to values other than auto, auto-negotiation will be disabled ; this behaviour is to reduce the potential for duplex mis-match problems that can occur when connecting the FB2700 to some vendors' (notably Cisco) equipment that has auto-negotation disabled by default.

## **6.4.4. Defining port LED functions**

For each port, the green and yellow port LEDs can be set to indicate any of the conditions shown in [Table 6.2,](#page-56-0) by setting the values of the green and/or yellow attributes.

#### <span id="page-56-0"></span>**Table 6.2. Port LED functions**

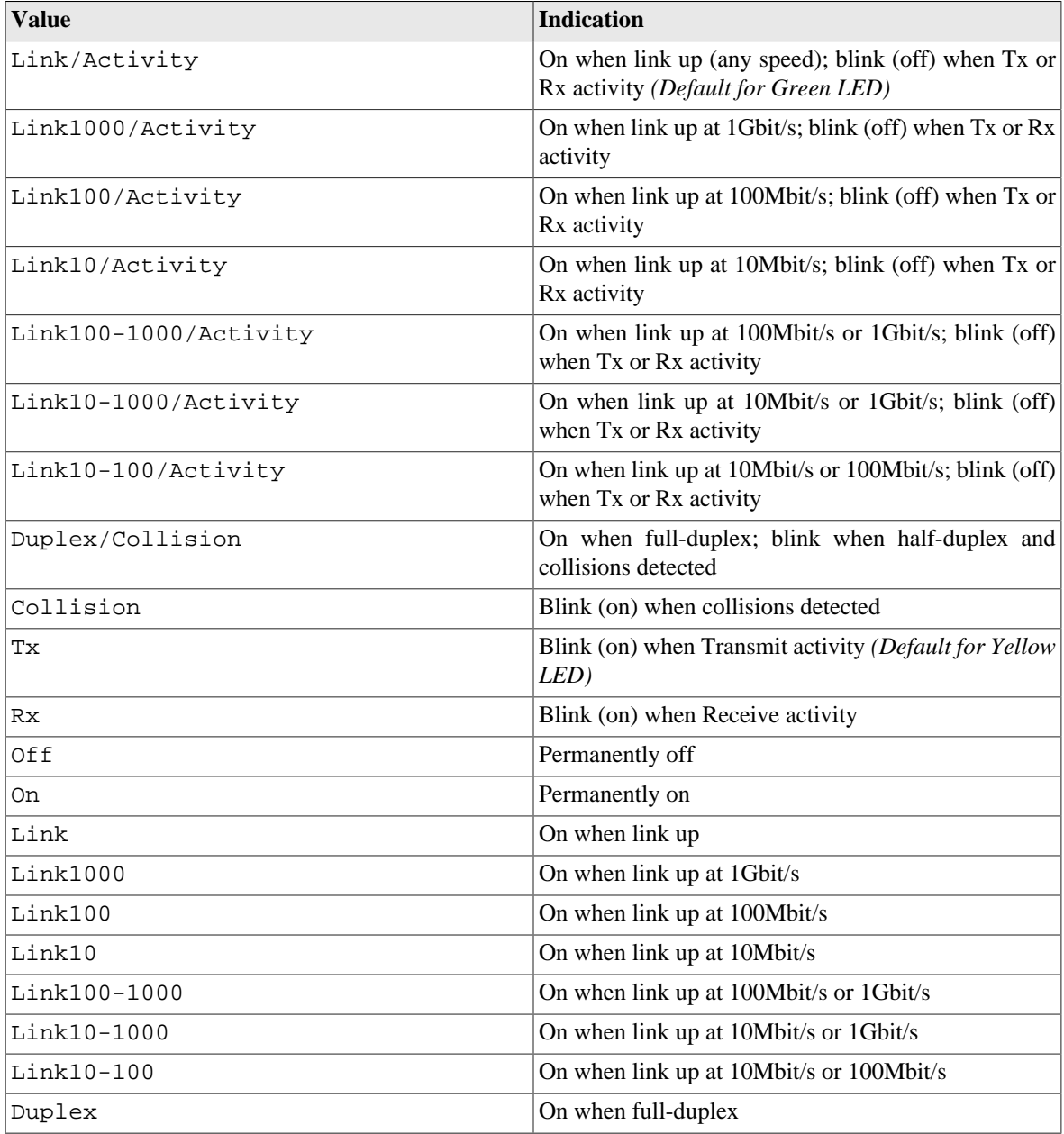

For example, to configure the port LEDs to show the port link speed via the pattern of the green and yellow LEDs, you could set the green attribute to Link10-1000/Activity, and the yellow attribute to Link100-1000 so that the indication is :-

#### **Table 6.3. Example modified Port LED functions**

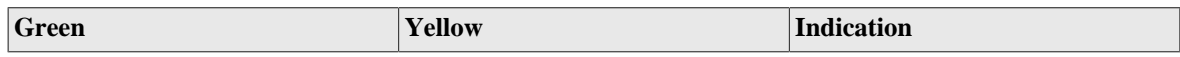

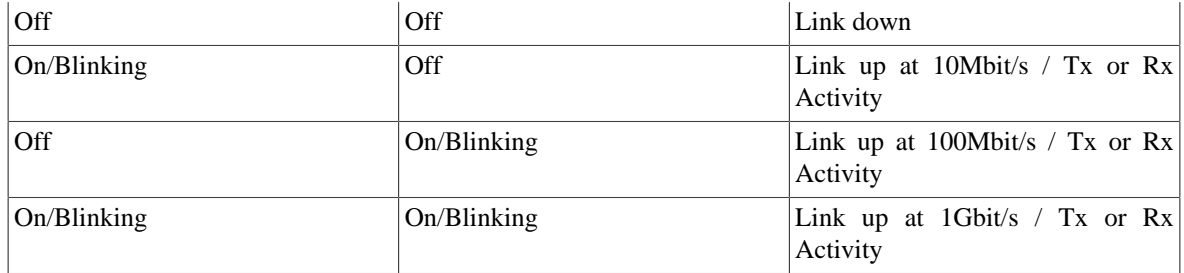

# <span id="page-58-0"></span>**Chapter 7. Session Handling**

This chapter describes sessions, session-tracking, and how the *rules* for session creation can be used to implement Firewalling, subject specific traffic flows to traffic-shaping, and perform address mapping techniques including conventional Network Address Translation (NAT).

Session-tracking is also involved in the *route override* functionality of the FB2700 - this is covered in [Section 8.5](#page-69-0).

## **7.1. Routing vs. Firewalling**

A network *router* is a device whose role is to forward packets entering the device out onto an appropriate physical interface, based primarily, or solely, on the *destination* IP address of the packets. Typically the source address of each packet is not considered in the forwarding decision.

A *firewall* on the other hand is a device whose primary role is to *filter* traffic based on specified criteria. Since most network communication between two end-points is bi-directional, any such filtering must correctly handle the packets flowing in *both* directions that constitute a specific end-to-end 'flow' (for connection-less protocols, such as UDP) or 'connection' (for connection-orientated protocols, such as TCP).

In practice, a firewall appliance will have to make routing decisions too.

## **7.2. Session Tracking**

Each flow or connection is identifiable by the set of parameters that makes it unique ; two of these parameters are the network addresses of the two end-points. For protocols that support multiplexing of multiple flows or connections to/from a single network address - UDP and TCP both support this - the remaining parameters are the identifiers used to do the multiplexing. For both UDP and TCP, this identifier is a port-number, whose scope is local to the end-point, and is therefore usually different at each end-point for a given flow/connection.

Normally, only one of the two port-numbers involved will be known *a priori* - this will be the documented port-number used for a specific service at the server end (for example, port 80 for an HTTP service) ; the other is dynamically chosen from the available pool of unused port numbers at the client end.

Therefore, the filter criteria can only specify that known port-number ; the other port-number can only be determined by inspection of the IP packet payloads, discovering which protocol is being carried, and using knowledge of the protocol to extract the port-number.

This information must then be stored, and held for a duration not less than the duration that communications occur over the flow or connection. This information defines a session, and is stored in the *session-table. The key point of the session table entry is that it will then cause return traffic to be allowed, and sent to the correct place. Without the session table entry, the FB2700 would have no way of knowing that the return traffic is part of an allowed (by firewalling rules) session, and it would likely be dropped due to firewalling.*

The overall process of analysing packet payloads and maintaining the session-table is referred to as *sessiontracking*.

Session-tracking is necessary to be able to implement firewalling using the kind of rules you might expect to specify - for example :

"allow TCP connection to port 80 on IP address 10.1.2.3, from any IP address" (note source port number not specified)

Session-tracking will therefore be present in a firewall, but not required in a router.

The contents of the session-table can be viewed in the web user interface by clicking "Sessions" in the "Status" menu. You will normally see two entries per session, one with a green background and one with a yellow background. These two 'entries' are the forward and reverse details of the session.

## <span id="page-59-0"></span>**7.2.1. Session termination**

For connection-orientated protocols such as TCP, the session-tracking is able to detect connection closure and delete the session from the session-table.

For protocols such as UDP, which will likely be carrying a higher-level protocol that may well itself implement some form of connection-orientated data transfers, further inspection and analysis of communications is not done by the FB2700. To do so would require support for a very wide range of protocols that are carried over UDP, and this is generally not practical.

Instead, all sessions (including TCP ones) have an associated time-out value - if no packets matching the session arrive for a period equal to the time-out value, the session is deleted automatically. This is adequate for most cases, but may require selection of a suitable time-out value based on knowledge of how frequently the higherlevel protocol sends packets. An unnecessarily high time-out may cause the session-table to become populated with a significant number of sessions that correspond to flows or connections that have actually ceased.

However, the FB2700 has highly efficient handling of session tracking, both in terms of memory usage and processor load, so in practice it can easily handle very large session tables (hundreds of thousands of entries).

Note that TCP sessions also have time-outs ; this is necessary since the connection may not be cleanly closed, for example one end may crash - if there were no time-out, the session-table would hold a stale entry until the FB2700 was rebooted.

## **7.3. Session Rules**

## **7.3.1. Overview**

As each packet arrives, the FB2700 determines whether the packet is part of an existing active session by doing a look-up in the session table. If a matching session is found, the session-table entry details determine how the packet is handled. If no matching session is found, the list of session-rules is then analysed to determine whether a new session should be established, or whether the traffic should be dropped or rejected.

Each *session rule* contains a list of criteria that traffic must match against, and contains an *action* specification that is used in the logic to decide whether the session will be allowed or not. The session rule can also :-

- make the session subject to traffic-shaping
- specify that Network Address Translation should occur
- specify that address and/or port mapping should occur

Session-rules are grouped into *rule-sets*, and together they are involved in a well-defined processing flow sequence - described in the next section - that determines the final outcome for a candidate session.

#### **Tip**

The FB2700 provides a method to illustrate how specific traffic will be processed according to the flow described. This can be used to 'debug' your rules and rule-sets, or simply to improve / verify your understanding of the processing flow used to determine whether sessions are established. Refer to [Section 15.1](#page-88-0) for details.

## <span id="page-60-2"></span>**7.3.2. Processing flow**

The following processing flow applies to rules and rule-sets :-

- Rule-sets are processed sequentially.
- Each rule-set can optionally specify *entry-criteria* if present, these criteria must be matched against for the rules within the rule-set to be considered.
- If the rule-set's entry-criteria are *not* met, processing immediately procedes with the next rule-set, if any.
- If the rule-set's entry-criteria *are* met, or no entry-criteria were specified, processing of the rules within that rule-set begins :-
	- Rules are processed sequentially.
	- Each session-rule specifies criteria, and an action to be taken when traffic meets that criteria ; the action values are their meanings are shown in [Table 7.1.](#page-60-0) Once a rule matches, no more rules in that rule set are considered.
	- If *all* of the rules in a rule-set have been considered, and *none* of them matched against the traffic, then the action specified by the no-match-action attribute (of the rule-set) is taken. The available actions are the same as for a session-rule.

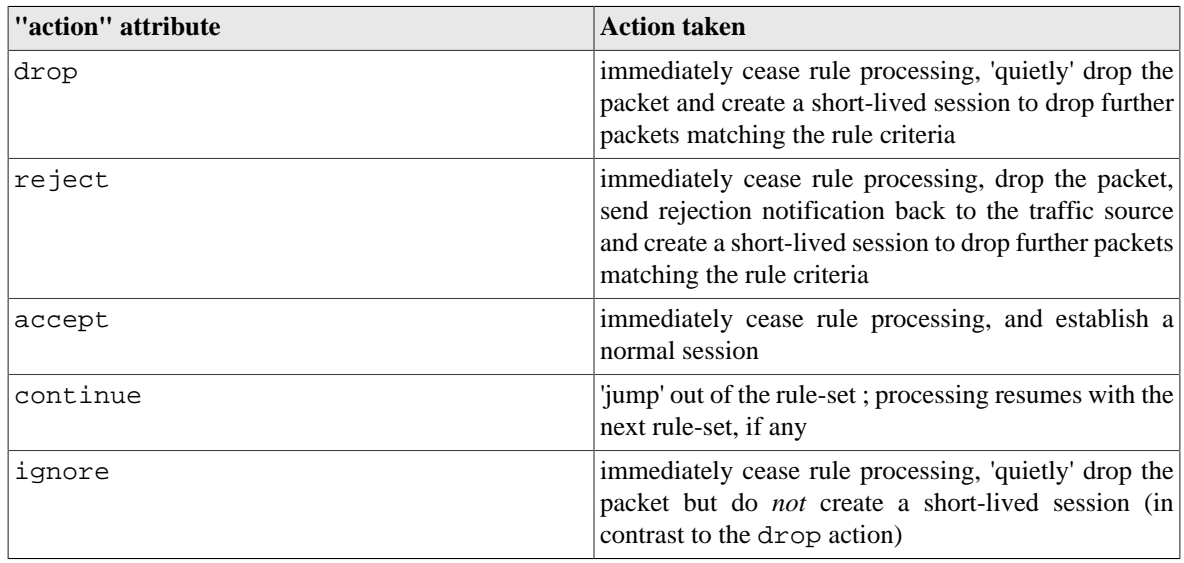

#### <span id="page-60-0"></span>**Table 7.1. Action attribute values**

The short-lived session that is created when either drop and reject are actioned will appear in the session table when it is viewed in the web user interface (or via the CLI) - see [Figure 7.1](#page-60-1) for an example of ICMP sessions resulting from some pings ; the session lifetime is around one second.

#### <span id="page-60-1"></span>**Figure 7.1. Example sessions created by drop and reject actions**

#### **Sessions**

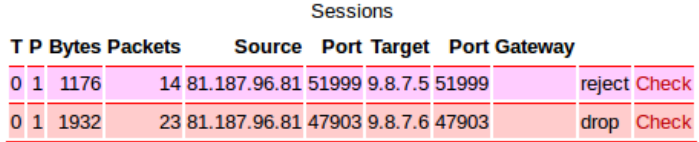

Note that drop and reject both drop packets, with the difference only being whether notification of this is sent back to the traffic source.

#### **Note**

It is possible to mis-understand the function of the no-match-action attribute, given *where* it is specified *(i.e. an attribute of the rule-set object)*. This is particularly true when using XML. If you are unfamiliar with the FB2700's session rule specifications, you may interpret the no-match-action as specifying what happens if the rule-set's entry-criteria are not met (i.e. at the beginning of processing a rule-set).

no-match-action specifies what happens after the entry-criteria *were* met, and all the rules were considered, but none of them matched ("no-match") i.e. at the very *end* of processing a rule-set.

#### **Caution**

If all rule-sets have been considered, and no action has specified that the session should be dropped or rejected, *it will be ALLOWED.*

We recommend you use the firewall diagnostic tests to verify that you have constructed rule-sets and rules that provide the firewalling you intended. We also highly recommend external intrusion testing to verify behaviour. We also recommend that firewalling is done using the method described in [Section 7.3.3.1](#page-63-0).

This processing flow is illustrated as a flow-chart in [Figure 7.2](#page-62-0) :-

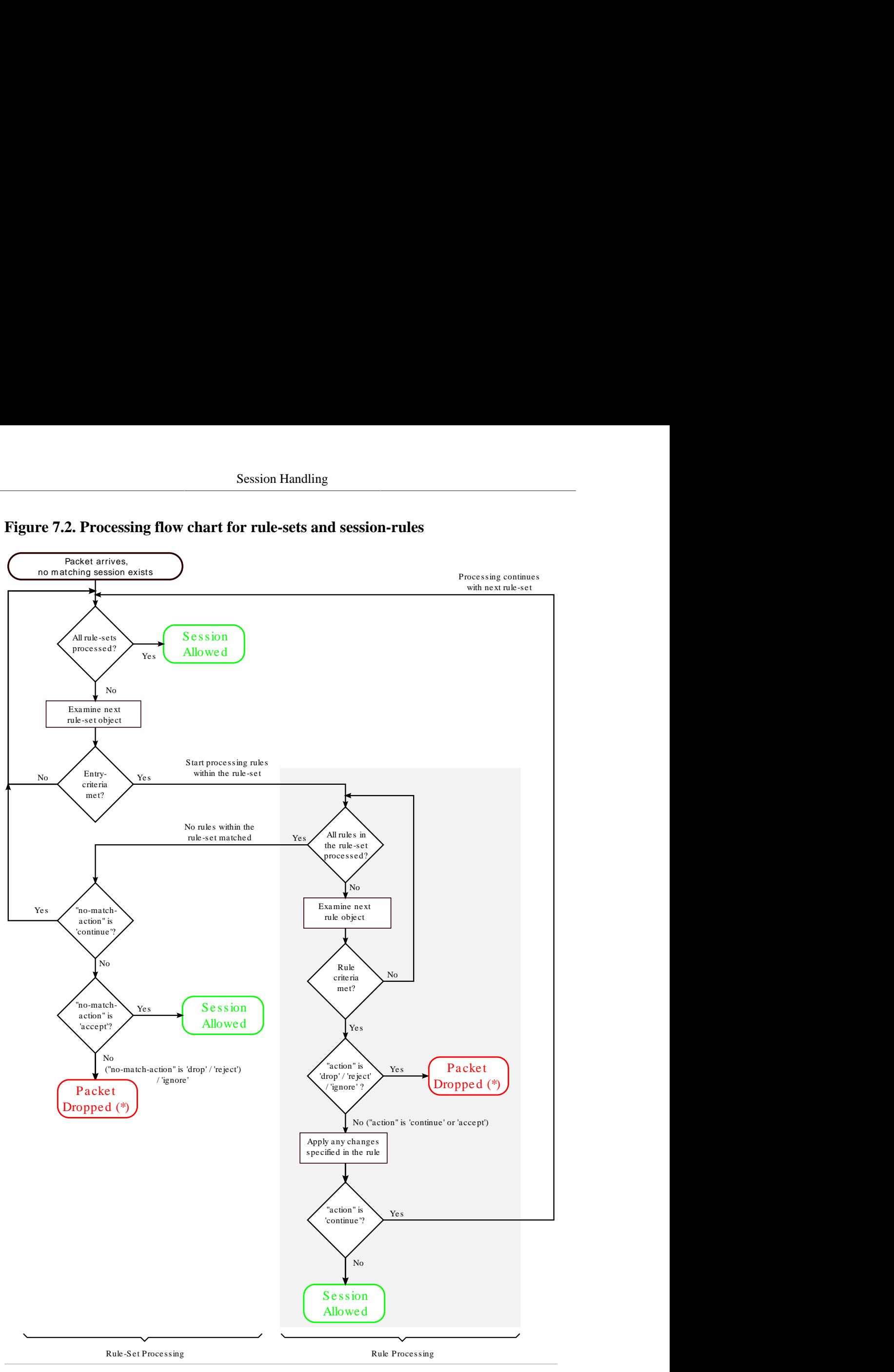

<span id="page-62-0"></span>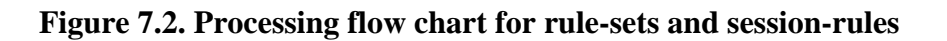

(\*) for "drop" and "reject", a short-lived 'drop' session is created

It is helpful to understand that a session rule *contributes* to the final set of information recorded in the sessiontable entry - a rule does not necessarily completely define what the session-table will contain, unless it is the *only* rule that matches the traffic under consideration. It is for this reason, that the rules contain attributes with names such as 'set-nat' - the 'set' refers to the action of setting a flag or a parameter in the session-table entry that is being 'constructed'.

It is possible, and quite common, for more than one rule (in different rule-sets) to match given traffic. In such cases, the rules generally serve different purposes - earlier ones might be for firewalling, whilst later ones might be used to subsequently assign some of the allowed-traffic to traffic-shaping. In such cases, an earlier rule will use the *continue* action to jump out of the earlier rule-set.

## **7.3.3. Defining Rule-Sets and Rules**

A rule-set is defined by a rule-set top-level object. To create or edit rule-sets in the web user interface, select the "Firewall" category icon - here you will see the list of existing rule-set objects (if any), and a "Add" link next to each.

To create a new rule-set, click on an "Add" link to insert a new rule-set before the one associated with the link. This will take you to a new rule-set defintion. Editing an existing rule-set works similarly - click the "Edit" link next to the rule-set you want to modify.

As described in [Section 7.3.2](#page-60-2), a rule-set can optionally specify *entry-criteria* - in the web user interface, these come under the heading "Matching criteria for whole set", when editing a rule-set definition. The entry-criteria are detemined by the following attributes, all of which are optional, but if they are specified, then the criteria must be met for processing of the rules within the rule-set to occur :-

- criteria regarding where the session is originating from :-
	- source-interface : one or more interfaces
	- source-ip : source IP address, or address range(s)
	- source-port : source protocol port number, for protocols that use the port number concept e.g. TCP and UDP
- criteria regarding where the target of the session is :-
	- target-interface : one or more interfaces
	- target-ip : target IP address, or address range(s)
	- target-port : target protocol port number, for protocols that use the port number concept e.g. TCP and UDP
- general criteria :-
	- protocol : the IP protocol number

A rule-set can also be named by setting the name attribute value, and enabled/disabled under control of a profile. The comment attribute is a general purpose comment field that you can use to briefly describe the purpose of the rule-set.

Under the heading "Individual rules, first match applies", you will see the list of session-rules within the ruleset. A session-rule is defined by a rule object, which is a child object of a rule-set object.

Below the list of session-rules, you will see the no-match-action attribute, which is mandatory and has one of the values shown in [Table 7.1](#page-60-0). Recall that this attribute specifies the action to take if *all* of the rules in a rule-set have been considered, and *none* of them matched against the traffic.

### <span id="page-63-0"></span>**7.3.3.1. Recommended method of implementing firewalling**

Although there are likely numerous ways in which you can construct workable rule-sets that implement firewalling in addition to any traffic-shaping or NAT etc., we recommend that you implement firewalling as follows :-

- create one or more rule-sets that are specifically for firewalling
	- use one rule set per interface, with the interface specified as the target-interface in the entry criteria, such that the rule-set relates to sessions "to" that interface
	- implement a 'default drop' policy on each firewalling rule-set, such that you have to list exceptions to this policy to allow sessions to the specified target interface - to implement this policy, you set the nomatch-action attribute to either drop or reject
	- ensure these firewalling rule-sets appear before any other (non-firewalling) rule-sets
- create subsequent rule-sets if necessary to perform any modifications to the session, such as NAT'ing, or to subject sessions to traffic shaping

#### **Caution**

If you have a large number of interfaces (for example, more than just WAN and LAN), you must take care that you have covered all the interfaces that need to be firewalled

Alternatively, you could have a single firewalling rule-set without any entry-criteria and with no-matchaction attribute set to either drop or reject - that way, *all* traffic, regardless of its origin, or its characteristics, will be subject to the 'default drop' policy. A disadvantage of this approach is that you will need to specify target interfaces in every rule in order to replicate the functionality of the method described previously.

In any case, you can verify that your rule-sets function the way you intended using the diagnostic facility described in [Section 15.1](#page-88-0).

The XML fragment below shows a small firewalling rule-set for an interface, with a 'default drop' policy :-

```
 <rule-set name="firewall_to_LAN"
              target-interface="LAN" 
              no-match-action="drop"> 
                                               \bullet <rule name="web" 
          target-port="80"
          protocol="6"
          comment="WAN access to company web server"/> 
                                                                      \boldsymbol{\Omega}\boldsymbol{\Omega} </rule-set>
```
- $\bullet$ Rule-set is named "firewall\_to\_LAN". The rule-set only applies to sessions targetting the "LAN" interface, from any other interface. The action to perform when no rule within the rule-set applies, is to "drop".
- $\boldsymbol{e}$ Rule is named "web", the criteria for matching the rule only specifies that the traffic must be targetting TCP (protocol 6) port 80. The action attribute is not present, so the action defaults to "continue" processing continues with next rule-set. Unless any subsequent rule (in a later rule-set) drops the session, the session will therefore be allowed.
- If no rule matched the traffic, then the "no-match-action" of the rule-set is applied here in this case the  $\boldsymbol{\Theta}$ session is dropped, thus enforcing a 'default drop' policy

#### **Note**

.

The FB2700 itself does not generally need firewalling rules to protect against unwanted or malicious access, as the access controls on services can provide this protection directly - see [Chapter 14](#page-84-0) for discussion of access controls.

\*\*TBC add section on 'outbound' firewalling? \*\*

### **7.3.3.2. Changes to session traffic**

Normally, a session table entry holds enough information to allow return traffic to reach its destination, without potentially being firewalled.

However, a session-rule can specify certain changes to be made to the outbound traffic in a session, and the session-table entry will hold additional information that allows the FB2700 to account for these changes when processing the return traffic.

For example, a session-rule can specify that the source IP address of the outbound packets be changed, such that they appear to be coming from a different address, typically one owned by the FB2700 itself. Return traffic will then be sent back to this modified address - assuming that the intention is that this traffic reach the original source IP address, the FB2700 will change the destination IP address in return traffic to be the original source IP address. It can do this because it has stored the original source IP address in the session table entry.

The set-source-ip, set-source-port, set-target-ip and set-target-port attributes request this kind of change to be made.

#### **Note**

Any rule that changes part of the "session" will affect the matching criteria in subsequent rule-sets and rules - i.e. they test the *changed* version of the session. A caveat to this is that set-nat just sets a flag, causing the source IP address and port number to be picked at the *end* of rule set processing, so the new source IP address or port number used for NAT cannot be tested for in later rule-sets.

Network Address Translation (NAT) works in exactly the same way, except that rather than specifying which address to map the original source IP address too, the FB2700 will use an appropriate source IP address given where the traffic needs to be routed to. Furthermore, NAT will also modify the protocol source-port number (applicable to UDP or TCP sessions) to become an unused local (to the FB2700) port number. This gives the session a completely new source identity from the far-end point of view. NAT is requested by setting the setnat attribute to true

As mentioned in [Section 6.3.1](#page-52-0), a subnet definition has a nat attribute, which can be set to true to enable NAT for all sessions originating from that subnet - this is a shortcut that can be used instead of creating a sessionrule to achieve this, and is useful for RFC1918 private IP subnets.

Finally, if NAT is not requested using either of these methods, and the session is going to PPP connection or dongle that has its nat attribute set to true then NAT is requested. This is again a shortcut for such devices that can be used if they only have one routed IP address.

### **7.3.3.3. Graphing and traffic shaping**

The set-graph and set-reverse-graph attributes cause the session traffic to be graphed, and therefore possibly be subject to traffic shaping ; they perform the same function as the graph attribute that can be specified on many different objects, as described in [Chapter 10](#page-74-0).

With set-graph, the graph "Tx" direction will be the direction the session was established in, and the "Rx" direction is therefore the opposite direction. With set-reverse-graph, the "Tx"/"Rx" directions are swapped compared to using set-graph.

### **7.3.3.4. Configuring session time-outs**

As discussed in [Section 7.2.1](#page-59-0), each session-table entry has a timer associated with it - this ensures that inactive sessions are removed from the session-table. Two time-out values are configurable :-

- Initial time-out : this time-out period begins when the first reply packet of the session arrives at the FB2700 ; it is specified by the set-ongoing-timeout attribute.
- Ongoing time-out : this time-out period begins when each subsequent packet of the session arrives at the FB2700 ; it is specified by the set-initial-timeout attribute.

Both of these time-outs are specified as an XML Period value - refer to [Section 4.1.3](#page-39-1) for details on this syntax.

# **Chapter 8. Routing**

## **8.1. Routing logic**

The routing logic in the FB2700 operates primarily using a conventional routing system of *most specific prefix*, which is commonly found in many IP stacks in general purpose computers and routers.

Conventional routing determines where to send a packet based *only* on the packet's *destination* IP address, and is applied on a 'per packet' basis - i.e. each packet that arrives is processed independently from previous packets.

Note that with this routing system, it does not matter where the packet came *from*, either in terms of source IP address or which interface/tunnel etc. the packet arrived on.

The FB2700 also implements more specialised routing logic that can route traffic based on other characteristics, such as source address, that can be used when routing based on destination IP address alone is insufficient.

A *route* consists of :-

- a 'target' specifying where to send the packet to this may be a specialised action, such as silently dropping the packet (a 'black-hole')
- an IP address range that this routing information applies to the *routing destination*

A *routing table* consists of one or more routes. Unlike typical IP stacks, the FB2700 supports multiple independent routing tables.

Routing destinations are expressed using CIDR notation - if you are not familiar with this notation, please refer to [Appendix B](#page-116-0) for an overview. Note that ip-groups cannot be used when defining subnets or routes. IP-groups allow arbitrary ranges and not just prefixes, but routes can only use prefixes.

There are two cases that deserve special attention :-

- A routing destination may be a single IP address, in which case it is a "/32" in CIDR notation (for IPv4).
- A routing destination may encompass the entire IPv4 (or IPv6) address space, written as 0.0.0.0/0 (for IPv4) or ::/0 (for IPv6) in CIDR notation. Since the prefix is zero-length, all destination IP addresses will match this route - however, it is always the shortest-prefix route present, and so will only match if there are no more specific routes. A 0.0.0.0/0 route therefore acts as a *default* route.

The decision of where to send the packet is based on matching the packet's destination IP address to one or more routing table entries. If more than one entry matches, then the longest (most specific) prefix entry is used. The longest prefix is assumed to be associated with the optimal route to the destination IP address, since it is the 'most specific', i.e. it covers a smaller IP address range than any shorter matching prefix.

For example, if you have two routes, one for 10.0.1.32/27 , and another for 10.0.0.0/8 (which encompasses 10.0.1.32/27), then a destination IP address of 10.0.1.17 will match the longest-prefix (smallest address range) "/27" route.

The order in which routes are created does not normally matter as you do not usually have two routes that have the same prefix. However, there is an attribute of every route called the localpref which decides between identical routes - the *higher* localpref being the one which applies. If you have identical routes with the same localpref then one will apply (you cannot rely on which one) but it can, in some cases, mean you are bonding multiple links.

#### **Tip**

You can show the route(s) that apply for a specific destination IP address or address range using the CLI command show route. You can also see a list of all routes in a routing table using the CLI command show routes.

## **8.2. Routing targets**

A route can specify various targets for the packet :-

#### **Table 8.1. Route targets**

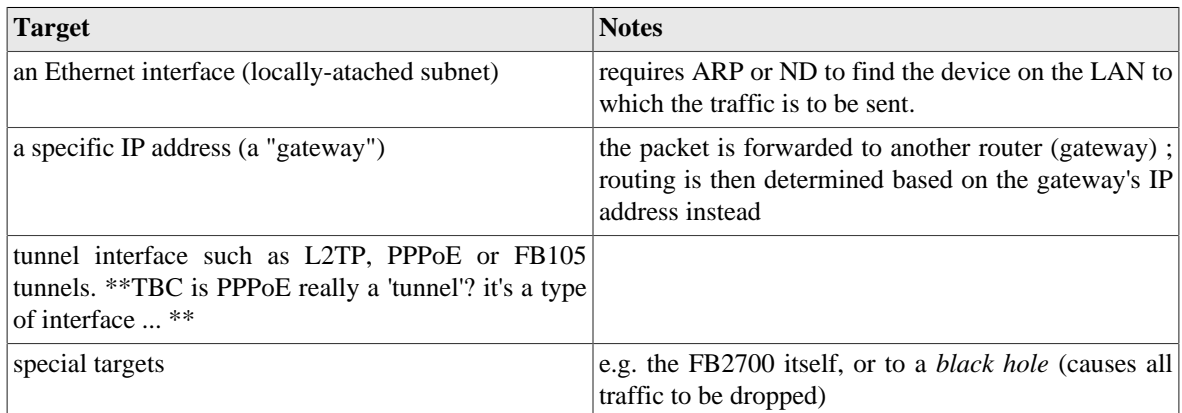

These are covered in more detail in the following sections.

## **8.2.1. Subnet routes**

Whenever you define a subnet or one is created dynamically (e.g. by DHCP), an associated route is automatically created for the associated prefix. Packets being routed to a subnet are sent to the Ethernet interface that the subnet is associated with. Traffic routed to the subnet will use ARP or ND to find the final MAC address to send the packet to.

In addition, a subnet definition creates a very specific single IP (a "/32" for IPv4, or a "/128" for IPv6) route for the IP address of the FB2700 itself on that subnet. This is a separate *loop-back* route which effectively internally routes traffic back into the FB2700 itself - i.e. it never appears externally.

A subnet can also have a *gateway* specified, either in the config or by DHCP or RA. This gateway is just like creating a route to 0.0.0.0/0 or ::/0 as a specific route configuration. It is mainly associated with the subnet for convenience. If defined by DHCP or RA then, like the rest of the routes created by DHCP or RA, it is removed when the DHCP or RA times out.

Example:  $\epsilon$  subnet  $ip="192.168.0.1/24"$  /> creates a route for destination 192.168.0.0/24 to the interface associated with that subnet. A loop-back route to 192.168.0.1 (the FB2700's own IP address on that subnet) is also created.

## **8.2.2. Routing to an IP address (gateway route)**

Routes can be defined to forward traffic to another IP address, which will typically be another router (often also called a *gateway*) For such a routing target, the gateway's IP address is then used to determine how to route the traffic, and another routing decision is made. This subsequent routing decision usually identifies an interface or other data link to send the packet via - in more unusual cases, the subsequent routing decision identifies another gateway, so it is possible for the process to be 'recursive' until a 'real' destination is found.

Example:  $\langle$ route  $ip="0.0.0.0/0"$  gateway="192.168.0.100"/> creates a default IPv4 route that forwards traffic to 192.168.0.100. The routing for 192.168.0.100 then has to be looked up to find the final target, e.g. it may be to an Ethernet interface, in which case an ARP is done for 192.168.0.100 to find the MAC to send the traffic.

## **8.2.3. Special targets**

It is possible to define two special targets :-

- 'black-hole' : packets routed to a black-hole are silently dropped. 'Silent' refers to the lack of any ICMP response back to the sender.
- 'no-where' (also called 'dead-end') : packets routed to 'no-where' are also dropped but the FB2700 generates ICMP error responses back to the sender.

The blackhole and nowhere top-level objects are used to specify prefixes which are routed to these special targets. In the User Interface, these objects can be found under the Routes category icon.

## **8.3. Dynamic route creation / deletion**

For data links that have an Up/Down state, such as L2TP or FB105 tunnels, or PPP links, the ability to actually send traffic to the route target will depend on the state of the link. For such links, you can specify route(s) to automatically create each time the link comes up - when the link goes down these routes are removed automatically. Refer to [Chapter 12](#page-79-0) for details on how to achieve this via the routes attribute on the tunnel definition objects.

#### **Note**

Routes to subnets on Ethernet interfaces do not support this functionality.

This can be useful where a link such as PPPoE is defined with a given localpref value, and a separate route is defined with a *lower* localpref value (i.e. less preferred), and therefore acts as a fallback route if the PPPoE link drops.

## **8.4. Routing tables**

The conventional routing logic described above operates using one of possibly many routing tables that the FB2700 can support simultaneously. Routing tables are numbered, with the default being routing table 0 (zero).

The various ways to add routes allow the routing table to be specified, and so allow completely independent routing for different routing tables. The default table (table zero) is used when optional routing-table specification attributes or CLI command parameters are omitted.

Each interface is logically in a routing table and traffic arriving on it is processed based on the routes in that routing table. Tunnels like FB105 and L2TP allow the wrapped tunnel packets to work on one routing table and the tunnel payload packets to be on another. In firewalling models, it is possible to *jump* between routing tables using a rule in a rule-set.

## <span id="page-69-0"></span>**8.5. Route overrides**

The *conventional* routing logic described so far operates very much like any conventional router, with the addition of some handling for bonding and duplicate subnets.

However the FB2700 also allows the possibility of *route overrides* which control routing in more more detail. This feature is part of session tracking functionality, and so applies on a *per-session* basis (contrasting with the per-packet basis for the conventional routing). For details on sessions, and session-tracking, refer to [Chapter 7.](#page-58-0)

When establishing a session it is possible to scan an ordered list of rules which can consider not only the target IP but also source IP, protocol, ports, and interfaces being used. The result is (typically) to set a routing target IP *for the session* (and possibly a routing table to *jump* between tables).

#### **Note**

The destination IP in the packet header is not modified - rather, an 'overriding' routing target IP address is stored in the session-table entry.

This is done for each direction on the session and remembered. This new target IP is then used on a per packet basis in the same way as above instead of the destination IP address of the packet.

#### **Tip**

Because the route-override just sets a new target routing IP and does not allow you to set a specific tunnel or such, you may want to have a *dummy* single IP address routed down a tunnel, and then use route-override rules to tell specific sessions to use that IP as the gateway. Future software releases may provide a means to specify a tunnel as a routing gateway more directly.

# <span id="page-71-0"></span>**Chapter 9. Profiles**

Profiles allow you to enable/disable various aspects of the FB2700's configuration (and thus functionality) based on things such as time-of-day or presence/absence of Ping responses from a specified device.

## **9.1. Overview**

A profile is a two-state control entity - it is either Active or Inactive. Once a profile is defined, it can be referenced in various configuration objects where the profile state will control the behaviour of that object.

A profile's state is determined by one or more defined *tests*, which are performed periodically. If multiple tests are specified, then the overall test result will be pass only if all the individual test results are pass. Assuming the profile's state is Active, then when the overall test result has been 'fail' for a specified duration, the profile transitions to Inactive. Similary, once the overall test result has been 'pass' for a specified duration, the profile transitions to Active. These two durations are controlled by attributes and provide a means to 'filter' out short duration 'blips' that are of little interest.

An example of a test that can be performed is a Ping test - ICMP echo request packets are sent, and replies are expected. If replies are not being received, the test fails.

Profiles can be logically combined using familiar boolean terminology i.e. AND, OR and NOT, allowing for some complex profile logic to be defined that determines a final profile state from several conditions.

By combining profiles with the FB2700's event logging facilities, they can also be used for automated monitoring and reporting purposes, where profile state changes can be e-mailed direct from the FB2700. For example, a profile using a Ping test can be used to alert you via e-mail when a destination is unreachable.

The current state of all the profiles configured on your FB2700 can be seen by choosing the "Profiles" item in the "Status" menu.

### **Tip**

You can also define dummy profiles that are permanantly Active or Inactive, which can be useful if you wish to temporarily disable some functionality without deleting configuration object(s). For example, you can force an FB105 tunnel to be Down, preventing traffic from being routed through it. Refer to [Section 9.2.4](#page-72-0) for details.

## **9.2. Creating/editing profiles**

In the web user interface, profiles are created and edited by clicking on the "Profiles" category icon. A profile is defined by a profile top-level object.

## **9.2.1. Timing control**

The following timing control parameters apply :-

- interval : the interval between tests being performed
- timeout : the duration that the overall test must have been failing for before the profile state changes to Inactive
- recover : the duration that the overall test must have been passing for before the profile state changes to Active

The timeout and recover parameters do not apply to manually set profiles (see [Section 9.2.4\)](#page-72-0) and those based on time-of-day (see [Section 9.2.2.2](#page-72-1)).
### **9.2.2. Tests**

#### <span id="page-72-0"></span>**9.2.2.1. General tests**

'General' tests are provided for the following :-

- FB105 tunnel state : the fb105 attribute lists one or more FB105 tunnel names (see [Section 12.1\)](#page-79-0) if *any* of the specified tunnels are in the Active state, this tunnel-state test will pass
- USB 3G dongle connection state : the dongle attribute lists one or more 3G dongle names (see [Section 13.1.1\)](#page-83-0) - if *any* of the specified dongles are in the connnected state, this dongle-state test will pass
- PPPoE connection state : the ppp attribute lists one or more PPPoE connection names (see [Chapter 11](#page-76-0)) if *any* of the specified connections are up, this pppoe-state test will pass
- Routable addresses : the route attributes lists one or more IP addresses (full addresses, not CIDR prefix ranges) - only if *all* the addresses are 'routable' - i.e. there is an entry in the routing table that will match that address - will this test pass. Refer to [Chapter 8](#page-67-0) for discussion of routing tables and the routing logic used by the FB2700
- VRRP state : the vrrp attribute lists one or more Virtual Router group membership definitions (see [Chapter 16\)](#page-93-0) by name - if the FB2700 is not the master device in any of these Virtual Routers, this test will fail

If more than one of these general tests is selected (corresponding attribute specified), then they must all pass (along with all other tests defined) for the overall result to be pass.

#### **9.2.2.2. Time/date tests**

Time and/or date tests are specified by date and/or time objects, which are child objects of the profile object.

You can define multiple date ranges via multiple date objects - the date test will pass if the current date is within *any* of the defined ranges. Similarly, you can define multiple time ranges via multiple time objects the time test will pass if the current time is within *any* of the defined ranges.

#### **9.2.2.3. Ping tests**

Like time/date tests, a Ping test is specified by a ping object, as a child of the profile object. At most one Ping test can be defined per profile - logical combinations of profiles can be used to combine Ping tests if necessary.

### **9.2.3. Inverting overall test result**

The tests described in the previous section are used to form an overall test result. Normally this overall result is used to determine the profile state using the mapping Pass > Active and Fail > Inactive. By setting the invert attribute to true, the overall result is inverted (Pass changed to Fail and vice-versa) first before applying the mapping.

### **9.2.4. Manual override**

You can manually override all tests, and force the profile state using the set attribute - a value of true forces the state to Active, and false forces it to Inactive.

Note that the value of the invert attribute is ignored when manual override is requested.

These fixed-state profiles can be used as simple on/off controls for configuration objects. The following shows an example of two such profiles, expressed in XML :-

```
<profile name="Off" set="false"/>
<profile name="On" set="true"/>
```
# <span id="page-74-0"></span>**Chapter 10. Traffic Shaping**

The FB2700 includes traffic shaping functionality that allows you to control the speed of specific traffic flows through the FB2700. The FB2700 also provides *graphing* functionality, allowing specific traffic flows to be plotted on a graph image (PNG format) that the FB2700 generates. Within the FB2700, traffic shaping and graphing are closely associated, and this is reflected in how you configure traffic shaping - in order to be able to perform traffic shaping, you must first graph the traffic flow.

# **10.1. Graphs and Shapers**

## **10.1.1. Graphs**

Several objects in the FB2700's configuration allow you to specify the name of a *graph*, by setting the value of the graph attribute. This causes the traffic flow that is associated with that object (a firewall rule, an interface, or whatever the attribute is attached to) to be recorded on a graph with the specified name. For connections that have a defined state, such as a PPP link, the graph will also show the link state history. Other information, such as packet loss and latency may also be displayed, depending on whether it can be provided by the type of object you are graphing.

For example, the XML snippet below shows the graph attribute being set on an interface. As soon as you have set a graph attribute (and saved the configuration), a new graph with the specified name will be created.

```
 <interface name="LAN"
             port="LAN"
             graph="LAN">
```
The graph is viewable directly (as a PNG image) from the FB2700 via the web User Interface - to view a graph, click the "PNG" item in the "Graphs" menu. This will display all the graphs that are currently configured - it is not currently possible to show a single graph within the web User Interface environment.

#### **Note**

You may find images shown for graph names that are no longer specified anywhere in the configuration. Over time, these graphs will disappear automatically.

Alternatively, the underlying graph data is available in XML format, again via the FB2700's built-in HTTP server. The XML version of the data can be viewed in the web User Interface by clicking the "XML" item in the "Graphs" menu, and then clicking on the name of the graph you're interested in.

Both directions of traffic flow are recorded, and are colour-coded on the PNG image generated by the FB2700. The directions are labelled "tx" and "rx", but the exact meaning of these will depend on what type of object the graph was referenced from - for example, on a graph for an interface, "tx" will be traffic leaving the FB2700, and "rx" will be traffic arriving at the FB2700.

Each data point on a graph corresponds to a 100 second interval ; where a data point is showing a traffic rate, the rate is an average over that interval. For each named graph, the FB2700 stores data for the last 24 hours.

#### **Note**

Specifying a graph does not itself cause any traffic shaping to occur, but is a pre-requisite to specifying how the associated traffic flow should be shaped.

### <span id="page-74-1"></span>**10.1.2. Shapers**

Once you have graphed a (possibly bi-directional) traffic flow, you can then also define speed restrictions on those flows. These can be simple "Tx" and "Rx" speed limits or more complex settings allowing maximum average speeds over time.

You define the speed controls associated with the graphed traffic flow(s) by creating a shaper top-level object. To create or edit a shaper object in the web User Interface, first click on the "Shape" category icon. To create a new object, click the "Add" link. To edit an existing object, click the appropriate "Edit" link instead.

The shaper object specifies the parameters (primarily traffic rates) to use in the traffic shaping process, and the shaper is *associated* with the appropriate existing graph by specifying the name attribute of the shaper object to be the *same* as the name of the graph.

# <span id="page-76-0"></span>**Chapter 11. PPPoE**

The FB2700 can operate as a PPPoE client. This is typically used to connect to an Internet service provider, either via a suitable PPPoE modem, bridging router, or direct connection.

The typical usage is to use one or more ports on the FB2700 each connected directly to a suitable PPPoE device such as a bridging router.

The PPPoE device is usually very dumb and may not need any configuration at all. The FireBrick is responsible for the login to the ISP using the PPPoE link, and the configuration for this is part of the FB2700's configuration and not the router. This makes it very easy to make use of spare routers, etc, without the complication of configuring additional devices.

It is possible to connect more than one PPP device to a single FB2700 port using an Ethernet switch. If you do this then you ideally need a switch that handles VLANs (see [Appendix D](#page-120-0) if you are not familiar with VLANs) so that each router can be logically connected to a different interface on the FireBrick. It is also a good idea to have a switch that supports *jumbo frames* if using FTTC or FTTP services in this way.

#### **Note**

This section contains information relating to access network services (such as DSL and Fibre-To-The-Cabinet) available in the United Kingdom. Although this information will not be directly applicable to services available in other countries, the concepts are the same - with appropriate knowledge of your ISP service, and suitable equipment, the FB2700 should work equally well with services that are available in other countries.

## **11.1. Types of DSL line and router in the United Kingdom**

In the UK there are various types of DSL line and router than can be used. Any device that supports PPPoE can work with the FireBrick, but some options are only available with some devices, as listed below :-

- BT 20CN or 21CN lines can support PPPoE and PPPoA *on the wire*. This means you can use them with a PPPoE/A modem (such as a *Vigor V-120*) *out of the box*, or with a bridging router such as the *Zyxel P660* configured in bridge mode.
- Be PPPoE lines only support PPPoE. This means you have to use a bridging router or other device that handles PPPoE *on the wire* and not a PPPoE/A modem.
- Be PPPoA lines only support PPPoA. This means you have to use a PPPoE/A modem, and not a bridging router.
- BT FTTC lines come with a VDSL modem which supports PPPoE directly so no extra equipment is needed to connect to the FireBrick.
- BT FTTP lines terminate on an active NTE which supports PPPoE directly so no extra equipment is needed to connect to the FireBrick.

For other types of lines in the UK, or those in other countries, you need to know what they can do *on the wire* (PPPoA or PPPoE) and have a suitable modem/router to talk that protocol and convert to PPPoE on the LAN link to the FB2700. It seems most DSL routers will bridge PPPoE on the wire to PPPoE on the LAN, but few will act as a PPPoE access concentrator. The Vigor V-120 is one of the few that handle PPPoA on the wire and PPPoE link to the FB2700.

A significant benefit of the Vigor V-120 is that it works with *no configuration* on BT 20CN and 21CN lines as well as Be PPPoA lines - you just plug it in to the line and the FB2700 and it just works.

For fibre to the cabinet (FTTC) and fibre to the premises (FTTP) service you connect the FB2700 directly to the service with no extra equipment.

## **11.2. Definining PPPoE links**

A PPPoE link is defined by a ppp top-level object. To create or edit PPPoE links in the web user interface, select the "Interface" category icon - - under the section headed "PPPoE settings" you will see the list of existing ppp objects (if any), and an "Add" link.

For most situations, configuring a PPPoE link only requires that you specify the physical port number, or alternatively, a port group name (see [Section 6.2\)](#page-51-0), that the router/modem is connected to and the login credentials i.e. username and password. The port number or port group name is specified via the port attribute on the ppp object, and credentials are specified via the username and password attributes.

If you are connecting multiple routers/modems via a VLAN capable switch to a single FB2700 port, you will also need to specify the VLAN used for the FB2700 to router/modem layer 2 connection - this is done by setting the value of the vlan attribute too.

As an example, if you were to connect a single modem/router directly to port 4 on your FB2700 (i.e. not using VLANs), then the configuration needed, shown as an XML fragment, would be :-

```
 <ppp port="4" username="..." password="..."/>
```
You may also want to give the PPPoE link a name, by setting the name attribute - you can then reference the link in, for example, a profile (see [Section 9.2.2.1\)](#page-72-0).

There are a number of additional options (see below), but for most configurations this is all you need. It causes the FB2700 to connect and set a default route for internet access via the PPP link.

### **11.2.1. IPv6**

If your ISP negotiates IPv6 on the link, then a default route is set for IPv6 traffic down the line. You just need to configure your LAN subnet to have the IPv6 block your ISP has assigned to you.

### **11.2.2. Additional options**

#### **11.2.2.1. MTU and TCP fix**

Normally PPPoE operates with a maximum packet size of 1492 bytes - this is due to the 8 byte PPPoE header that is used, and the normal 1500 byte payload limit of an Ethernet packet. The FB2700 includes an option to set the PPPoE MTU, so that when used with equipment capable of jumbo frames (such as BT FTTC and FTTP services) this allows use of slightly larger frames to provide a 1500 byte MTU. To achieve this, simply set the mtu attribute to a value of 1500. By default the tcp-mss-fix attribute is also set, which means when working with a smaller MTU such as 1492, any connections that try and establish 1500 byte links are adjusted on the fly to be the lower MTU. This avoids problems with a lot of corporate and bank web sites that do not handle MTU and ICMP correctly. Typically your ISP will be doing this TCP fix for you as well.

Testing has been done which confirms setting mtu="1500" works correctly on BT FTTC lines.

#### **Note**

Testing using a Zyxel P660R in bridge mode confirms that BT 21CN ADSL lines will negotiate 1500 byte MTU, but it seems the Zyxel will not bridge more than 1496 bytes of PPP payload. If you select more than 1492 MTU and have problems it could be that some device connecting you to the access

concentrator cannot handle the larger packets (such as a bridge or a switch). For this reason the default MTU is 1492.

#### **11.2.2.2. Service and ac-name**

The PPPoE protocol allows multiple services to be offered, and the service setting can be used to select which is available. This is rarely needed and should be ignored unless you know what you are doing. If specified, even as an empty string, then only matching services will be selected.

The name specified via the ac-name attribute is the name of the PPPoE endpoint (access controller). In some cases there may be a choice of endpoints and setting this causes one to be selected by name. Again, this is rarely needed, and if specified will only match the name you specify. On Be PPPoE lines, for example, you could select a specific LAC by name if you wanted to.

#### **11.2.2.3. Logging**

The PPP connection status, and PPP negotiation can be logged by setting the log attribute to a valid log target. This can be useful for debugging.

#### **11.2.2.4. Speed and graphs**

As discussed in [Chapter 10,](#page-74-0) graphs allow you to visual connections, in terms of their state, traffic rates and patterns etc. By setting the graph attribute, you can cause the state of the line, data transferred each way, and current packet loss and latency to be recorded on a graph. This normally operates in slow mode (an LCP every 16 seconds) but by setting the slow attribute to false you can monitor a line every second. \*\*TBC is this correct ; do we not use lcp-rate now?\*\*

Once you are graphing the PPPoE connection, you can set traffic shaping to control speed (see [Section 10.1.2](#page-74-1)). Alternatively, a PPPoE connection is something you can set a speed limit on directly - setting the speed attribute will control the speed of traffic *sent to* the Internet - this is mainly used when bonding PPP links.

# **Chapter 12. Tunnels**

The FB2700 supports the following tunnelling protocols :-

- FB105 lightweight tunnelling protocol
- L2TP

Support for FB105 tunnels means the FB2700 can inter-work with existing FB105 hardware, and with FB6000 devices.

## <span id="page-79-0"></span>**12.1. FB105 tunnels**

The FB105 tunnelling protocol is a FireBrick proprietary protocol that was first implemented in the FireBrick FB105 device, and is popular with FB105 users for setting up VPNs etc. It is 'lightweight' in as much as it is relatively simple, with low overhead and easy setup, but it does not currently offer encryption. Although encryption is not available, the protocol does digitally sign packets, so that tunnel end-points can be confident that the traffic originated from another 'trusted' end-point. Where it matters, encryption can be utilised via secure protocols such as HTTPS or SSH over the tunnel.

The protocol supports multiple simultaneous tunnels to/from an end-point device, and Local Tunnel ID values are used on an end-point device to identify each tunnel. The 'scope' of the Local ID is restricted to a single endpoint device - as such, the tunnel *itself* does not possess a (single) ID value, and is instead identified by the Local IDs in use at both ends, *which may well differ*.

### **12.1.1. Tunnel wrapper packets**

The protocol works by wrapping a complete IP packet in a UDP packet, with the destination port number of the UDP packet defaulting to 1, but which can be set to any other port number if required. These UDP packets are referred to as the 'tunnel wrappers', and include the digital signature. As with any other UDP traffic *originating* at the FB2700, the tunnel wrappers are then encapsulated in an IP packet and sent to the IP address of the *farend* tunnel end-point. The IP packet that is contained in a tunnel wrapper packet is referred to as the 'tunnel payload', and IP addresses in the payload packet are not involved in any routing decisions until the payload is 'unwrapped' at the far-end.

Payload packet traffic is sent down a tunnel if the FB2700's routing logic determines that tunnel is the *routing target* for the traffic. Refer to [Chapter 8](#page-67-0) for discussion of the routing processes used in the FB2700. Often, a dynamic route is specified in the tunnel definition, such that traffic to a certain range of IP addresses (or possibly all IP addresses, for a default route) is routed down the tunnel when it is in the Up state - see [Section 12.1.4](#page-80-0) for details.

#### **Tip**

Payload IP addressing is not restricted to RFC1918 private IP address space, and so FB105 tunnels can be used to transport public IP address traffic too. This is ideal where you want to provide public IP addresses to a network, but it is either impossible to route the addresses directly to the network e.g. it is behind a NAT'ing router, or is connected via networks (e.g. a 3rd party ISP) that you have no control over - or you wish to benefit from having 'portable' public IP addresses e.g. you can physically relocate a tunnel end-point FB2700 such that it is using different WAN connectivity, yet still have the same public IP address block routed to an attached network.

### **12.1.2. Setting up a tunnel**

You define a tunnel by creating an fb105 top-level object. In the web User Interface, these objects are created and managed under the "Tunnels" category, in the section headed "FB105 tunnel settings".

The basic parameters for a tunnel are :-

- name: name of the tunnel (OPTIONAL)
- local-id: the Local ID to use for the tunnel (REQUIRED)
- remote-id : the ID used at the far-end for this tunnel (this will be the Local ID used on the far-end for this tunnel) (REQUIRED)
- secret : this is a pre-shared secret string that must be set to the same value in the tunnel definitions on both end-point devices
- ip : the IP address of the far-end end-point device (OPTIONAL)

The far-end IP address is optional, and if omitted, tunnel wrapper packets will be sent to the IP address from which wrapper packets are being received (if any). As such, at least one of the two end-points involved must have a far-end IP address specified, but it is not necessary for *both* ends to specify the other. This allows you to setup a tunnel on an end-point without knowing (or caring) what the far-end IP address is ; this means you can handle cases such as *one* of end-points being behind a NAT router that has a dynamic WAN IP address, or can be used to simplify administration of end-points that are used to terminate a large number of tunnels, by omitting the far-end IP address in tunnel definitions on such 'shared' end-points. The latter case is typical where an ISP deploys a FireBrick device to provide a 'head-end' device for tunnel bonding.

If you wish to use a different UDP port number than the default of 1, specify the port number using the port attribute.

### **12.1.3. Viewing tunnel status**

The status of all configured FB105 tunnels can be seen in the web User Interface by selecting "FB105" from the "Status" menu. The tunnels are listed in ascending Local ID order, showing the far-end IP in use, the tunnel name, and the state. The table row background colour is also used to indicate tunnel state, with green for Up and red for Down.

Note that there is a third state that a tunnel can be in, that is "Up/Down" \*\*TBC confirm\*\* - this indicates that tunnel wrapper packets are being received, but that they are informing this end-point that the far-end is *not* receiving tunnel wrapper packets. This means the tunnel is essentially only established unidirectionally, typically because of a firewalling, routing, NAT or similar issue that is prevent the correct bidirectional flow of tunnels wrapper packets between the tunnel end-points.

Tunnel status can also be seen using the show fb105 CLI command - see [Appendix H.](#page-139-0)

### <span id="page-80-0"></span>**12.1.4. Dynamic routes**

Since a tunnel can only carry traffic properly when in the Up state, any traffic routed down a tunnel that is not Up will be discarded. The ability to *dynamically create* a route when the tunnel enters the Up state (and automatically delete the route when the tunnel leaves the Up state) allows the route to be present only when traffic can actually be routed down the tunnel. In combination with the use of route preference values, you can use this to implement fall-back to a less-preferred route if the tunnel goes down. Alternatively, you may want to intentionally use a different tunnel to carry traffic, and use profiles to enable/disable tunnel(s) - the dynamic route creation means that you do not need to manually change routing information to suit.

A dynamic route is defined by setting the routes attribute on the tunnel definition, specifying one or more routing destinations in CIDR format, as discussed in [Section 8.1.](#page-67-1)

### **12.1.5. Tunnel bonding**

Multiple FB105 tunnels can be *bonded* together to form a *set*, such that traffic routed down the bonded tunnel set is distributed across all the tunnels in the set. This distribution is done on a *round-robin per-packet* basis

i.e. the first packet to be sent is routed down the first tunnel in the set, each subsequent packet is routed down the subsequent tunnel in the set, and the  $(N+1)'$ th packet (where N is the number of tunnels in the set) is again routed down the first tunnel. This provides the ability to obtain aggregated bandwidths when each tunnel is carried over a different physical link, for example, such as using multiple ADSL or VDSL (FTTC) connections.

#### **Note**

Using tunnel bonding to aggregate access-network connections such as ADSL or VDSL to provide a single 'fat pipe' to the Internet requires there to be another FB105 tunnel end-point device to terminate the tunnels. Ideally this 'head-end' device is owned and operated by your ISP, but it is also possible to use a head-end device hosted by a third party, or in a datacentre in which you already have equipment. ISPs that can offer tunnel-bonding for Internet access include [Andrews & Arnold](http://aa.net.uk) [[http://aa.net.uk\]](http://aa.net.uk) and [Watchfront](http://www.watchfront.co.uk) [\[http://www.watchfront.co.uk](http://www.watchfront.co.uk)].

To form a bonded tunnel set, simply specify the set attribute of each tunnel in the set to be a value unique to that set. Although not required, you would typically use a set value of 1 for the first set you have defined. You can defined multiple bonded sets by using different values of the set attribute in each set.

### **12.1.6. Tunnels and NAT**

If you are using NAT in your network, it may have implications for how to successfully use FB105 tunnelling. The issues depend on where (on what device) in your network NAT is being performed.

#### **12.1.6.1. FB2700 doing NAT**

If you have a bonded tunnel set implementing a single logical WAN connection, then the FB2700 will typically have multiple WAN-side IP addresses, one per physical WAN connection. If you are using the FB2700 to NAT traffic to the WAN, the real source IP address of the traffic will be translated by the NAT process to one of the IP addresses used by the FB2700.

When this NAT'd traffic is carried via a tunnel, it will be the source address of the tunnel *payload* packet that is modified.

Whatever address is used, reply traffic will come back to that address. In order to ensure this reply traffic is distributed across the tunnel set by the far-end tunnelling device, the address used needs to be an address that is routed down the tunnel set, rather than one associated with any particular WAN connection.

In order to handle this scenario, the internal-ip attribute can be used to define which IP address is used as the source IP address of the tunnel payload packets.

\*\*TBC do you therefore need at least a /32 public IP that is used by the brick, and is not associated with any specific WAN connection? So far I have seen NAT used only where there is also a block of public IPs routed down the tunnel set.\*\*

#### **12.1.6.2. Another device doing NAT**

If you are using another device that is performing NAT (for example, a NAT'ing ADSL router) and that device is on the route that tunnel wrapper packets will take , you may have to set up what is generally called *port forwarding* on your NAT'ing router.

If the FB2700 is behind a NAT router, it will not have a public IP address of its own which you can reference as the far-end IP address on the *other* end-point device. Instead, you will need to specify the WAN address of the NAT router for this far-end address. Whether you need to setup a port forwarding rule on your NAT router depends on whether the FB2700 behind the router has a far-end IP address specified in tunnel definition(s), as follows :-

• If it does, then it will be sending tunnel wrapper packets via the NAT router such that a session will have been created in the NAT router by the session tracking functionality that is used to implement NAT (this

assumes there is no *outgoing* 'firewall' rule on the NAT router that would prevent the wrapper packets from being forwarded). The established session will mean that UDP packets that arrive from the WAN side will be passed to the UDP port number that was the source port used in the outgoing wrapper packets.

• If it does not, then you will have to manually setup a port-forwarding rule, since there will have been no outbound packets to initiate a session. The forwarding rule should specify the UDP port number that is being used by the tunnel wrapper packets (the port attribute value in the tunnel definintion, or the default of 1 if the port is not specified)

# **Chapter 13. USB Port**

The FB2700 features a USB port that supports a wide variety of dongles providing backup data connection via a 3G mobile network.

USB hubs are supported, so that you can connect multiple USB devices to the FB2700. In the web user interface and CLI, specific USB devices are identified by a "Socket" value, which shows the hierarchy of USB hubs and physical socket used on each until you get to the device itself.

The Socket value is a sequence of one or more numbers separated by full stops. The numbers indicate the number of each port along the chain from FB through any hubs to the final device. The USB port on the FB2700 itself is always shown as port 1, so if the dongle is attached directly to the FB2700 the Socket value will just be 1. Otherwise, if, for example, there was a hub connected to the FB2700, and the dongle was connected to USB port 3 on that hub, then it would be 1.3.

#### **Note**

A USB hub's ports are not necessarily numbered from left to right, and indeed, may not even be numbered in any sensible order. This is entirely down to the hardware design of the hub, and is nothing to do with the FB2700.

## **13.1. USB configuration**

The USB subsystem of the FB2700 does not require any configuration itself as such, however you can enable logging which may be useful for diagnostic purposes. The top-level usb object provides this 'configuration', but is also a container for child objects that configure specific USB devices, such as a 3G dongle.

In the web user interface, the usb object is found in the "Interface" category, under the heading "USB and 3G/dongle settings".

### <span id="page-83-0"></span>**13.1.1. 3G dongle configuration**

You configure a 3G dongle by creating a dongle child object of the usb object. In most cases, the configuration needed to get the dongle working is trivial, and doesn't actually need to specify any 'technical' parameters, and possibly no parameters at all.

Assuming you have only one dongle connected, simply creating a dongle object will allow the dongle to start working automatically. It will then 'dial' a connection (since the dongle emulates a modem), and once successful, the FB2700 will try to setup a PPP connection via the dongle. When the PPP connection comes up, a new default route will be dynamically created.

If you have more than one dongle, then you will need to create a separate dongle object for each dongle. identifying the specific dongle via the socket attribute, using the "socket" value syntax described above.

# <span id="page-84-1"></span>**Chapter 14. System Services**

A *system service* provides general functionality, and runs as a separate concurrent process alongside normal traffic handling.

[Table 14.1](#page-84-0) lists the services that the FB2700 can provide :-

<span id="page-84-0"></span>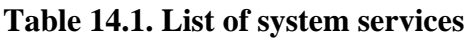

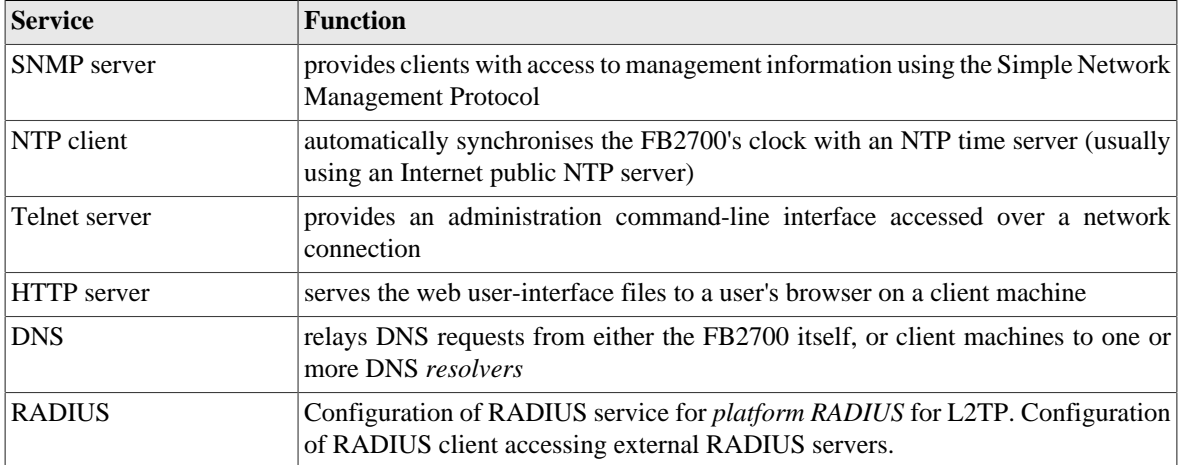

Services are configured under the "Setup" category, under the heading "General system services", where there is a single services object (XML element : <services>). The services object doesn't have any attributes itself, all configuration is done via child objects, one per service. If a service object is not present, the service is disabled. Clicking on the Edit link next to the services object will take you to the lists of child objects. Where a service object is not present, the table in that section will contain an "Add" link. A maximum of one instance of each service object type can be present.

## **14.1. Common settings**

Most system service have common access control attributes as follows.

### **Tip**

You can verify whether the access control performs as intended using the diagnostic facility described in [Section 15.2](#page-89-0)

| <b>Attribute</b> | <b>Function</b>                                                                                                    |
|------------------|----------------------------------------------------------------------------------------------------|
| table            | If specified, then the service only accepts requests/connections on the specified<br>routing table. If not specified then the service works on any routing table. Where<br>the service is also a client then this specifies the routing table to use (default 0).                                                                                                    |
| allow            | If specified then this is a list of ranges of IP addresses and ip group names from<br>which connections are allowed. If specified as an empty list then no access is<br>allowed. If omitted then access is allowed from everywhere. Note that if $1 \text{ocal}$<br>only is specified, the allow list allows access from addresses that are not local,<br>if they are in the allow list. |
| local-only       | This normally defaults to true, but not in all cases. If <i>true</i> then access is only<br>allowed from machines on IPs on the local subnet <sup><math>a</math></sup> (and any addresses in the<br>allow list, if specified).                                                                                                    |

**Table 14.2. List of system services**

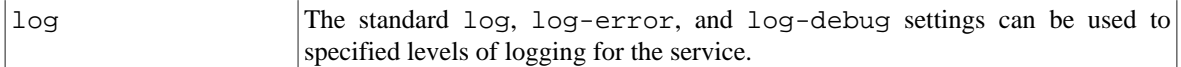

<sup>a</sup>A *locally-attached* subnet is one which can be directly reached via one of the defined interfaces, i.e. is not accessed via a gateway.

#### **Tip**

Address ranges in allow can be entered using either <first address>-<last\_address> syntax, or using CIDR notation :  $\langle$ start address $\rangle$  $\langle$ prefix length $\rangle$ . If a range entered using the first syntax can be expressed using CIDR notation, it will be automatically converted to that format when the configuration is saved. You can also use name(s) of defined IP address group(s) - see [Section 3.1](#page-37-0) for discussion of address groups.

## <span id="page-85-1"></span>**14.2. HTTP Server configuration**

The HTTP server's purpose is to serve the HTML and supporting files that implement the web-based userinterface for the FB2700. It is not a general-purpose web server that can be used to serve user documents, and so there is little to configure.

### <span id="page-85-0"></span>**14.2.1. Access control**

By default, the FB2700 will allow access to the user interface from any machine, although obviously access to the user interface normally requires the correct login credentials to be provided. However, if you have no need for your FB2700 to be accessed from arbitrary machines, then you may wish to 'lock-down' access to the user interface to one or more client machines, thus removing an 'attack vector'.

Access can be restricted using allow and local-only controls as with any service. If this allows access, then a user can try and login. However, access can also be restricted on a per user basis to IP addresses and using profiles, which block the login even if the passord is correct.

Additionally, access to the HTTP server can be completely restricted (to all clients) under the control of a *profile*. This can be used, for example, to allow access only during certain time periods.

### **14.2.1.1. Trusted addresses**

*Trusted* addresses are those from which additional access to certain functions is available. They are specified by setting the trusted attribute using address ranges or IP address group names. This *trusted* access allows visibility of graphs without the need for a password, and is mandatory for packet dump access.

## **14.3. Telnet Server configuration**

The Telnet server allows standard telnet-protocol clients (available for most client platforms) to connect to the FB2700 and access a command-line interface (CLI). The CLI is documented in [Chapter 21](#page-113-0) and in the [Appendix H](#page-139-0).

## **14.3.1. Access control**

Access control can be restricted in the same way as the HTTP (web) service, including per user access restrictions.

#### **Note**

By default, the FB2700 will only allow telnet access from machines that are on one of the locallyattached Ethernet subnets<sup>a</sup>. This default is used since the CLI offers a degree of system control that is not available via the web interface - for example, software images stored in the on-board Flash memory can be deleted via the CLI.

The example XML below shows the telnet service configured this way :-

```
<telnet allow="10.0.0.0/24 10.1.0.3-98 10.100.100.88 10.99.99.0/24"
           comment="telnet service access restricted by IP address"
           local-only="false"/>
```
## **14.4. DNS configuration**

The DNS service provides name resolution service to other tasks within the app software, and can act as a relay for requests received from client machines. DNS typically means converting a name, like www.firebrick.co.uk to one or more IP addresses, but it can also be used for *reverse DNS* finding the name of an IP address. DNS service is normally provided by your ISP.

The DNS service on the FB2700 simply relays requests to external DNS servers and caches replies. You can configure a list of external DNS servers using the resolvers attribute. However, DNS resolvers are also learned automatically via various systems such as DHCP and PPPoE. In most cases you do not need to set the resolvers.

### **14.4.1. Blocking DNS names**

You can configure names such that the FB2700 issues an *NXDOMAIN* response making it appear that the domain does not exist. This can be done using a *wildcard*, e.g. you could block  $*$ . xxx.

#### **Tip**

You can also restrict responses to certain IP addresses on your LAN, making it that some devices get different responses. You can also control when responses are given using a *profile*, e.g. time of day.

### **14.4.2. Local DNS responses**

Instead of blocking names, you can also make some names return pre-defined responses. This is usually only used for special cases, and there is a default for my.firebrick.co.uk which returns *the FireBrick's own IP*. Faking DNS responses will not always work, and new security measures such as DNSSEC will mean these faked responses will not be accepted.

### **14.4.3. Auto DHCP DNS**

The FB2700 can also look for specific matching names and IP addresses for forward and reverse DNS that match machines on your LAN. This is done by telling the FireBrick the domain for your local network. Any name that is within that *domain* which matches a *client name* of a DHCP allocation that the FireBrick has made will return the IP address assigned by DHCP. This is applied in reverse for *reverse DNS* mapping an IP address back to a name. You can enable this using the auto-dhcp attribute.

## **14.5. NTP configuration**

The NTP service automatically sets the FB2700's real-time-clock using time information provided by a Network Time Protocol (NTP) server. There are public NTP servers available for use on the Internet, and a factory reset configuration uses pool.ntp.org (see<http://support.ntp.org/bin/view/Servers/NTPPoolServers>for details on pool.ntp.org).

The NTP service is currently only an NTP client. A future software version is likely to add NTP server functionality, allowing other NTP clients (typically those in your network) to use the FB2700 as an NTP server.

Configuration of the NTP (client) service typically only requires setting the timeserver attribute to specify one or more NTP servers, using either DNS name or IP address.

## **14.6. SNMP configuration**

The SNMP service allows other devices to query the FB2700 for management related information, using the Simple Network Management Protocol (SNMP).

As with the HTTP server, access can be restricted to :-

- specific client IP addresses, and/or
- clients connecting from locally-attached Ethernet subnets only.

See [Section 14.2.1](#page-85-0) for details. The SNMP service defaults to allowing access from anywhere.

The remaining SNMP service configuration attributes are :-

- community : specifies the SNMP *community* name, with a default of public
- port : specifies the port number that the SNMP service listens on this typically does not need setting, as the default is the standard SNMP port (161).

## **14.7. RADIUS configuration**

### **14.7.1. RADIUS server (platform RADIUS)**

[Chapter 19](#page-108-0) provides details of how the platform RADIUS service can be used to steer incoming sessions from a carrier for L2TP.

### **14.7.2. RADIUS client**

RADIUS is used for authentication and accounting for incoming L2TP connections. [Chapter 19](#page-108-0) provides details of how RADIUS is used for L2TP. [Appendix F](#page-126-0) provides details of the specific AVPs used with RADIUS for L2TP.

RADIUS is used for authentication, call routing and accounting for VoIP servcies. [Chapter 17](#page-96-0) provides details of how RADIUS is used for VoIP. [Appendix G](#page-135-0) provides details of the specific AVPs used with RADIUS for VoIP.

# **Chapter 15. Network Diagnostic Tools**

Various network diagnostic tools are provided by the FB2700, accessible through either the web user interface or the CLI :-

- Packet dump : low level diagnostics to for detailed examination of network traffic passing through the FB2700
- Ping : standard ICMP echo request/reply ping mechanism
- Traceroute : classical traceroute procedure ICMP echo request packets with increasing TTL values, soliciting "TTL expired" responses from routers along the path
- Access check : check whether a specific IP address is allowed to access the various network services described in [Chapter 14](#page-84-1)
- Firewall check : check how the FB2700 would treat specific traffic when deciding whether to establish a new session (as per the processing flow described in [Section 7.3.2](#page-60-0))

Each tool produces a textual result, and can be accessed via the CLI, where the *same* result text will be shown.

#### **Caution**

The diagnostic tools provided are *not* a substitute for external penetration testing - they are intended to aid understanding of FB2700 configuration, assist in development of your configuration, and for diagnosing problems with the behaviour of the FB2700 itself.

## **15.1. Firewalling check**

The FB2700 follows a defined processing flow when it comes to deciding whether to establish a new session - see [Section 7.2](#page-58-0) for an overview of session tracking, and its role in implementing firewalling. The processing flow used to decide whether to allow a session i.e. to implement firewalling requirements, is covered in [Section 7.3.2](#page-60-0).

The firewalling check diagnostic facility allows you to submit the following traffic parameters, and the FB2700 will show how the processing flow procedes given those parameters - at the end of this is a statement of whether the session will be allowed or not :-

- Source IP address
- Target IP address
- Protocol number (1=ICMP, 6=TCP, 17=UDP, 58=ICMPv6)
- Target port number (only for protocols using port numbers, e.g. TCP/UDP)
- Source port number OPTIONAL

In the web user interface, this facility is accessed by clicking on "Firewall check" in the "Diagnostics" menu. Once you have filled in the required parameters, and clicked the "Check" button, the FB2700 will produce a textual report of how the processing flow proceded (it may be helpful to also refer to the flow chart shown in [Figure 7.2](#page-62-0)).

For example, if we submit parameters that describe inbound (i.e. from a WAN connection) traffic that would result from trying to access a service on a host behind the FB2700, we have implemented a 'default drop' policy firewalling method, and we have not explicitly allowed such sessions, we would see :-

Checking rule-set 1 [filters] - No matched rules in rule-set,

```
no-match-action is DROP, no further rule-sets considered
Final action is to DROP the session.
```
## <span id="page-89-0"></span>**15.2. Access check**

For each network service implemented by the FB2700 (see [Chapter 14\)](#page-84-1), this command shows whether a specific IP address will be able to access or utilise the service, based on any access restrictions configured on the service.

For example, the following shows some service configurations (expressed in XML), and the access check result when checking access for an external address,  $1.2.3.4$ :

<http local-only="false"/>

```
Web control page access via http:-
This address is allowed access to web control pages subject to
username/password being allowed.
```

```
 <telnet allow="admin-ips"
         local-only="false"/>
```

```
Telnet access:-
This address is not allowed access due to the allow list on telnet
service.
```
(in this example, admin-ips is the name of an IP address group that does not include 1.2.3.4)

```
 <dns local-only="true"/>
```
DNS resolver access:- This address is not on a local Ethernet subnet and so not allowed access.

## **15.3. Packet Dumping**

The FireBrick includes the ability to capture packet dumps for diagnostic purposes. This might typically be used where the behaviour of the FB2700 is not as expected, and can help identify whether other devices are correctly implementing network protocols - if they are, then you should be able to determine whether the FB2700 is responding appropriately. The packet dumping facility may also be of use to you to debug traffic (and thus specific network protocols) between two hosts that the brick is routing traffic between.

This feature is provided via the FB2700's HTTP server and provides a download of a *pcap* format file (old format) suitable for use with tcpdump or *Wireshark*.

A packet dump can be performed by either of these methods :-

- via the user interface, using a web-page form to setup the dump once the capture data has been downloaded it can be analysed using tcpdump or *Wireshark*
- using an HTTP client on another machine (typically a command-line client utility such as curl)

The output is streamed so that, when used with curl and tcpdump, you can monitor traffic in real time.

Limited filtering is provided by the FB2700, so you will normally apply any additional filtering you need via tcpdump.

### **15.3.1. Dump parameters**

[Table 15.1](#page-90-0) lists the parameters you can specify to control what gets dumped. The "Parameter name" column shows the exact parameter name to specify when constructing a URL to use with an HTTP client. The "Webform field" column shows the label of the equivalent field on the user interface form.

| Parameter name | Web-form field              | <b>Function</b>                                                                                                    |
|----------------|-----------------------------|----------------------------------------------------------------------------------------------------|
| interface      | Interface                   | interfaces,<br>One<br><b>or</b><br>more<br>as<br>the name of the interface. e.g.<br>interface=WAN, also applies for<br>name of PPPoE on an interface                                                                                                    |
| 12tp           | L2TP session                | Where L2TP is available,<br>one<br>sessions,<br>using<br>the<br>more<br><b>or</b><br>full<br>hex<br>accounting ID,<br>can<br>be<br>specified,<br>e.g.<br>12tp=002132D94AE297DFF51E01<br>or you can use l2tp=* followed by a<br>calling line ID - this sets up logging<br>for a session based on calling line id<br>when it next connects. |
| dongle         | Dongle                      | Where USB Dongles are available,<br>this is the name of the dongle<br>from the config or the socket (e.g.<br>"direct") of the dongle                                                                                                    |
| snaplen        | Snaplen                     | The maximum capture length for a<br>packet can be specified, in bytes.<br>Default 0 (auto). See notes below.                                                                                                    |
| timeout        | Timeout                     | The maximum capture time can be<br>specified in seconds. Default 10.                                                                                                    |
| ip             | IP address $(2\text{-}off)$ | Up to two IPs can be specified to<br>filter packets                                                                                                    |
| self           | Include my IP               | By default any traffic to or from the<br>IP which is connecting to the web<br>interface to access peap is excluded.<br>This option allows such traffic. Use<br>with care else you dump your own<br>dump traffic.                                                                                                    |

<span id="page-90-0"></span>**Table 15.1. Packet dump parameters**

### **15.3.2. Security settings required**

The following criteria must be met in order to use the packet dump facility :-

- You must be accessing from an IP listed as *trusted* in the HTTP service configuration (see [Section 14.2](#page-85-1)).
- You must use a user and password for a "DEBUG level" user the user level is set with the level attribute on the user object.

#### **Note**

These security requirements are the most likely thing to cause your attempts to packet dump to fail. If you are getting a simple "404" error response, and think you have specified the correct URL (if using an HTTP client), please check security settings are as described here.

### **15.3.3. IP address matching**

You may optionally specify upto two IP address to be checked for a match in packets on the interface(s) and/or L2TP session(s) specified. If you do not specify any IP addresses, then all packets are returned. If you specify one IP address then all packets containing that IP address (as source or destination) are returned. If you specify two IP addresses then only those packets containing both addresses (each address being either as source or destination) are returned.

IP matching is only performed against ARP, IPv4 or IPv6 headers and not in encapsulated packets or ICMP payloads.

If capturing too much, some packets may be lost.

### **15.3.4. Packet types**

The capture can collect different types of packets depending on where the capture is performed. All of these are presented as Ethernet frames, with faked Ethernet headers where the packet type is not Ethernet.

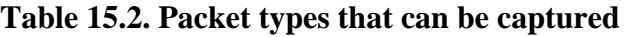

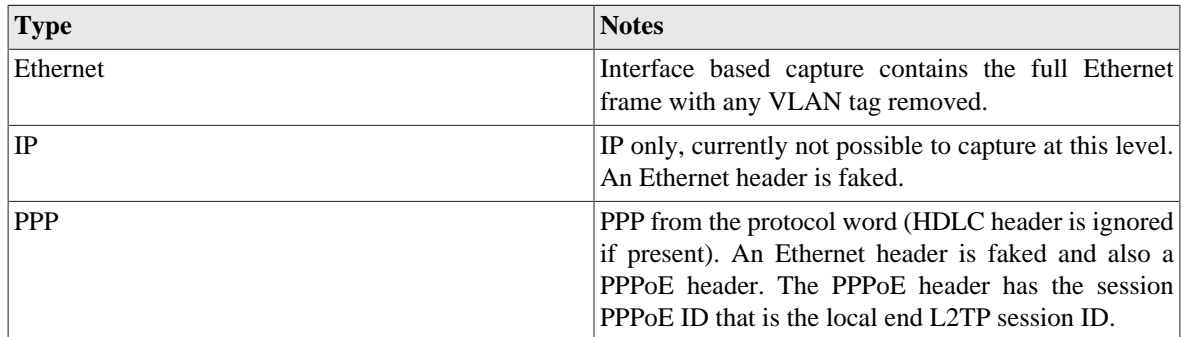

The faked protocol header has target MAC of 00:00:00:00:00:00 and source MAC of 00:00:00:00:00:01 for received packets, and these reversed for sent packets.

## **15.3.5. Snaplen specification**

The snaplen argument specifies the maximum length captured, but this applies at the protocol level. As such PPP packets will have up to the snaplen from the PPP protocol bytes and then have fake PPPoE and Ethernet headers added.

A snaplen value of 0 has special meaning - it causes logging of just IP, TCP, UDP and ICMP headers as well as headers in ICMP error payloads. This is primarily to avoid logging data carried by these protocols.

## **15.3.6. Using the web interface**

The web form is accessed by selecting the "Packet dump" item under the "Diagnostics" main-menu item. Setup the dump parameters with reference to [Table 15.1](#page-90-0) and click the "Dump" button. Your browser will ask you to save a file, which will take time to save as per the timeout requested.

### **15.3.7. Using an HTTP client**

To perform a packet dump using an HTTP client, you first construct an appropriate URL that contains standard HTTP URL form-style parameters from the list shown in [Table 15.1](#page-90-0). Then you retreive the dump from the FB2700 using a tool such as curl.

The URL is http://<FB2700 IP address or DNS name>/pcap? parameter\_name=value[&parameter\_name=value ...]

The URL may include as many *parameter name* and *value* pairs as you need to completely specify the dump parameters.

Packet capturing stops if the output stream (HTTP transfer) fails. This is useful if you are unable to determine a suitable timeout period, and would like to run an ongoing capture which you stop manually. This is achieved by specifying a very long duration, and then interrupting execution of the HTTP client using Ctrl+C or similar.

Only one capture can operate at a time. The HTTP access fails if no valid interfaces or sessions etc. are specified or if a capturing is currently running.

#### **15.3.7.1. Example using curl and tcpdump**

An example of a simple real-time dump and analysis run on a Linux box is shown below :-

```
curl --silent --no-buffer --user name:pass
    'http://1.2.3.4/pcap?interface=LAN&timeout=300&snaplen=1500'
    | /usr/sbin/tcpdump -r - -n -v
```
#### **Note**

Linebreaks are shown in the example for clarity only - they must not be entered on the command-line

In this example we have used username *name* and password *pass* to log-in to a FireBrick on address 1.2.3.4 - obviously you would change the IP address (or host name) and credentials to something suitable for your FB2700.

We have asked for a dump of the interface named LAN, with a 5 minute timeout and capturing 1500 byte packets. We have then fed the output in real time (hence specifying --no-buffer on the curl command) to tcpdump, and asked it to take capture data from the standard input stream (via the  $-r$  - options). We have additionally asked for no DNS resolution  $(-n)$  and verbose output  $(-v)$ .

Consult the documentation provided with the client (e.g. Linux box) system for details on the extensive range of tcpdump options - these can be used to filter the dump to better locate the packets you are interested in.

# <span id="page-93-0"></span>**Chapter 16. VRRP**

The FB2700 supports VRRP (Virtual Router Redundancy Protocol), which is a system that provides routing redundancy, by enabling more than one hardware device on a network to act as a gateway for routing traffic. Hardware redundancy means VRRP can provide resilience in the event of device failure, by allowing a backup device to *automatically* assume the role of actively routing traffic.

## **16.1. Virtual Routers**

VRRP abstracts a group of routers using the concept of a *virtual router*, which has a *virtual IP address*. The IP address is virtual in the sense that it is associated with more than one hardware device, and can 'move' between devices automatically.

The virtual IP address normally differs from the real IP address of any of the group members, but it can be the real address of the master router if you prefer (e.g. if short of IP addresses).

You can have multiple virtual routers on the same LAN at the same time, so there is a Virtual Router Identifier (VRID) that is used to distinguish them. The default VRID used by the FB2700 is 42. You must set all devices that are part of the same group (virtual router) to the same VRID, and this VRID must differ from that used by any other virtual routers *on the same LAN*. Typically you would only have one virtual router on any given LAN, so the default of 42 does not normally need changing.

At any one time, one physical device is the *master* and is handling all the traffic sent to the virtual IP address. If the master fails, a backup takes over, and this process is transparent to other devices, which do not need to be aware of the change.

The members of the group communicate with each other using multicast IP packets.

The transparency to device failure is implemented by having group members all capable of receiving traffic addressed to the *same* single MAC address. By default a special MAC address is used, 00-00-5E-00-01- XX, where XX is the VRID.

The master device will reply with this MAC address when an ARP request is sent for the virtual router's IP address.

Since the MAC address associated with the virtual IP address does not change, ARP cache entries in other devices remain valid throughout the master / backup switch-over, and other devices are not even aware that the switch has happened, apart from a short 'black-hole' period until the backup starts routing.

When there is a switch-over, the VRRP packets that are multicast are sent from this special MAC, so network switches will automatically modify internal MAC forwarding tables, and start switching traffic to the appropriate physical ports for the physical router that is taking up the active routing role.

#### **Note**

You can disable the use of the special MAC if you wish, and use a normal FireBrick MAC. However, this can lead to problems in some cases.

## **16.2. Configuring VRRP**

VRRP operates within a layer 2 broadcast domain, so VRRP configuration on the FB2700 comes under the scope of an interface definition. As such, to set-up your FB2700 to participate in a Virtual Router group, you need to create a vrrp object, as a child object of the interface that is in the layer 2 domain where the VRRP operates.

### **16.2.1. Advertisement Interval**

A master indicates that it still 'alive' by periodically sending an advertisement multicast packet to the group members. A failure to receive a multicast packet from the master router for a period longer than three times the advertisement interval timer causes the backup routers to assume that the master router is down.

The interval is specified in multiples of 10ms, so a value of 100 represents one second. The default value, if not specified, is one second. If you set lower than one second then VRRP3 is used by default (see below). VRRP2 only does whole seconds, and must have the same interval for all devices. VRRP3 can have different intervals on different devices, but typically you would set them all the same.

The shorter the advertisement interval, the shorter the 'black hole' period, but there will be more (multicast) traffic in the network.

#### **Note**

For IPv6 VRRP3 is used by default, whereas for IPv4 VRRP2 is used by default. Devices have to be using the same version. IPv4 and IPv6 can co-exist with one using VRRP2 and the other VRRP3. Setting the same config (apart from priority) on all devices ensures they have the same version.

### **16.2.2. Priority**

Each device is assigned a priority, which determines which device becomes the master, and which devices remain as backups. The (working) device with the highest priority becomes the master.

If using the real IP of the master, then the master should have priority 255. Otherwise pick priorities from 1 to 254. It is usually sensible to space these out, e.g. using 100 and 200. We suggest not setting priority 1 (see profiles and test, below).

## **16.3. Using a virtual router**

A virtual router is used by another device simply by specifying the virtual-router's virtual IP address as the gateway in a route, rather than using a router's real IP address. From an IP point-of-view, the upstream device is completely unaware that the IP address is associated with a group of physical devices, and will forward traffic to the virtual IP address as required, exactly as it would with a single physical gateway.

## **16.4. VRRP versions**

### **16.4.1. VRRP version 2**

VRRP version 2 works with IPv4 addresses only (i.e. does not support IPv6) and whole second advertisement intervals only. The normal interval is one second - since the timeout is three times that, this means the fastest a backup can take over is just over 3 seconds. You should configure all devices in a VRRP group with the same settings (apart from their priority).

### **16.4.2. VRRP version 3**

VRRP version 3 works in much the same way, but allows the advertisement interval to be any multiple of 10ms (1/100th of a second). The default interval is still 1 second, but it can now be set much faster - so although the timeout is still 3 times the interval, this means the backup could take over in as little as 30ms.

VRRP3 also works with IPv6. Whilst IPv4 and IPv6 VRRP are completely independent, you can configure both at once in a single vrrp object by listing one or more IPv4 addresses *and* one or more IPv6 addresses.

VRRP3 is used by default for any IPv6 addresses or where an interval of below one second is selected. It can also be specifically set in the config by setting the attribute version3 to the value "true".

#### **Caution**

If you have devices that are meant to work together as VRRP but one is version 2 and one is version 3 then they will typically not see each other and both become master. The FB2700's VRRP Status page shows if VRRP2 or VRRP3 is in use, and whether the FireBrick is master or not.

## **16.5. Compatibility**

VRRP2 and VRRP3 are standard protocols and so the FB2700 can work alongside other devices that support VRRP2 or VRRP3.

Note that the FB2700 has non-standard support for some specific packets sent to the VRRP virtual addresses. This includes answering pings (configurable) and handling DNS traffic. Other VRRP devices may not operate in the same way and so may not work in the same way if they take over from the FireBrick.

# <span id="page-96-0"></span>**Chapter 17. VoIP 17.1. What is VoIP?**

Voice over IP (VoIP) is simply a means of carrying voice (telephone calls) over Internet Protocol (the Internet). Instead of using pairs of wires to carry the signal electrically, the sound is sampled and converted to a sequence of bytes. This is normally what is done in the telephone exchange before the data is sent over the telephone network. The key difference with VoIP is that the bytes are placed in *packets*, typically 20ms long, and these are sent via Internet Protocol. Unlike the telephone network, IP can cause packets to be delayed, lost or even copied. It is the job of the receiving end to cope with this and produce the audio again for the recipient to hear.

The end result is that telephone calls can be made over the Internet. This can cause confusion as this is often seen simply as *free calls*. Apart from costs for Internet traffic, this is indeed true where calls do not involve the *traditional* telephone network and you control both ends, but typically you will need to subscribe to a *carrier* who can route calls to and from the *traditional* telephone network.

The FB2700's role in this it to handle the IP packets used for VoIP. It does not get involved in converting sound to, or from, packets of data, but in passing those packets of data between VoIP devices and carriers. The protocol involves complex sequences of messages for control and authentications which the FB2700 handles.

## **17.2. Registration and Proxies**

One of the common confusions with SIP/VoIP is the way registrations work.

### **17.2.1. Registrar**

A SIP device can *register* with a service, e.g. with the FB2700, or with a SIP carrier. This is like *logging in* and means that incoming calls are then sent to the device. The device will renew the registration periodically to stay *logged in*, and if it fails to do this then incoming calls will fail.

This process uses a *username* and *password* for security. Obviously you also have to say where to register, the *proxy* specifies IP address or host name of the SIP service with which you are registering, and the *registrar* defines the hostname to use in the registration.

This process works well if the service does not have a fixed idea of where you are, which is normally the case for SIP handsets. Even on a local network the IP of the handset will normally be dynamically allocated with DHCP, and for a SIP carrier the IP could be anywhere in the world.

#### **Note**

It is possible to have a VoIP carrier that does have a pre-set idea of where calls are to be sent, and sends the calls without registration. In this case there is no registration process but the handset/device has to be able to accept calls from the carrier. Again, a *username* and *password* are used for security, but this time it is the device checking the credentials of the carrier.

## **17.2.2. Proxy**

To make an outgoing call via a SIP carrier you have to send the call details to a *proxy*. In the case of the FB2700 acting as the carrier, the same address is used for registrar and proxy.

The process uses a *username* and *password* in much the same way as registration, and they are usually the same details. This checks that the device is allowed to make the calls, and allows right person to be billed for the call.

#### **Tip**

You can have a case of incoming calls working and not outgoing, which means registration has worked but somehow you have incorrect proxy details. The other way around, where outgoing calls work and incoming do not would mean the registration is not working, but the proxy details are correct. The logging options can be very useful to help diagnose problems.

## **17.3. Home/office phone system**

The FB2700 can be used as an *office phone system* (PABX) which allows you to connect a number of handsets (telephones) in your office, and make and receive calls from the telephone number using a subscription to a *carrier* over the Internet.

Traditionally a PABX would connect to one or more telephone lines, whether analogue or ISDN, and to a number of telephone handsets. The PABX would allow internal calls (handset to handset) and external calls to and from the external phone lines. It would have features like *busy lamp fields* and *hunt groups*.

The FB2700 does the same job as a traditional PABX, but using IP.

- Instead of phone lines or ISDN, the external calls are handled via an Internet Provider (ISP) and a VoIP carrier. This can allow many calls and phone numbers to be used, and is generally a lot more scalable and flexible than traditional phone lines.
- Instead of internal phone wiring to connect telephone handsets, the FB2700 connects to handsets via the office LAN network. This can be the same network as used for PCs, or separate, or segregated using VLANs.
- Instead of analogue phones, or special *system phones* for a PABX, the FB2700 works with any standard SIP VoIP phones. There are a wide range of phones available in a range of price brackets. The FireBrick has been tested well with snom phones, including features such as *busy lamp field* lights and buttons.
- The FB2700 scales well to support hundreds of phones in an office without needing extra FireBrick hardware. This makes the FireBrick a much more scaleable and economical PABX solution than traditional systems.
- It is possible to configure remote handsets, e.g. for home workers, connecting over the Internet.

The FB2700 can work with *trunk* carriers where one login/connection is used to carry many calls to different numbers, or it can appear to the carrier(s) as multiple separate VoIP devices, or any combination. This allows the FB2700 to be used with almost any VoIP carrier.

## **17.4. Network Address Translation**

Network Addres Translation (NAT) is common on many Internet connections in homes and offices. It means that the office uses *private* IP addresses (e.g. 192.168.1.1) and these are mapped (translated) to one external address.

NAT is known to cause a lot of problems with a wide variety of applications and protocols. One of those that suffers a lot from the problems of NAT is VoIP. There are, sometimes, ways of making this work, but it usually a compromise of some sort and prone to problems.

The FB2700 provides some key ways to tackle the issues of NAT.

• An FB2500/FB2700 can be used as a gateway device in a home or office - using PPPoE to connect to the Internet. This means the FireBrick has a *real* external IP address without NAT. The FireBrick can then connect to SIP handsets on the LAN using private IP addresses. The FireBrick provides a gateway for VoIP with no NAT implications.

#### **Note**

Some ISPs may start using Carrier Grade NAT (CGNAT), and so a *real* IP address may involve additional cost.

• The FireBrick can make use of the current Internet Protcol (IPv6). At present there are few carriers and handsets that work with IPv6, but this is improving all of the time. IPv6 avoids the need for NAT. The

FireBrick acts as a media gateway which makes firewalling rules simple even when using IPv6, and allows IPv4 and IPv6 devices to interwork with no problems.

• The FireBrick, when acting as a call server outside of any NAT connected telephones, can handle cases where devices are behind a simple port mapping NAT which has a timeout of at least 60 seconds. It recognises REGISTER and INVITE requests that appear to be behind NAT and will treat the requester IP/port as the contact rather than the stated contact in the message. At RTP level it will send all audio to the same IP and port from which it is received rather than the endpoint defined in the SDP. Registrations that seem to be from NAT connections will receive a null UDP packet at approximately 60 second intervals to keep the control session open on the NAT router. This is not foolproof but works in most cases with simple NAT gateways (including where a FireBrick is doing the NAT). It obviously also works where a NAT device is doing full ALG and changing the control messages and RTP accordingly.

## **17.5. Number plan**

When setting up an office phone system you need to consider *extension numbers*. These are short numbers, typically 2, 3, or 4 digits used to call other telephones on the same system. You can use these numbers to call other extensions, and importantly, use them in configuration of *hunt groups* and so on, making the config easier to understand.

In addition to an *extension numbers* you would normally set a ddi (Direct Dial In) full phone number for each telephone. This is not a requirement and you can just use internal numbers for phones if you prefer.

It is a good idea to make a clear plan for how you will allocate the internal numbers, especially if you have a corresponding block of *real* phone numbers. Consider which are *nice* numbers you may want to publish for some reason, and which could be obvious mis-dials. Maybe group extensions by department, etc. Always assume you will need more numbers later so make a plan that allows for expansion.

#### **Tip**

It is a good idea to get a block of telephone numbers from your carrier, and use extension numbers that are the last 2 or 3 digits from that block. That means everyone knows the full phone number for any extension. Most carriers can provide a block of numbers. You can then configure these as the DDI (Direct Dial In) numbers for each telephone.

#### **Note**

Extension numbers can be any length you like. They should be kept short so they are not confused with local telephone numbers and are easy to dial. There is no need to dial 9 for an outside line as VoIP phones send the whole number when you dial. The only special cases are emergency numbers (112 and 999 by default) which cannot be used as extension numbers.

#### **Note**

DDI (Direct Dial In) telephone numbers must be entered in the full international format. This is a plus (+) then the country code, and area code, and number. e.g. +441234567890 which is country code 44 for UK, area code 1234 and local number 567890. In the UK you would dial this as 01234567890. Note that there is no 0 in from the of the area code when quoted in *international* format, and definitely no (0) in such numbers.

## **17.6. Telephone handsets**

A VoIP handset which supports SIP will normally work with the FB2700. Most makes of handset actually allow multiple *identities* on the handset so it can appear as multiple handsets to one or more phone systems, but a typical installation will not normally need more than on identity per handset.

On the handset you will need to set a *registrar* and/or *proxy* which is usually either a host name or an IP address. This will need to refer to the FB2700's address.

The handset will also have some form of *login* or *username* and a *password*. Typically you would use the extension number or DDI as the username, but in an office PABX you may want people's names as the user name.

On the FB2700 you add a [telephone](#page-188-0) configuration object (VoIP users) for each telephone, specifying a *username* and *password*. If the handset will need to connect from somewhere that is not on the local network (LAN) then you also need to set local-only to false.

You also need to set the extn and ddi for the phone. Also, in order to make external calls you need to select a carrier to use.

#### **Tip**

There are a number of other settings which can be useful. The *display-name* will show the caller name on internal calls. You can also limit the number of concurrent calls. Some other features are described in corresponding sections below.

The VoIP status page shows the active registrations from handsets.

#### **Tip**

The log-register and log-register-debug settings can provide a lot of information about registrations and help diagnose any problems.

## **17.7. VoIP call carriers**

A VoIP carrier is a service provider that can accept outgoing calls, and route incoming calls. Typically a VoIP carrier is expecting a *handset* to register with the carrier, and will then send calls to the registered device. It is also possible for a VoIP carrier to send calls to the FB2700 using a fixed pre-set configuration.

To set up a VoIP carrier where the FB2700 registers with the carrier you need to specify the registrar attribute. This can be a host name or IP address. You also need to specify the username and password. For incoming calls you need to specify the extn that is logically dialled when a call comes in from this carrier this can be the extension number of a telephone or hunt group.

To set up a VoIP carrier for outgoing calls you need to specify the proxy. This can be a host name or IP address. You also need to specify the username and password.

For a carrier that sends calls to the FB2700 without registration, you will need to set the to attribute to either the full address used in the *To:* of the incoming connections, or at least the @domain part. If calls can come in to multiple numbers, you also need to set the incoming-format so that calls can be routed. In this case the username and password can be specified and are used to validate the credentials of the incoming call.

## **17.8. Hunt groups**

The basic idea of a *hunt group* is simple: It has a number, which when called causes a number of extensions to be rung, perhaps in order, to *hunt* for someone to take the calls. In practice there are a number of options as to how the hunt group works.

Creating a hunt group involves picking an extension number. In the same way as a telephone user is set up, you can also set a display name, and DDI number.

The main set of numbers that the hunt group will call is specified in the ring attribute. By default this causes all of the numbers listed to be rung at once.

#### **Tip**

You can list internal extension numbers for ring and overflow lists, or you can include full DDIs or even external phone numbers to be included.

#### **Tip**

It is possible to set a wrap up time on a phone (a per telephone setting), which stops group calls ringing the phone for a period of time after the call ends. This is to allow notes to be made, etc, after the call.

## **17.8.1. Ring Type**

You can specify a different type of ringing rather than just ringing all phones at once:

#### **Table 17.1. Ring Type**

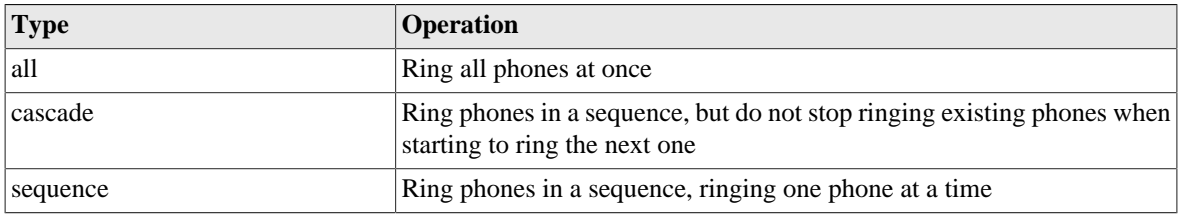

You can set the timing used for calls to progress through the list of phones.

### **17.8.2. Ring order**

When not ringing all phones at once, you can control the order they are rung:

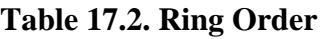

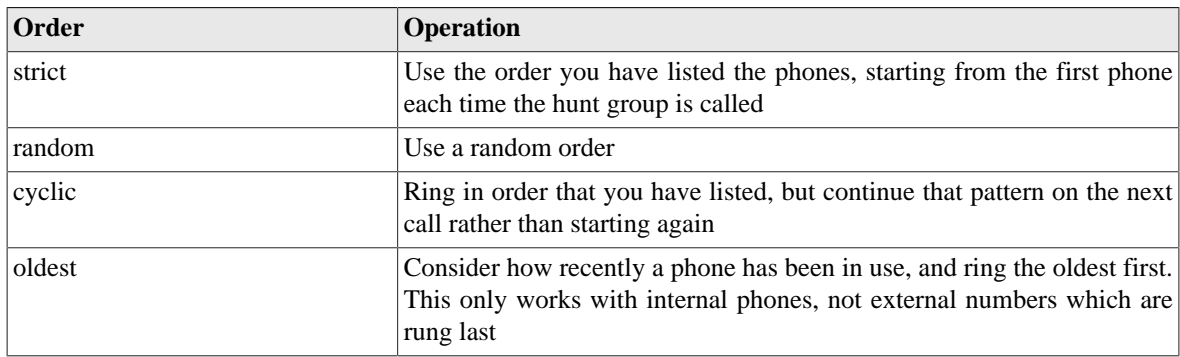

### **17.8.3. Overflow**

You can specify an overflow set of phone numbers to be rung if the call has been ringing too long. You can configure how long is *too long*. When you get to overflow time all phones are run including the overflow list.

## **17.8.4. Out of hours**

You can set a profile on the hunt group, which is typically a time and day based profile. When the profile is off the hunt group does not work, or you can set a number to be rung instead as the *out of hours* number.

#### **Tip**

The ring list and overflow list cannot use the numbers of other hunt groups, but the *out of hours* number can be anotehr hunt group number.

## **17.9. Call pickup/steal**

By default it is possible to *pick-up* a ringing call to a telephone or hunt group by dialling a prefix (default \*) and the *extension number* of the telephone or hunt group. This stops the call ringing the phone or hunt group and connects it to the phone that dialled the pick up code.

#### **Tip**

You can restrict which phones are allowed to pick up or steal a call in the telephone and hunt group configuration.

Using the same code you can also *steal* an active call from a telephone. This hangs up the telephone and moves the call to the phone that dialled the code.

#### **Tip**

Call stealing is useful as a sort of *reverse call transfer* which works well in an open office. Someone can say "I have a call for you on 406" and you can dial \*406 to steal the call from them. This is quicker, saves them asking your extension number, and avoids putting the caller on hold. It is much like *key and lamp* systems where someone might say "There is a call for you on line 3".

## **17.10. Busy lamp field**

Busy lamp fields are normally a light and button on a phone. The snom phones can have BLF enabled.

In your handset you set up BLF by specifying an extension number of a handset to be monitored. The busy light will typically be on solidly when in a call, or flashing when there is an incoming call ringing.

You can also subscribe to a hunt group using its extension number, this shows flashing when the hunt group has a ringing call.

#### **Tip**

Pressing a button next to the busy light will usually call that extensions. You can configure the monitored extension prefixed with the call pick up code (default \*) to make the button a pickup/steal button. This is ideal to pick up a ringing call for a telephone or hunt group when the light is flashing.

#### **Note**

You can restrict who is allowed to subscribe to a phone or hunt group in the configuration.

## **17.11. Using RADIUS**

RADIUS can be used to allow new handsets to be registered dynamically without individual configuration by using RADIUS authentication to an external RADIUS server. RADIUS is also used to make call routing decisions.

RADIUS accounting can be used to log calls as they start and end to an external RADIUS server.

#### **Note**

RADIUS for VoIP is only available on a fully-loaded model.

#### **Tip**

You have to configure each of the radius functions in the VoIP config - leaving the radius setting unset will disable use of RADIUS for that feature. There are separate configuration settings for *register*, *call* and *cdr*.

### **17.11.1. RADIUS accounting**

RADIUS accounting logs each *call leg*, so a typical call has an incoming and outgoing leg.

- A RADIUS START message is sent when the call leg is created.
- A RADIUS INTERIM update is sent if/when the call connects (i.e. status 200).
- A RADIUS STOP message is sent when the call ends, even if it did not connect.

An interim update includes a call duration which is the time spent ringing. A final (stop) message contains a call duration which is the time from the connection of the call.

### **17.11.2. RADIUS authentication**

RADIUS authentication is used for any challenged requests, such as REGISTER, INVITE, REFER, SUBSCRIBE, OPTIONS etc. The *Digest-Method* is always included to indicate a VoIP request and identify the type of request.

You can have a RADIUS authentication before the FireBrick challenges the reqestor setting the radiuschallenge settings, allowing a RADIUS challenge response to customise the challenge, this also happens for a non local request where the user is not recognised as a local telephone user. Otherwise the FB2700 will send a challenge automatically and only send a RADIUS authentication when the authenticated message is received.

#### **Tip**

For an unauthenticated request you can response with an Access Challenge including the paramaters to challenge, but any attributes you ommit will be completed automatically, so you can simple response with an empty challenge to simply confirm the FB2700 is to go ahead and do the challenge itself.

For REGISTER an accept response can include a *Called-Station-Id* attribute can be used to define the registered connection as a tel:number URI for call routing. Without this, the registration is not logged on the FB2700 and it is assumed the RADIUS server will record where to send calls based on the registration. The *SIP-AOR* AVP in the access request provides the Contact URI, and can be used in the reply to cause a 302 redirect response to a specified contact.

- An access request is sent to approve any SIP request such as REGISTER, SUBSCRIBE, OPTIONS, etc.
- An access request is sent to make call routing decision for INVITE and REFER.
- An access request is sent to make a call routing decision when a 3xx response is received from a connection being made to a telephone. *Acct-Terminate-Cause* specified the redirect code, e.g. 301, 302.

Access requests are made even when the request is coming from an locally configured telephone. In such cases the telephone must also pass validation against a locally configured password (if present). To identify such requests, the *User-Name* is the configured name (or extn or ddi) of the telephone user, and *Chargeable-User-Identity* attribute is set based on the configured CUI.

Access requests are made even when from a recognised carrier. In such case the carrier is validated by the FireBrick directly, and then the access request made to decide call routing. To identify such requests, the *User-Name* is the configured name of the carrier prefixed with an @ character.

#### **Note**

In the case of a telephone user, any @ charaters at the start of the name are removed so that it cannot be confused with a carrier.

#### **Note**

A call can come from anywhere. An unknown request from a non local IP will send a RADIUS request before challenging the requestor so that the RADIUS server can decide if it is to challenge it or not. An Access reject with no message attribute will not sent any error to a non local IP requestor - add a message to force this.

#### **17.11.2.1. Call routing by RADIUS**

To understand how call routing works you need to understand how *call legs* work. A call leg is a connection to or from the FB2700 to another SIP device. It could be a SIP carrier or a telephone. Typically there is an incoming call leg from a carrier or a phone, which needs to be authenticated, and then a call routing decision is made.

An Access Accept response can then contain the call routing attributes. This causes one or more *outgoing call legs* to be created. These would typically be ringing telephones. Once one of these legs answers the others are

cancelled and the two legs are connected together to form a call. The purpose of the routing attributes is to create these outgoing call legs, and to set up attributes such as CDRs and call recording.

Each call leg has a *CLI* (calling number), a *Dialled* number, a display *Name*, a number of *CDR* records (each of which have *CDR* and *Dialled* as well), and finally a number of email addresses for call recording.

The response attributes are processed in order. Initially the *last call leg* is the originating call. When a new outgoing leg is added, that becomes the *current call leg*.

| <b>AVP</b>                   | No. Usage                                                                                              |
|------------------------------|----------------------------------------------------------------------------------------------------|
| Calling-Station-Id           | 31 Replaces CLI of current call leg.                                                                   |
| Called-Station-Id            | 30 Replaces Dialled number of current call leg.                                                        |
| User-Name                    | 1 Replaces the Name of the current call leg.                                                           |
| Filter-Id                    | 11 Adds a call recording email address to the current call leg.                                        |
| Chargeable-User-<br>Identity | 89 Adds a CDR record with this CUI, and current CLI and Dialled attributes to<br>the current call leg. |
| <b>SIP-AOR</b>               | 121 Creates a new outgoing call leg. See below for formats                                             |

**Table 17.3. Access-Accept**

An outgoing call leg is created for each SIP-AOR entry, and it can be in one of the following formats. Each of this can also include a number of digits and  $a +$  symbol at the start which specifies a delay before attempting to connect that outgoing leg.

- *number@carrier* which causes a call via a known carrier. The part after the @ is the name of carrier in the config. The *Dialled* number is set to the number specified, and the *CLI* is set from the originating call.
- *tel:number* which causes a call via a registered telephone. The *Dialled* number is set to the number specified, and the *CLI* is set from the originating call.
- *sip:uri* which causes a call via a an arbitrary SIP URI. The *Dialled* number and *CLI* are set from the originating call.

#### **Tip**

If the originating call leg is incoming and not get been connected, a single SIP-AOR response can be provided of the format of a 3 digit response code, or *3xx:uri* where 3xx is the response code (e.g. 302) and is replaced by *sip:* and used as a *Contact* header in a 3xx response. Redirect only works on some carriers/phones and serves to redirect the incoming call away from the FB2700.

## **17.12. Call recording**

The FB2700 supports call recording by teeing off the two way audio from a call leg and sending to a SIP endpoint. The SIP endpoint will then record the call and handle it in any way you wish.

The recording is controlled by setting an email address on a call leg. This can be configured for telephone users and set to automatically record incoming one, outgoing only, or all calls. You can also set this on a hunt group to record all incoming calls to the hunt group (attaching the recording to the calling leg).

The recording server can be any SIP endpoint, such as an asterisk box. A linux based call recording app is available to FireBrick customers for this purpose, and some VOIP carriers may offer this as a service.

#### **Tip**

If the SIP endpoint supports stereo a-law then the recording is made in stereo with each side of the conversation on a channel. The supplied call recording app makes stereo a-law WAV files, and can be configured to send these by email as each call ends.

## **17.13. Voicemail and IVR services**

Voicemail is still in development. The FB2700 will simply pass the call to a voicemail server via SIP. This could be a local device on the network, or a service provided by a carrier. We will include a software package to run on a linux box that will save the recording.

#### **Tip**

Most VoIP carriers provide voicemail

## **17.14. Call Data Records**

A Call Data Record (CDR) is a record that is used for charging for a call. It consists of the following which are shown in a comma separated list.

- Start time when call connected (UTC with milliseconds), or if not connected then when call created
- Duration of ringing (seconds and milliseconds)
- Duration of call (seconds and milliseconds), or minus and call status if call not connected
- Calling Line Identity
- Dialled number
- Connected number if not same as dialled number, e.g. who first answered a hunt group call
- Chargeable User Identity (CUI)

The CUI is just a string of characters. It can be set on a telephone user, but defaults to ddi, exten or name, if not set. It is typically the telephone number that should pay for the call being made.

In a simple example of a telephone calling an external number, the call comes in (inbound leg) and an outgoing call is made to the carrier (outbound leg). A CDR record is attached to the outbound leg with the telephones CUI, and the corresponding CLI and dialled number used. When the call connects the start time is set on the CDR. At the end of the call the CDR record is written out. CDR records can be logged (e.g. syslog) and send by RADIUS accounting. RADIUS accounting also carries details of each call leg (start, interim and stop), and the CDR records are contained in the final RADIUS STOP message for the call, so only in one record.

There are more complex examples, such as A calls B, and B diverts to C. When a call is diverted or transferred, the CDR for that outbound leg is moved to the new outbound leg along with any CDR for that outbound leg. This means that, in this example, you get two final CDRs, one for A to B, and one for B to C, each starting when the call connected and having the same duration.

For a transfer, e.g. A calls B, B places on hold and calls C, then B transfers call, you have the same situation, but the start times and duration of the two parts are not the same.

This stacking of CDRs is important for call billing. In these examples A only expects to pay for a call to B (which may even be free if an *internal* call). But B expects to pay for the call to C because they diverted or transferred the calls.

A CDR can be associated with an incoming call leg, this is normally set by RADIUS, or by giving a carrier a cui setting. This is *sticky* and stays with the calling leg, and is logged when the calling leg ends even if the call did not connect. Otherwise the CDR is only logged if it connects.

#### **Note**

RADIUS CDR are only available on a fully-loaded model. Log (e.g. syslog) CDRs are available on all models.

## **17.15. Technical details**

The FireBrick operates according to well established technical standards within specific design constraints which allow it to operate efficiently handling thousands of calls.

- SIP/2.0 UDP control messages using IPv4 or IPv6 are supported up to approximately 1900 bytes (fragmented if necessary).
- The FireBrick always acts as an audio media endpoint, i.e. it is always in the media path. This minimises call routing and firewalling issues. The FireBrick uses the same IP for media and control messages on each call.
- The FireBrick always acts as a SIP protocol endpoint and not as a relaying proxy. This minimises incompatibility between end devices being a party to a call as they do not see each others protocol messages.
- Only RTP audio using a-law 20ms is supported. This is generally compatible with all carriers and devices and provides high quality audio.
- Out of band DTMF is accepted using SIP INFO or RFC2833. DMTF can be sent using RFC2833 or generated a-law in-band audio.
- Error responses to REGISTER/INVITE from non local devices are not normally sent this is against the SIP protocols but avoids issues with port scanning systems looking for VoIP platforms. This can make diagnosis of incorrect settings harder.

The design is intended to work with all common VoIP handsets and carriers. If you experience any difficulty with a carrier or a VoIP device, please contact the FireBrick support team, ideally with a full debug log.

## **17.16. Custom tones**

The configuration also allows customised tones to be generated. You can replace these with your own versions.

The format for a tone is either a single *tone* or a series of *duration*@*tone* sections. In a sequence you can use *duration* for a period of silence. A *duration* is a number and then ms and a *tone* is a *frequency* or *frequency*+*frequency* for mixing two tones. Each *frequency* is a number of Hz and can have a *volume* suffix which is - and a number if dB. The *tone* can be followed by  $\land$  if you want it to be shaped (rise at start and fall at end).

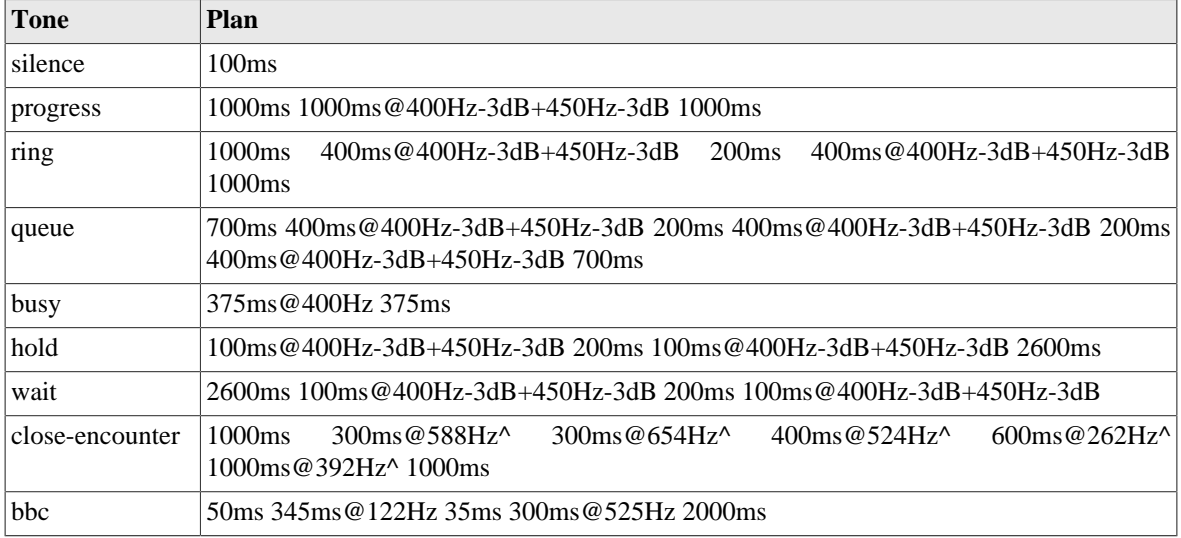

#### **Table 17.4. Default tones**

1000Hz 1000Hz

#### **Tip**

Accessing a url on the FireBrick of /voip/ring.wav serves a WAV format of the tone. You can test tones using a URL like /voip/tone.wav?100ms@1000Hz+200ms@2000Hz but ensure you URL escape the query string.

# **Chapter 18. BGP**

## **18.1. What is BGP?**

#### **Note**

This section of the manual is still in development. Please see www.firebrick.co.uk for technical notes.

## **18.2. Using BGP in an office network?**

#### **Note**

This section of the manual is still in development. Please see www.firebrick.co.uk for technical notes.
# **Chapter 19. L2TP**

Layer 2 Tunnelling Protocol (L2TP) is used by ISPs to handle connections from broadband and dial-up lines. L2TP tunnels can also be used to create unencrypted point to point links betweem endpoints. The L2TP protocol is standard, and so allows connections between the FB2700 and other manufacturers equipment.

## **19.1. What is L2TP?**

#### **Note**

This section of the manual is still in development. Please see www.firebrick.co.uk for technical notes.

## **19.2. Incoming L2TP connections**

#### **Note**

This section of the manual is still in development. Please see www.firebrick.co.uk for technical notes.

## **19.3. The importance of CQM graphs**

#### **Note**

This section of the manual is still in development. Please see www.firebrick.co.uk for technical notes.

## **19.4. Local Authentication**

#### **Note**

This section of the manual is still in development. Please see www.firebrick.co.uk for technical notes.

## **19.5. Relaying L2TP connections**

#### **Note**

This section of the manual is still in development. Please see www.firebrick.co.uk for technical notes.

## **19.6. RADIUS Authentication and Accounting**

#### **Note**

This section of the manual is still in development. Please see www.firebrick.co.uk for technical notes.

## **19.7. RADIUS Control messages**

#### **Note**

This section of the manual is still in development. Please see www.firebrick.co.uk for technical notes.

## **19.8. Outgoing L2TP connections**

#### **Note**

This section of the manual is still in development. Please see www.firebrick.co.uk for technical notes.

# **Chapter 20. IPsec**

IPsec (IP Security) is a means to authenticate and encrypt traffic sent over the Internet.

## **20.1. What is IPsec?**

There are two main aspects to IP Security: authentication and encryption.

## **20.1.1. Authentication**

The purpose of authentication is to ensure that the packets of data are genuinely from the sender you think they are. There are a number of algorithms that can be used, but they all provide a means to validate the sender, and also to confirm that the contents of the packet have not been changed.

The authentication involves a *key* which is known only to the two ends of the communication. The key is typically a sequence of random-looking bytes, usually exprressed in hex notation.

Authentication on its own does not stop someone snooping on the contents of the packets, it just makes sure that they are not tampered with and are genuinely from the sender (or someone that knows the algorithm and key).

There are actually two types of authentication - AH (Authentication Header) which authenticates the packet and some of the header fields (IP addresses), and ESP-AUTH which authenticates the encrypted payload and not the headers.

### **20.1.2. Encryption**

The purpose of encryption is to change the data when it is sent such that nobody snooping on the packet can make sense of it. There are different algorithms, and they offer different levels of security.

The encryption similarly involves a *key* which is known only to the two ends of the communication.

Encryption does not provide authentication, but it would only be possible to correctly decrypt the packet to something meaningful if it came from the right sender (or someone knowing the algorithm and key).

### **20.1.3. IKE**

For authentication and encryption you have to configure the correct algorithms and keys at both ends, as well as several other parameters. This is a complex business, and also has its own security implications, as you must install the same parameters, including the keys, at both ends of the link. If you use any form of communication to do this and that communication channel is not itself secure, you have potentially lost your link security. For this reason there is a protocol known as *IKE* (Internet Key Exchange) which automatically negotiates and selects algorithms, keys and other parameters, and installs them at each end of the link, using a secure channel between the two systems. Public Key Cryptographic mechanisms are used to do this (eg *Diffie-Hellman*) and this can be made secure by having the two ends of the link authenticate each other using for example *X509 certificates* or *pre-shared secrets*. It is still necessary to install these certificates or secrets, obviously, but the configuration is simpler and more secure.

IKE is not mandatory, and if not used the process of selecting the algorithms and keys to be used is known as *Manual keying*.

**Note** IKE is not yet implemented

## **20.2. Setting up a tunnel**

One of the uses of IPsec is to create a private tunnel between two places. This could be two FireBricks, or between a FireBrick and some otehr device such as a router, VPN box, Linux box, etc.

The tunnel allows traffic to IP addresses at the far end to be routed over the Internet in secret, encrypted at the sending end and decrypted at the receiving end.

To set up a tunnel, it is necessary to configure the IP addresses of the endpoints, the algorithms and keys to be used (currently by using manual keying) and the required routing. To set up a new IPsec tunnel configuration select "Add: New IPsec tunnel /VPN settings" on the tunnel setup page.

### **20.2.1. IP endpoints**

The *local-ip* and *remote-ip* must both be configured. The local-ip is the source IP used by the FireBrick when sending tunnelled traffic, and the remote-ip is the IP of the device at the far end of the tunnel. You can also optionally specify an *internal-ipv4* and/or an *internal-ipv6* address. When specified, these addresses are used for the source address of the tunnelled packet when the FireBrick sends traffic it originates itself down the tunnel (unless the source address has already been specified by some other means). If these are not specified the FireBrick will use the tunnel's local-ip setting when appropriate. Note that although obviously the tunnel endpoint addresses must be the same type of address (both IPv4 or both IPv6) the traffic sent through the tunnel may be IPv4, IPv6 or a mixture of the two.

### **20.2.2. Manual Keying**

Select the required encapsulation type - either AH (providing just authentication) or ESP (providing authentication and/or encryption). Select the required algorithms and choose appropriate keys. The key lengths depend on the selected algorithm according to the following table:

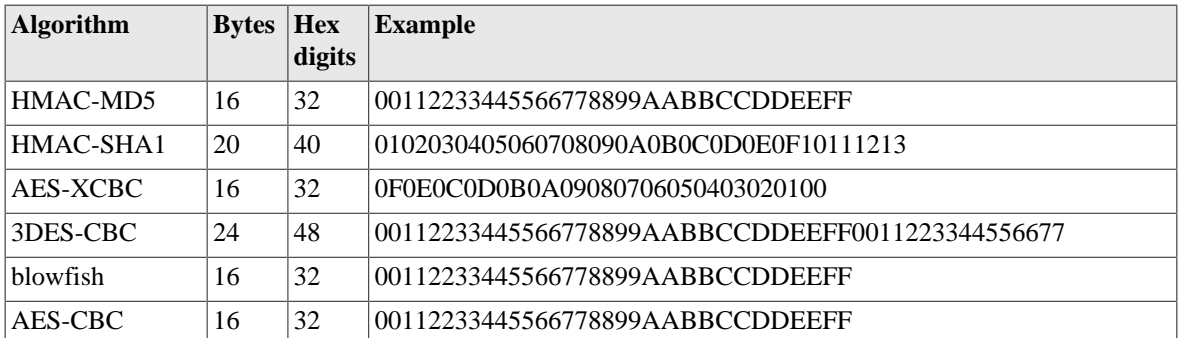

#### **Table 20.1. IPsec algorithm key lengths**

Note that in the current implementation the same key is used for both incoming and outgoing traffic. The same keys and algorithms must be configured at the remote end of the link.

The above keys are examples only. To reduce the possibility that your link could be compromised by keys becoming known or guessed you should generate them using a source of random or pseudo-random data. On a Unix/Linux system the command *xxd* can be used in conjunction with the */dev/random* file. For example to generate a 20-byte key the command would be:

xxd -len 20 -p /dev/random

You also need to configure an *SPI* (Security Parameter Index) for both the incoming and outgoing traffic. The SPI value is an integer from 256 to  $2^{32}$ -1. These are configured as *local-spi* for incoming traffic and *remotespi* for outgoing traffic. The local-spi uniquely identifies this IPsec connection, so must be distinct for all IPsec connections on this FireBrick. The incoming SPI must match the outgoing SPI of the far end of the link, and vice-versa.

### **20.2.3. Routing**

You must configure routing to specify which traffic the FireBrick should send out through the tunnel. The routing configuration uses the same style as used elsewhere in FireBrick configuration. A simple set of IPs and/ or IP ranges can be specified in the *routes* attribute, or for more complex routing a number of separate *route* elements can be added to the tunnel config. Metrics and the routing tables to be used may also be specified.

### **20.2.4. Other parameters**

A *graph* may be specified to monitor data through the tunnel. A *speed* may be set to rate-limit the traffic. the *mode* should be set to the default (tunnel) for normal applications. Transport-mode IPsec is used in certain situations when the traffic to be encapsulated does not have its own IP header. With the current implementation the only use of this is when it is required to provide both AH and ESP protection to encapsulated packets; AH authentication with ESP encryption can provide marginally better authentication but is rarely used. To configure this, set up an ESP tunnel with just encryption, and set up a separate AH IPsec entry in transport mode. Each must have their own separate SPIs, and the ESP entry should have the *outer-spi* field set to the local-spi of the AH entry. The AH entry should have no IPs, routing, graph or speed set.

## **20.3. Tunnelling to a non-FireBrick device**

The FireBrick IPsec implementation should be compatible with any IPsec implementation providing manual keying, provided a common set of algorithms can be chosen. As an example, the configuration for a Linux system using the ipsec-tools package will be described.

Consider a tunnel between a FireBrick and a Linux system with the following setup:

- FireBrick has IP address 192.168.1.1, Linux system has IP address 192.168.2.2
- ESP encapsulation using HMAC-SHA1 authentication and AES-CBC encryption
- Authentication key 0123456789012345678901234567890123456789
- Encryption key 00010203040506070809101112131415
- Incoming SPI 1000, Outgoing SPI 2000
- FireBrick is providing connectivity for a local user subnet 10.1.1.0/24
- Linux system is providing connectivity for a local user subnet  $10.2.2.0/24$

A suitable FireBrick xml config for this would be:

```
<ipsec
   local-ip="192.168.1.1" remote-ip="192.168.2.2"
  local-spi="1000" remote-spi="2000" type="ESP"
  auth-algorithm="HMAC-SHA1"
  auth-key="0123456789012345678901234567890123456789"
  crypt-algorithm="AES-CBC"
   crypt-key="00010203040506070809101112131415"
  routes="10.2.2.0/24" />
```
A corresponding ipsec-tools config file would be:

flush;

```
 spdflush;
 add 192.168.2.2 192.168.1.1 esp 1000 -m tunnel
   -E rijndael-cbc 0x00010203040506070809101112131415
   -A hmac-sha1 0x0123456789012345678901234567890123456789;
 add 192.168.1.1 192.168.2.2 esp 2000 -m tunnel
   -E rijndael-cbc 0x00010203040506070809101112131415
   -A hmac-sha1 0x0123456789012345678901234567890123456789;
 spdadd 10.1.1.0/24 10.2.2.0/24 any
   -P in ipsec esp/tunnel/192.168.1.1-192.168.2.2/require;
 spdadd 10.2.2.0/24 10.1.1.0/24 any
   -P out ipsec esp/tunnel/192.168.2.2-192.168.1.1/require;
```
Note that *rijndael* is the name used by ipsec-tools for the AES algorithm.

## **20.4. Remote connection - IPsec and L2TP**

Another common configuration is remote computer connections, such as a PC or mobile phone making a VPN (Virtual Private Network) connection to a FireBrick. This is similar to a tunnel, but one end is a single device not a whole network.

The connection is made using IPsec in the same way as a tunnel, but then there is a further step using L2TP to further authenticate the device. This uses PPP to set up IP addresses so normally means routing a single IP to the device, and a default route from the device.

#### **Note**

The configuration for this is not yet complete in the FireBrick. It will involve an IPsec configuration set up for a dynamic far end, and for connection to L2TP. You then configure L2TP with local authentication (or using RADIUS) to set up the L2TP level connection.

## **20.5. Choice of algorithms**

Both authentication and encryption allow a choice of algorithms

#### **Tip**

The fastest encryption algorithm is *Blowfish*. The fastest authentication is *null* esp-auth, but you may prefer to pick one of the authentication protocols to avoid garbage packets being decrypted and processed.

# **Chapter 21. Command Line Interface**

The FB2700 provides a traditional command-line interface (CLI) environment that can be used to check status information, and control some aspects of the unit's operation.

The CLI is accessed via the 'telnet' protocol - the FB2700 implements a telnet server, which you can connect to using any common telnet client program. To learn how to enable the telnet server, and to set-up access restrictions, please refer to [Section 14.3.](#page-85-0)

#### **Note**

The CLI is not normally used to change the *configuration* of the unit - that must be done via the web interface. Whilst most commands can be carried out via the web interface, there are a few that can only be performed via the CLI.

The CLI has the following features :-

- full line-editing capabilities that cursor-keys, backspace key and delete key function as expected allowing you to go back and insert/delete characters. You can press Enter at any point in the command-line text, and the full command text will be processed.
- command history memory the CLI remembers a number of previously typed commands, and these can be recalled using the Up and Down cursor keys. Once you've located the required command, you can edit it if needed, and then press Enter.
- supports entering abbreviated commands you only need to type sufficient characters to make the command un-ambiguous ; for example, 'show dhcp' and 'show dns' can be abbreviated to 'sh dh' and 'sh dn' respectively - 'show' is the only command word that begins "sh", and two characters of the second command word are sufficient to make it un-ambiguous.
- built-in command help you can list all the available commands, and the CLI will also show the synopsis for each command. Typing the ? character at the command-prompt immediately displays this list (you do not have to press Enter). Alternatively, you can list all the possible completions of a part-typed command in this case, typing the ? character after typing part of a command will list only commands that begin with the already-typed characters, for example, typing tr ? causes the CLI to respond as shown below :-

```
marty> tr 
traceroute <IPNameAddr> [table=<routetable>] [source=<IPAddr>] ...
troff
tron
marty> tr
```
After listing the possible commands, the CLI re-displays the command line typed so far, which you can then complete.

Please refer to [Appendix H](#page-139-0) for command details.

# **Appendix A. Factory Reset Procedure**

The FireBrick has a simple factory reset process to erase the configuration allowing you to reconnect using the default IP addresses described in [Chapter 2.](#page-23-0) This process can be very useful if you ever make an error in the configuration that stops you having access to the FireBrick for any reason, or any other situation where it is appropriate to start from scratch.

• Disconnect all network and power leads :-

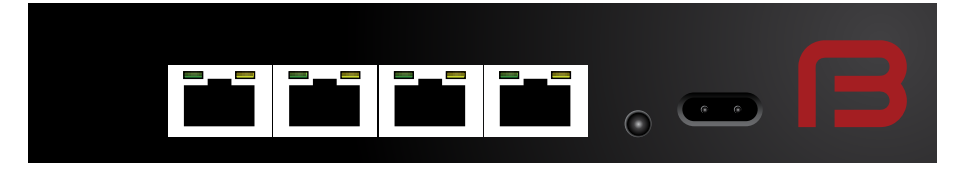

• Connect lead between far left and far right ports (ports 1 and 4) :-

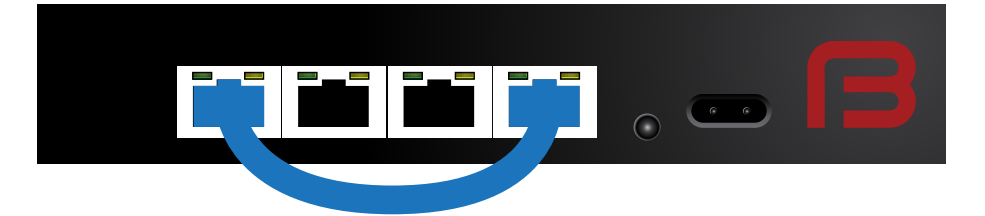

• Connect power and wait a few seconds for all port LEDs to be on steadily. Power LED blinks :-

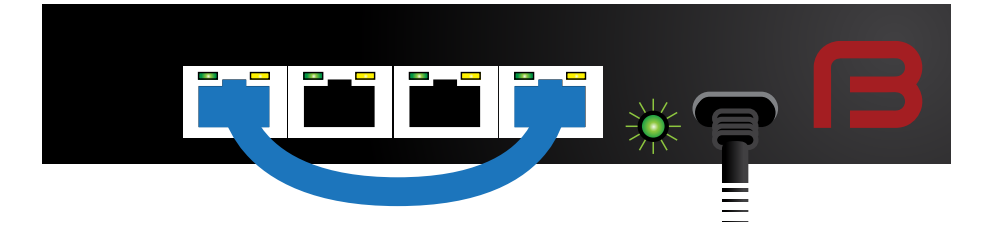

• Disconnect loop, leave power connected. LEDs cycle and power LED blinks :-

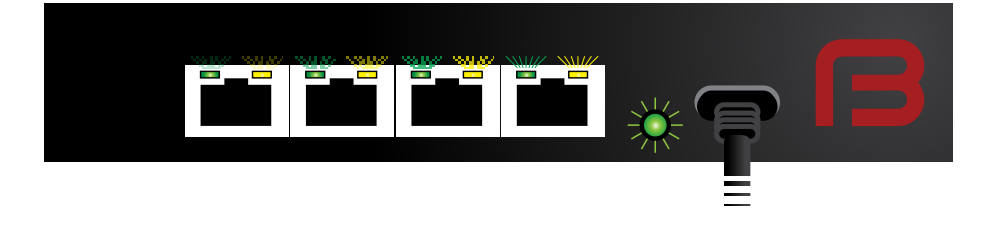

#### **Note**

There is a timeout of 20 seconds in this process - if the loop is present for longer than 20 seconds, the power LED will stop flashing and the factory reset will be aborted

• Connect network to left hand port. Power LED comes on solidly.

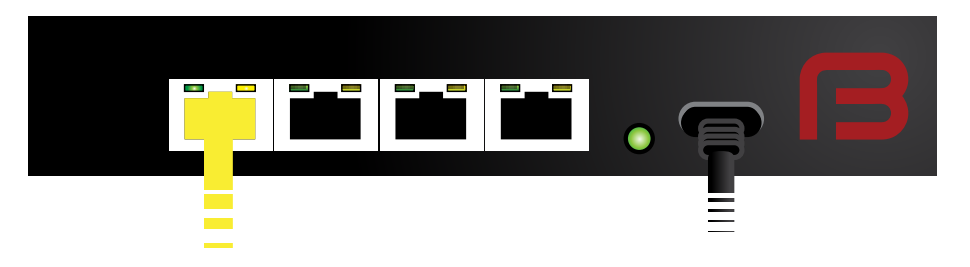

This process will start the FireBrick in a factory reset mode *temporarily* - the configuration stored in flash memory has not yet been altered or deleted at this stage.

If you do not save a new configuration at this stage, then the FB2700 will revert to the existing saved configuration when next powered up or restarted.

It is also possible to recover the configuration stored in flash memory, if you know an administrative username and password for it - this gives you an opportunity to correct a configuration, such as where you had made a change that prevented you from accessing the FB2700.

To factory reset permanently follow the same process but with ports 1 and 2 looped - this *will* overwrite the configuration stored in flash memory, so use this reset method with caution.

# **Appendix B. CIDR and CIDR Notation**

Classless Inter-Domain Routing (CIDR) is a strategy for IP address assignment originally specified in 1993 that had the aims of "conserving the address space and limiting the growth rate of global routing state". The current specification for CIDR is in [RFC4632](http://tools.ietf.org/html/rfc4632) [\[http://tools.ietf.org/html/rfc4632](http://tools.ietf.org/html/rfc4632)].

### **The pre-CIDR era**

CIDR replaced the original class-based organisation of the IP address space, which had become wasteful of address space, and did not permit *aggregation* of routing information.

In the original scheme, only three sizes of network were possible :

- Class A : 128 possible networks each with 16,777,216 addresses
- Class B: 16384 possible networks each with 65,536 addresses
- Class C : 2097152 possible networks each with 256 addresses

Every network, including any of the large number of possible Class C networks, required an entry in global routing tables - those used by core Internet routers - since it was not possible to aggregate entries that had the same routing information. The inability to aggregate routes meant global routing table size was growing fast, which meant performance issues at core routers.

The position and size of the network ID and host ID bitfields were implied by the bit pattern of some of the most significant address bits, which segmented the 32-bit IPv4 address space into three main blocks, one for each class of network.

### **CIDR**

The prefix notation introduced by CIDR was, in the simplest sense, "to make explicit which bits in a 32-bit IPv4 address are interpreted as the network number (or prefix) associated with a site and which are the used to number individual end systems within the site". In this sense, the 'prefix' is the N most significant bits that comprise the network ID bitfield.

CIDR notation is written as :-

IPv4 : Traditional IPv4 'dotted-quad' number, followed by the "/" (slash) character, followed by a decimal prefix-length value between 0 and 32 (inclusive)

IPv6 : IPv6 address, followed by the "/" (slash) character, followed by a decimal prefix-length value between 0 and 128 (inclusive)

Where formerly only three network sizes were available, CIDR prefixes may be defined to describe *any* power of two-sized block of between one and 2^32 end system addresses, that begins at an address that is a multiple of the block size. This provides for far less wasteful allocation of IP address space. The size of the range is given by 2<sup> $\triangle$ </sup>M, where *M* = 32 - *prefix length* 

### **Routing destinations**

As well as being used to define a network (subnet), the CIDR notation is used to define the *destination* in a routing table entry, which may encompass multiple networks (with longer prefixes) that are reachable by using the associated routing information. This, therefore, provides the ability to create aggregated routing table entries.

For example, a routing table entry with a destination of  $10.1.2.0/23$  specifies the address range 10.1.2.0 to 10.1.3.255 inclusive. As an example, it might be that in practice two /24 subnets are reachable via this routing table entry - 10.1.2.0/24 and 10.1.3.0/24 - routing table entries for these subnets would appear in a downstream router.

Note that in either a network/subnet or routing destination specification, the address will be the starting address of the IP address range being expressed, such that there will be M least significant bits of the address set to zero, where *M = 32 - prefix\_length*

### **Combined interface IP address and subnet definitions**

Another common use of the CIDR notation is to combine the definition of a network with the specification of the IP address of an end system on that network - this form is used in subnet definitions on the FB2700, and in many popular operating systems.

For example, the default IPv4 subnet on the LAN interface after factory reset is  $10.0001/24$  - the address of the FB2700 on this subnet is therefore 10.0.0.1, and the prefix length is 24 bits, leaving 8 bits for host addresses on the subnet. The subnet address range is therefore 10.0.0.0 to 10.0.0.255

A prefix-length of 32 is possible, and specifies a block size of just one address, equivalent to a plain IP address specification with no prefix notation. This is not the same as a combined subnet and interface-IP-address definition, as it only specifies a single IP address.

### **General IP address range specifications**

CIDR notation can also be used in the FB2700 to express general IP address ranges, such as in session-rules, trusted IP lists, access control lists etc. In these cases, the notation is the same as for routing destinations or subnets, i.e. the address specified is the starting address of the range, and the prefix-length determines the size of the range.

# **Appendix C. MAC Addresses usage**

Ethernet networks use 48 bit MAC addresses. These are globally unique and allocated by the equipment manufacturer from a pool of addresses that is defined by the first three octets (bytes), which identify the organization, and are known as the Organizationally Unique Identifier (OUI). OUIs are issued by the IEEE more information, and a searchable database of existing OUIs are available at [http://standards.ieee.org/develop/](http://standards.ieee.org/develop/regauth/oui/) [regauth/oui/](http://standards.ieee.org/develop/regauth/oui/)

MAC addresses are commonly written as six groups of two hexadecimal digits, separated by colons or hyphens.

FB2700s currently ship with an OUI value of 00:03:97.

In principle the FireBrick could have a single MAC address for all operations. However, practical experience has led to the use of multiple MAC addresses on the FireBrick. A unique block of addresses is assigned to each FireBrick, with the size of the block dependent on the model.

Most of the time, FB2700 users do not need to know what MAC addresses the product uses. However, there are occasions where this information is useful, such as when trying to identify what IP address a DHCP server has allocated to a specific FB2700. For information on how MAC addresses are used by the FB2700, please refer to [this article on the FireBrick website](http://www.firebrick.co.uk/fb2700/mac.php) [[http://www.firebrick.co.uk/fb2700/mac.php\]](http://www.firebrick.co.uk/fb2700/mac.php)

The label attached to the bottom of the FB2700 shows what MAC address range that unit uses, using a compact notation, as highlighted in [Figure C.1](#page-118-0) :-

#### <span id="page-118-0"></span>**Figure C.1. Product label showing MAC address range**

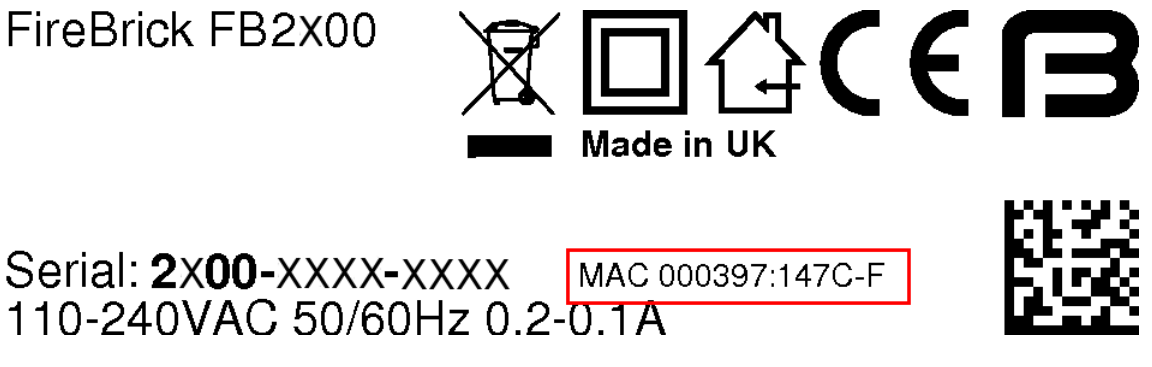

In this example, the range is specified as :-

000397:147C-F

this is interpreted as :-

- All addresses in the range start with  $00:03:97:14:7$
- the next digit then ranges from "C" through to "F"
	- the first address in the range has zero for the remaining digits  $(C:00)$
	- the last address in the range has  $F$  for the remaining digits ( $F:FF$ )

Therefore this range spans  $00:03:97:14:7C:00$  to  $00:03:97:14:7F:FF$  inclusive (1024 addresses). If you trying to identify an IP address allocation, note that the exact address used within this range depends on a number of factors ; generally you should look for an IP address allocation against *any* of the addresses in the range.

Alternatively, if the range specification doesn't include a hyphen, it specifies that all addresses in the range start with this 'prefix' - the first address in the range will have zero for all the remaining digits, and the last address in the range will have F for all the remaining digits. For example :-

#### 000397:147C

is interpreted as :

- All addresses in the range start with 00:03:97:14:7C
	- the first address in the range has zero for the remaining digits (00)
	- the last address in the range has F for the remaining digits (FF)

Therefore this range spans  $00:03:97:14:7C:00$  to  $00:03:97:14:7C:FF$  inclusive (256 addresses).

If your DHCP server shows the name of the client (FB2700) that issued the DHCP request, then you will see a value that depends on whether the *system name* is set on the FB2700, as shown in [Table C.1.](#page-119-0) Refer to [Section 4.2.1](#page-40-0) for details on setting the system name.

#### <span id="page-119-0"></span>**Table C.1. DHCP client names used**

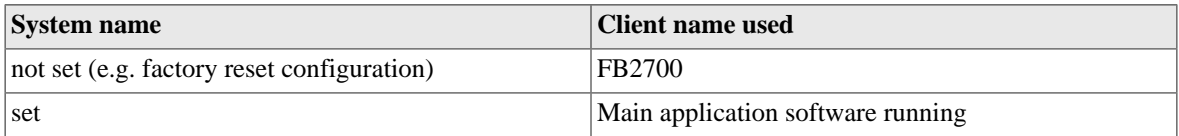

If the FB2700's system name is set, and your DHCP server shows client names, then this is likely to be the preferred way to locate the relevant DHCP allocation in a list, rather than trying to locate it by MAC address. If the FB2700 is in a factory-reset state, then the system name will not be set, and you will have to locate it by MAC address.

# **Appendix D. VLANs : A primer**

An Ethernet (Layer 2) broadcast domain consists of a group of Ethernet devices that are interconnected, typically via switches, such that an Ethernet broadcast packet (which specifies a reserved broadcast address as the destination Ethernet address of the packet) sent by one of the devices is always received by all the other devices in the group. A broadcast domain defines the boundaries of a single 'Local Area Network'.

When Virtual LANs (VLANs) are not in use, a broadcast domain consist of devices (such as PCs and routers), physical cables, switches (or hubs) and possibly bridges. In this case, creating a distinct Layer 2 broadcast domain requires a distinct set of switch/hub/bridge hardware, not physically interconnected with switch/hub/ bridge hardware in any other domain.

A network using Virtual LANs is capable of implementing multiple distinct Layer 2 broadcast domains with *shared* physical switch hardware. The switch(es) used must support VLANs, and this is now common in costeffective commodity Ethernet switches. Inter-working of VLAN switch hardware requires that all hardware support the same VLAN standard, the dominant standard being IEEE 802.1Q.

Such switches can seggregate physical switch ports into user-defined groups - with one VLAN associated with each group. Switching of traffic only occurs between the physical ports in a group, thus isolating each group from the others. Where more than one switch is used, with an 'uplink' connection between switches, VLAN *tagging* is used to multiplex packets from different VLANs across these single physical connections.

A IEEE 802.1Q VLAN tag is a small header prefixed to the normal Ethernet packet payload, includes a 12-bit number (range 1-4095) that identifies the tagged packet as belonging to a specific VLAN.

When a tagged packet arrives at another switch, the tag specifies which VLAN it is in, and switching to the appropriate physical port(s) occurs.

In addition to VLAN support in switches, some end devices incorporate VLAN support, allowing them to send and receive tagged packets from VLAN switch infrastructure, and use the VLAN ID to map packets to multiple logical interfaces, whilst only using a single physical interface. Such VLAN support is typically present in devices that are able to be multi-homed (have more than one IP interface), such as routers and firewalls, and general purpose network-capable operating systems such as Linux.

The FB2700 supports IEEE 802.1Q VLANs, and will accept (and send) packets with 802.1Q VLAN tags. It can therefore work with any Ethernet switch (or other) equipment that also supports 802.1Q VLANs, and therefore allows multiple logical interfaces to be implemented on a single physical port.

VLAN tagged switching is now also used in Wide-Area Layer 2 Ethernet networks, where a Layer 2 'circuit' is provided by a carrier over shared physical infrastructure. The conventional concept of a LAN occupying a small geographic area is thus no longer necessarily true.

# **Appendix E. Supported L2TP Attribute/Value Pairs**

This appendix details the L2TP protocol messages supported, and the attribute/value pairs (AVPs) which are sent and expected for each message.

## **E.1. Start-Control-Connection-Request**

#### **Table E.1. SCCRQ**

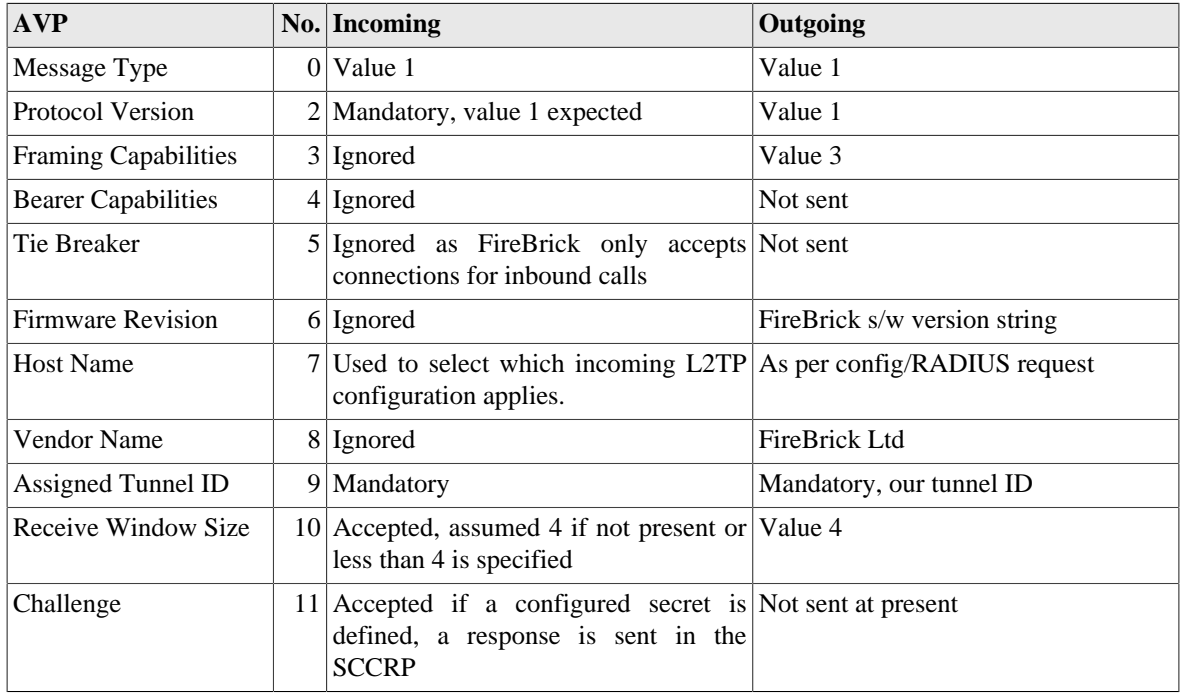

## **E.2. Start-Control-Connection-Reply**

#### **Table E.2. SCCRP**

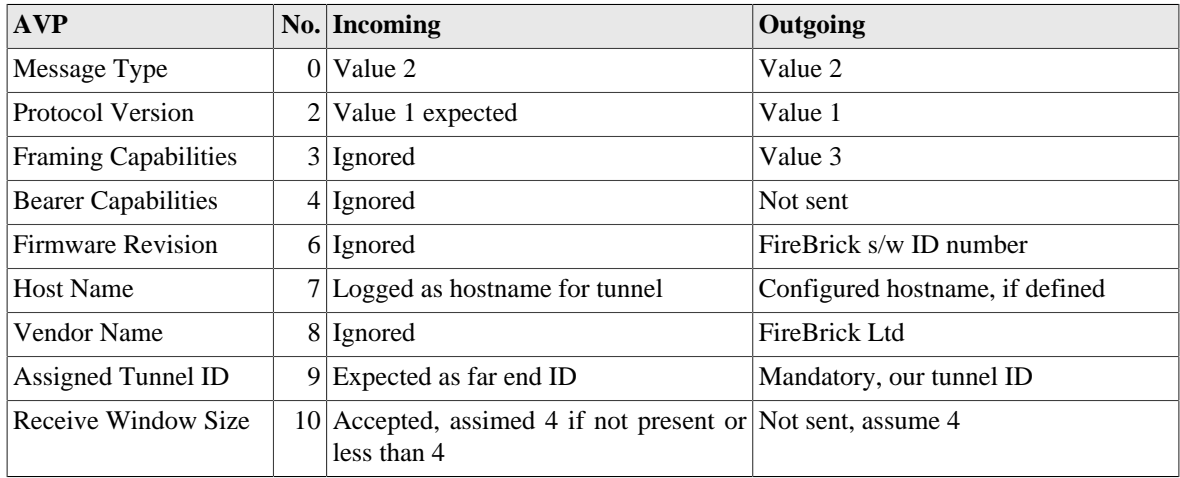

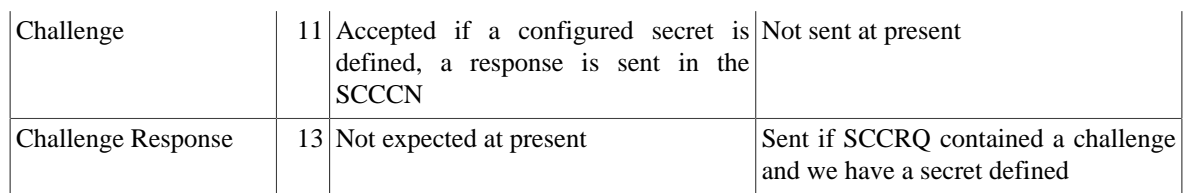

## **E.3. Start-Control-Connection-Connected**

#### **Table E.3. SCCCN**

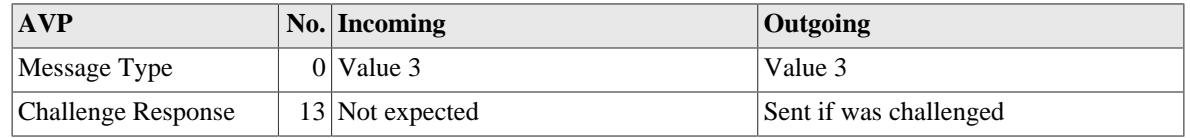

## **E.4. Stop-Control-Connection-Notification**

#### **Table E.4. StopCCN**

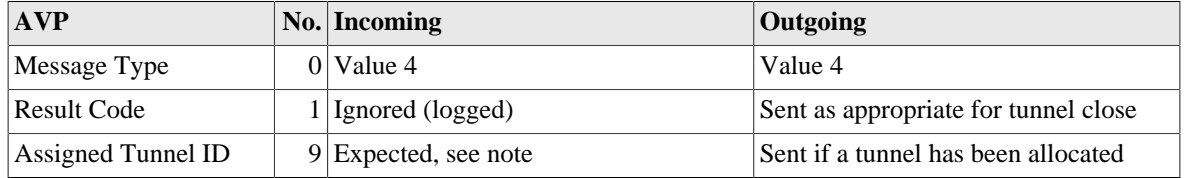

Note that a StopCCN may not have a zero tunnel ID in the header. If this is the case the source IP, port and assigned tunnel are used to identify the tunnel.

If an unknown tunnel ID is received on any any incoming packet a StopCCN is generated (once per 10 seconds) with header tunnel ID 0 and specified assigned tunnel ID.

## **E.5. Hello**

#### **Table E.5. HELLO**

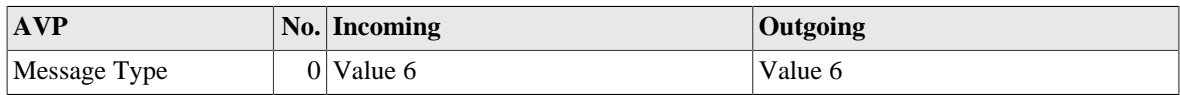

Always responded to. Sent periodically if no other messages sent.

## **E.6. Incoming-Call-Request**

#### **Table E.6. ICRQ**

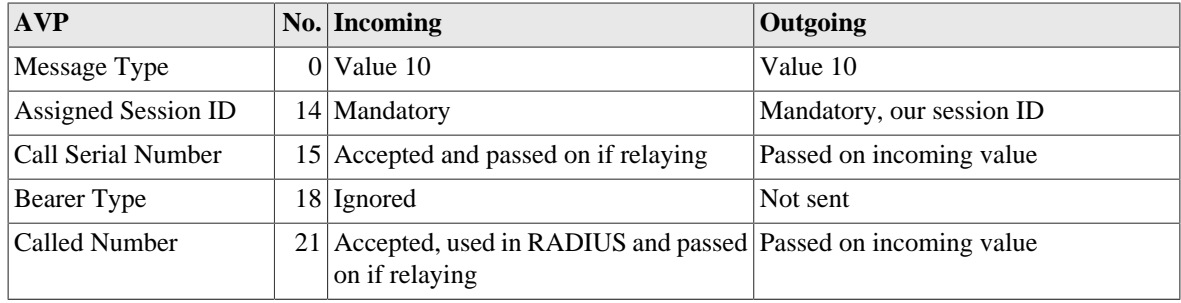

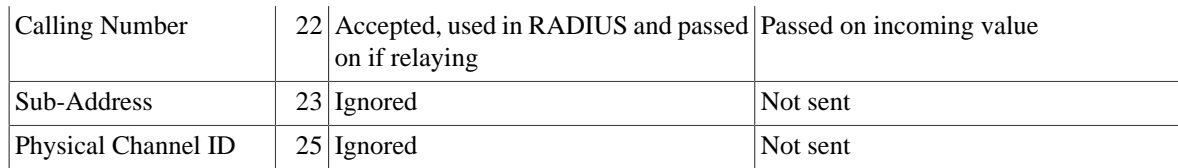

## **E.7. Incoming-Call-Reply**

#### **Table E.7. ICRP**

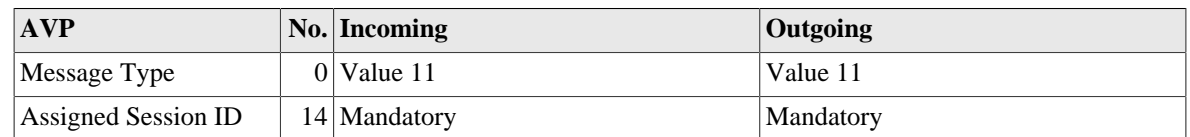

# **E.8. Incoming-Call-Connected**

#### **Table E.8. ICCN**

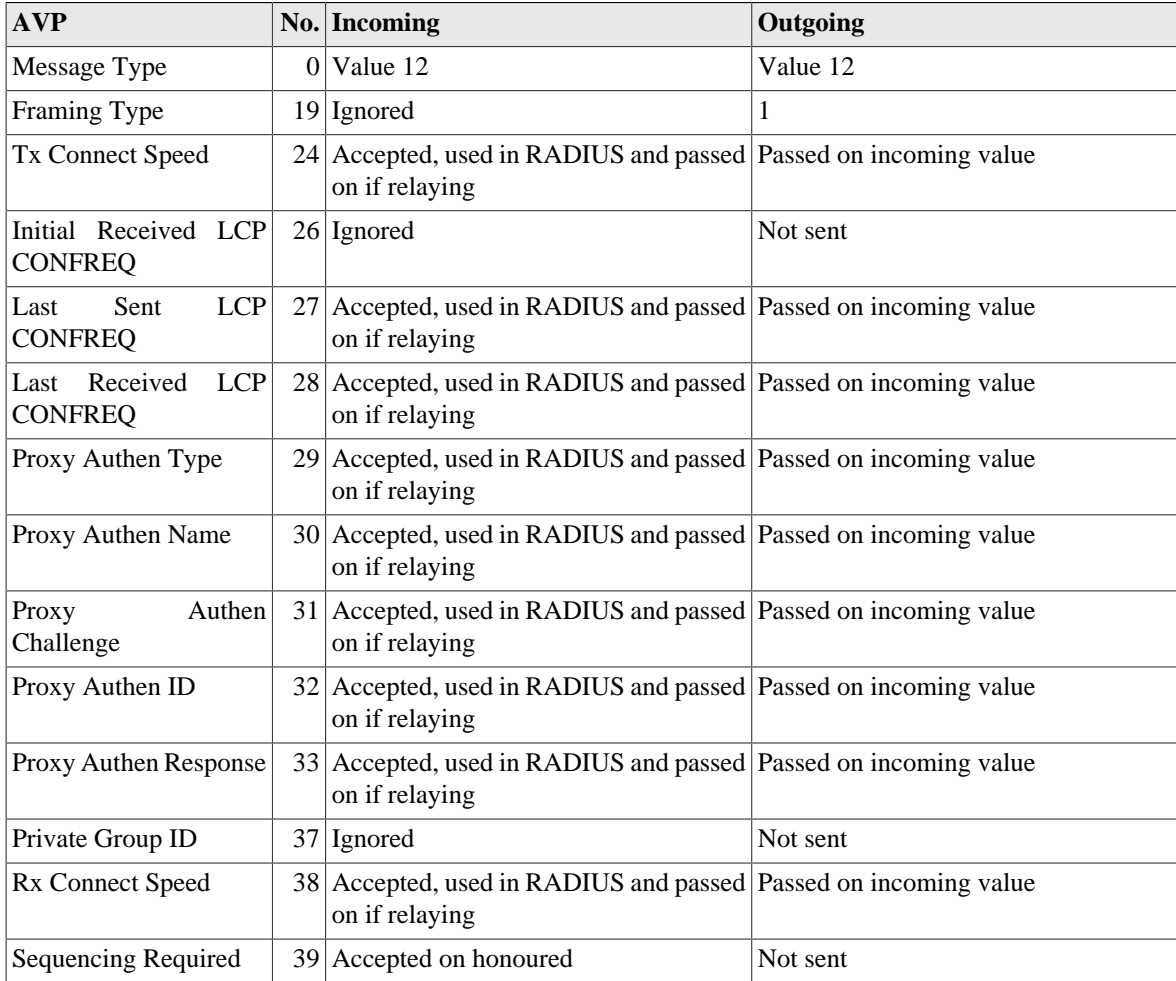

## **E.9. Outgoing-Call-Request**

#### **Table E.9. OCRQ**

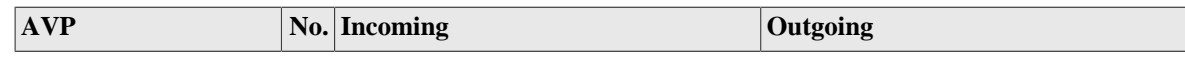

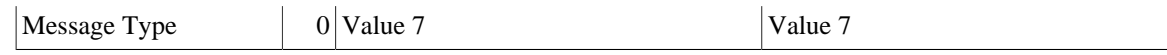

Not supported, ignored.

## **E.10. Outgoing-Call-Reply**

#### **Table E.10. OCRP**

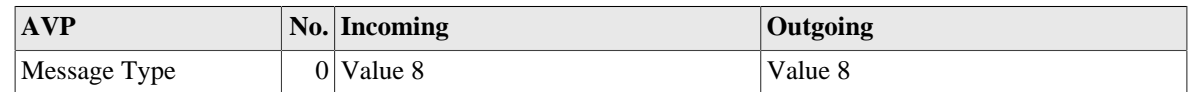

Not supported, ignored.

## **E.11. Outgoing-Call-Connected**

#### **Table E.11. OCCN**

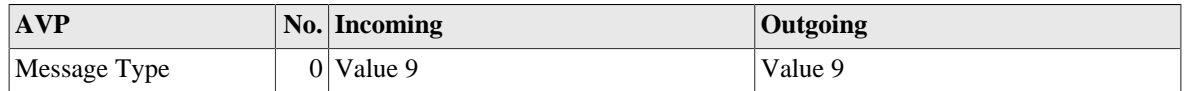

Not supported, ignored.

## **E.12. Call-Disconnect-Notify**

#### **Table E.12. CDN**

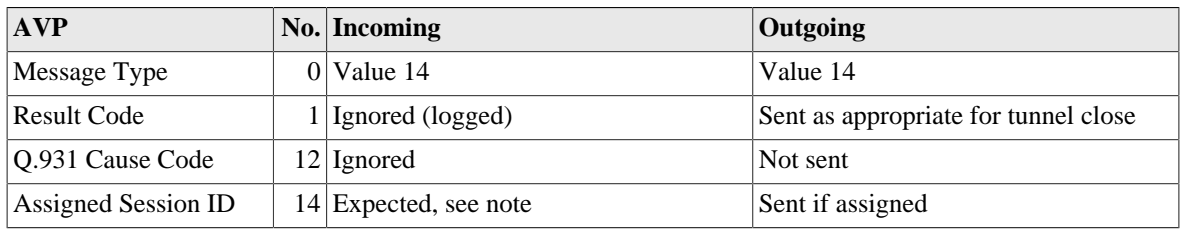

Note that a CDN may have a zero session ID in the header. If this is the case the tunnel ID and assigned session ID are used to identify the session.

If an unknown session ID on a known tunnel ID is received on any any incoming packet a CDN is generated with header session ID 0 and specified assigned session ID.

## **E.13. WAN-Error-Notify**

#### **Table E.13. WEN**

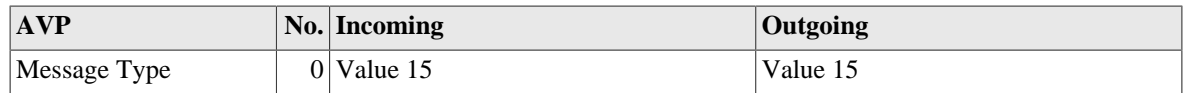

Not supported, ignored.

## **E.14. Set-Link-Info**

#### **Table E.14. SLI**

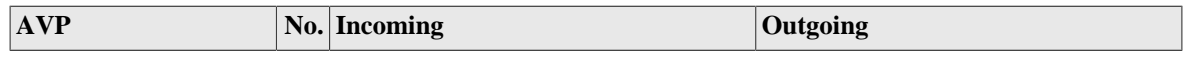

 $M$ essage Type  $\boxed{0}$  Value 16  $\boxed{Value 16}$ 

Not supported, ignored.

## **E.15. Notes**

### **E.15.1. BT specific notes**

The L2TP and PPP specifications are clear that the HDLC framing bytes are not sent or received within the L2TP packet. However, BT send type bytes (FF03) on the start of all PPP frames. This is silently discarded. Also, BT will not process packets if these type bytes are not included in outgoing packets. Sending the HDLC framing can be controlled in the config and on a per session basis using a Filter-Id in RADIUS authentication response.

BT sometimes negotiate incorrect MRUs on behalf of the LNS. Where the L2TP proxy details indicate and incorrect MRU has been negotiated then LCP negotiation is restarted and the correct MRU negotiates. This helps avoid various issues with fragmentation on some services on the internet when the broadband fully supports 1500 byte MTU. This is also relevant where the FB6000 is deliberately configured to use a smaller MRU for example when the L2TP connection is remote via a 1500 MTU link.

There are options using Filter-Id from RADIUS to force LCP restart. However this does confuse some ppp implementations as it is after authentication is complete. This can be useful where BT have provided an incorrect MRU for the end user (another bug). There is also an option to forward 1500 byte packets rather than fragmenting them. When enabled ICMP is still generated for DF and IPv6.

### **E.15.2. IP over LCP**

IP over LCP is a non standard coding of PPP packets for IPv4 and IPv6. The coding uses the LCP code (C021) instead of the IPv4 (0021) or IPv6 (0057) code. The first byte which would normally be the LCP type is 0x4X (IPv4) or 0x6X (IPv6). The FireBrick assumes any such LCP codes are IPv4/IPv6 when received, and using a RADIUS response can send IP packets using LCP. This is specifically to bypass any carrier IP specific shaping or DPI.

# **Appendix F. Supported RADIUS Attribute/Value Pairs for L2TP operation**

RADIUS is used for authentication and accounting of L2TP connections. If no authentication servers are configured then authentication is not performed. If no accounting servers are configured then no accounting is generated. Multiple servers can be configured and they are processed in order. Each can have multiple IP addresses. The IP addresses are tried based on the previous performance (response time, etc). If a server does not respond a number of times as configured then it is blacklisted for a configurable period.

It is possible to configure local configurations which are checked before any RADIUS authentication.

It is possible to configure L2TP so that RADIUS accounting must respond, and if not then the sessions are disconnected.

## **F.1. Authentication request**

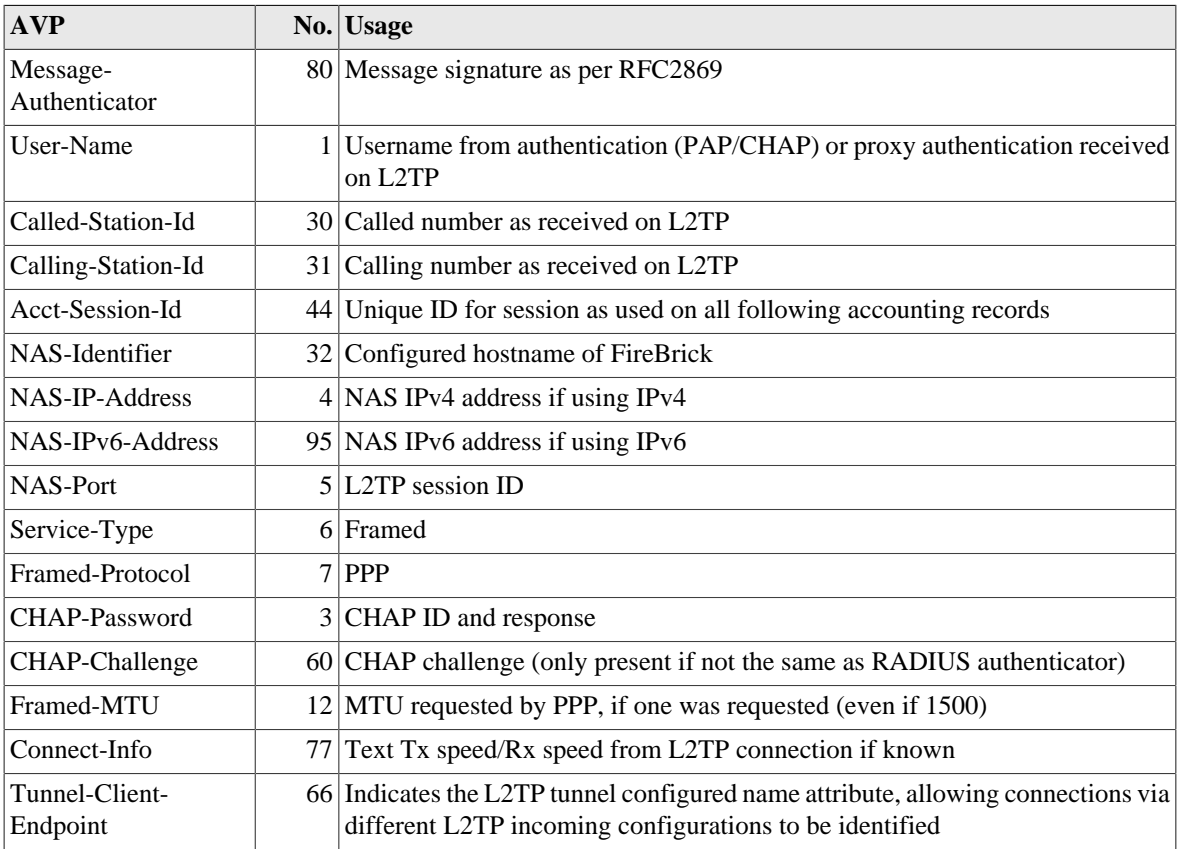

#### **Table F.1. Access-request**

Note that the NAS-IP-Address is normally the local end of the L2TP connection for the incoming connection. However, there is a configuration option to pass the remote end of the L2TP as the NAS-IP-Address as this is often more useful. If the remote Ip is used the NAS-Port is set to the far end L2TP session ID rather than the local end session ID. The NAS-Identified remains the name of the FB6000. This option is separately available for accounting messages.

Note that the Calling-Station-Id is included even if not present in L2TP connection if a cache platform RADIUS request matched the L2TP connection and had a Calling-Station-Id.

# **F.2. Authentication response**

## **F.2.1. Accepted authentication**

#### **Table F.2. Access-Accept**

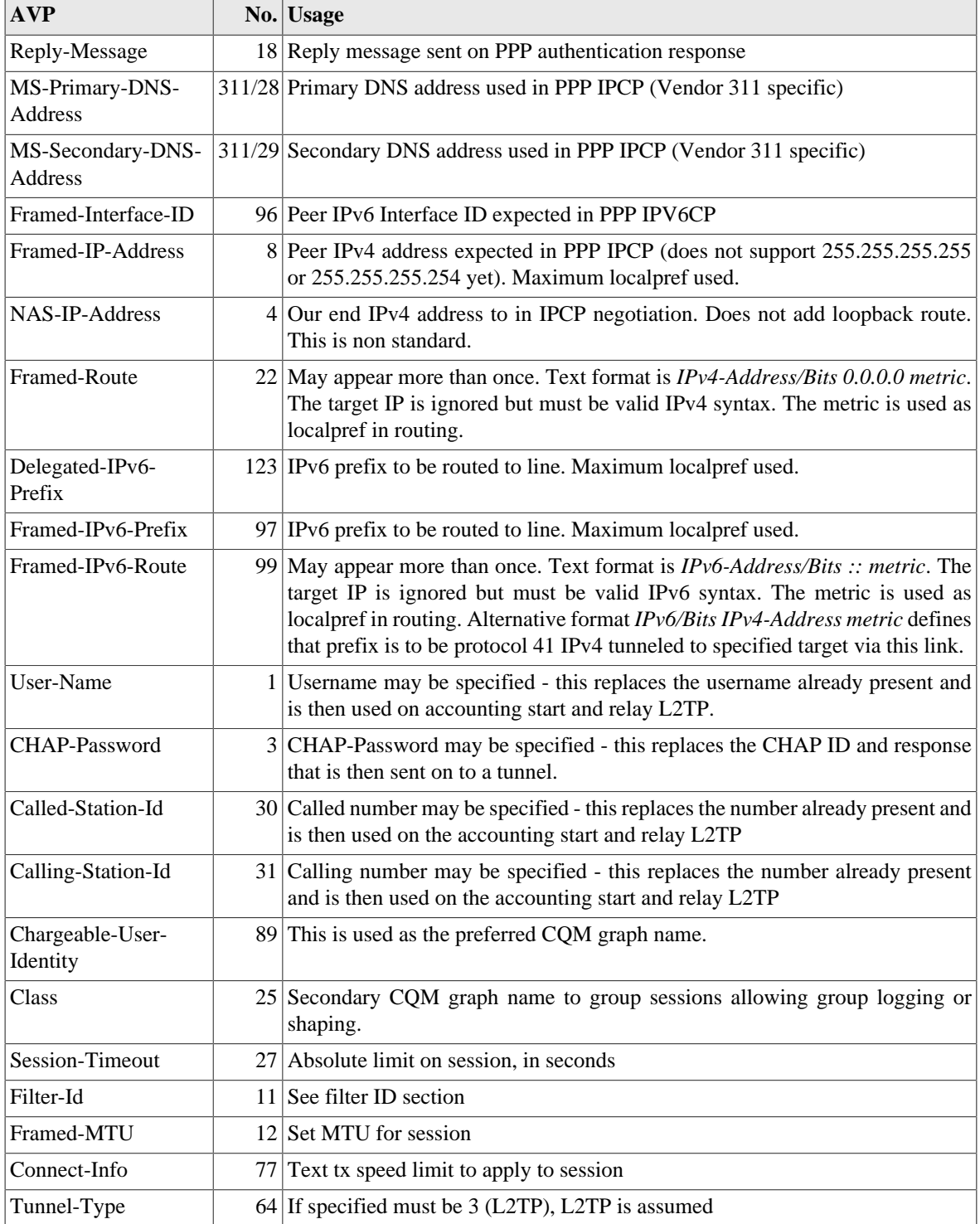

#### Supported RADIUS Attribute/ Value Pairs for L2TP operation

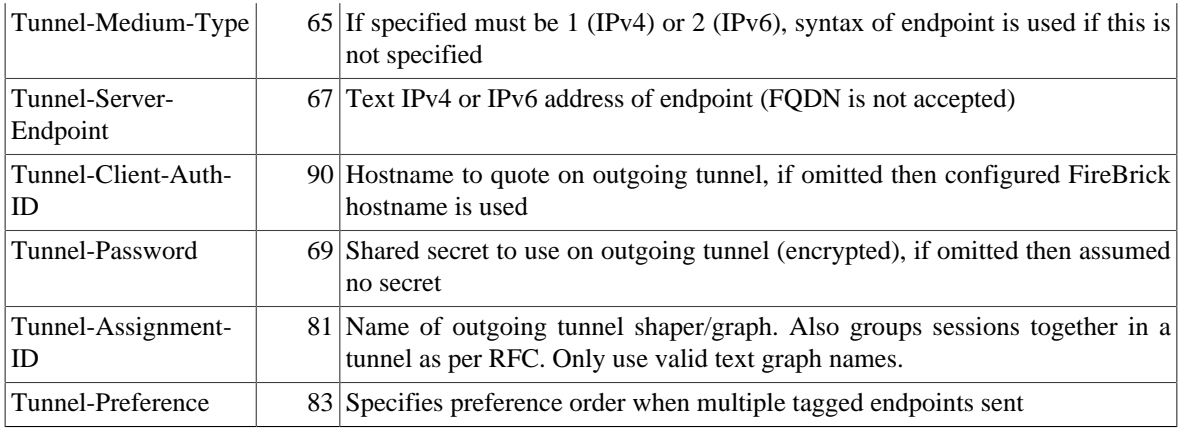

Note that whilst a RADIUS response is normally relatively small in can get larger when multiple tunnel endpoints are included. Fragmented responses are handled but there is an internal limit to the size of response that can be processed - as such we recommend keeping the response to a single un-fragmented packet of up to 1500 bytes. You can use tag 0 for common settings such as Tunnel-Client-Auth-ID or Tunnel-Password when using multiple endpoints in order to reduce the size of the response.

### **F.2.1.1. Prefix Delegation**

The RADIUS authentication response can include Delegated-IPv6-Prefix, Framed-IPv6-Prefix, and Framed-IPv6-Route in order to route native IPv6 prefixes to the line. If there are any native IPv6 routes, or the Framed-IPv6-Interface attribute was specified, then IPV6CP negotiation is started. Framed-IPv6-Route can also be used to added IPv4 tunneled routes to the line. The FE80::/10 link local address negotiated with IPV6CP is not added to the routing for the line.

The client can send a Router solicitation to which the FireBrick will reply advising to use DHCPv6 for addressing. Once a router solicitation is sent, periodic Router Advertisements will then be sent on the connection by the Firebrick.

The client can use DHCPv6 to request an IA\_NA (/128 link address), IA\_TA (/128 temp link address), IA\_PD (Prefic delegation) and DNS servers. Prefixes are delegated based on the order in the DHCPv6 request and the order of Delegated-IPv6-Prefix, Framed-IPv6-Prefix, and then Framed-IPv6-Route, with multiple such entries in the order that they appeared in the RADIUS response. Such prefixes are not split up if a smaller prefix is requested, but the first part of a prefix is delegated.

## **F.2.2. Rejected authentication**

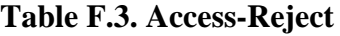

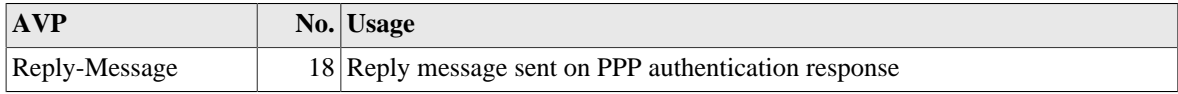

Note that an authentication reject will normally cause the reply message to be sent as an authentication reject message. The reply "Try another" causes the L2TP session to be closed with result/error 2/7 (Try another) without sending an authentication reply on PPP.

## **F.3. Accounting Start**

#### **Table F.4. Accounting-Start**

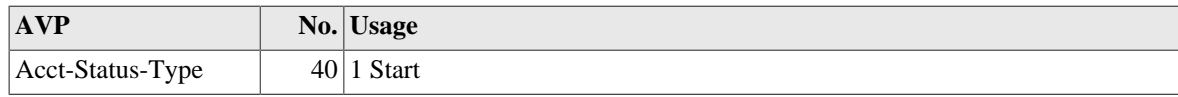

#### Supported RADIUS Attribute/ Value Pairs for L2TP operation

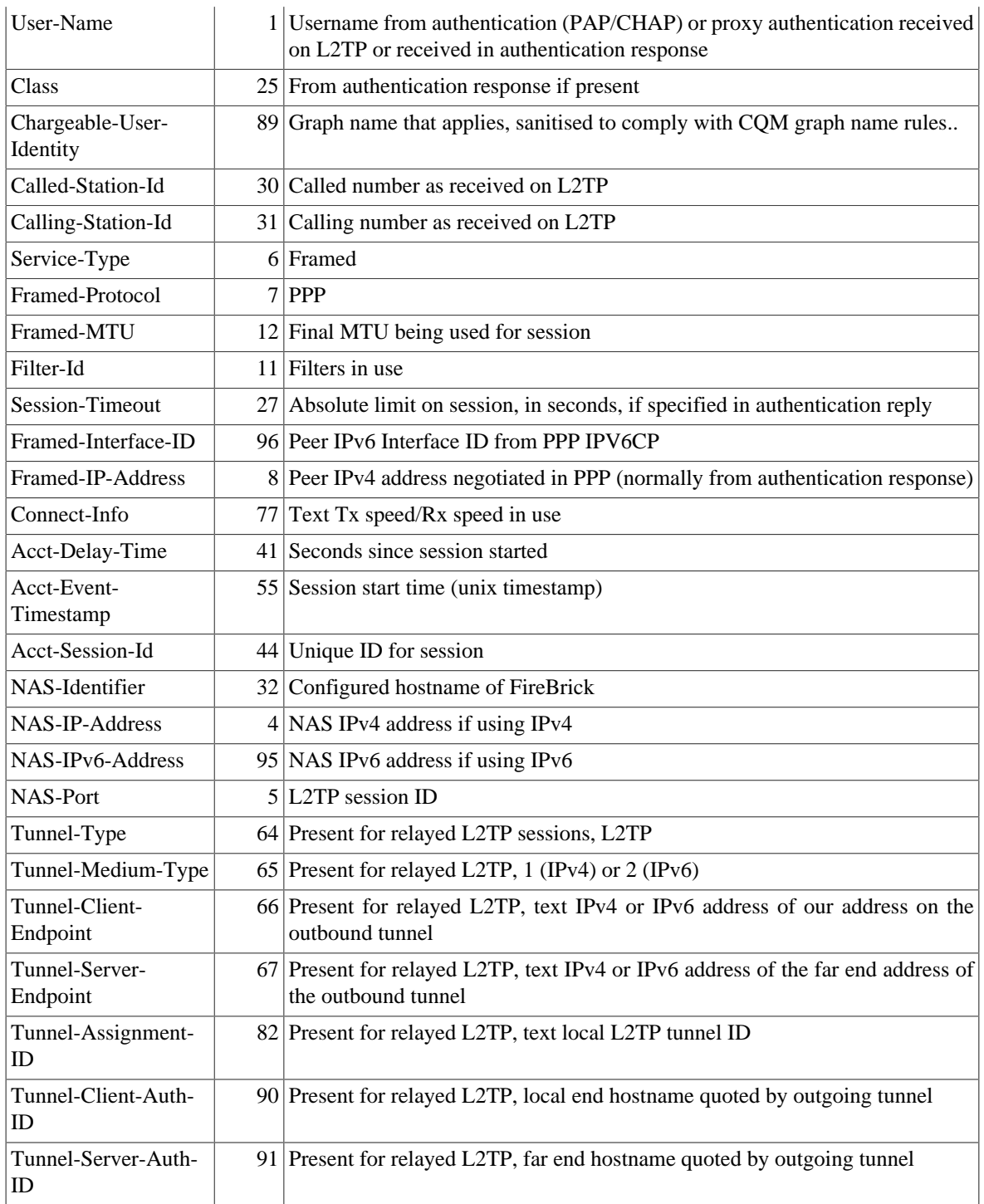

Note that most parameters are not included in interim and stop accounting records. The acct-session-id should be used by accounting servers to correlate interim and stop records with the start record. The graph name could be used, but is only available where there is a graph. If too many different graphs then that is not present. Some exceptions apply as they can be changed by a change of authorisation RADIUS request, such as Connect-Info.

## **F.4. Accounting Interim**

#### **Table F.5. Accounting-Interim**

**AVP No. No. Usage** 

#### Supported RADIUS Attribute/ Value Pairs for L2TP operation

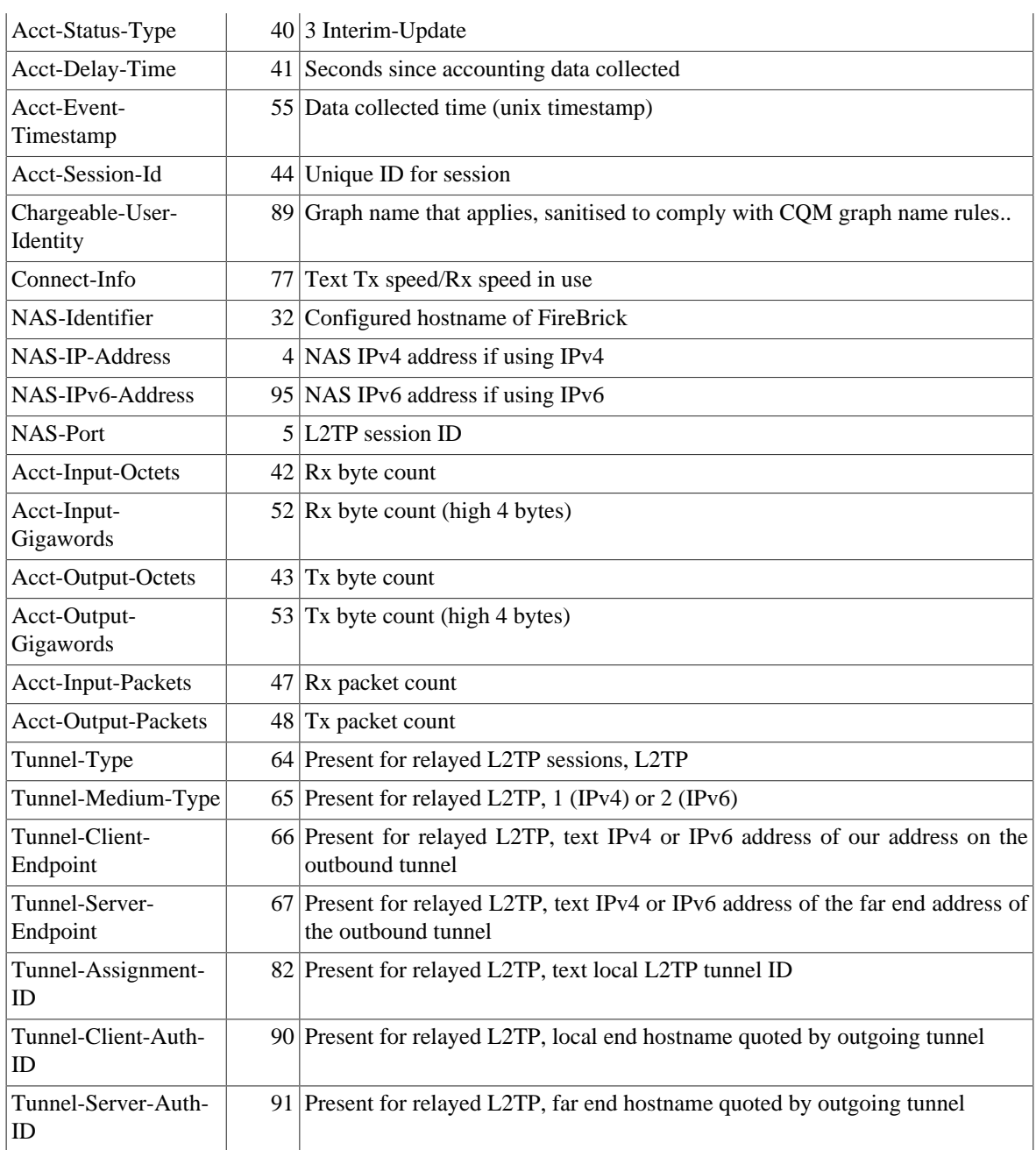

# **F.5. Accounting Stop**

As accounting interim update plus

#### **Table F.6. Accounting-Stop**

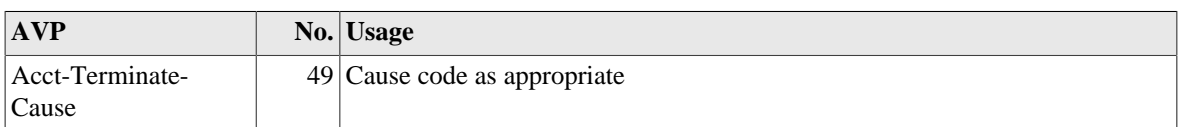

Cause codes of note are 2(Lost-Carrier) which is sent if LCP echos do not reply for several seconds, and 14(Port-Suspended) which is sent if the dos-limit is exceeded on a session. For DOS handling is is recommended that subsequent authentication requests are rejected for several minutes or a fake accept is and session-timeout is used as DOS attacks usually continue until the customer is off-line.

## **F.6. Disconnect**

A disconnect message is accepted as per RFC5176, if the session can be disconnected, and ACK is sent, else a NAK

#### **Table F.7. Disconnect**

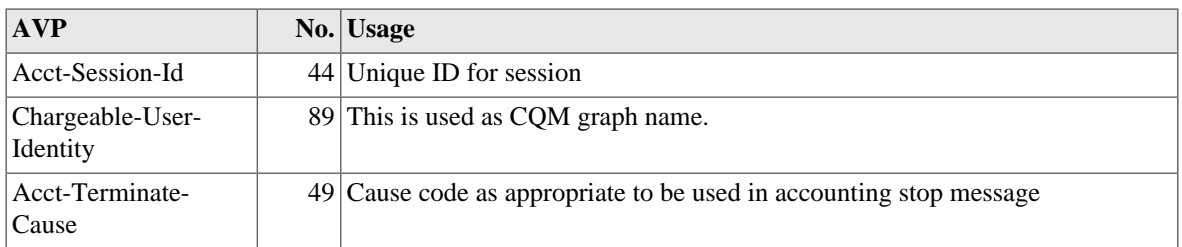

The session is identified by Acct-Session-Id if present, else by Chargeable-User-Identity. No other identification parameters are supported. If sent then they are ignored.

## **F.7. Change of Authorisation**

A change of authorisation message is accepted as per RFC5176

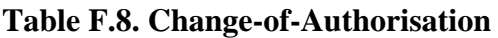

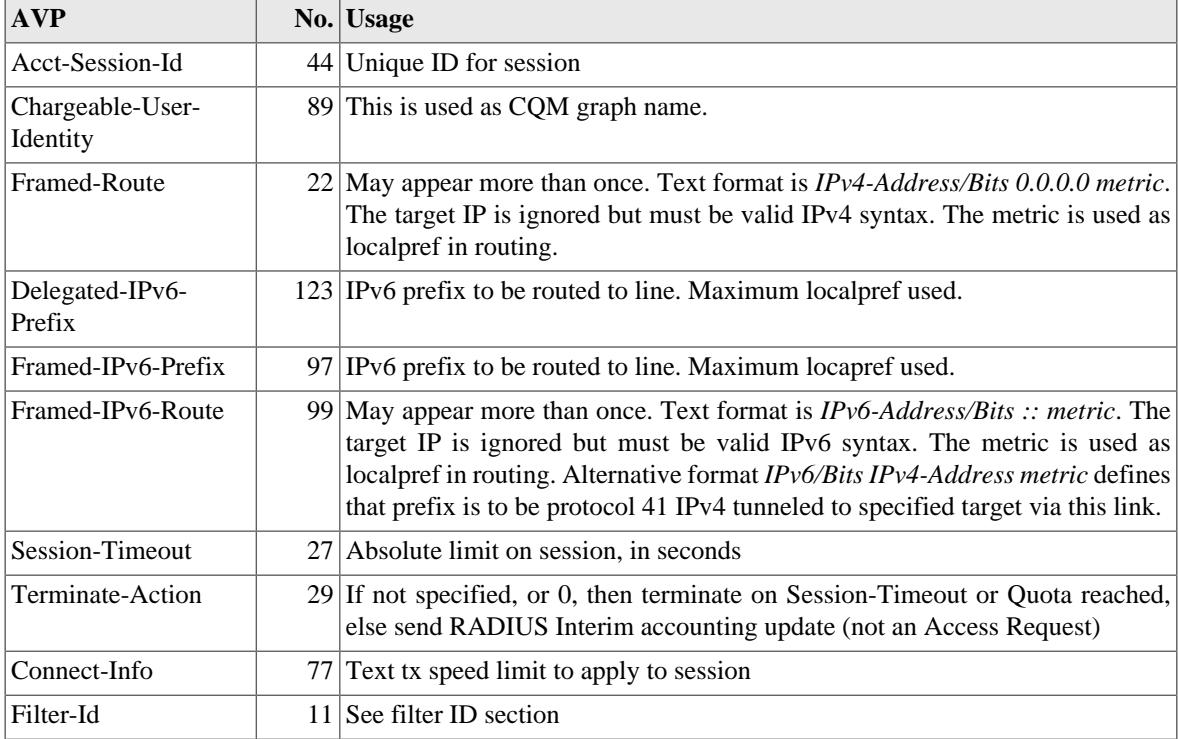

The session is identified by Acct-Session-Id if present, else by Chargeable-User-Identity. No other identification parameters are supported. If sent then they are ignored.

Parameters are left unchanged if not specified.

• If any route entries (IPv4 or IPv6) are present then the existing routing (apart from the PPP endpoint address) are all removed and replaced with what has been sent. To clear all routes send a framed route with a blank string. The Framed-IP-Addreess cannot be changed.

- To clear the session timeout send a value of 0.
- To clear outbound shaping send connect speed of "0".

No other parameters are supported, and if sent then they are ignored

## **F.8. Filter ID**

The Filter-ID can be set in authentication response and change of authorisation. There can be many records. Each can have many filters. Each filter is of the form of a letter possibly followed by number digits. The accounting start lists relevant filters that have been set, each in a separate filter-id AVP. Unknown filters are ignored.

#### **Table F.9. Filter-ID**

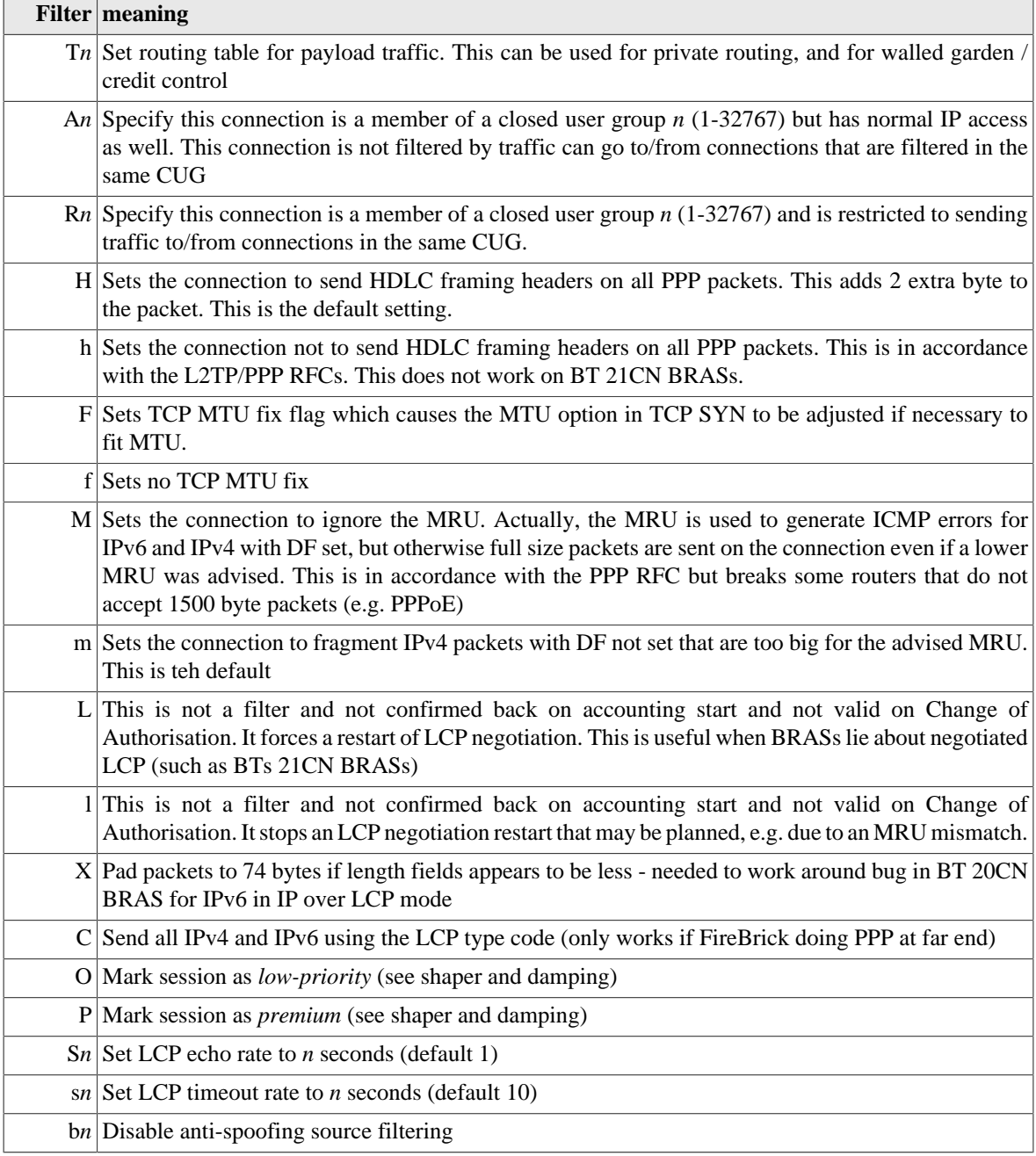

 $q/+ln$  Specify [or add to] quota for tx bytes. Use either q or Q. Action depends on Terminate-Action.

 $Q/\ell/n$  Specify [or add to] quota for total (tx+rx) bytes.

For change of authorisation the absence of a filter has no effect. To set normal routing table 0 zero, send T0. To set not a member of a CUG send A0.

## **F.9. Notes**

### **F.9.1. L2TP relay**

L2TP relay means that an incoming call (ICRQ) is relayed to another L2TP endpoint. The decision of which calls to relay to what endpoint can be made in one of two ways:-

- Configured pattern match based on calling number, called number, or login.
- RADIUS response to initial authentication request advising new endpoint for connection.

A test is made against the config on the initial connection based on known data. This is calling number (if present), called number (if present) and login (proxy\_auth\_name if present). If a match is found the call is relayed with no additional PPP packets exchanged.

If there is no proxy LCP provided, or the provided negotiation conflicts with the configuration, then LCP negotiation is completed.

If there is no proxy authentication, PPP authentication is start until a response/login is received from the peer (assuming authentication is required in the config).

At this point a further check is made for a configured relay which can now be based on a login if one was not present before.

RADIUS authentication is completed, and if the response indicates a relay then the call is relayed.

The relayed call includes the incoming call parameters, and any LCP and authentication parameters that may have been negotiated at that point.

### **F.9.2. LCP echo and CQM graphs**

Depending on configuration, LCP echos are faked both ways from the FireBrick, and LCP echos are generated by the FireBrick and responses checked. This allows the CQM graphs to be created. The graph is only created for the outgoing part of the connection. If not configured to fake LCP echos, then these are passed through as normal and no graph is created.

Each session gets a CQM graph which uses one second LCP requests and produces detailed loss/latency graphs for the session. The graph name is picked based on the first available of :-

- Chargeable-User-Identity sent in the RADIUS authentication response.
- Calling-Station-Id from L2TP.
- User-name in RADIUS athentication response.
- Proxy-Auth-Name from L2TP.
- Negotiated user name from PAP/CHAP.

If a second session starts with the same graph name as an existing session then the existing session is cleared with cause 13(Preempted). It is recommended that a unique circuit ID is passed as the Chargeable-User-Identity in the authentication response to allow simple location of graphs.

## **F.9.3. IP over LCP**

IP over LCP is a non standard coding of PPP packets for IPv4 and IPv6. The coding uses the LCP code (C021) instead of the IPv4 (0021) or IPv6 (0057) code. The first byte which would normally be the LCP type is 0x4X (IPv4) or 0x6X (IPv6). The FireBrick assumes any such LCP codes are IPv4/IPv6 when received, and using a RADIUS response can send IP packets using LCP. This is specifically to bypass any carrier IP specific shaping or DPI.

## **F.9.4. Closed User Group**

Each session can have a CUG defined (1-32768) which may be *allow* or *restrict*. Interfaces (port/VLAN) may also be defined in the same way. A packet from an interface/session with a CUG is tagged with that packet. If the source is restricted that packet can only leave via an interface/session with the same CUG. Similarly if the target interface/session is restricted than only a packet tagged with the same CUG can be sent to it.

## **F.9.5. Routing table**

The FireBrick operates independent routing cores allowing a totally independent routing table to be used for L2TP wrapper traffic and payload traffic. It is also possible to set the payload table in use on a per session basis from RADIUS thus allowing a *walled garden* to be set up, or a private network, or simple an unusable session.

# **Appendix G. Supported RADIUS Attribute/Value Pairs for VoIP operation**

RADIUS is used to authenticate REGISTRATION requests allowing registration of telephones. It is also used to authenticate INVITE requests and provide call routing information.

RADIUS Accounting is used to provide details of calls in progress.

## **G.1. Authentication request**

Authentication requests are used for SIP requests where the request is to be challenged, e.g. REGISTER, INVITE, REFER, SUBSCRIBE, OPTIONS, etc.

The format mostly follows RFC5090. There is an option (radius-challenge) to send the RADIUS authentication request before receiving authentication data from the requestor, which allows progress without authentication credentials, but more likely to be used to send a ACCESS\_CHALLENGE response to customise the challenge sent to the requestor.

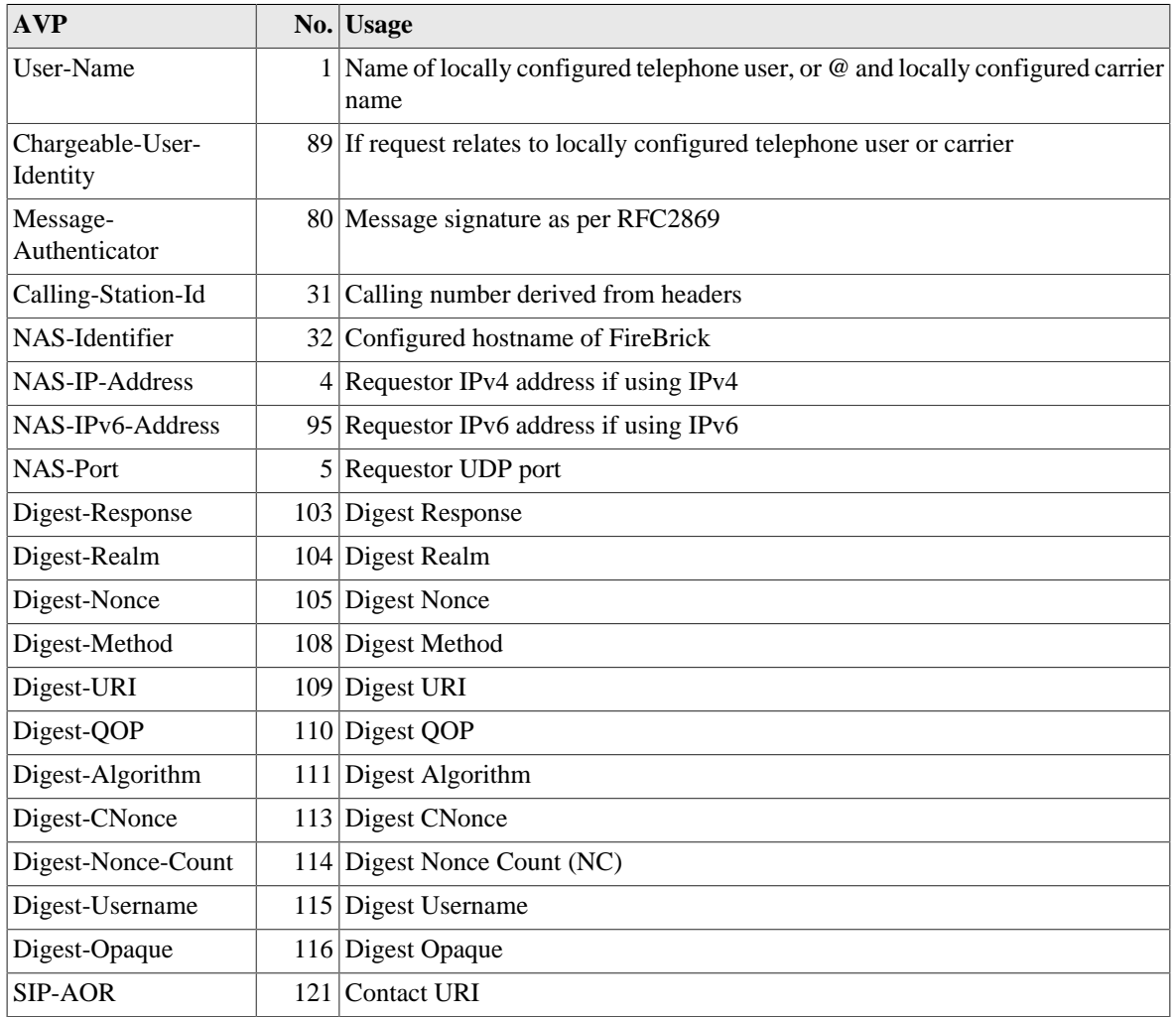

#### **Table G.1. Access-request**

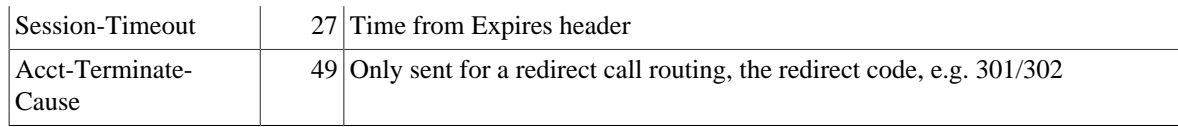

## **G.2. Authentication response**

## **G.2.1. Challenge authentication**

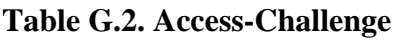

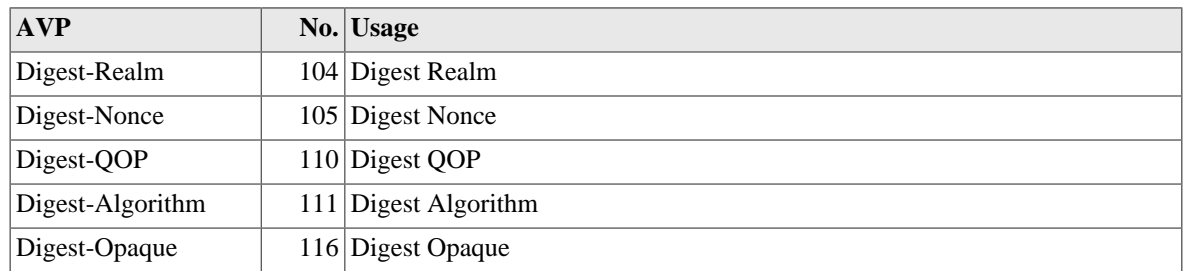

## **G.2.2. Accepted authentication (registration)**

#### **Table G.3. Access-Accept**

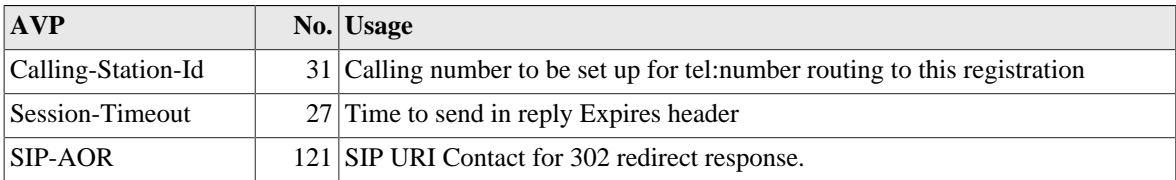

## **G.2.3. Accepted authentication (invite)**

Note that this section is not yet complete

#### **Table G.4. Access-Accept**

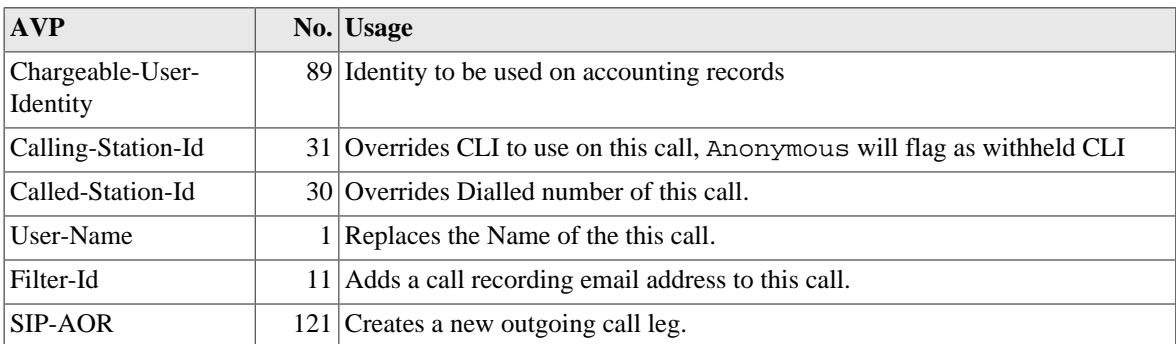

See [Section 17.11.2.1](#page-102-0) for details of call routing.

### **G.2.4. Rejected authentication**

#### **Table G.5. Access-Reject**

**AVP No. Usage**

Reply-Message 18 Reply message sent in SIP response

The reply message is included in a Warning heading.

## **G.3. Accounting Start**

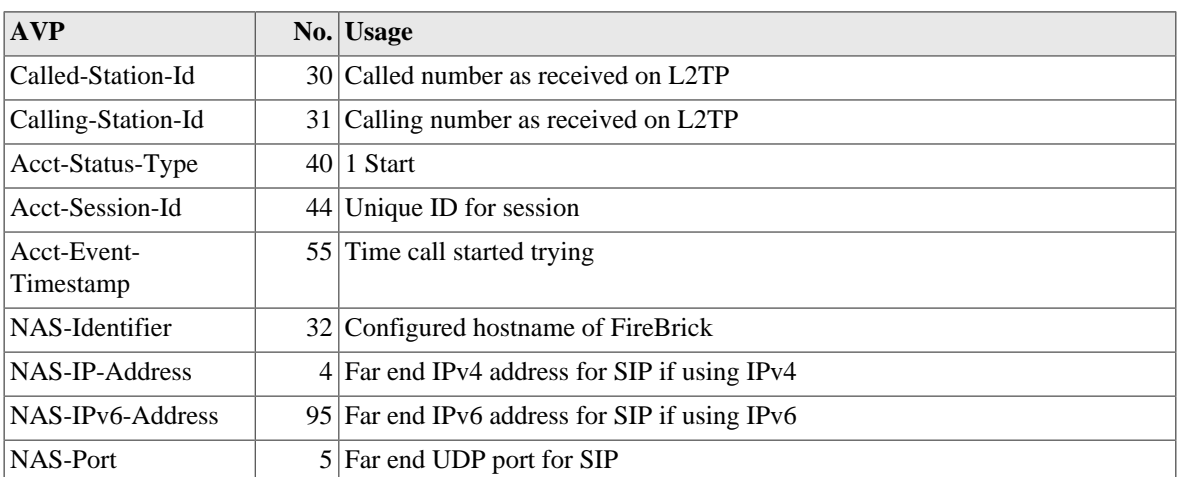

#### **Table G.6. Accounting-Start**

## **G.4. Accounting Interim**

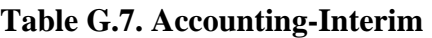

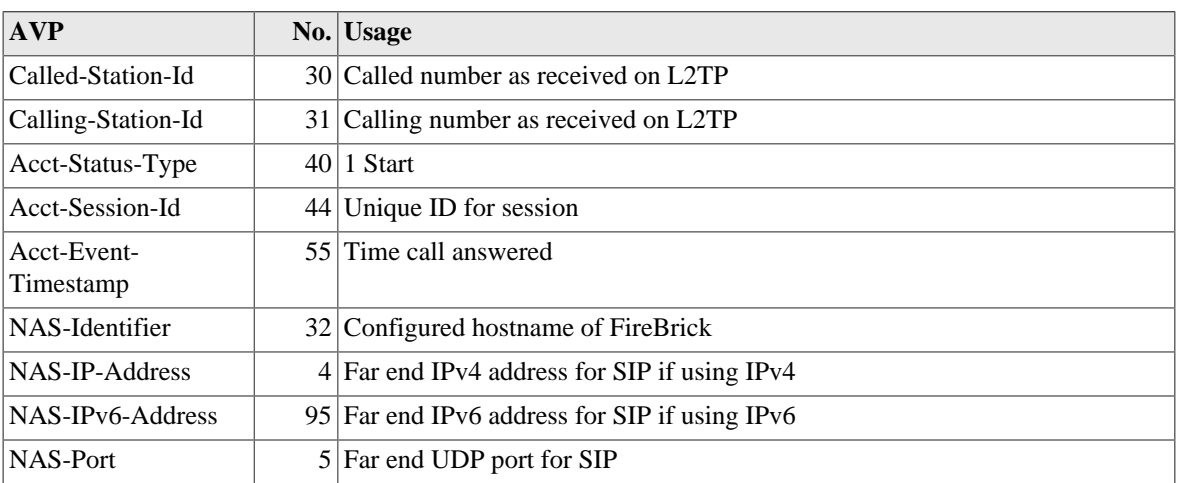

#### **Note**

If the call is connected to another call leg then a second *Acct-Session-Id* is included with details of the linked call leg.

## **G.5. Accounting Stop**

As accounting interim update plus

#### **Table G.8. Accounting-Stop**

**AVP No. No. Usage** 

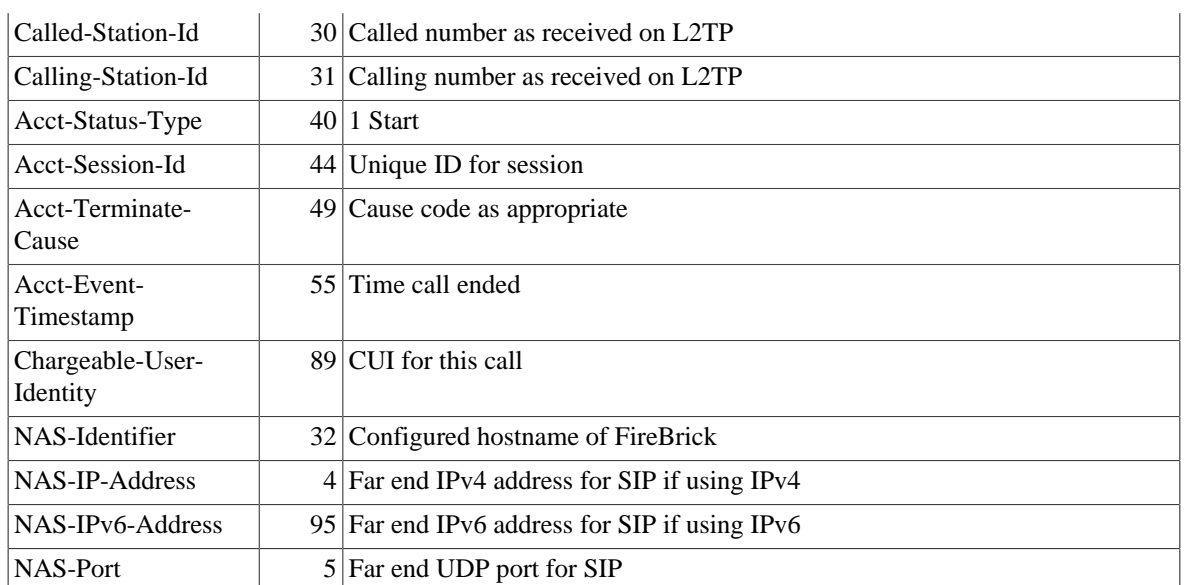

## **G.6. Disconnect**

A disconnect message is accepted as per RFC5176, if the session can be disconnected, and ACK is sent, else a NAK

#### **Table G.9. Disconnect**

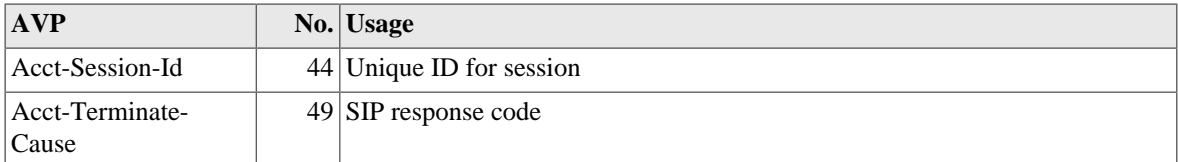

## **G.7. Change of Authorisation**

A change of authorisation message is accepted as per RFC5176

#### **Table G.10. Change-of-Authorisation**

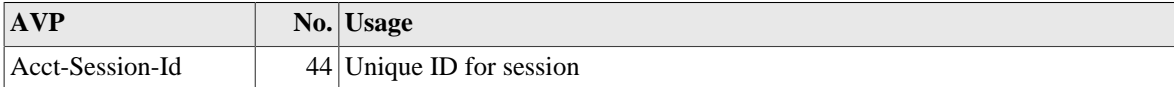

# <span id="page-139-0"></span>**Appendix H. Command line reference**

## **H.1. General commands**

## **H.1.1. Trace off**

troff

Stop interactive logging to this CLI session, lasts until logout or **tron**.

## **H.1.2. Trace on**

tron

Restart interactive logging to this CLI session. Some types of logging can be set to log to *console* which shows on the CLI.

## **H.1.3. Uptime**

uptime show uptime

Shows how long since the FB2700 restarted.

## **H.1.4. General status**

show status

Shows general status information, including uptime, who owns the FireBrick, etc. This is the same as the Status on the web control pages.

## **H.1.5. Memory usage**

show memory

Shows memory usage summary.

## **H.1.6. Process/task usage**

#### show tasks

Shows internal task list. This is mainly for diagnostics purposes.

## **H.1.7. Login**

#### login

Normally when you connect you are prompted for a username and password. If this is incorrect you can use the **login** to try again.

### **H.1.8. Logout**

logout quit exit

You can also use **Ctrl-D** to exit, or close the connection (if using telnet)

### **H.1.9. See XML configuration**

show run show configuration

Dumps the full XML configuration to the screen

### **H.1.10. Load XML configuration**

import configuration

You then send the XML configuration, ending with a blank line. You would not normally import a configuration using this command, as you can use the web interface, and tools like **curl** to load configtations. This command is provided as a last resort for emergency use, so use with care.

## **H.1.11. Show profile status**

show profiles

Shows profiles and current status.

### **H.1.12. Show RADIUS servers**

show radius show radius <IPAddr>

Shows details of RADIUS servers currently in use

### **H.1.13. Show DNS resolvers**

show dns

Shows current DNS resolver list and status.

## **H.2. Networking commands**

### **H.2.1. Subnets**

```
show subnets
show subnet <integer>
```
You can list all current subnets, or details of a specific subnet. This shows the same information as the web status pages for subnets.

### **H.2.2. Ping and trace**

```
ping <IPNameAddr> [table=<routetable>] [source=<IPAddr>]
      [gateway=<IPAddr>] [flow=<unsignedShort>]
      [count=<positiveInteger>] [ttl=<unsignedByte>]
      [size=<unsignedShort>] [xml=<boolean>]
traceroute <IPNameAddr> [table=<routetable>] [source=<IPAddr>]
            [gateway=<IPAddr>] [flow=<unsignedShort>]
     [count=<positiveInteger>] [ttl=<unsignedByte>]
     [size=<unsignedShort>] [xml=<boolean>]
```
This sends a series of ICMP echo requests (ping) to a specified destination and confirms a response is received and the round trip time. For the **traceroute** variant, the TTL/Hopcount is increased by one each time to show a series of response hops. There are a number of controls allowing you to fine tune what is sent. Obviously you should only send from a *source* address that will return to the FB2700 correctly. You can also ask for the results to be presented in an XML format.

Where possible, the reverse DNS name is shown next to replies, but there is (deliberately) no delay waiting for DNS responses, so you may find it useful to run a trace a second time as results from the first attempt will be cached.

### **H.2.3. Show a route from the routing table**

```
show route <IPPrefix> [table=<routetable>]
```
Shows details of a route in the routing table. Where an individual IP is used, the route that would be used is shown, but if a specifiy prefix is used then that specific route is shown even if there may be more specific routes in use.

### **H.2.4. List routes**

show routes [<IPFilter>] [table=<routetable>]

Lists routes in the routing table, limited to those that match the filter if specified.

### **H.2.5. List routing next hops**

show route nexthop [<IPAddr>]

List the next hop addresses currently in use and their status.

### **H.2.6. See DHCP allocations**

show dhcp [<IP4Addr>] [table=<routetable>]

Shows DHCP allocations, with option to show details for specific allocation.

### **H.2.7. Clear DHCP allocations**

clear dhcp [ip=<IP4Range>] [table=<routetable>]

Allows you to remove one or more DHCP allocations.

### **H.2.8. Lock DHCP allocations**

lock dhcp ip=<IP4Addr> [table=<routetable>]

Locks a DHCP allocation. This stops the allocation being used for any other MAC address even if long expired.

## **H.2.9. Unlock DHCP allocations**

unlock dhcp ip=<IP4Addr> [table=<routetable>]

Unlocks a DHCP allocation, allowing the address to be re-used if the expired.

### **H.2.10. Name DHCP allocations**

name dhcp ip=<IP4Addr> [name=<string>] [table=<routetable>]

Allows you to set a name for a DHCP allocation, overridding the clientname that was sent.

### **H.2.11. Show ARP/ND status**

```
show arp
show arp <IPAddr>
```
Shows details of ARP and Neighbour discovery cache.

### **H.2.12. Show VRRP status**

show vrrp

Lists all VRRP in use and current status.

### **H.2.13. Send Wake-on-LAN packet**

```
wol interface=<string> mac=<hexBinary>
```
Send a wake-on-LAN packet to a specific interface.

## **H.3. Firewalling commands**

### **H.3.1. Check access to services**

check access <IPAddr> [table=<routetable>]

Reports access control checks for a source address to various internal services. This is separate from any firewalling.

### **H.3.2. Check firewall logic**

check firewall source-ip=<IPAddr> target-ip=<IPAddr>

```
protocol=<unsignedByte> [source-port=<unsignedShort>]
[target-port=<unsignedShort>] [source-route-ip=<IPAddr>]
[table=<routetable>] [evil=<boolean>] [cug=<unsignedShort>]
```
Allows a detailed check of rule-sets and rules. This reports the rule-sets and rules that matched and the actions taken.

## **H.4. USB/dongle commands**

### **H.4.1. Show dongle connectoons**

```
show dongle
show dongle <string>
```
Lists dongle data connections in use or shows details of a specific connection.

### **H.4.2. Reset USB interface and all attached devices**

clear usb

Resets USB port and attached devices. This is useful if a device has *locked up* somehow.

### **H.4.3. Reset PPP/Dongle data connection**

clear dongle <string>

Resets the data connection on a specified dongle. The dongle will then restart connection automatically.

## **H.5. L2TP commands**

#### **Note**

This command summary is not yet complete, please see www.firebrick.co.uk for details

## **H.6. BGP commands**

#### **Note**

This command summary is not yet complete, please see www.firebrick.co.uk for details

## **H.7. PPPoE commands**

#### **Note**

This command summary is not yet complete, please see www.firebrick.co.uk for details

## **H.8. VoIP commands**

#### **Note**

This command summary is not yet complete, please see www.firebrick.co.uk for details
# **H.9. Dongle/USB commands**

### **Note**

This command summary is not yet complete, please see www.firebrick.co.uk for details

# **H.10. Advanced commands**

Some commands are only available when logged in as a user set with *DEBUG* level access.

# **H.10.1. Panic**

panic [<string>] [confirm=<string>]

This causes the FB2700 to crash, causing a *panic* event with a specified message. You need to specify **confirm=yes** for the command to work. This can be useful to test fallback scenarios by simulating a fatal error. Note that panic crash logs are emailed to the FireBrick support by default, so please use a meaningful string. e.g. **panic "testing fallback" confirm=yes**

## **H.10.2. Reboot**

reboot [<unsignedInt>] [hard] [confirm=<string>]

A reboot is a more controlled shutdown and restart, unlike the **panic** command. The first argument is a block number (see **show flash contents**) and forces reboot to run a specific software stored in flash. Normally the reboot will run the latest valid code. The **hard** option forces the reboot to clear the Ethernet ports and other hardware so takes a couple of seconds. You must specify **confirm=yes** for this to work.

# **H.10.3. Screen width**

set command screen width <unsignedInt>

This allows you to set the screen width.

### **H.10.4. Make outbound command session**

start command session <IPAddr> [port=<unsignedShort>] [table=<routetable>]

This allows a *reverse telnet* connection to be made. A TCP connection is made to the IP address (and port) where a user can login. This can be useful where a firewall policy prevents incoming access to allow someone to have access from outside, e.g. the FireBrick support team.

# **H.10.5. Show command sessions**

show command sessions

The FB2700 can have multiple telnet connections at the same time. This lists all of the current connections.

### **H.10.6. Kill command session**

```
kill command session <IPAddr>
```
You can kill a command session by IP address. This is useful if you know you have left a telnet connected from somewhere else. Telnet sessions usually have a timeout, but this can be overridden in the configuration for each user.

# **H.10.7. Flash memory list**

show flash contents

Lists the content of flash memory - this includes various *files* such as software releases, configuration, and so on. Multiple copies are usually stored allowing you to delete a later version if needed, and *roll-back* to an older version.

## **H.10.8. Delete block from flash**

```
delete config <unsignedInt> [confirm=<string>]
delete data <unsignedInt> [confirm=<string>]
delete image <unsignedInt> [confirm=<string>]
```
Delete a block from flash memory. This cannot be undone. You have to specify the correct type of block, and specify **confirm=yes** for the command to work.

# **H.10.9. Boot log**

```
show boot log [<unsignedInt>]
```
Show log of recent boots. You can specify the number of bytes of recent log to show.

### **H.10.10. Flash log**

```
show flash log [<unsignedInt>]
```
The logging system can log to flash for a permanent record. This is done automatically for some system events and when booting. You can specify the number of bytes of recent log to show..

# **Appendix I. Configuration Objects**

This appendix defines the object definitions used in the FireBrick FB2700 configuration. Copyright © 2008-13 FireBrick Ltd.

# **I.1. Top level**

# **I.1.1. config: Top level config**

The top level config element contains all of the FireBrick configuration data.

### **Table I.1. config: Attributes**

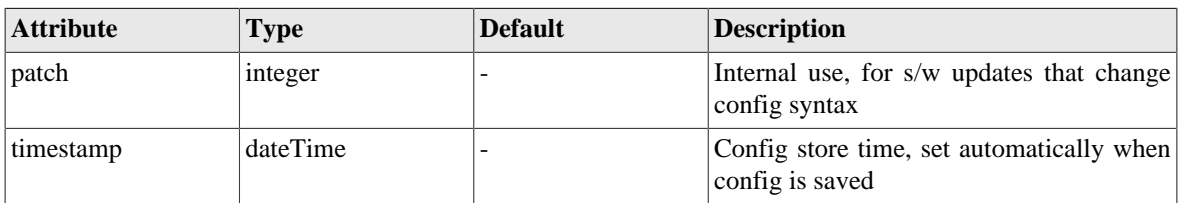

### **Table I.2. config: Elements**

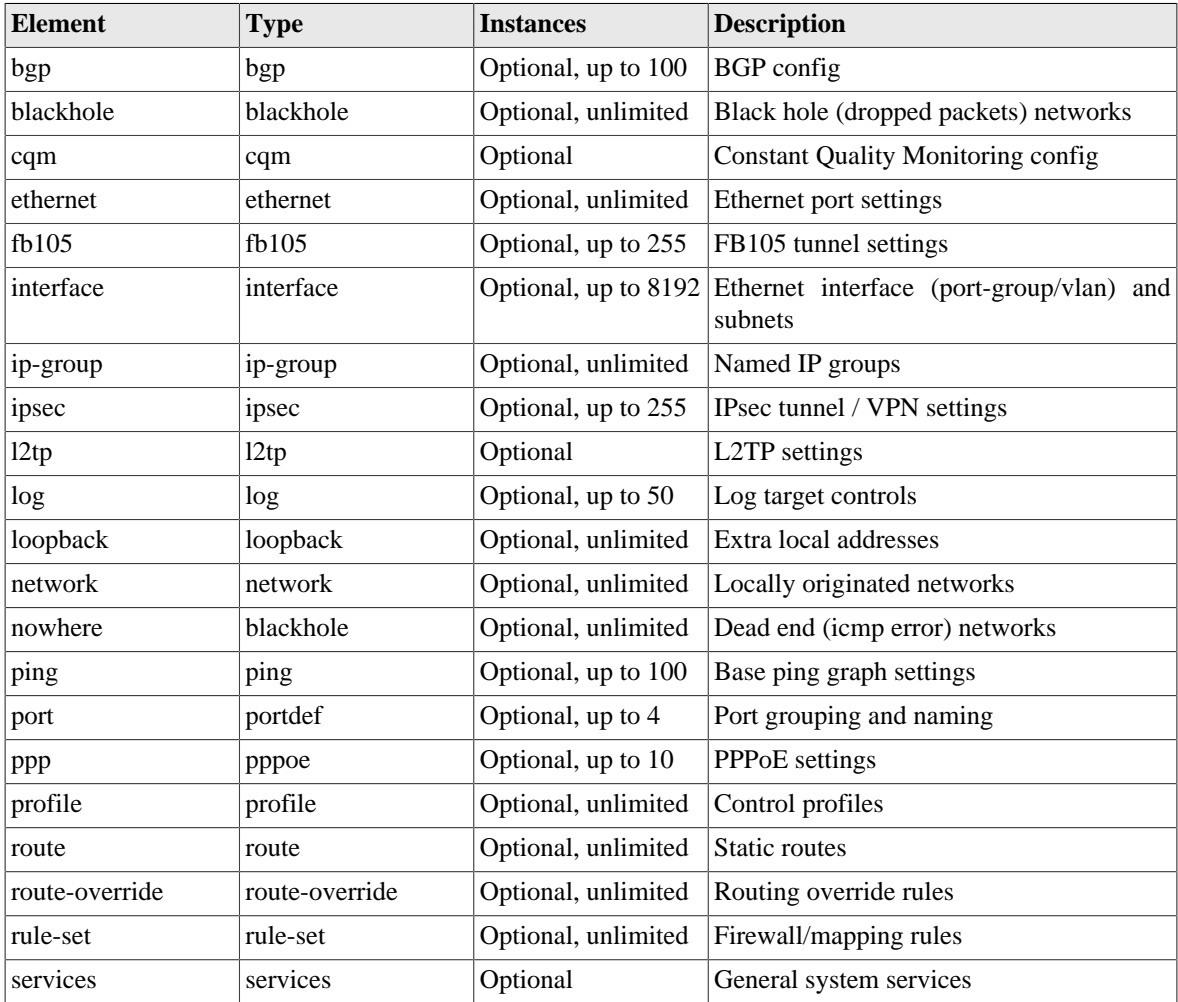

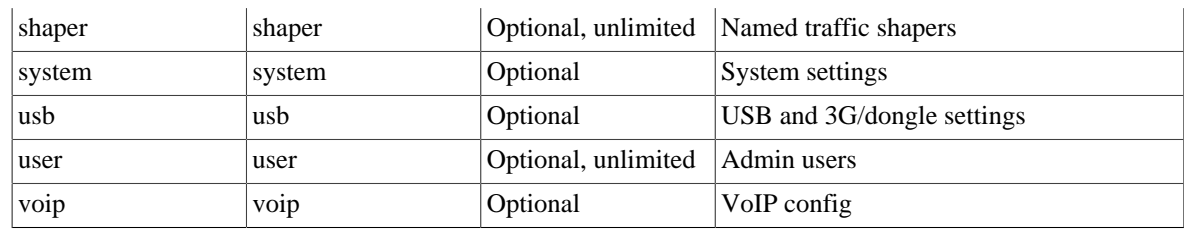

# **I.2. Objects**

# <span id="page-147-0"></span>**I.2.1. system: System settings**

The system settings are the top level attributes of the system which apply globally.

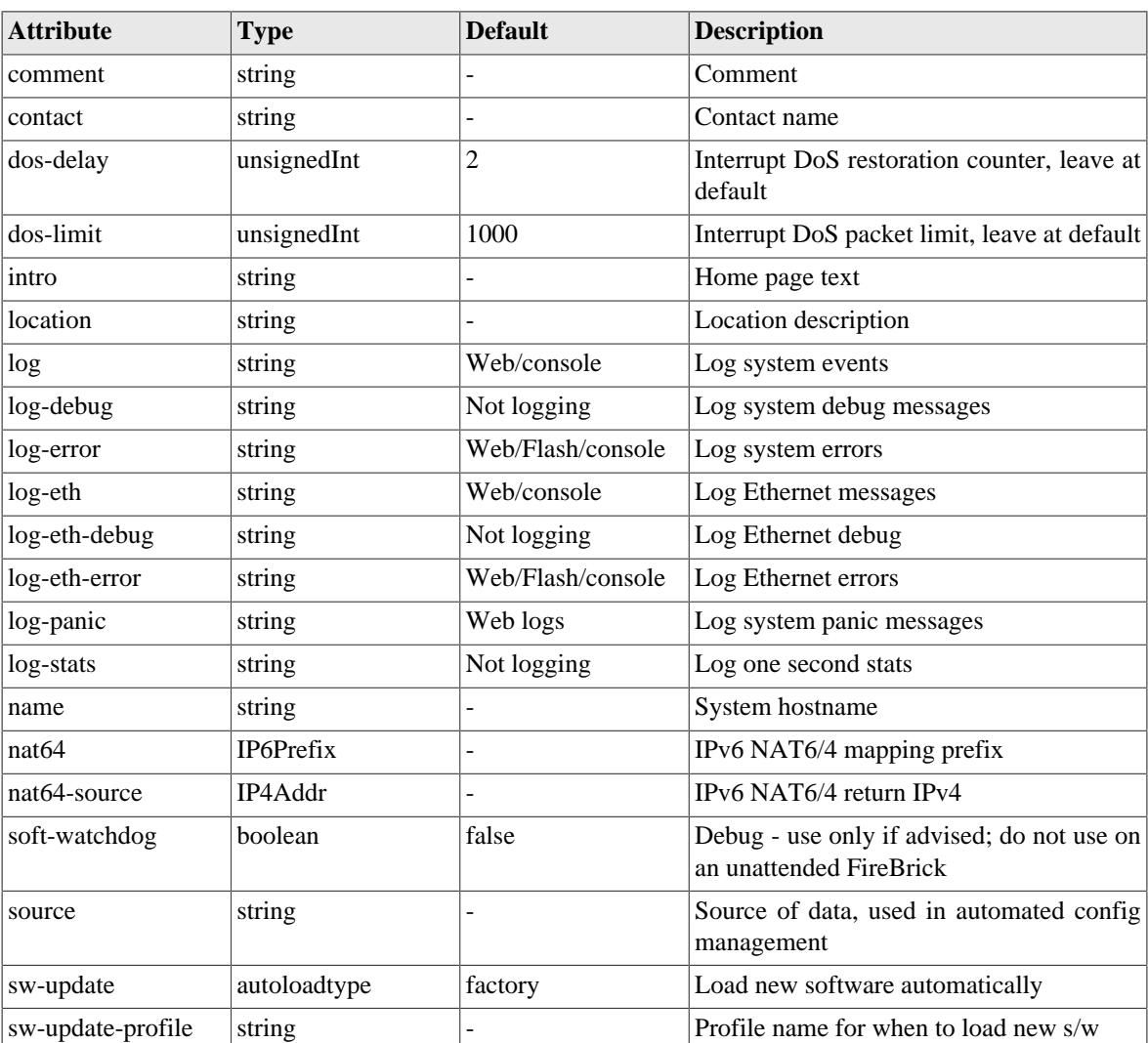

### **Table I.3. system: Attributes**

### **Table I.4. system: Elements**

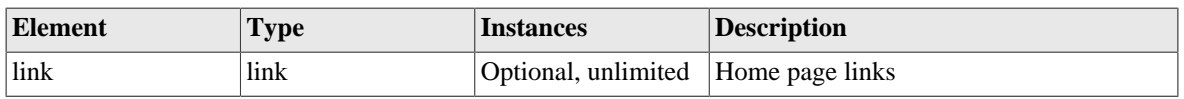

### <span id="page-148-2"></span>**I.2.2. link: Web links**

Links to other web pages

#### **Table I.5. link: Attributes**

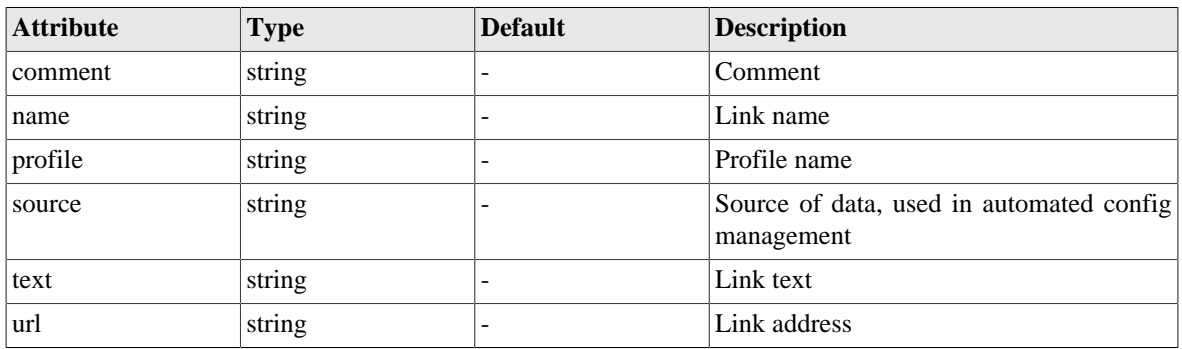

### <span id="page-148-1"></span>**I.2.3. user: Admin users**

User names, passwords and abilities for admin users

#### **Table I.6. user: Attributes**

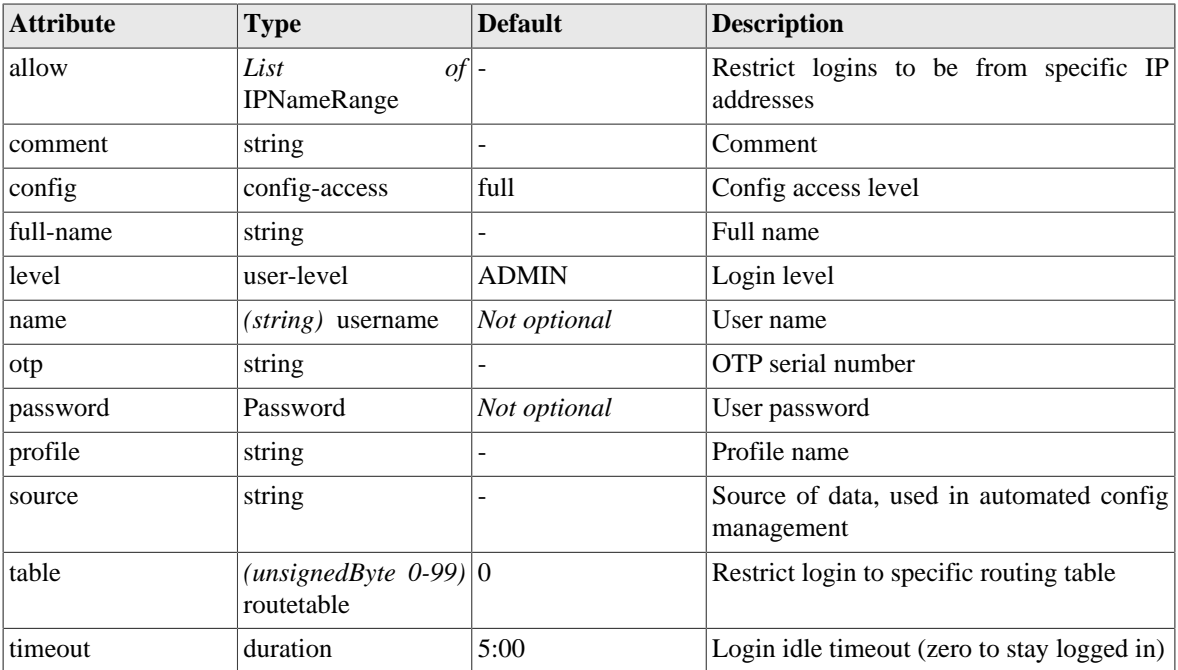

### <span id="page-148-0"></span>**I.2.4. log: Log target controls**

Named logging target

### **Table I.7. log: Attributes**

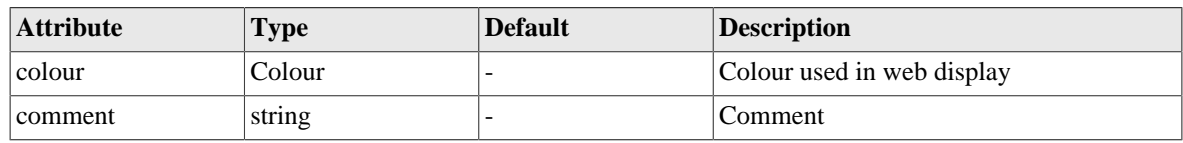

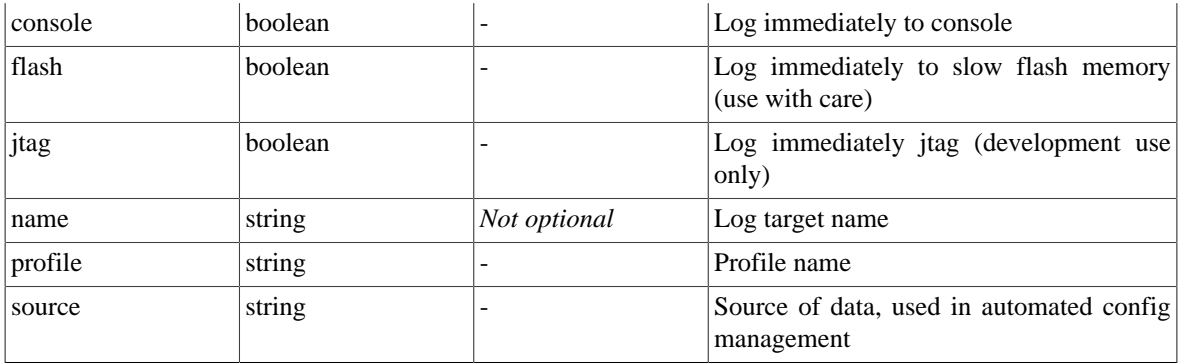

#### **Table I.8. log: Elements**

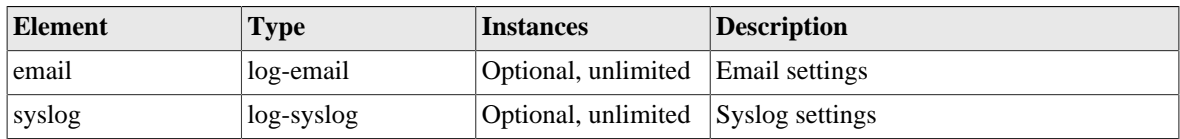

# <span id="page-149-1"></span>**I.2.5. log-syslog: Syslog logger settings**

Logging to a syslog server

#### **Table I.9. log-syslog: Attributes**

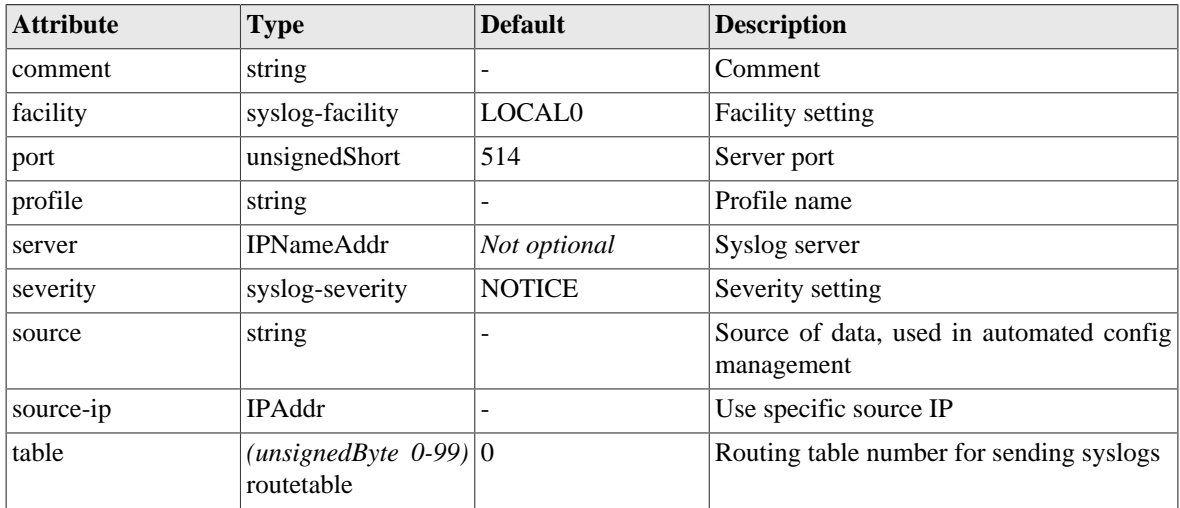

# <span id="page-149-0"></span>**I.2.6. log-email: Email logger settings**

Logging to email

#### **Table I.10. log-email: Attributes**

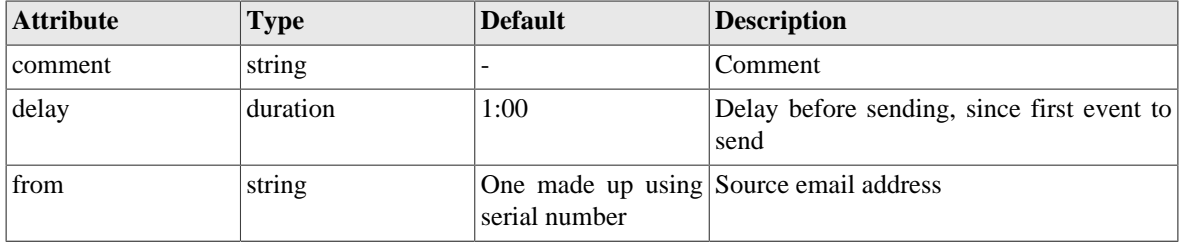

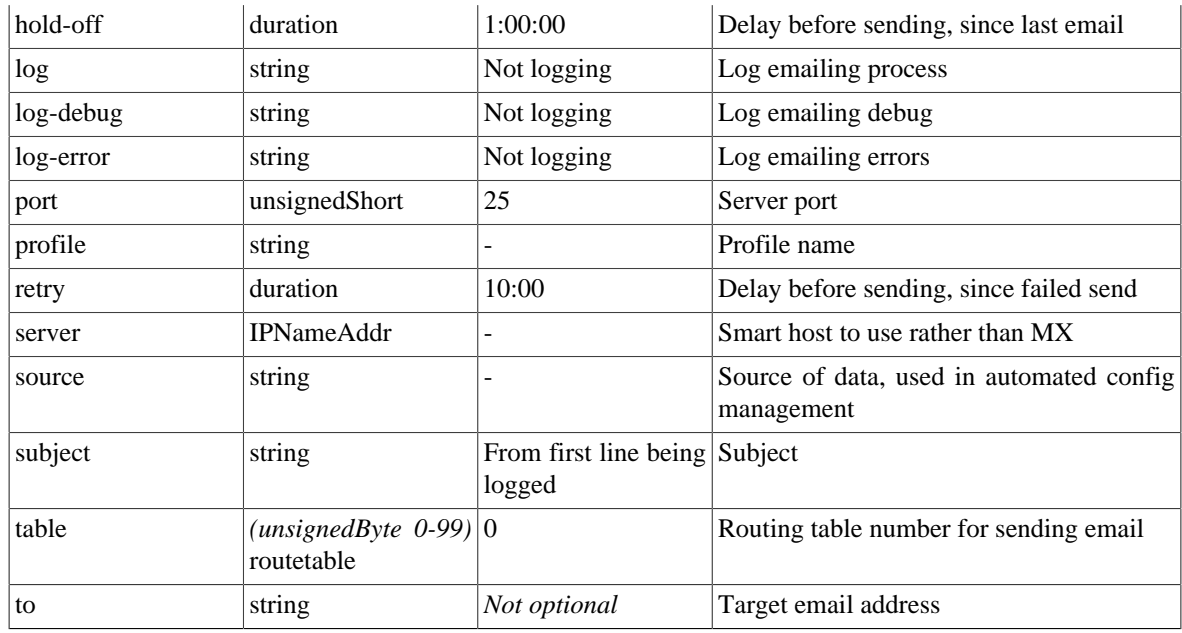

### <span id="page-150-0"></span>**I.2.7. services: System services**

System services are various generic services that the system provides, and allows access controls and settings for these to be specified. The service is only active if the corresponding element is included in services, otherwise it is disabled.

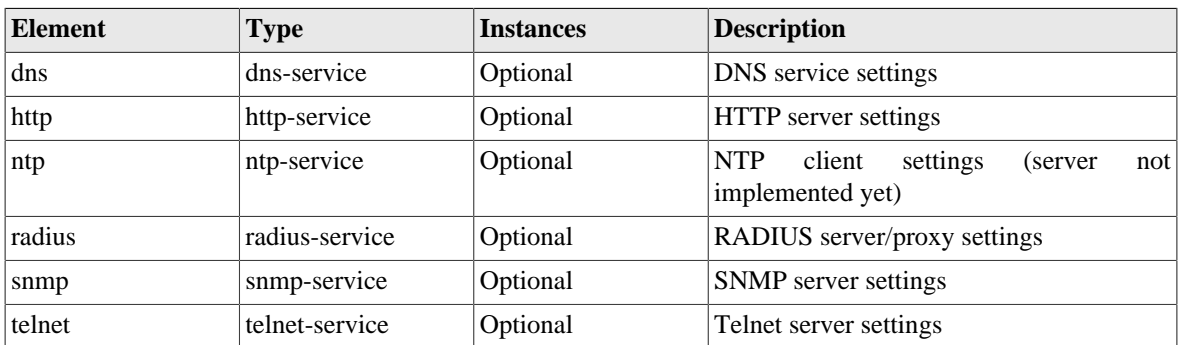

#### **Table I.11. services: Elements**

### <span id="page-150-1"></span>**I.2.8. snmp-service: SNMP service settings**

The SNMP service has general service settings and also specific attributes for SNMP such as community

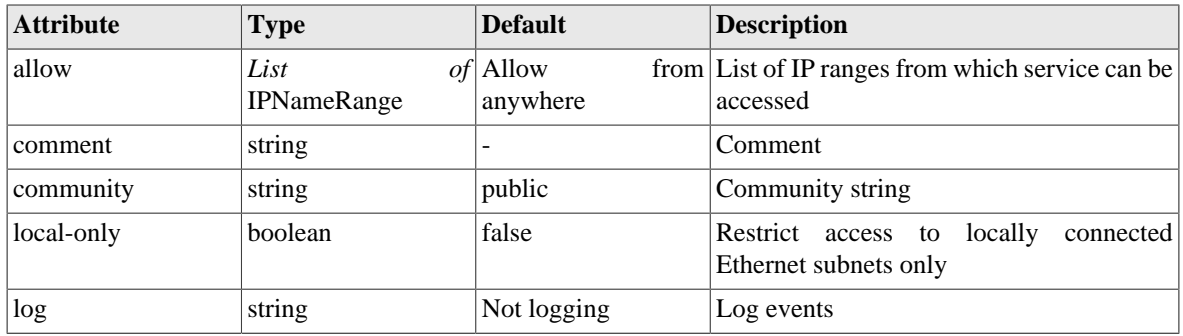

#### **Table I.12. snmp-service: Attributes**

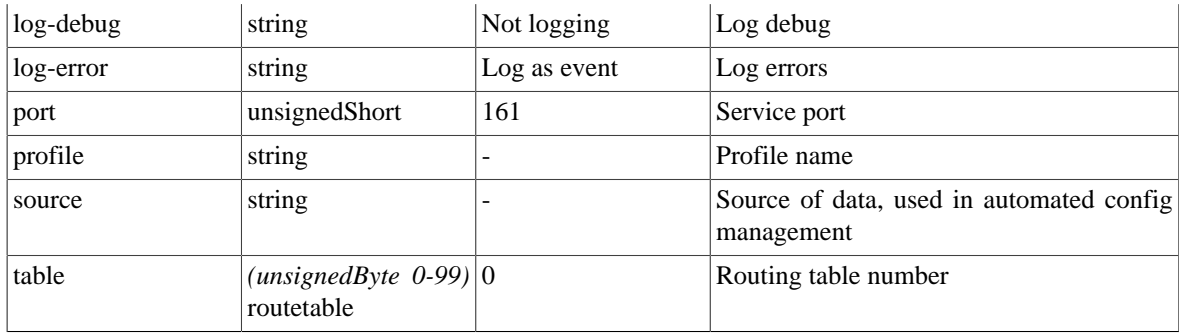

### <span id="page-151-0"></span>**I.2.9. ntp-service: NTP service settings**

The NTP settings define how the system clock is set, from what servers, and controls for daylight saving (summer time). The defaults are those that apply to the EU

| <b>Attribute</b> | <b>Type</b>                             | <b>Default</b>         | <b>Description</b>                                                         |
|------------------|-----------------------------------------|------------------------|----------------------------------------------------------------------------|
| allow            | List<br><b>IPNameRange</b>              | $of$ Allow<br>anywhere | from List of IP ranges from which service can be<br>accessed               |
| comment          | string                                  | $\overline{a}$         | Comment                                                                    |
| local-only       | boolean                                 | true                   | locally connected<br>Restrict access<br>to<br>Ethernet subnets only        |
| log              | string                                  | Not logging            | Log events                                                                 |
| log-debug        | string                                  | Not logging            | Log debug                                                                  |
| log-error        | string                                  | Log as event           | Log errors                                                                 |
| ntpserver        | List of IPNameAddr ntp.firebrick.ltd.uk |                        | List of time servers (IP or hostname) from<br>which time may be set by ntp |
| poll             | duration                                | 1:00:00                | NTP poll rate                                                              |
| profile          | string                                  |                        | Profile name                                                               |
| source           | string                                  |                        | Source of data, used in automated config<br>management                     |
| table            | $(unsignedByte 0-99) 0$<br>routetable   |                        | Routing table number                                                       |
| tz1-name         | string                                  | <b>GMT</b>             | Timezone 1 name                                                            |
| tz1-offset       | duration                                | 0                      | Timezone 1 offset from UTC                                                 |
| tz12-date        | $(unsignedByte \ 1-31)$  25<br>datenum  |                        | Timezone 1 to 2 earliest date in month                                     |
| tz12-day         | day                                     | Sun                    | Timezone 1 to 2 day of week of change                                      |
| tz12-month       | month                                   | Mar                    | Timezone 1 to 2 month                                                      |
| tz12-time        | time                                    | 01:00:00               | Timezone 1 to 2 local time of change                                       |
| tz2-name         | string                                  | <b>BST</b>             | Timezone 2 name                                                            |
| tz2-offset       | duration                                | 1:00:00                | Timezone 2 offset from UTC                                                 |
| tz21-date        | $(unsignedByte \ 1-31)$  25<br>datenum  |                        | Timezone 2 to 1 earliest date in month                                     |
| $tz21$ -day      | day                                     | Sun                    | Timezone 2 to 1 day of week of change                                      |
| tz21-month       | month                                   | Oct                    | Timezone 2 to 1 month                                                      |

**Table I.13. ntp-service: Attributes**

# <span id="page-152-1"></span>**I.2.10. telnet-service: Telnet service settings**

Telnet control interface

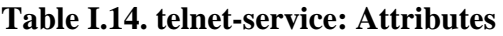

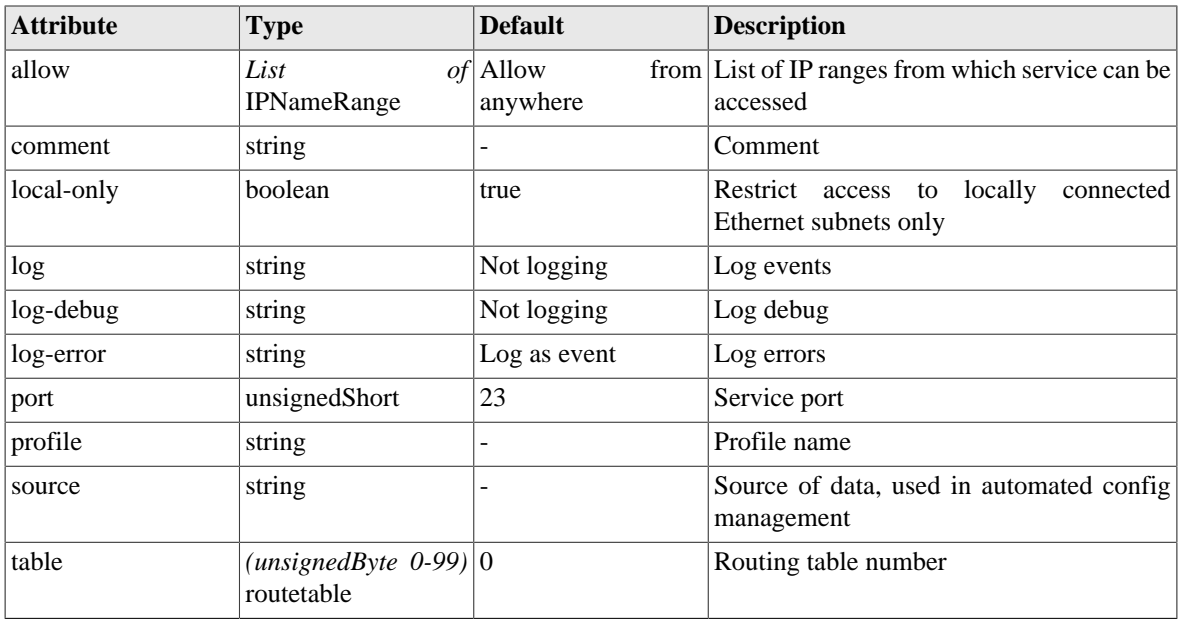

## <span id="page-152-0"></span>**I.2.11. http-service: HTTP service settings**

Web management pages

### **Table I.15. http-service: Attributes**

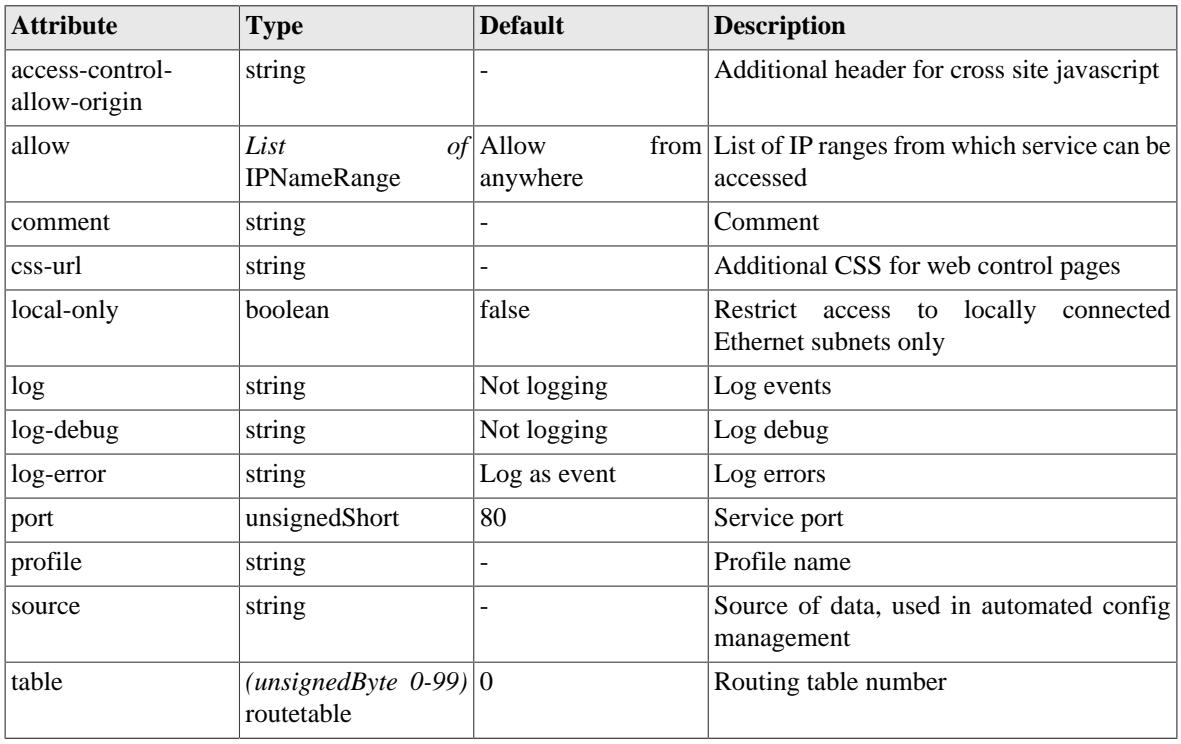

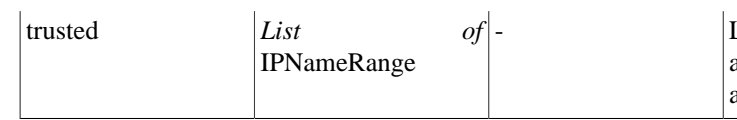

List of allowed IP ranges from which additional access to certain functions is available

# <span id="page-153-0"></span>**I.2.12. dns-service: DNS service settings**

DNS forwarding resolver service

#### **Table I.16. dns-service: Attributes**

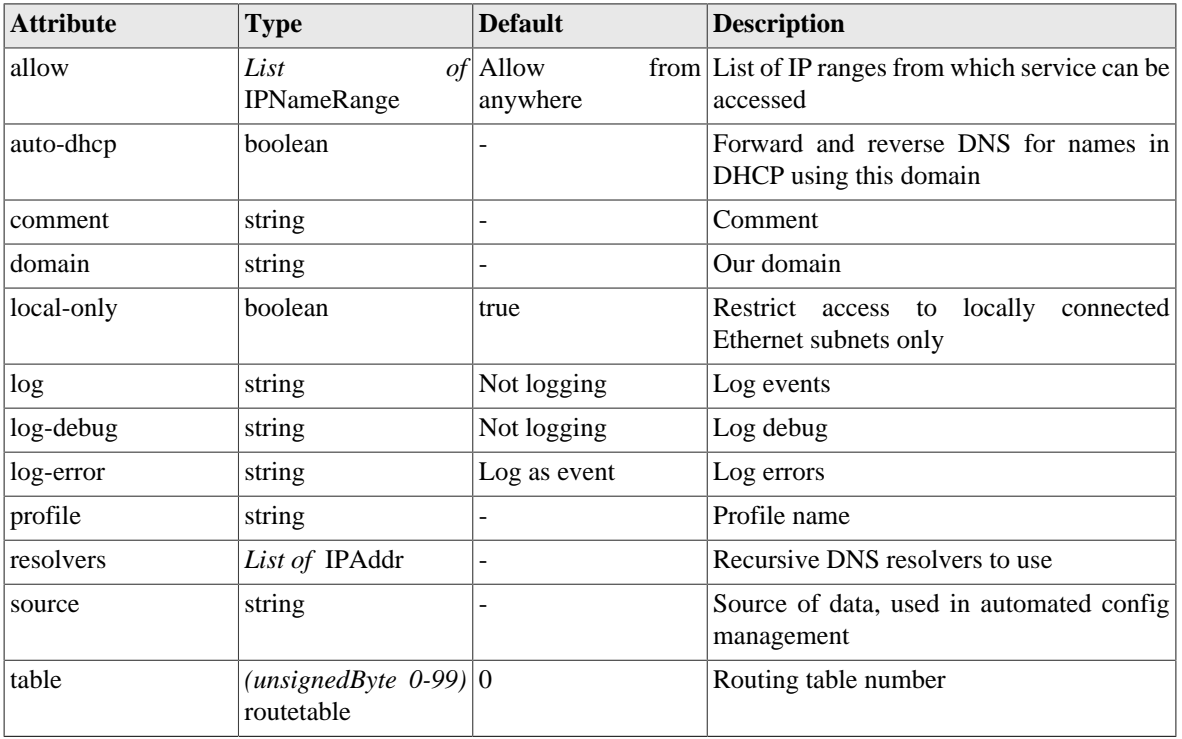

#### **Table I.17. dns-service: Elements**

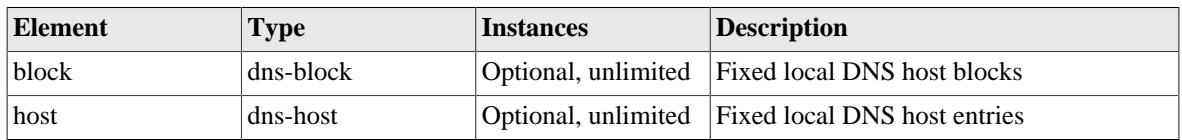

# <span id="page-153-1"></span>**I.2.13. dns-host: Fixed local DNS host settings**

DNS forwarding resolver service

#### **Table I.18. dns-host: Attributes**

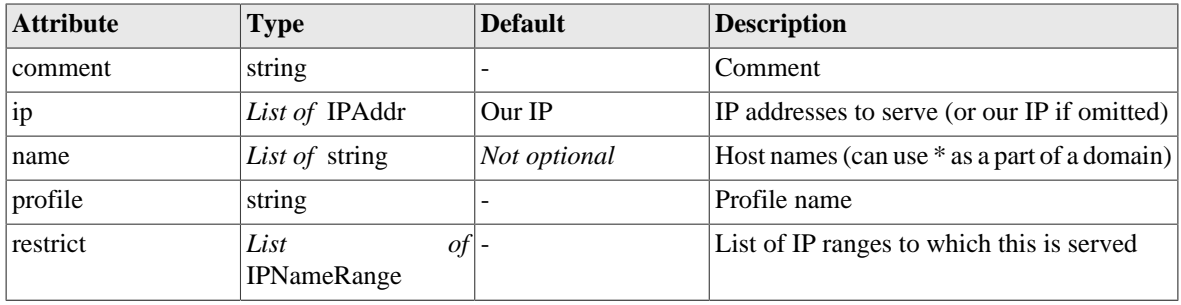

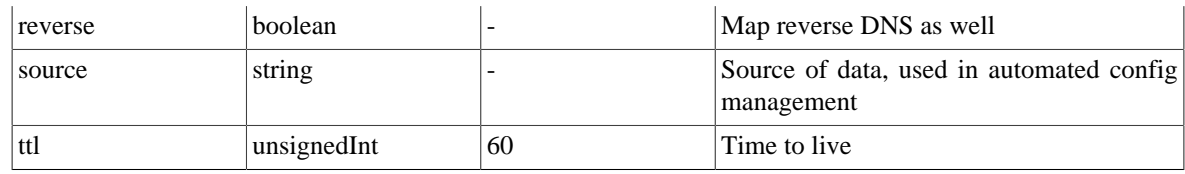

## <span id="page-154-1"></span>**I.2.14. dns-block: Fixed local DNS blocks**

DNS forwarding resolver service

#### **Table I.19. dns-block: Attributes**

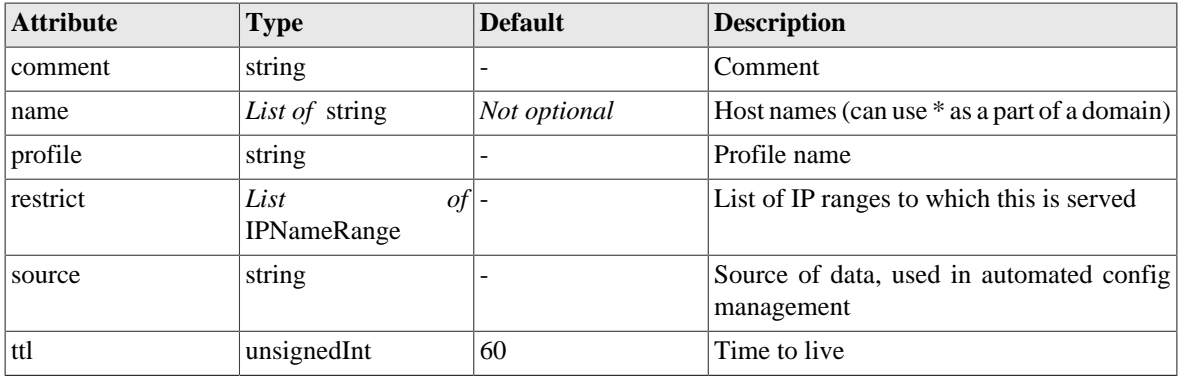

## <span id="page-154-0"></span>**I.2.15. radius-service: RADIUS service definition**

RADIUS server and proxy definitions

**Table I.20. radius-service: Attributes**

| <b>Attribute</b>                 | <b>Type</b>                         | <b>Default</b>           | <b>Description</b>                                                      |
|----------------------------------|-------------------------------------|--------------------------|-------------------------------------------------------------------------|
| acct-port                        | unsignedShort                       | 1813                     | Accounting UDP port                                                     |
| auth-port                        | unsignedShort                       | 1812                     | Authentication UDP port                                                 |
| authenticator                    | boolean                             |                          | Require message authenticator                                           |
| backup-ip                        | <i>List of</i> IPNameAddr $\vert$ - |                          | Target IP(s) or hostname for backup L2TP<br>connection                  |
| class                            | string                              | $\qquad \qquad -$        | Class field to send                                                     |
| comment                          | string                              | $\overline{\phantom{0}}$ | Comment                                                                 |
| context-name                     | string                              | $\overline{\phantom{0}}$ | Juniper Context-Name (SIN502)                                           |
| control-port                     | unsignedShort                       | 3799                     | Control UDP port (CoA/DM)                                               |
| dummy-ip                         | boolean                             | true                     | Send dummy framed IP response                                           |
| log                              | string                              | Not logging              | Log events                                                              |
| log-debug                        | string                              | ۰                        | Log debug                                                               |
| log-error                        | string                              | Log as event             | Log errors                                                              |
| nsn-conditional                  | boolean                             |                          | Only send NSN settings if username is not<br>same as calling station id |
| nsn-tunnel-override-<br>username | unsignedByte                        |                          | Additional response for GGSN usage                                      |
| nsn-tunnel-user-<br>auth-method  | unsignedInt                         | ٠                        | Additional response for GGSN usage                                      |

| order                    | radiuspriority                         |      | Priority tagging of endpoints sent                                             |
|--------------------------|----------------------------------------|------|--------------------------------------------------------------------------------|
| profile                  | string                                 |      | Profile name                                                                   |
| relay-ip                 | List of IPAddr                         |      | Address to copy RADIUS request                                                 |
| relay-port               | unsignedShort                          | 1812 | Authentication UDP port for<br>copy<br><b>RADIUS</b> request                   |
| relay-table              | $(unsignedByte 0-99)$  -<br>routetable |      | Routing table number for copy of RADIUS<br>request                             |
| secret                   | Secret                                 |      | Shared secret for RADIUS<br>requests<br>(needed for replies)                   |
| source                   | string                                 |      | Source of data, used in automated config<br>management                         |
| tagged                   | boolean                                |      | Tag all attributes that can be                                                 |
| target-hostname          | string                                 |      | Hostname for L2TP connection                                                   |
| target-ip                | <i>List of</i> IPNameAddr $\vert$ -    |      | Target IP(s) or hostname for primary L2TP<br>connection                        |
| target-secret            | Secret                                 |      | Shared secret for L2TP connection                                              |
| test                     | List of IPAddr                         |      | List of IPs that must have routing for this<br>target to be valid (deprecated) |
| tunnel-assignment-<br>id | string                                 |      | Tunnel Assignment ID to send                                                   |
| tunnel-client-return     | boolean                                |      | Return tunnel client as radius IP                                              |

**Table I.21. radius-service: Elements**

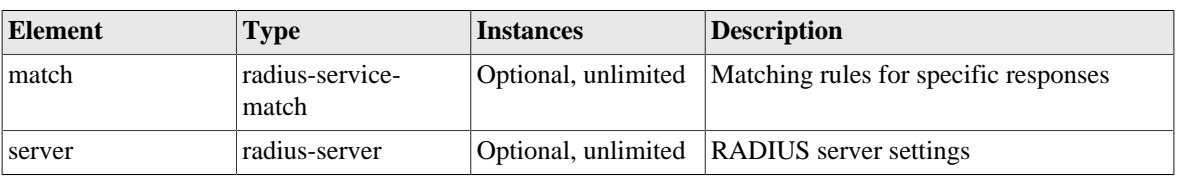

### <span id="page-155-0"></span>**I.2.16. radius-service-match: Matching rules for RADIUS service**

Rules for matching incoming RADIUS requests

**Table I.22. radius-service-match: Attributes**

| <b>Attribute</b>   | <b>Type</b>                          | <b>Default</b> | <b>Description</b>                                     |
|--------------------|--------------------------------------|----------------|--------------------------------------------------------|
| allow              | List<br>$of$ -<br><b>IPNameRange</b> |                | Match source IP address of RADIUS<br>request           |
| authenticator      | boolean                              |                | Require message authenticator                          |
| backup-ip          | <i>List of</i> IPNameAddr $\vert$ -  |                | Target IP(s) or hostname for backup L2TP<br>connection |
| called-station-id  | List of string                       |                | One or more patterns to match called-<br>station-id    |
| calling-station-id | List of string                       |                | One or more patterns to match calling-<br>station-id   |
| class              | string                               |                | Class field to send                                    |

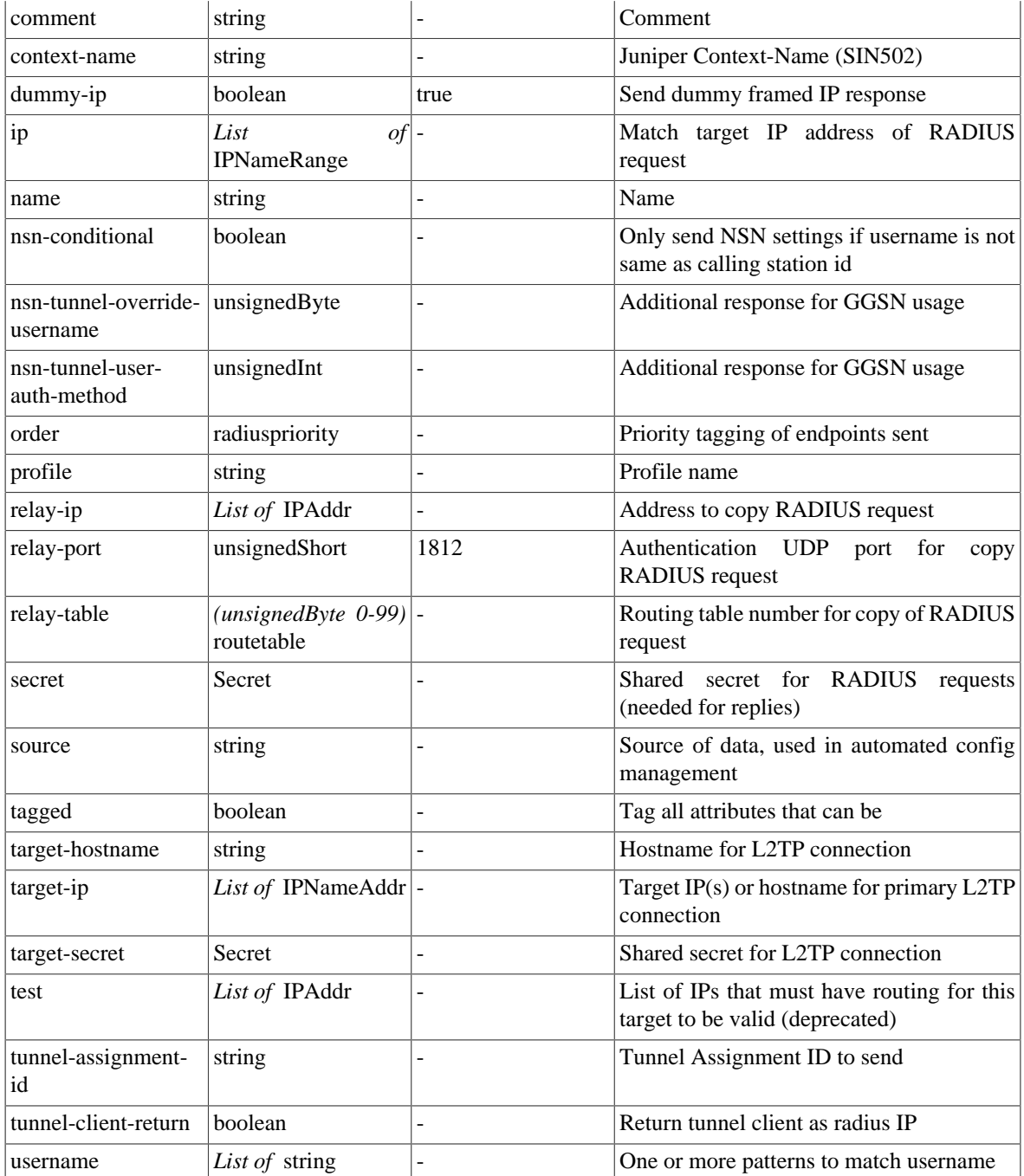

# <span id="page-156-0"></span>**I.2.17. radius-server: RADIUS server settings**

Server settings for outgoing RADIUS

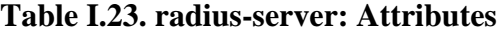

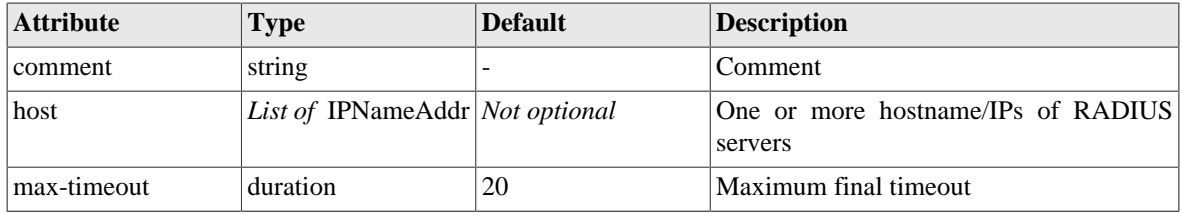

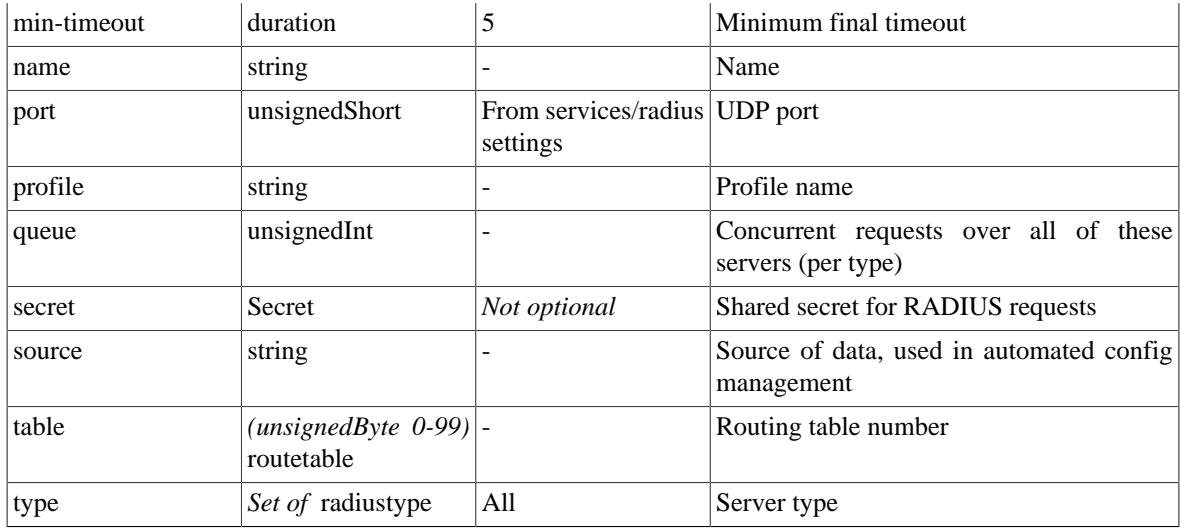

### <span id="page-157-0"></span>**I.2.18. ethernet: Physical port controls**

Physical port attributes

#### **Table I.24. ethernet: Attributes**

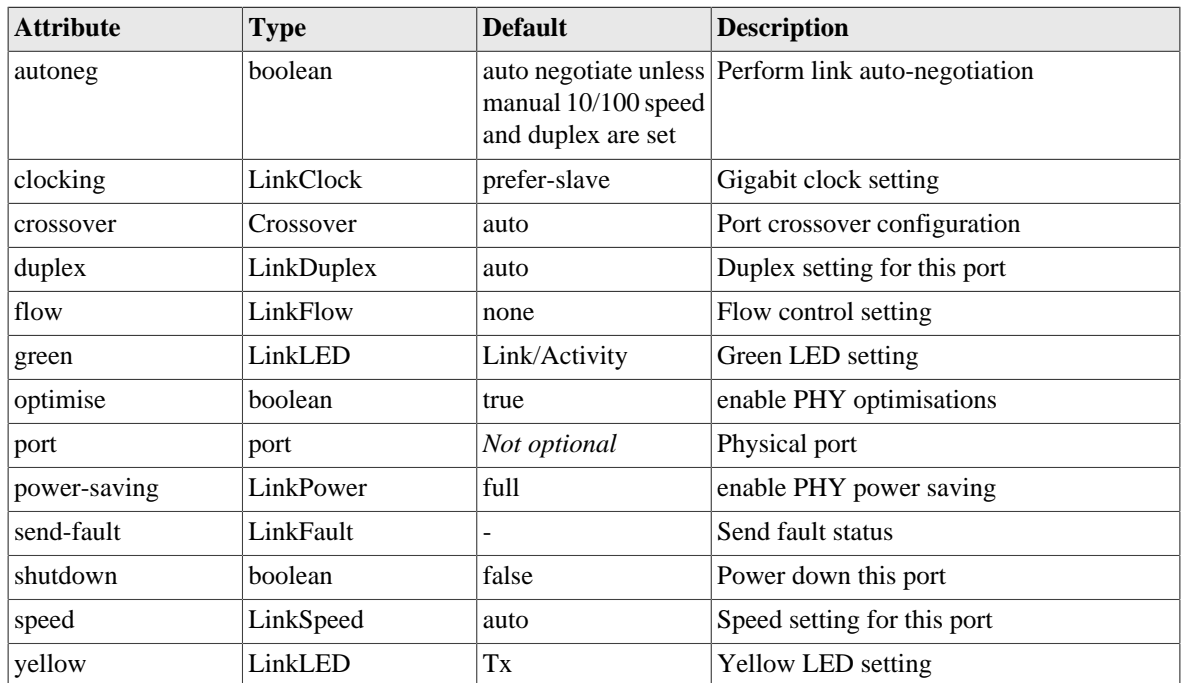

# <span id="page-157-1"></span>**I.2.19. portdef: Port grouping and naming**

Port grouping and naming

#### **Table I.25. portdef: Attributes**

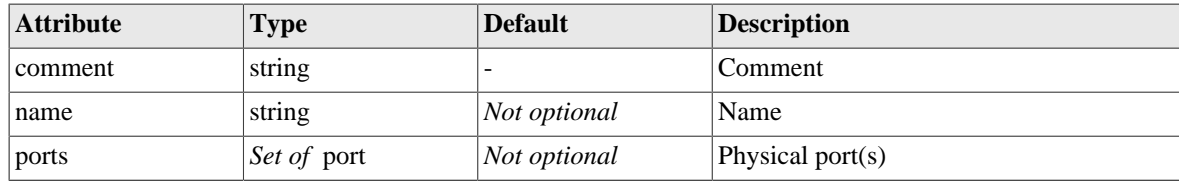

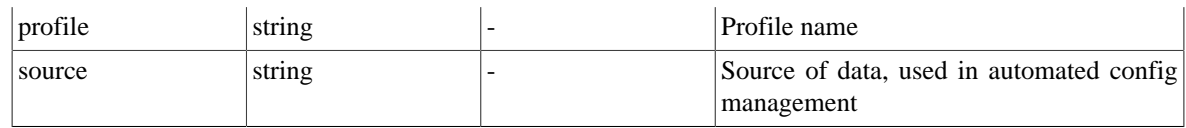

### <span id="page-158-0"></span>**I.2.20. interface: Port-group/VLAN interface settings**

The interface definition relates to a specific physical port group and VLAN. It includes subnets and VRRP that apply to that interface.

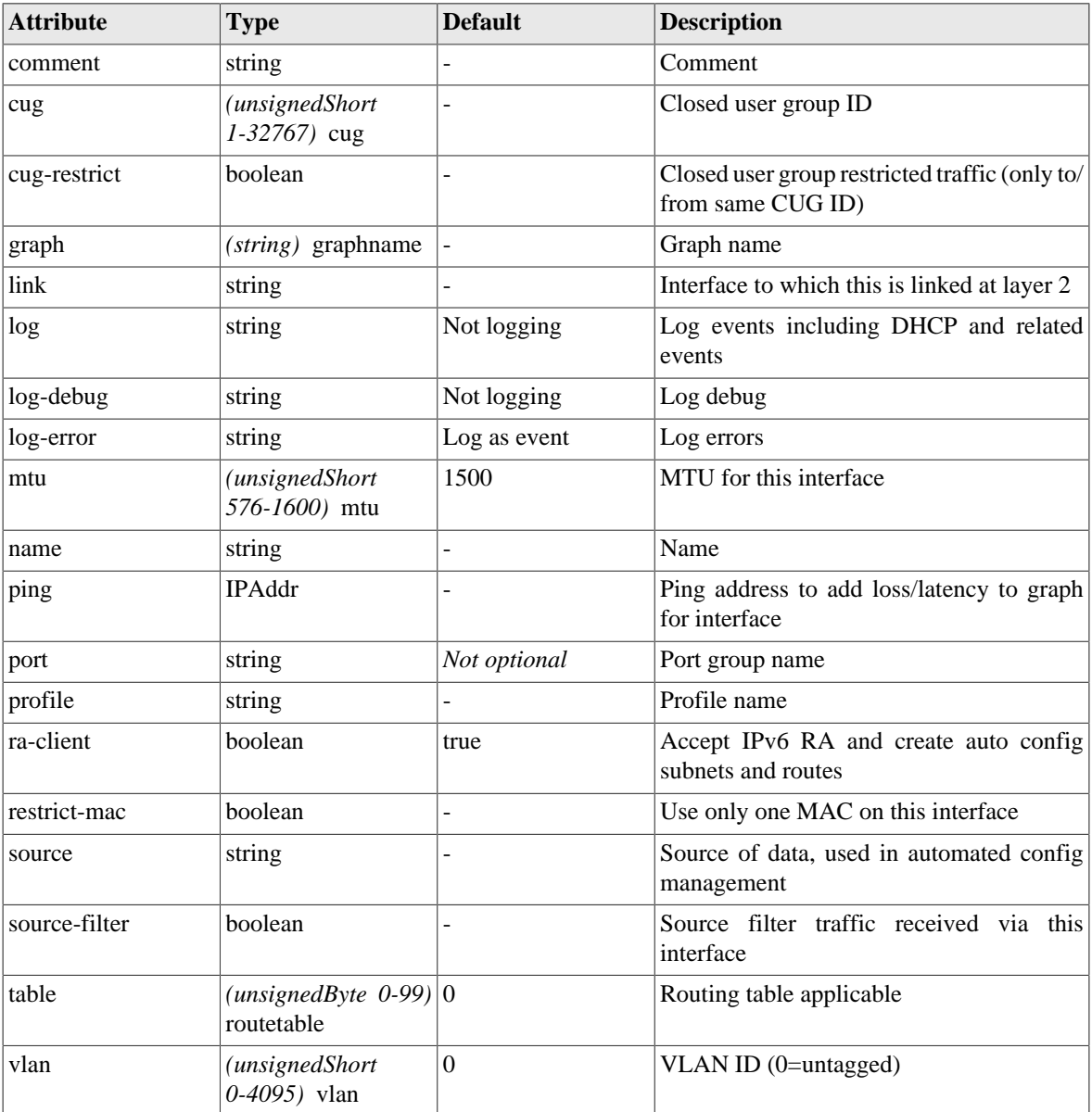

#### **Table I.26. interface: Attributes**

#### **Table I.27. interface: Elements**

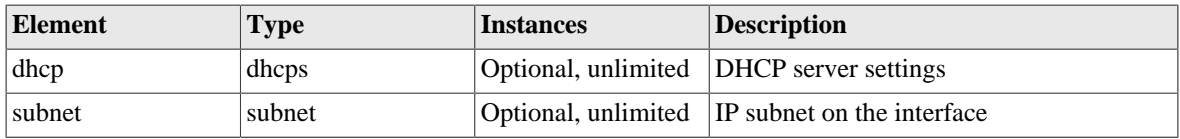

vrrp [vrrp](#page-159-1) Optional, unlimited VRRP settings

# <span id="page-159-0"></span>**I.2.21. subnet: Subnet settings**

Subnet settings define the IP address(es) of the FireBrick, and also allow default routes to be set.

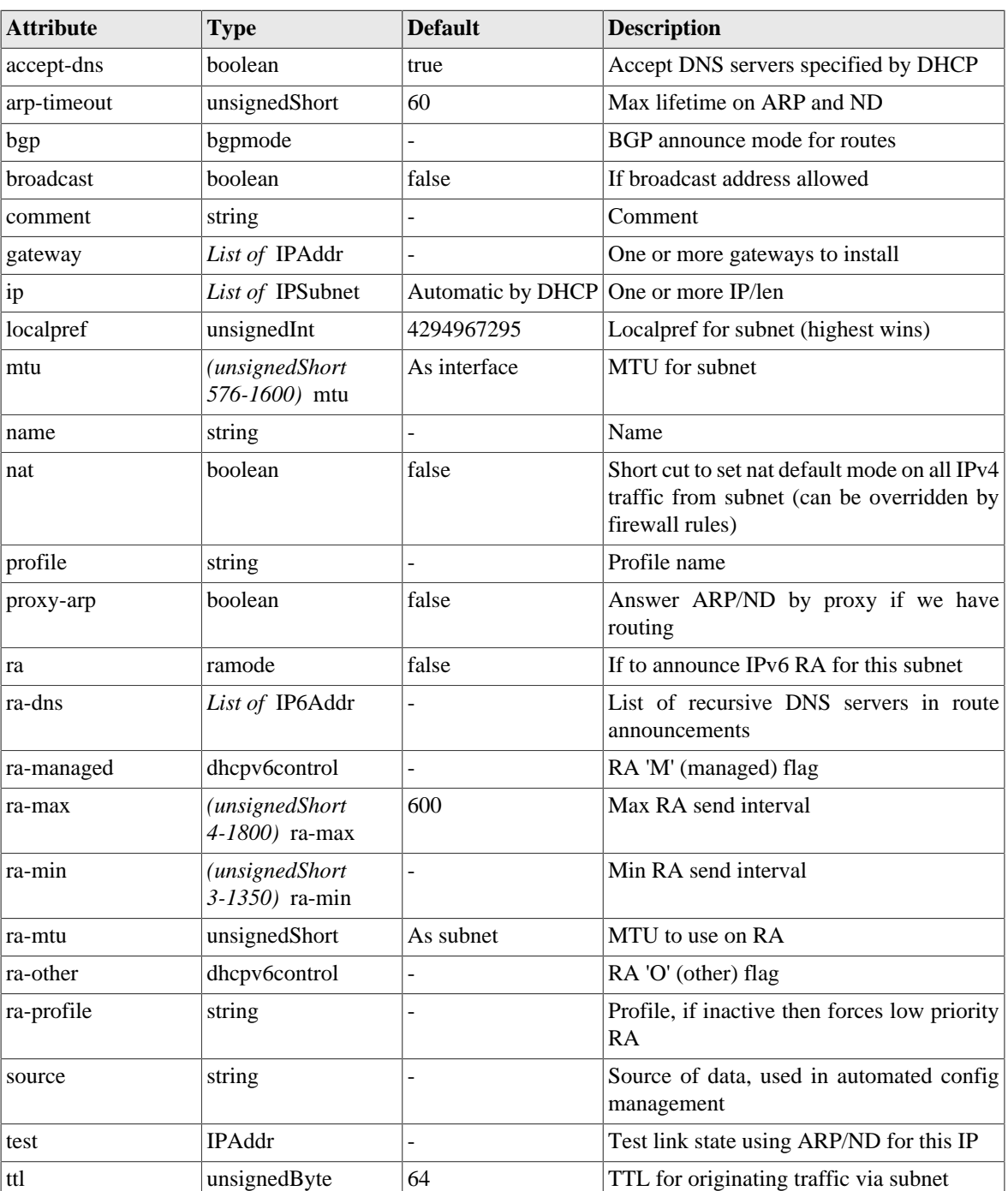

#### **Table I.28. subnet: Attributes**

# <span id="page-159-1"></span>**I.2.22. vrrp: VRRP settings**

VRRP settings provide virtual router redundancy for the FireBrick. Profile inactive does not disable vrrp but forces vrrp low priority. Use different VRID on different VLANs.

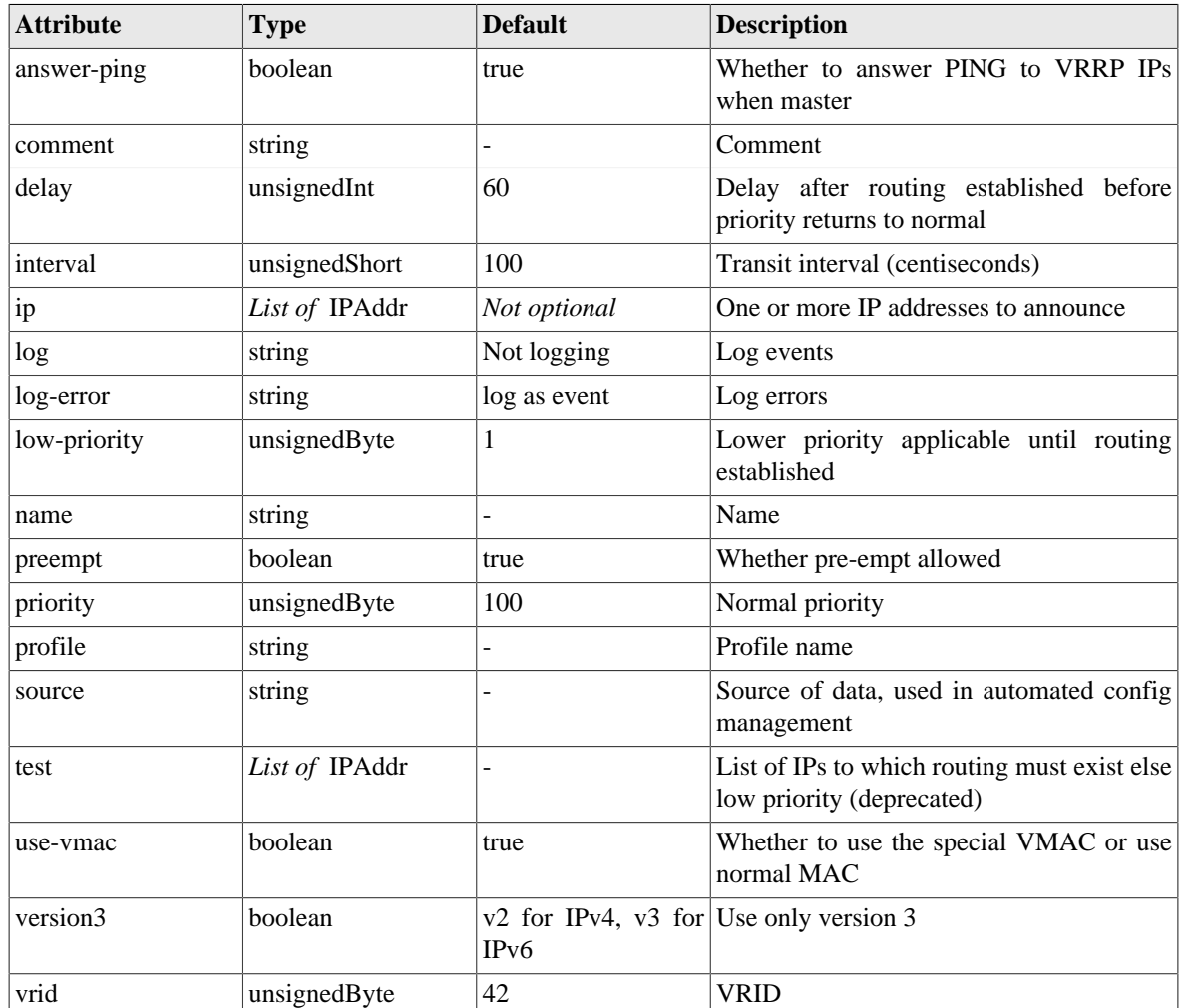

### **Table I.29. vrrp: Attributes**

# <span id="page-160-0"></span>**I.2.23. dhcps: DHCP server settings**

Settings for DHCP server

### **Table I.30. dhcps: Attributes**

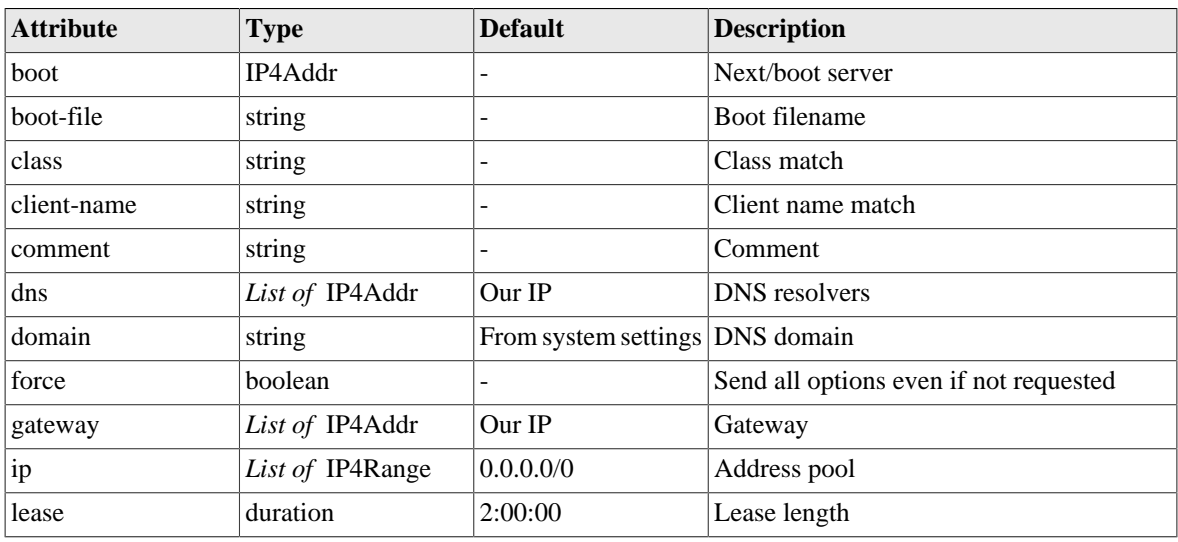

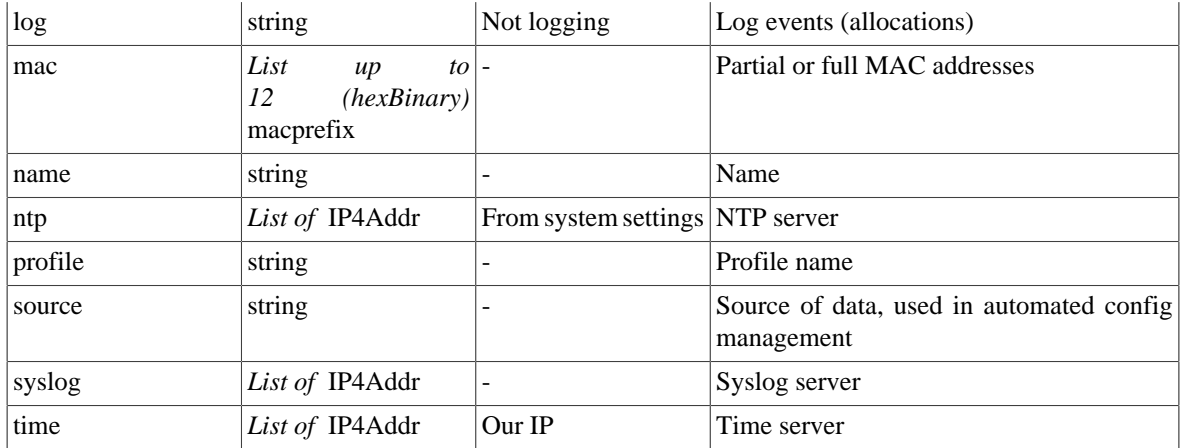

### **Table I.31. dhcps: Elements**

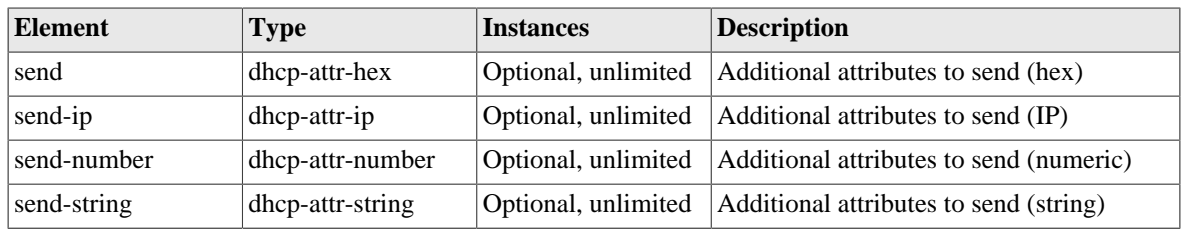

## <span id="page-161-0"></span>**I.2.24. dhcp-attr-hex: DHCP server attributes (hex)**

Additional DHCP server attributes (hex)

**Table I.32. dhcp-attr-hex: Attributes**

| <b>Attribute</b> | Type         | <b>Default</b> | <b>Description</b>         |
|------------------|--------------|----------------|----------------------------|
| comment          | string       |                | Comment                    |
| force            | boolean      |                | Send even if not requested |
| id               | unsignedByte | Not optional   | Attribute type code        |
| name             | string       |                | Name                       |
| value            | hexBinary    | Not optional   | Value                      |

# <span id="page-161-1"></span>**I.2.25. dhcp-attr-string: DHCP server attributes (string)**

Additional DHCP server attributes (string)

#### **Table I.33. dhcp-attr-string: Attributes**

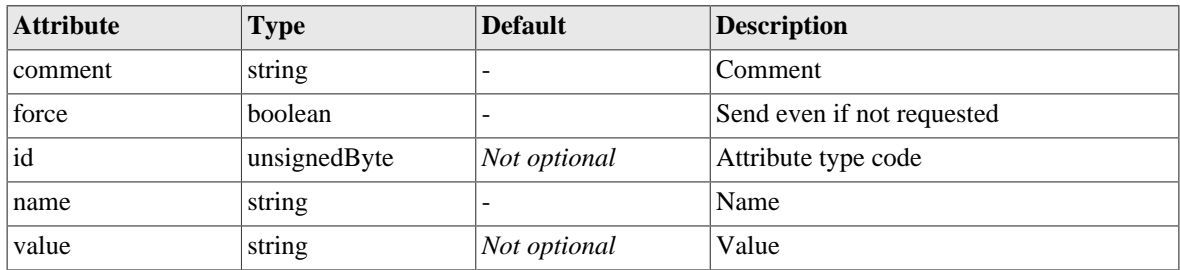

### <span id="page-162-2"></span>**I.2.26. dhcp-attr-number: DHCP server attributes (numeric)**

Additional DHCP server attributes (numeric)

**Table I.34. dhcp-attr-number: Attributes**

| <b>Attribute</b> | <b>Type</b>  | <b>Default</b> | <b>Description</b>         |
|------------------|--------------|----------------|----------------------------|
| comment          | string       |                | Comment                    |
| force            | boolean      |                | Send even if not requested |
| id               | unsignedByte | Not optional   | Attribute type code        |
| name             | string       |                | Name                       |
| value            | unsignedInt  | Not optional   | Value                      |

### <span id="page-162-1"></span>**I.2.27. dhcp-attr-ip: DHCP server attributes (IP)**

Additional DHCP server attributes (IP)

**Table I.35. dhcp-attr-ip: Attributes**

| <b>Attribute</b> | <b>Type</b>  | <b>Default</b>           | <b>Description</b>         |
|------------------|--------------|--------------------------|----------------------------|
| comment          | string       | $\overline{\phantom{0}}$ | Comment                    |
| force            | boolean      | $\overline{\phantom{0}}$ | Send even if not requested |
| id               | unsignedByte | Not optional             | Attribute type code        |
| name             | string       | $\overline{\phantom{0}}$ | Name                       |
| value            | IP4Addr      | Not optional             | Value                      |

# <span id="page-162-0"></span>**I.2.28. pppoe: PPPoE settings**

PPPoE endpoint settings

### **Table I.36. pppoe: Attributes**

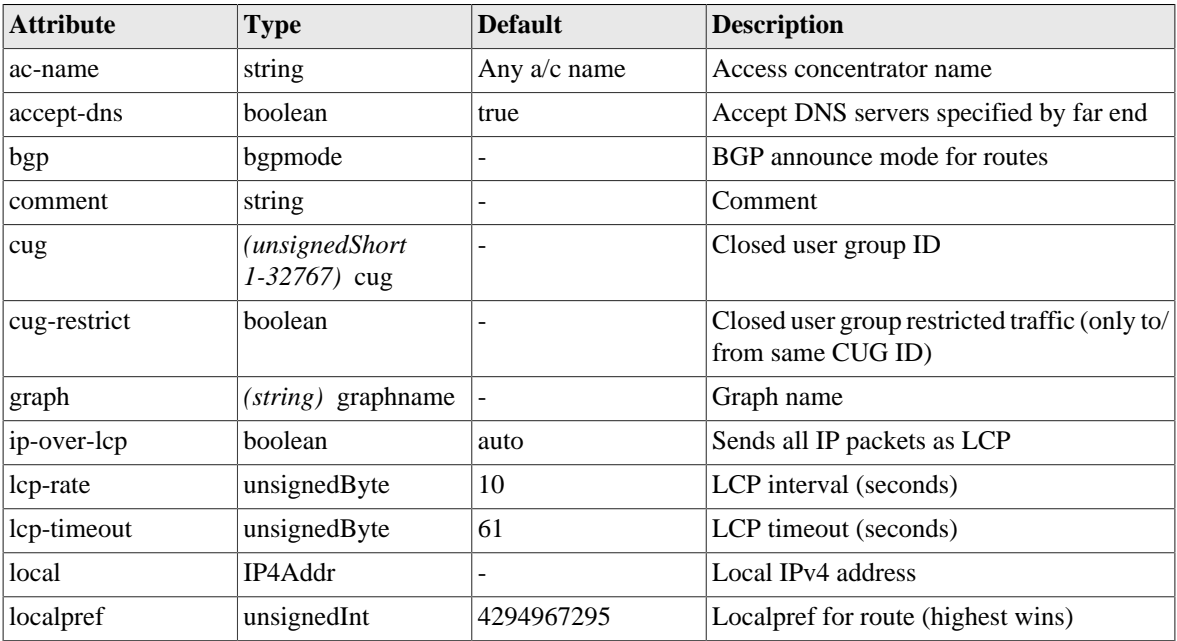

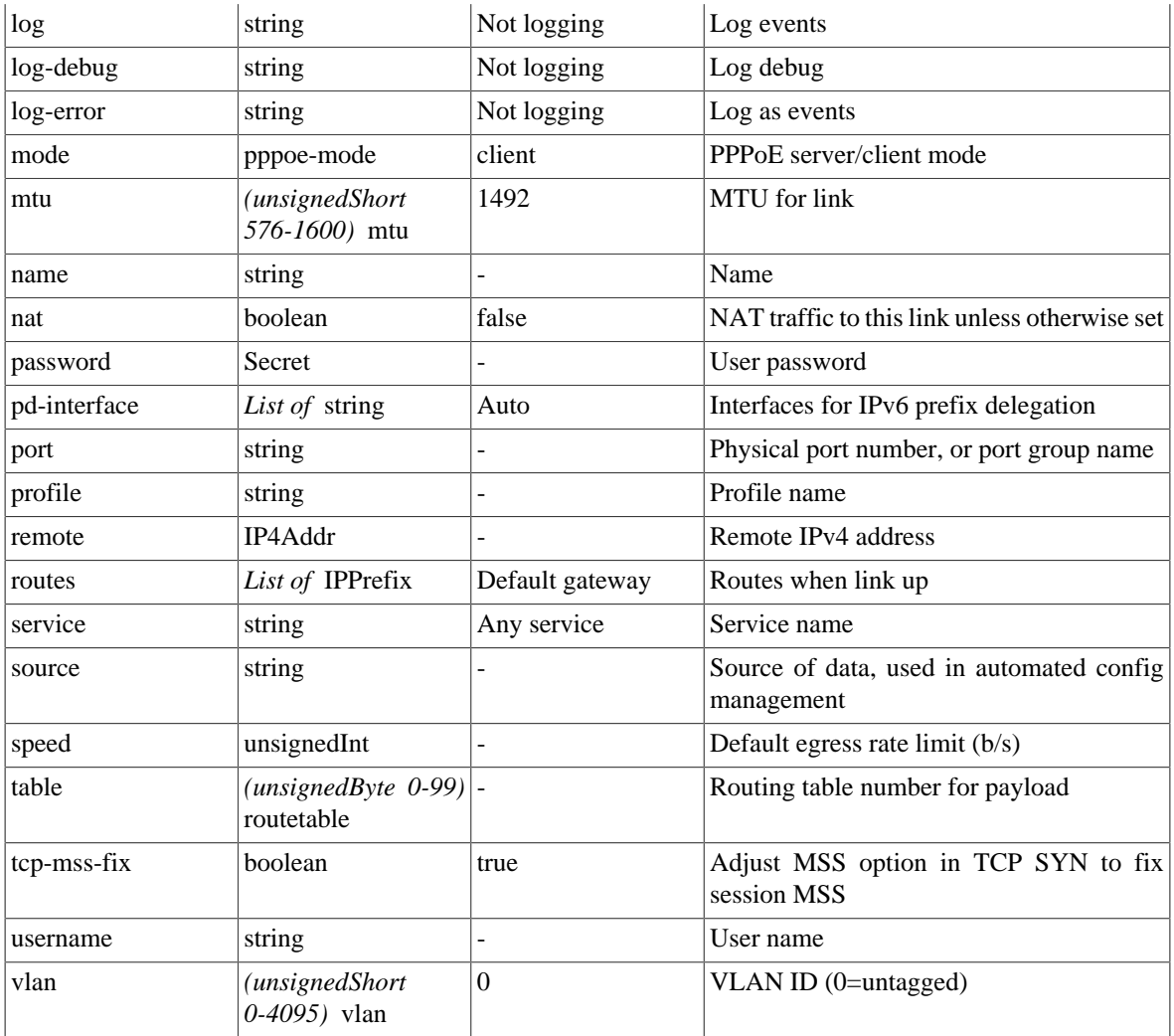

### **Table I.37. pppoe: Elements**

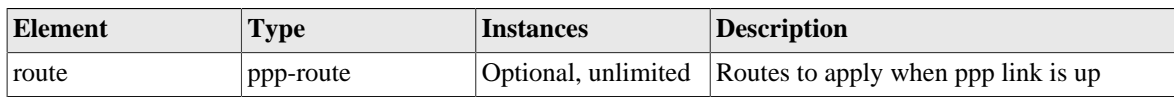

## <span id="page-163-0"></span>**I.2.29. ppp-route: PPP routes**

Routes that apply when link is up

#### **Table I.38. ppp-route: Attributes**

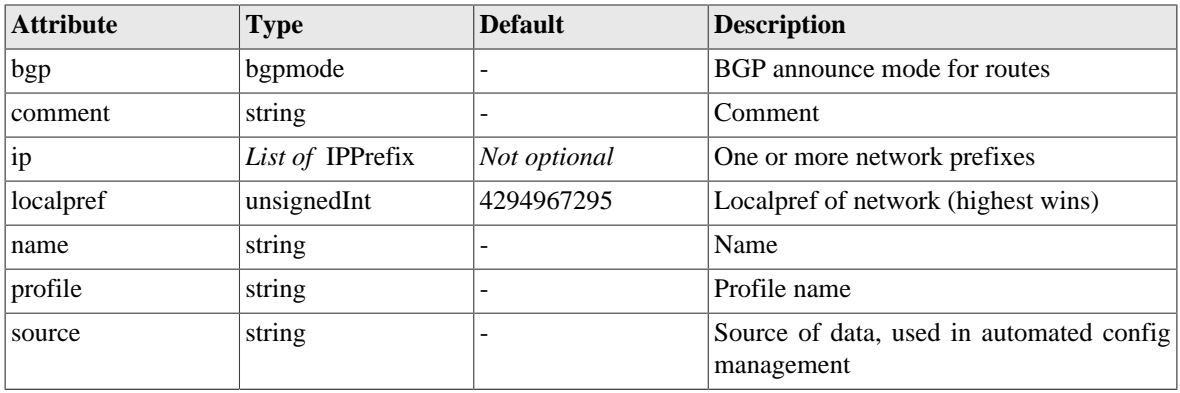

# <span id="page-164-0"></span>**I.2.30. usb: USB 3G/dongle settings**

USB config settings including 3G data

#### **Table I.39. usb: Attributes**

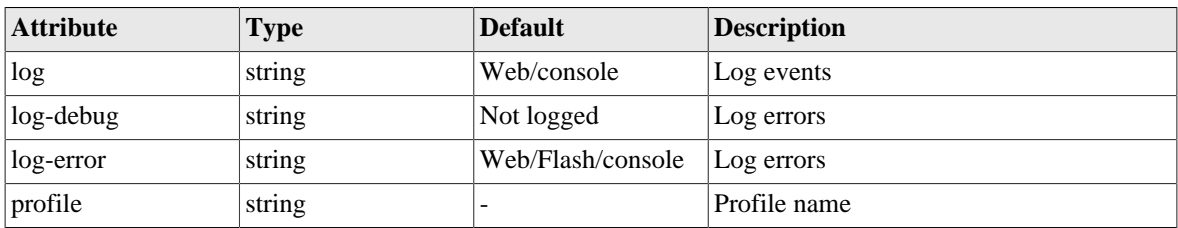

#### **Table I.40. usb: Elements**

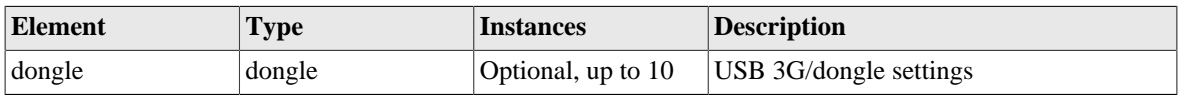

### <span id="page-164-1"></span>**I.2.31. dongle: 3G/dongle settings**

3G/dongle config settings

### **Table I.41. dongle: Attributes**

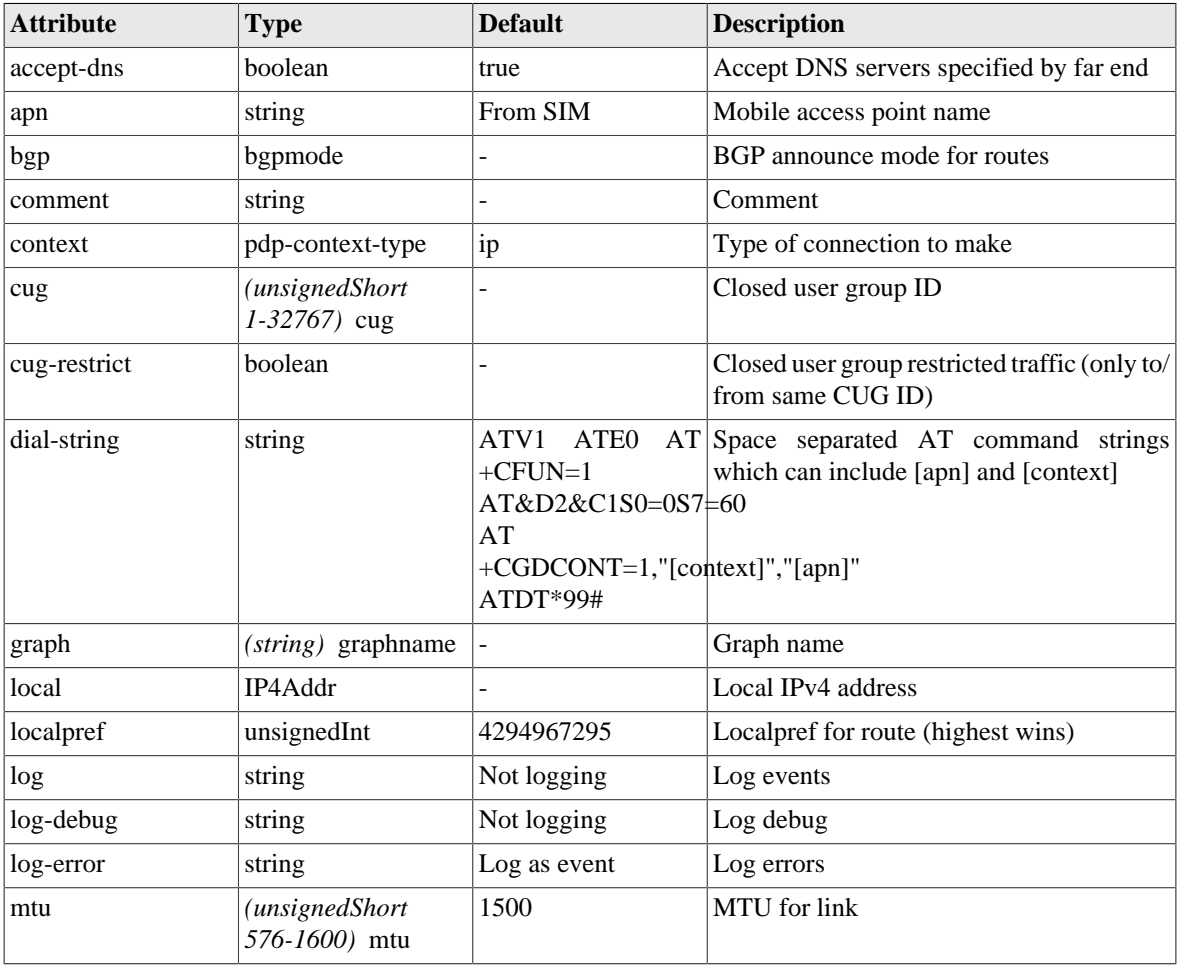

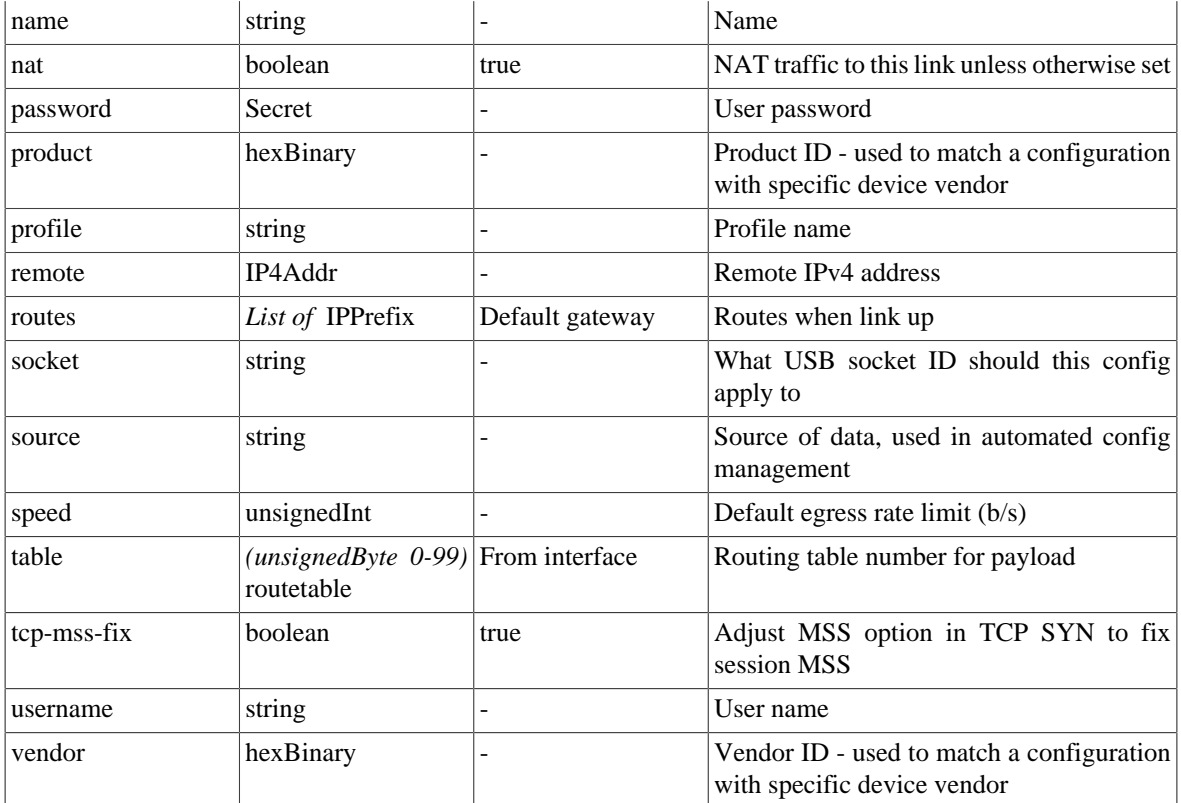

### **Table I.42. dongle: Elements**

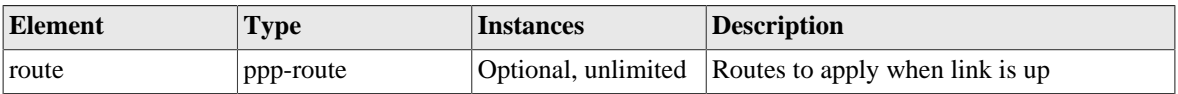

## <span id="page-165-0"></span>**I.2.32. route: Static routes**

Static routes define prefixes which are permanently in the routing table, and whether these should be announced by routing protocols or not.

### **Table I.43. route: Attributes**

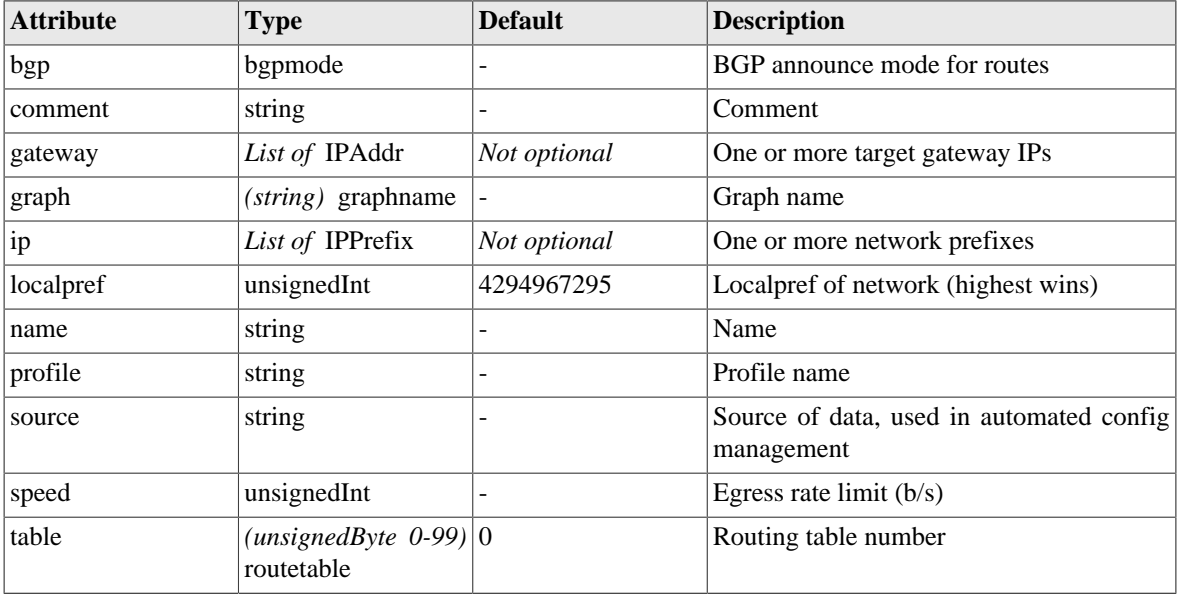

### <span id="page-166-2"></span>**I.2.33. network: Locally originated networks**

Network blocks that are announced but not actually added to internal routes - note that blackhole and nowhere objects can also announce but add routing.

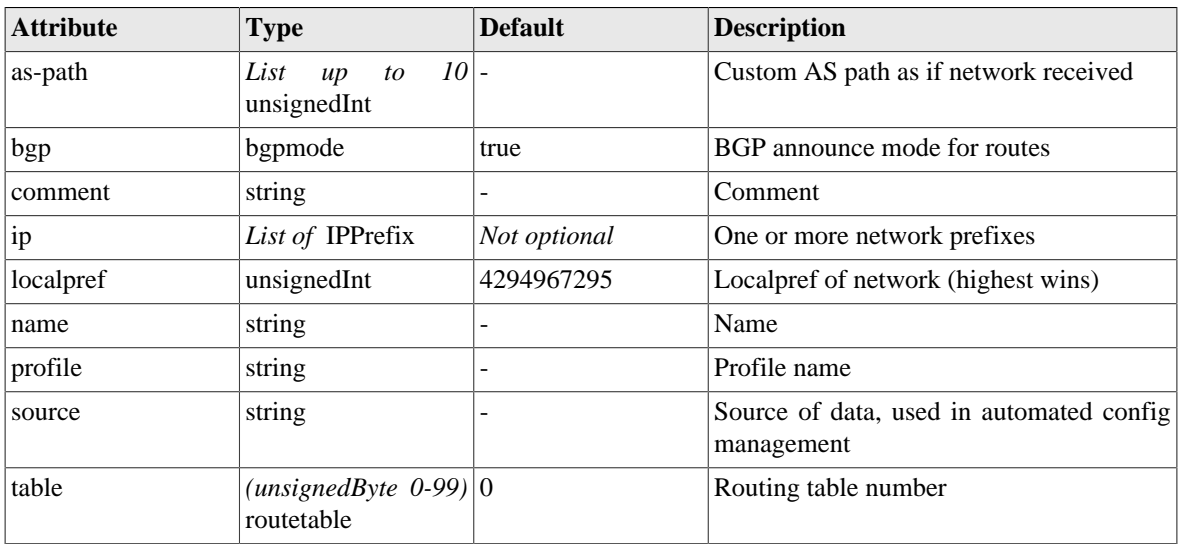

#### **Table I.44. network: Attributes**

### <span id="page-166-0"></span>**I.2.34. blackhole: Dead end networks**

Networks that go nowhere

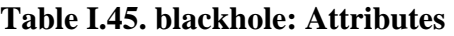

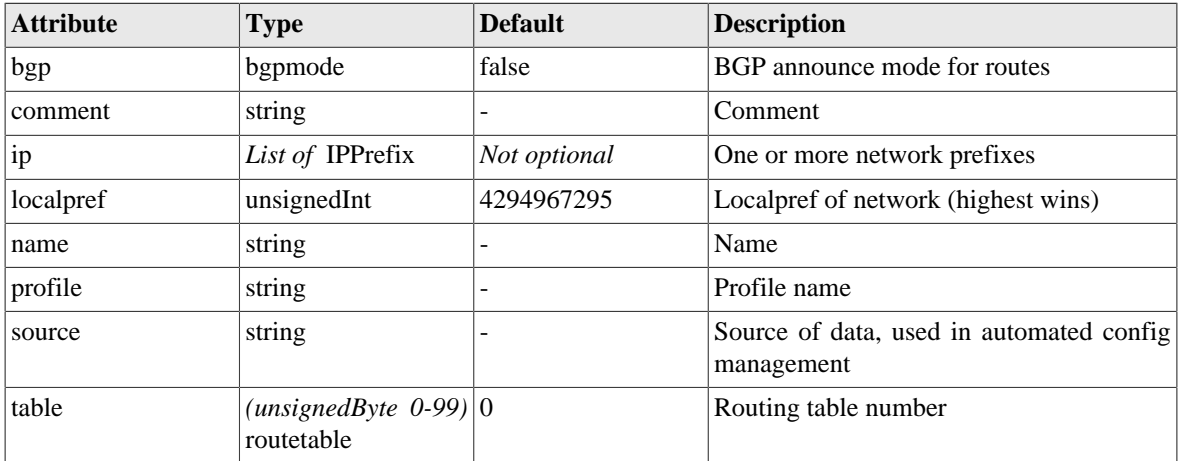

### <span id="page-166-1"></span>**I.2.35. loopback: Locally originated networks**

Loopback addresses define local IP addresses

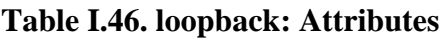

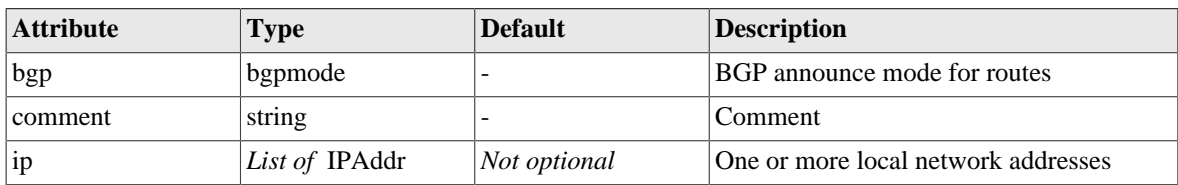

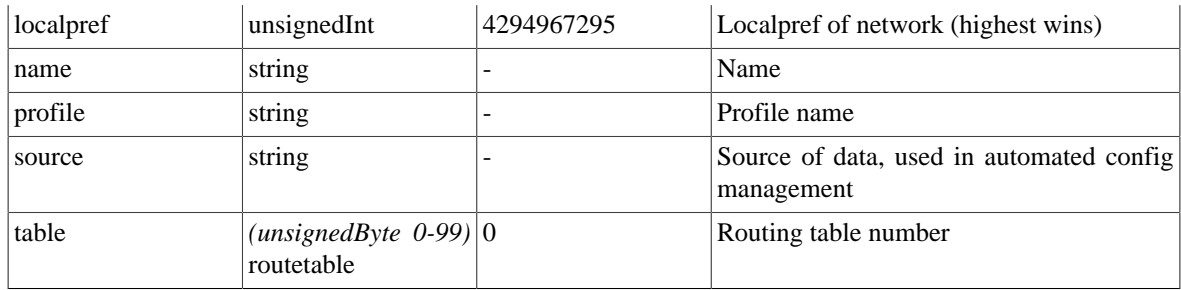

## <span id="page-167-0"></span>**I.2.36. bgp: Overall BGP settings**

The BGP element defines general BGP settings and a list of peer definitions for the individual BGP peers.

| <b>Attribute</b> | <b>Type</b>                             | <b>Default</b> | <b>Description</b>                                     |
|------------------|-----------------------------------------|----------------|--------------------------------------------------------|
| as               | unsignedInt                             |                | Our AS                                                 |
| cluster-id       | IP4Addr                                 |                | Our cluster ID                                         |
| comment          | string                                  |                | Comment                                                |
| id               | IP4Addr                                 |                | Our router ID                                          |
| log              | string                                  | Not logging    | Log events                                             |
| name             | string                                  |                | Name                                                   |
| source           | string                                  |                | Source of data, used in automated config<br>management |
| table            | $(unsignedByte 0-99)   0$<br>routetable |                | Routing table number                                   |

**Table I.47. bgp: Attributes**

### **Table I.48. bgp: Elements**

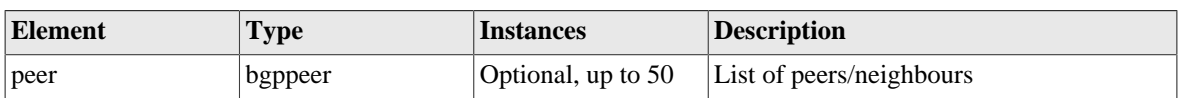

# <span id="page-167-1"></span>**I.2.37. bgppeer: BGP peer definitions**

The peer definition specifies the attributes of an individual peer. Multiple IP addresses can be specified, typically for IPv4 and IPv6 addresses for the same peer, but this can be used for a group of similar peers.

**Table I.49. bgppeer: Attributes**

| <b>Attribute</b>                | <b>Type</b>  | <b>Default</b> | <b>Description</b>                                 |
|---------------------------------|--------------|----------------|----------------------------------------------------|
| add-own-as                      | boolean      | ۰              | Add our AS on exported routes                      |
| allow-export                    | boolean      | ۰              | Ignore no-export community and export<br>anyway    |
| allow-only-their-as             | boolean      |                | Only accept routes that are solely the peers<br>AS |
| allow-own-as                    | hoolean      | ۰              | Allow our AS inbound                               |
| as                              | unsigned Int | -              | Peer AS                                            |
| capability-as4                  | boolean      | true           | If supporting AS4                                  |
| capability-graceful-<br>restart | boolean      | true           | If supporting Graceful Restart                     |

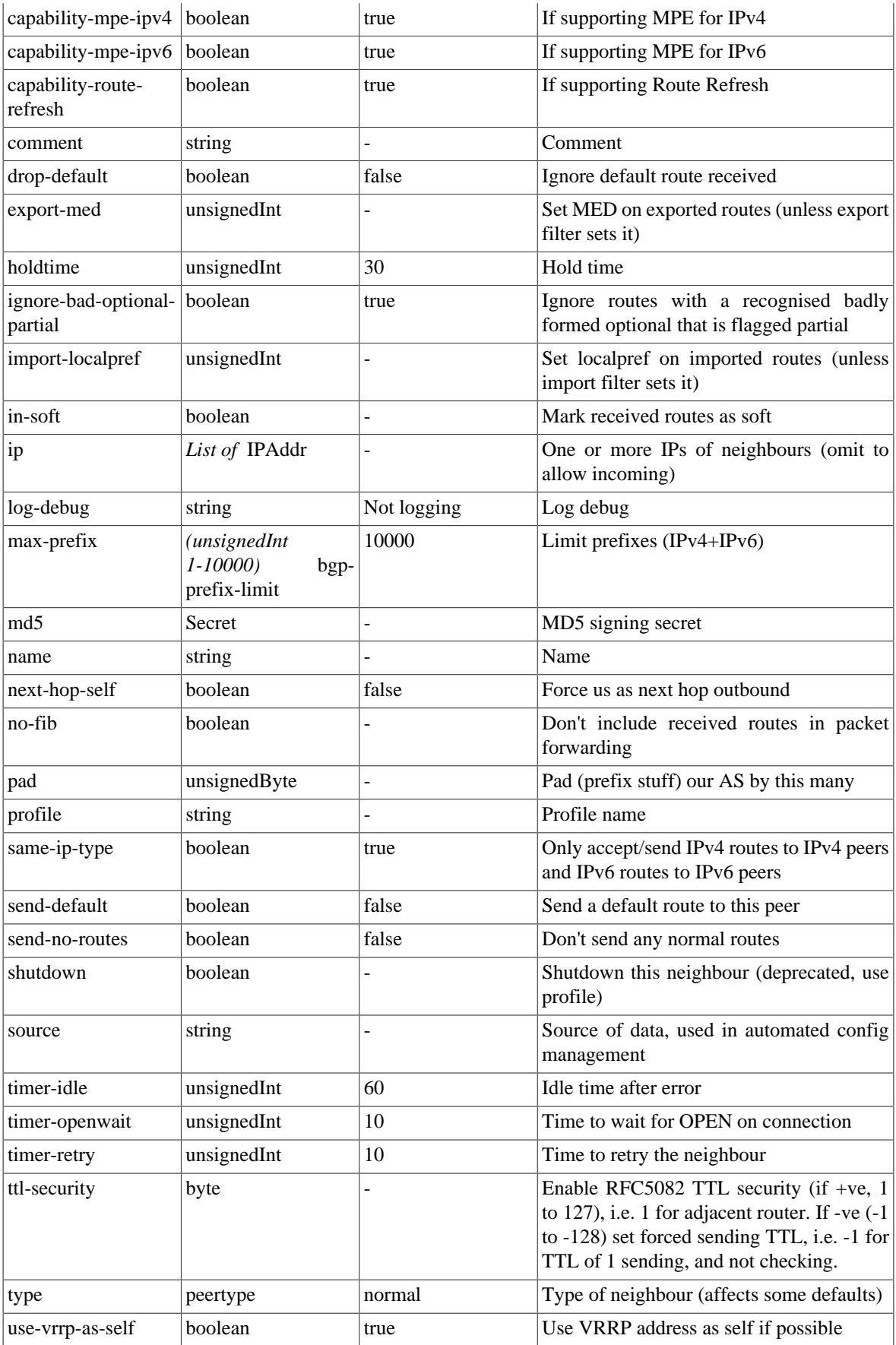

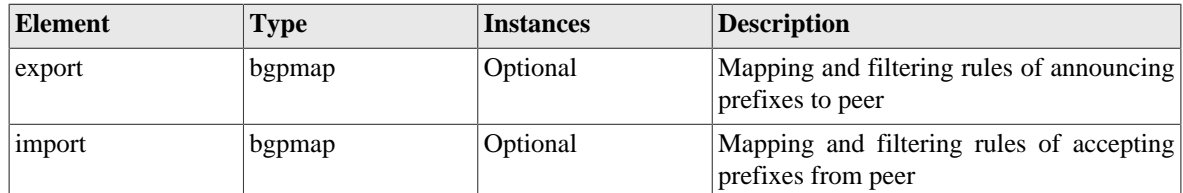

#### **Table I.50. bgppeer: Elements**

### <span id="page-169-0"></span>**I.2.38. bgpmap: Mapping and filtering rules of BGP prefixes**

This defines the rules for mapping and filtering of prefixes to/from a BGP peer.

### **Table I.51. bgpmap: Attributes**

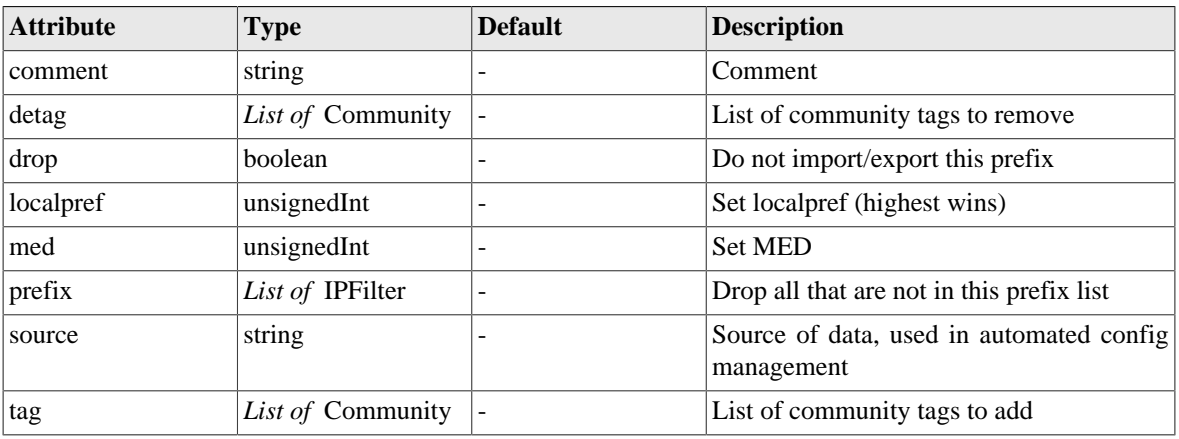

### **Table I.52. bgpmap: Elements**

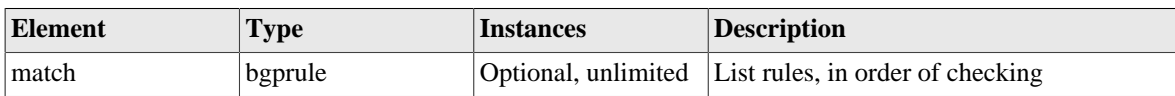

## <span id="page-169-1"></span>**I.2.39. bgprule: Individual mapping/filtering rule**

An individual rule for BGP mapping/filtering

#### **Table I.53. bgprule: Attributes**

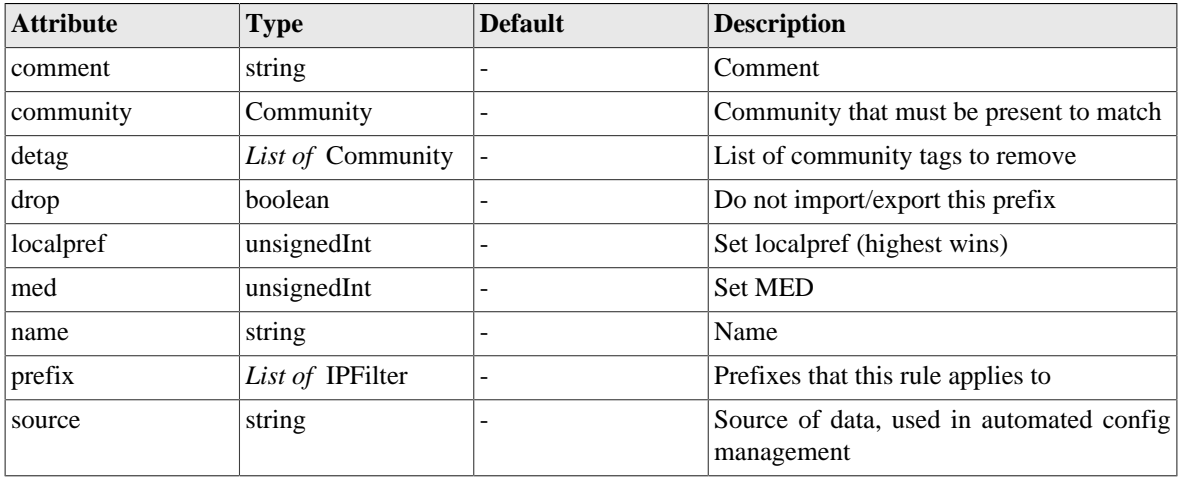

tag *List of* [Community](#page-200-18)  $\vert$ - **List of community tags to add** 

## <span id="page-170-0"></span>**I.2.40. cqm: Constant Quality Monitoring settings**

Constant quality monitoring (graphs and data) have a number of settings. Most of the graphing settings can be overridden when a graph is collected so these define the defaults in many cases.

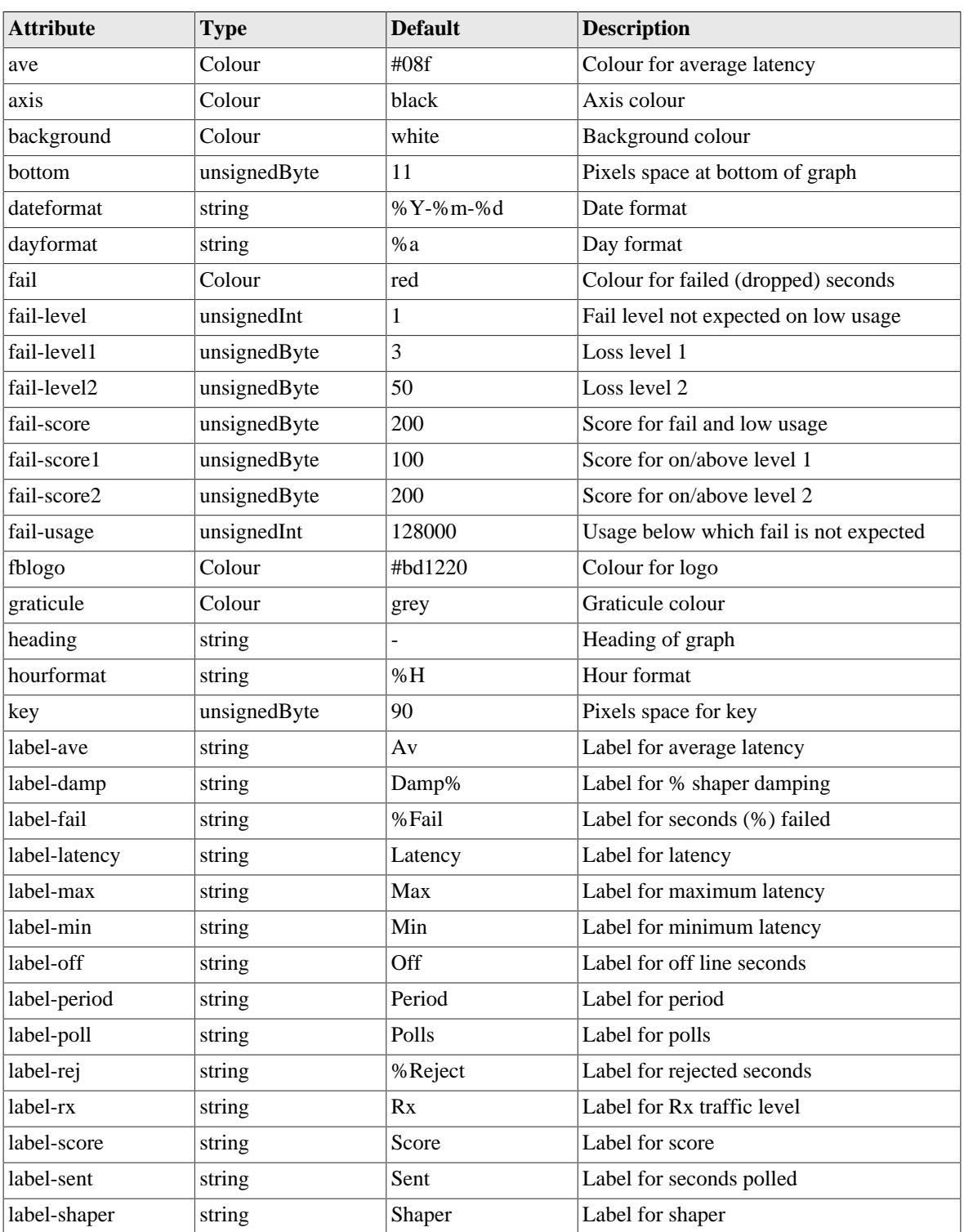

#### **Table I.54. cqm: Attributes**

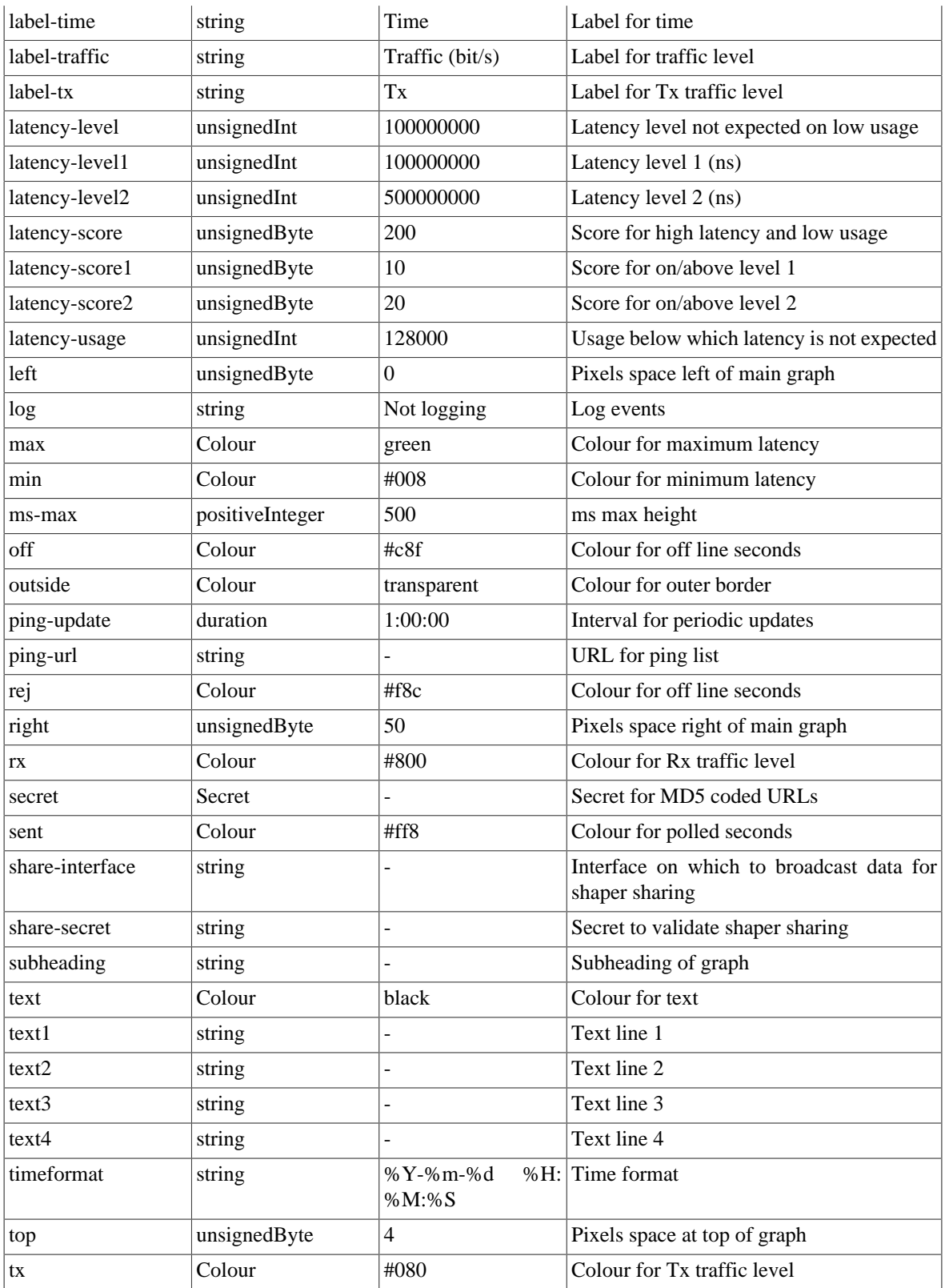

# <span id="page-171-0"></span>**I.2.41. l2tp: L2TP settings**

L2TP settings for incoming and outgoing L2TP connections

#### **Table I.55. l2tp: Attributes**

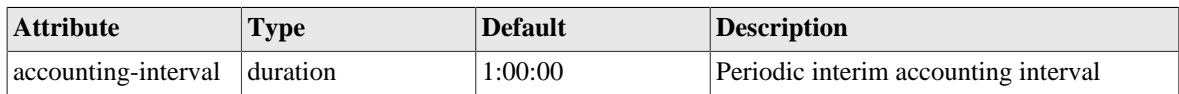

#### **Table I.56. l2tp: Elements**

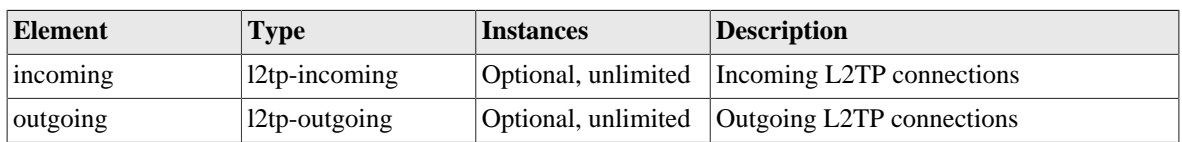

### <span id="page-172-0"></span>**I.2.42. l2tp-outgoing: L2TP settings for outgoing L2TP connections**

L2TP tunnel settings for outgoing L2TP connections

#### **Table I.57. l2tp-outgoing: Attributes**

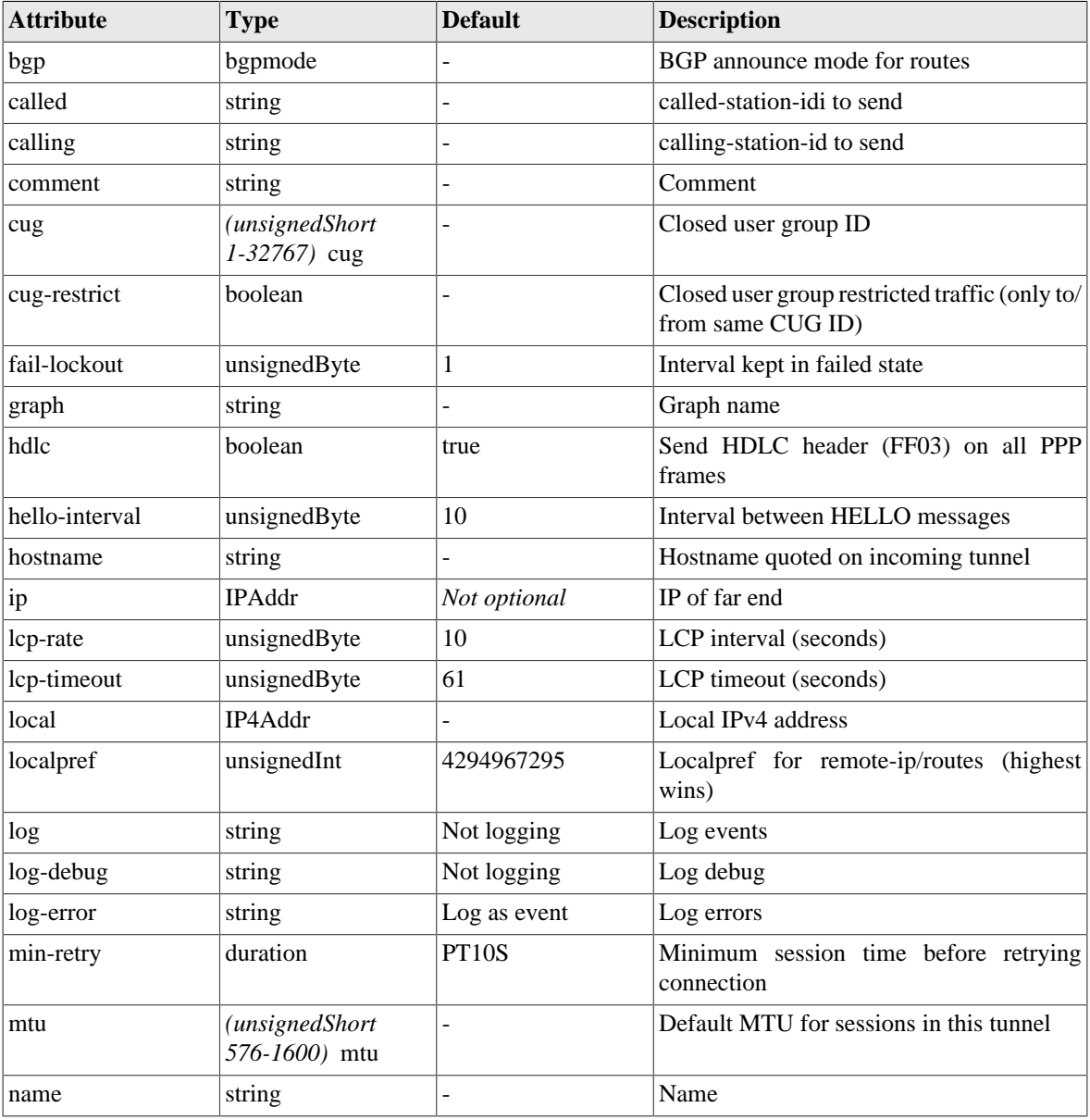

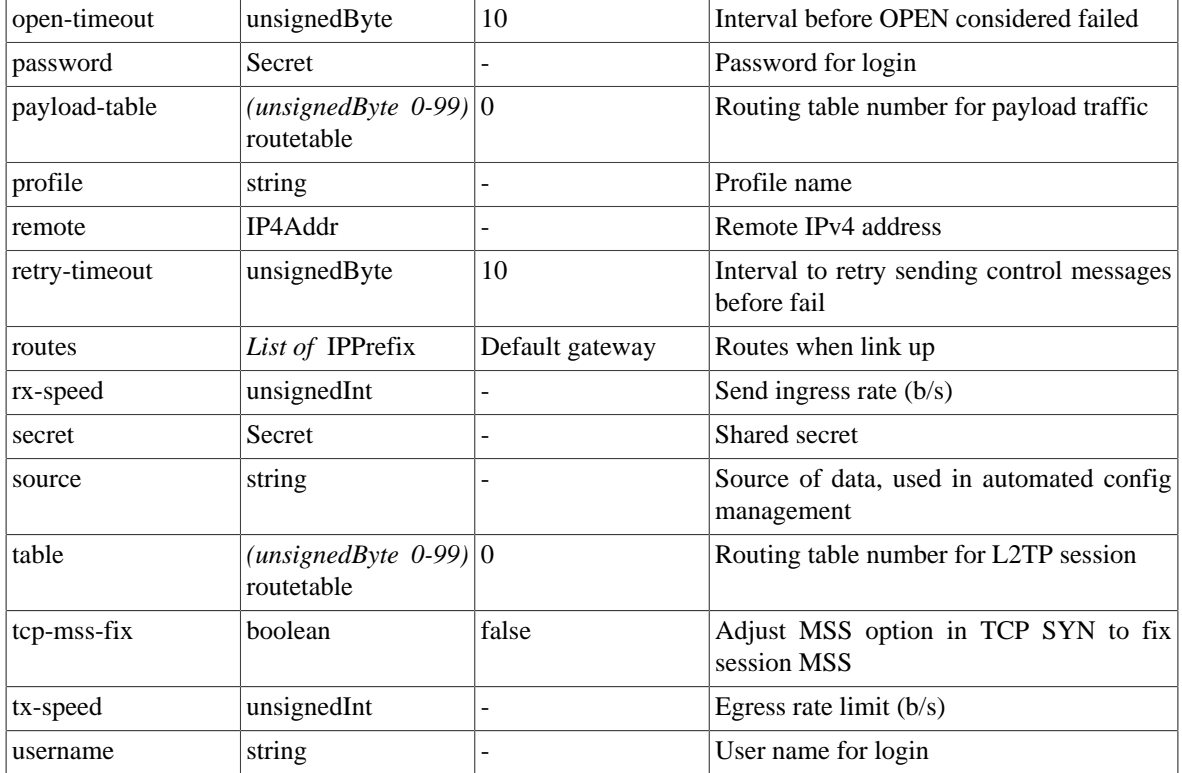

### **Table I.58. l2tp-outgoing: Elements**

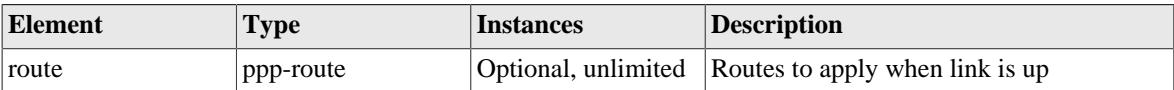

# <span id="page-173-0"></span>**I.2.43. l2tp-incoming: L2TP settings for incoming L2TP connections**

L2TP tunnel settings for incoming L2TP connections

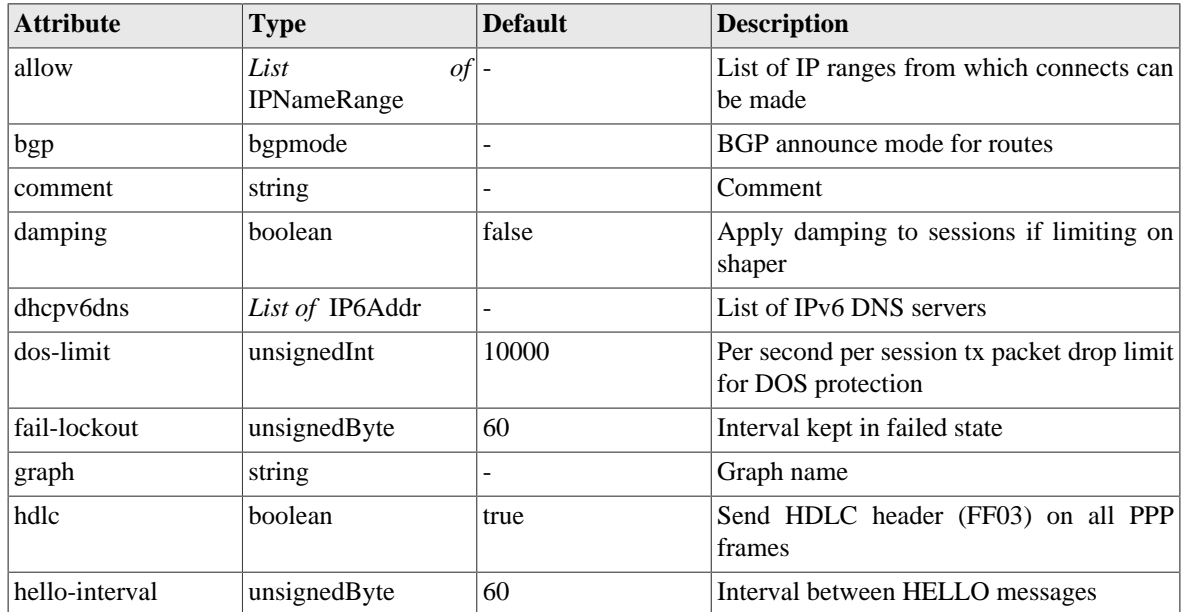

### **Table I.59. l2tp-incoming: Attributes**

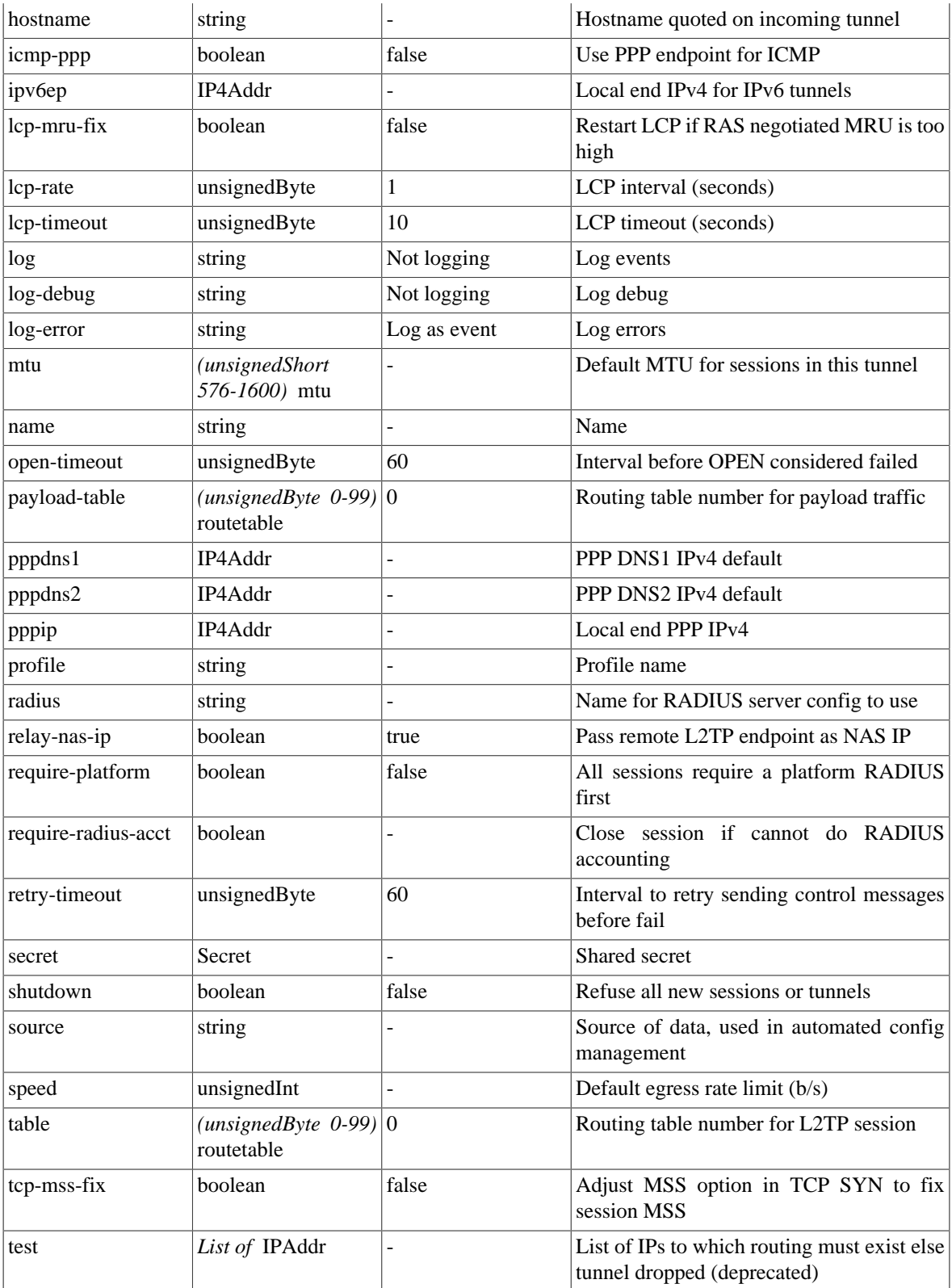

### **Table I.60. l2tp-incoming: Elements**

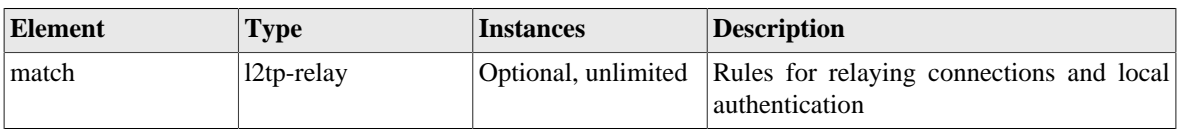

### <span id="page-175-1"></span>**I.2.44. l2tp-relay: Relay and local authentication rules for L2TP**

Rules for relaying L2TP or local authentication

#### **Table I.61. l2tp-relay: Attributes**

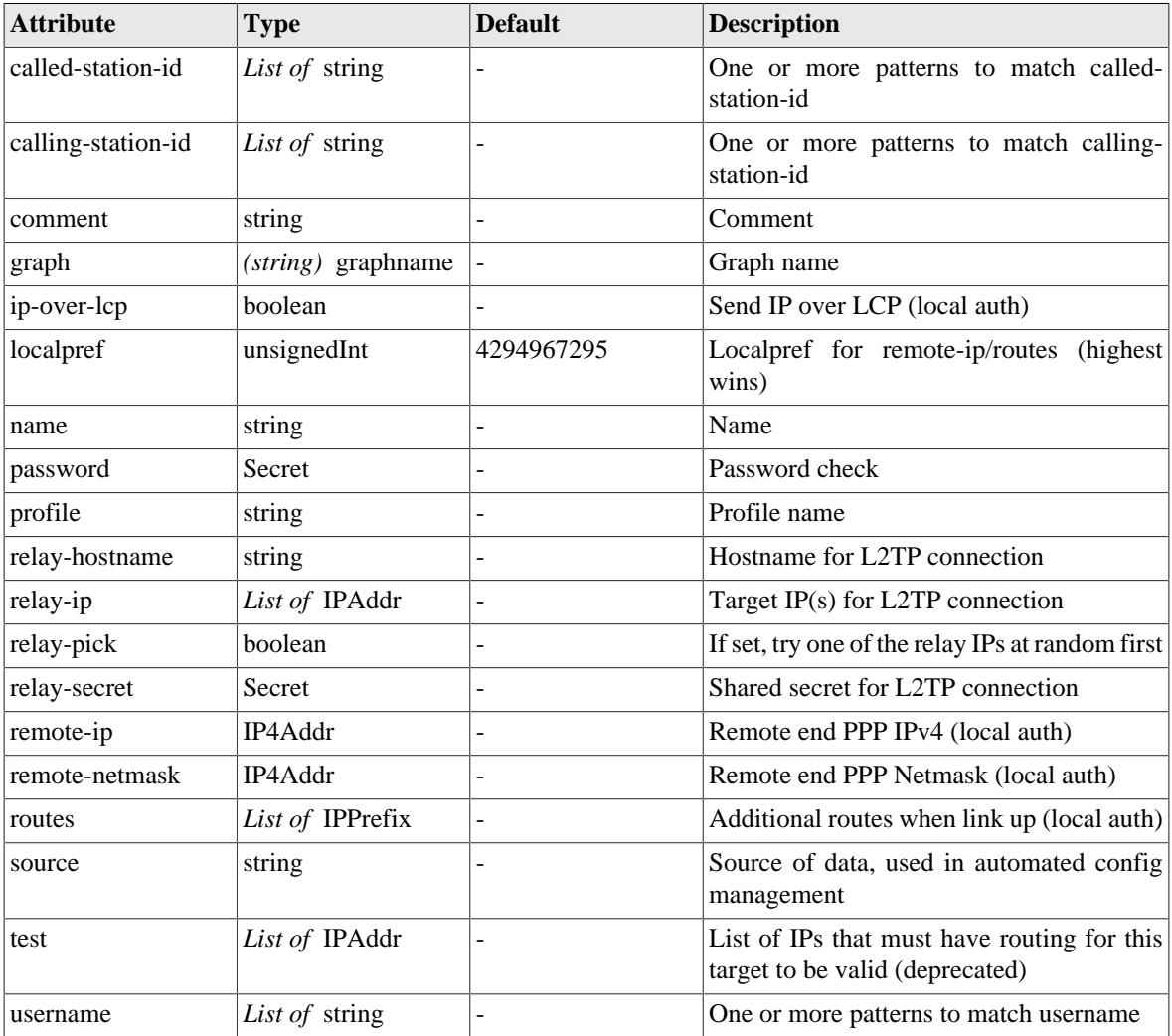

### <span id="page-175-0"></span>**I.2.45. fb105: FB105 tunnel definition**

FB105 tunnel definition

### **Table I.62. fb105: Attributes**

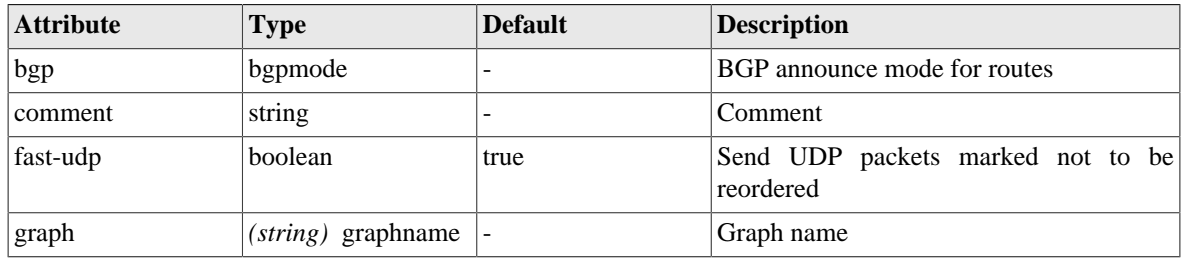

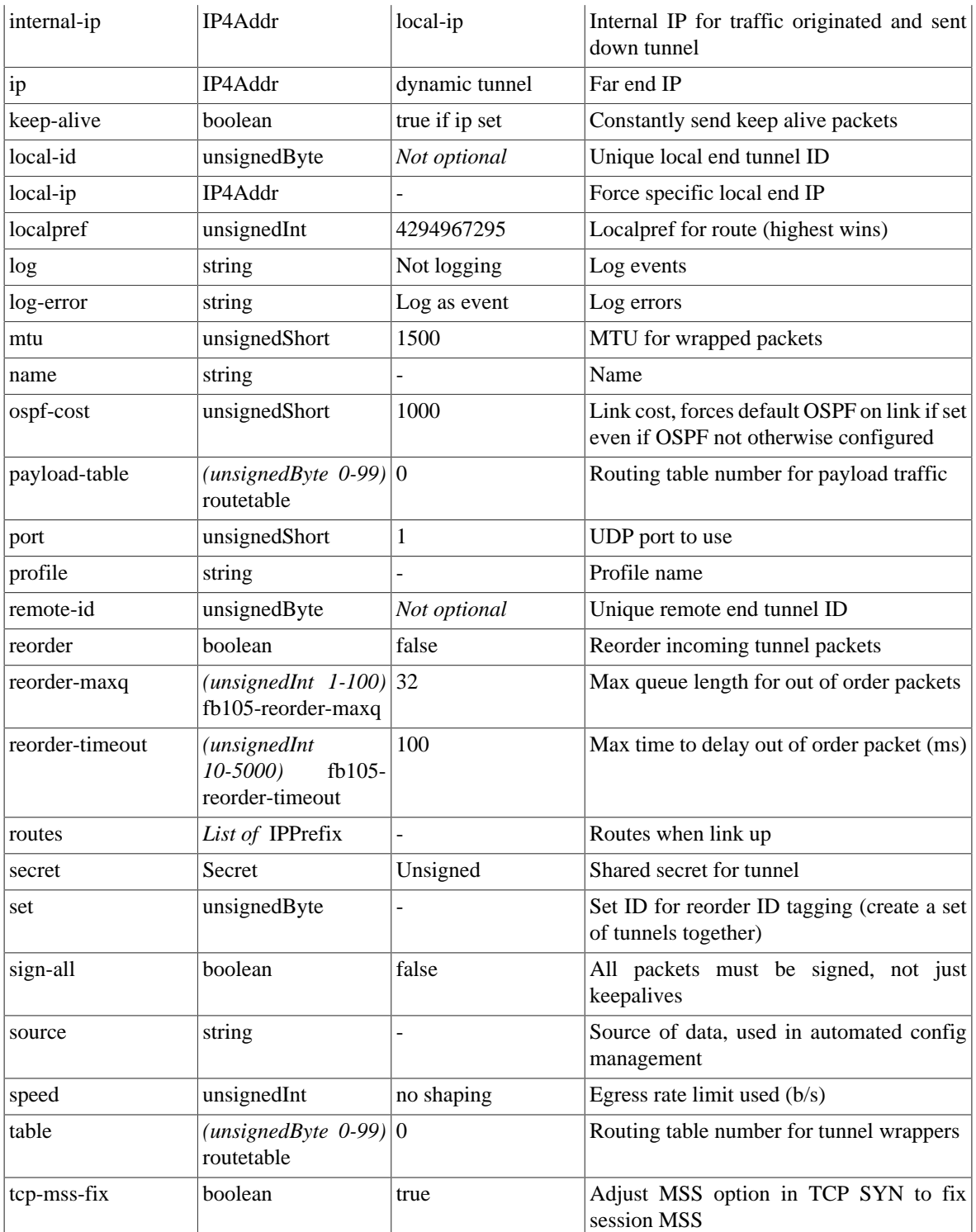

### **Table I.63. fb105: Elements**

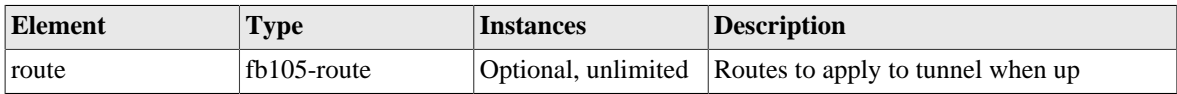

# <span id="page-176-0"></span>**I.2.46. fb105-route: FB105 routes**

Routes for prefixes that are sent to the FB105 tunnel when up

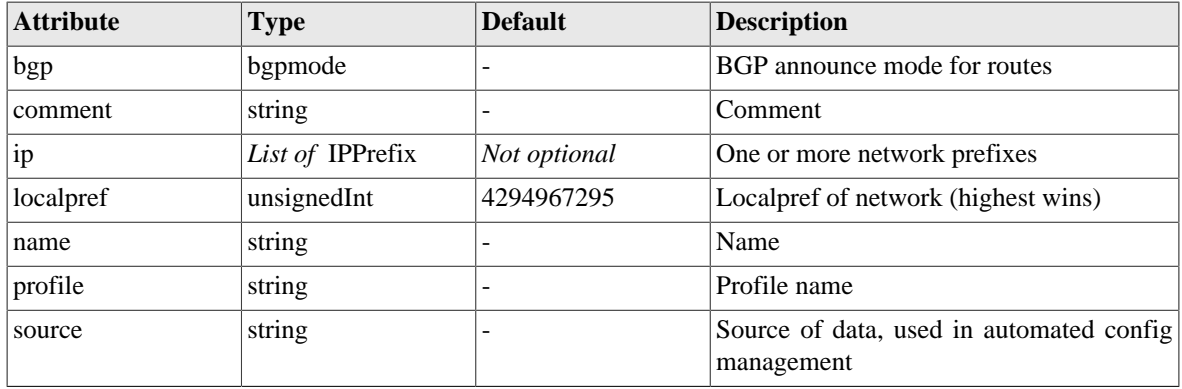

### **Table I.64. fb105-route: Attributes**

# <span id="page-177-0"></span>**I.2.47. ipsec: IPsec onfiguration**

IPsec configuration

### **Table I.65. ipsec: Attributes**

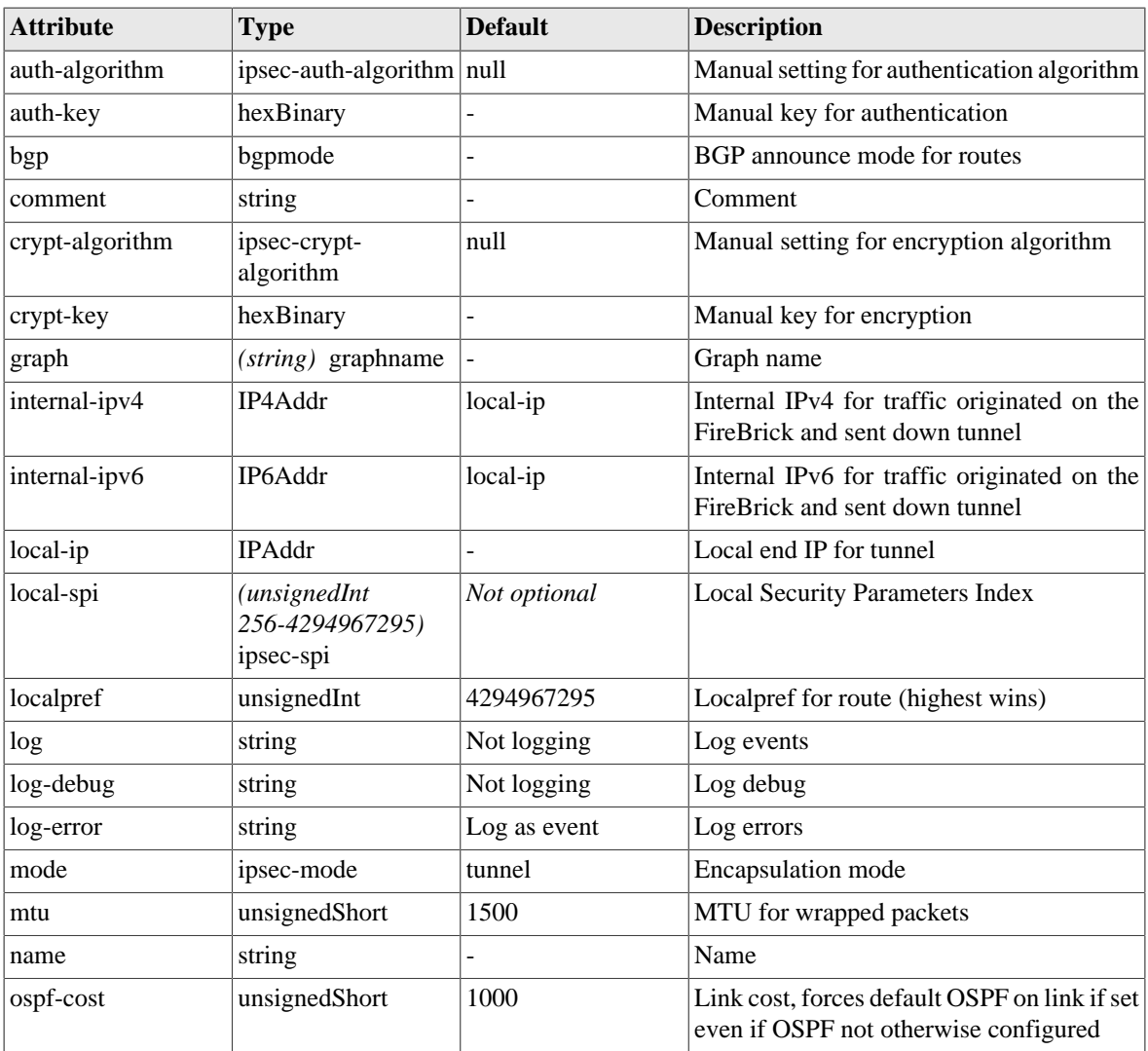

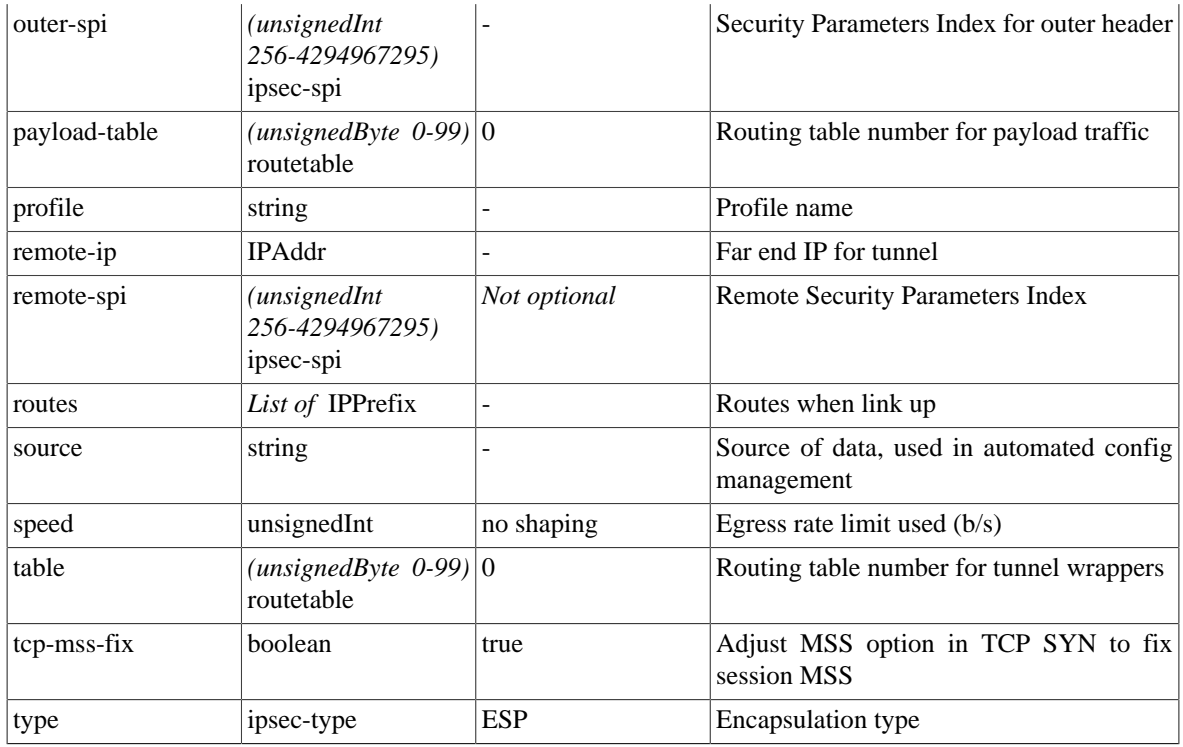

#### **Table I.66. ipsec: Elements**

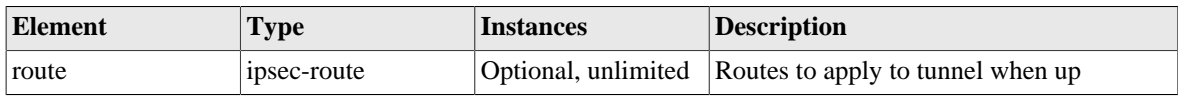

### <span id="page-178-1"></span>**I.2.48. ipsec-route: IPsec tunnel routes**

Routes for prefixes that are sent to the IPsec tunnel when up

#### **Table I.67. ipsec-route: Attributes**

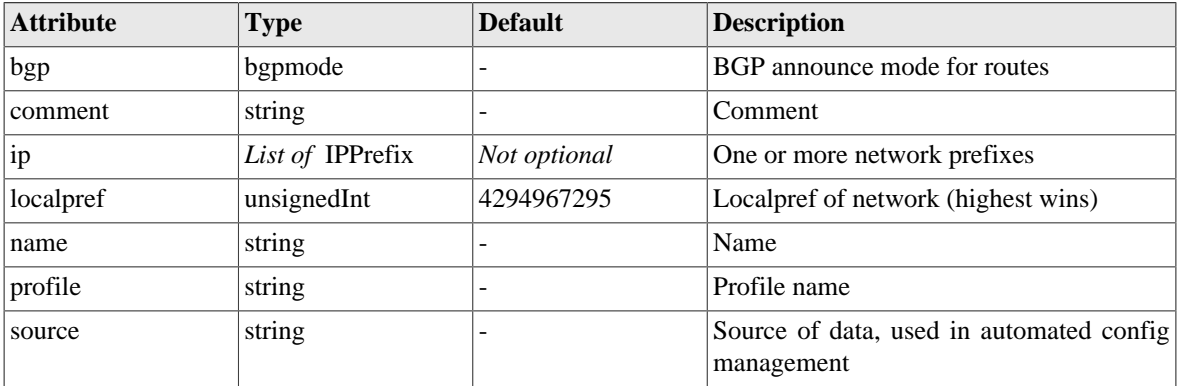

### <span id="page-178-0"></span>**I.2.49. ping: Ping/graph definition**

Base ping config - additional ping targets set via web API or other means

#### **Table I.68. ping: Attributes**

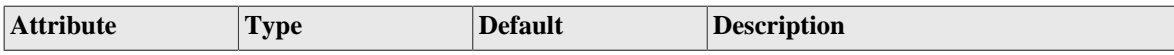

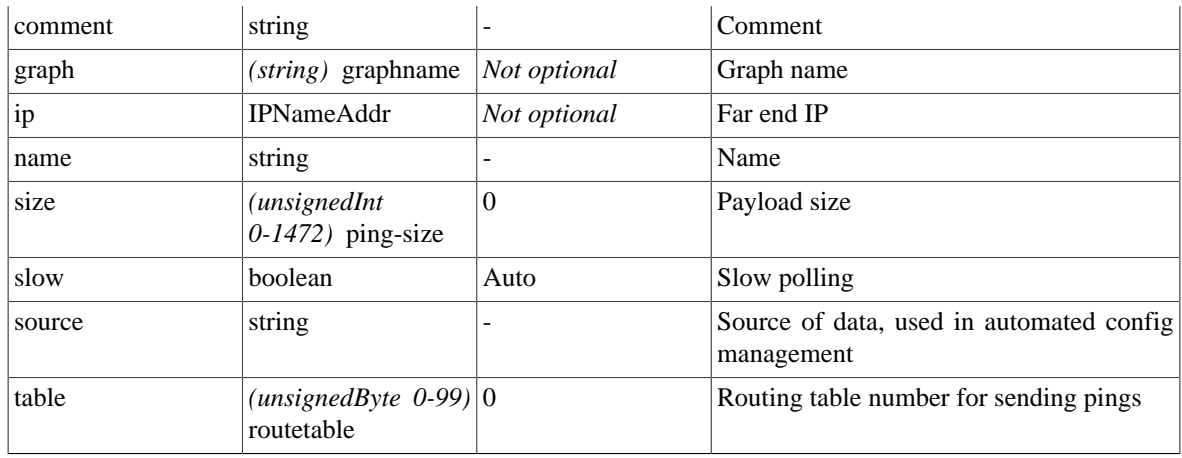

## <span id="page-179-0"></span>**I.2.50. profile: Control profile**

General on/off control profile used in various places in the config.

### **Table I.69. profile: Attributes**

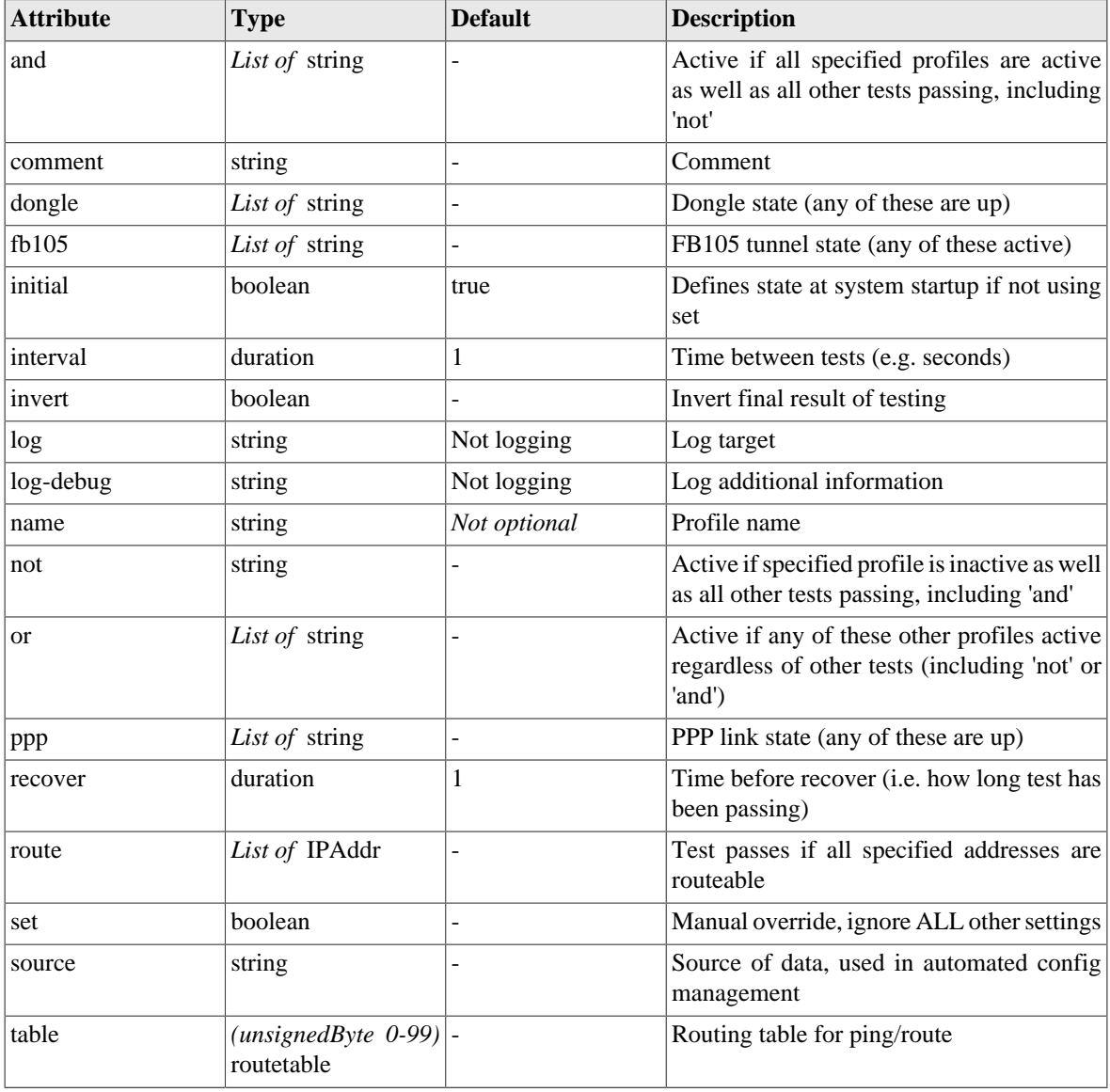
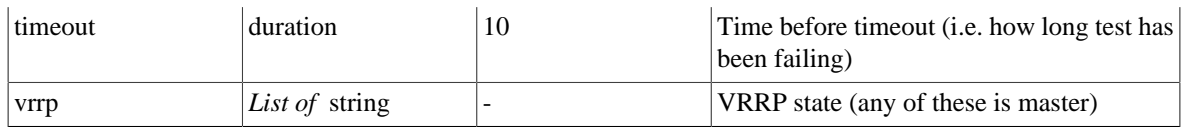

#### **Table I.70. profile: Elements**

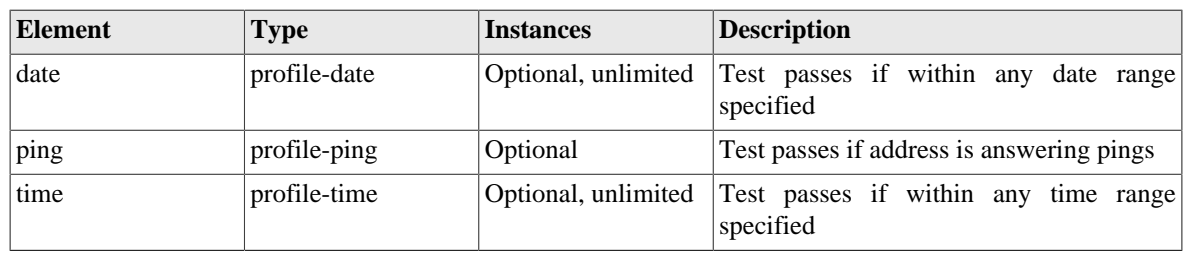

### <span id="page-180-0"></span>**I.2.51. profile-date: Test passes if within any of the time ranges specified**

Time range test in profiles

#### **Table I.71. profile-date: Attributes**

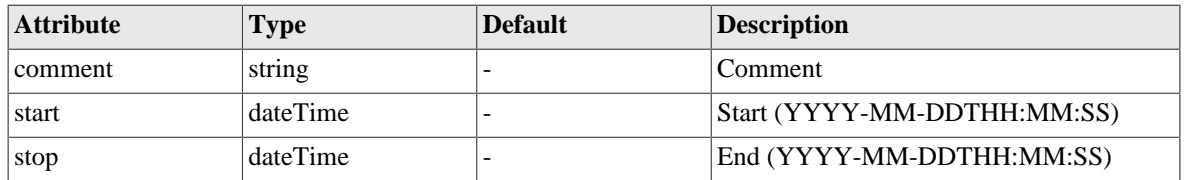

### <span id="page-180-2"></span>**I.2.52. profile-time: Test passes if within any of the date/time ranges specified**

Time range test in profiles

#### **Table I.72. profile-time: Attributes**

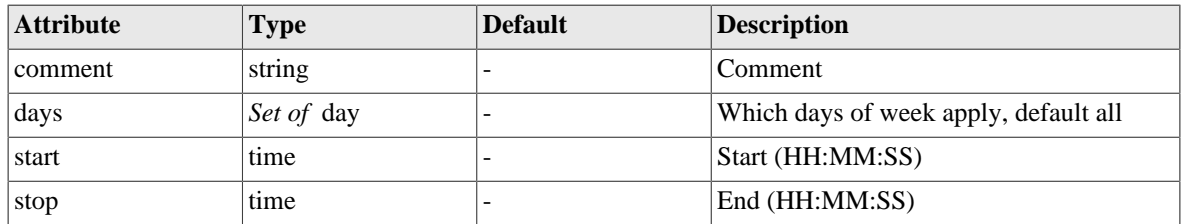

### <span id="page-180-1"></span>**I.2.53. profile-ping: Test passes if any addresses are pingable**

Ping targets

#### **Table I.73. profile-ping: Attributes**

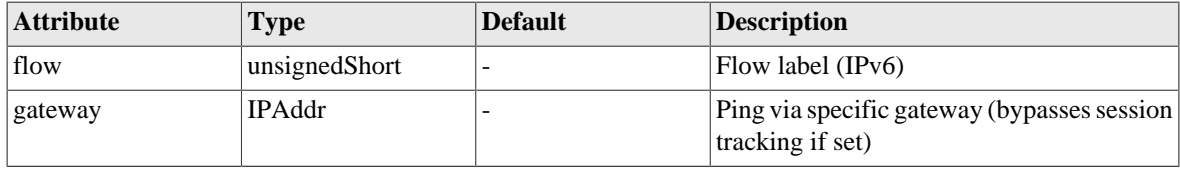

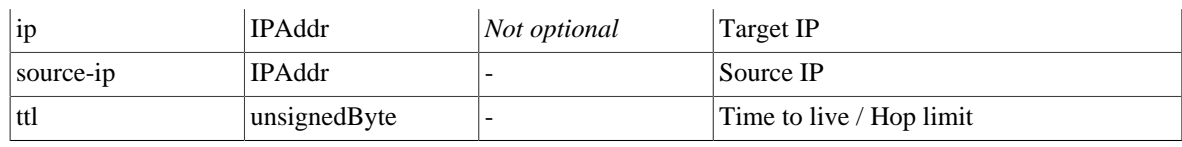

### **I.2.54. shaper: Traffic shaper**

Settings for a named traffic shaper

#### **Table I.74. shaper: Attributes**

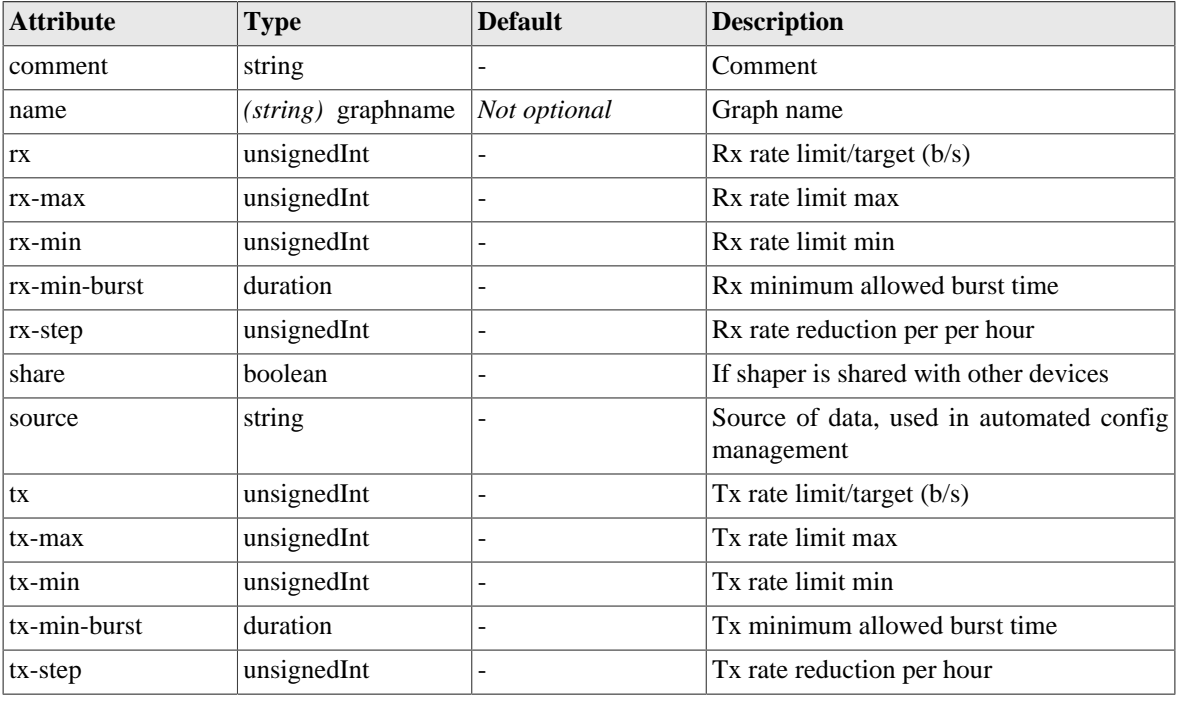

#### **Table I.75. shaper: Elements**

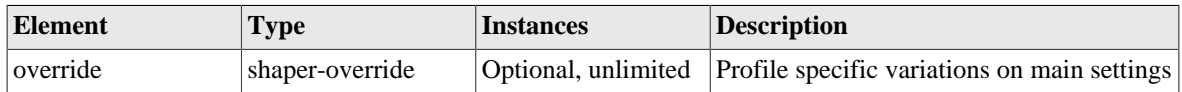

### <span id="page-181-0"></span>**I.2.55. shaper-override: Traffic shaper override based on profile**

Settings for a named traffic shaper

#### **Table I.76. shaper-override: Attributes**

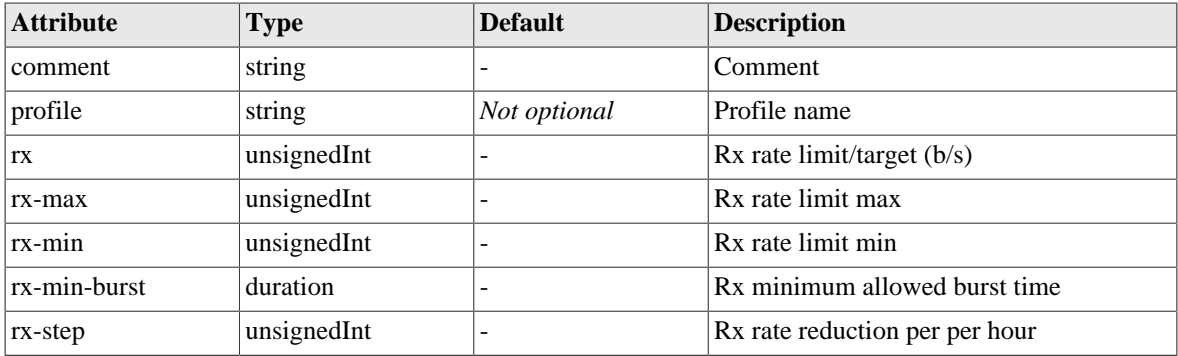

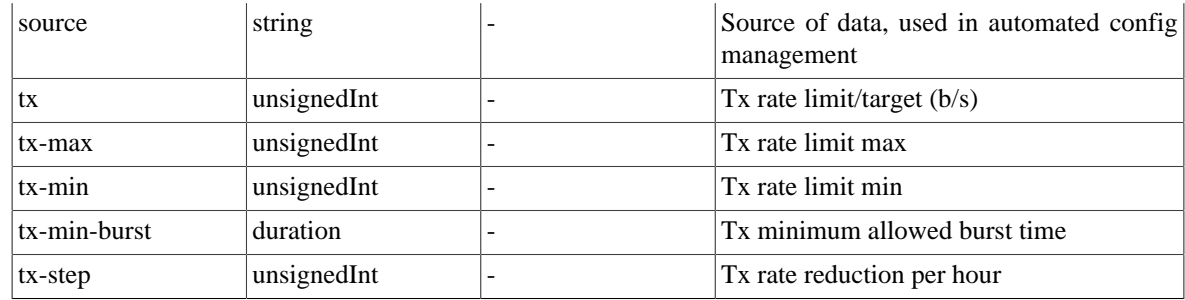

# <span id="page-182-1"></span>**I.2.56. ip-group: IP Group**

Named IP group

#### **Table I.77. ip-group: Attributes**

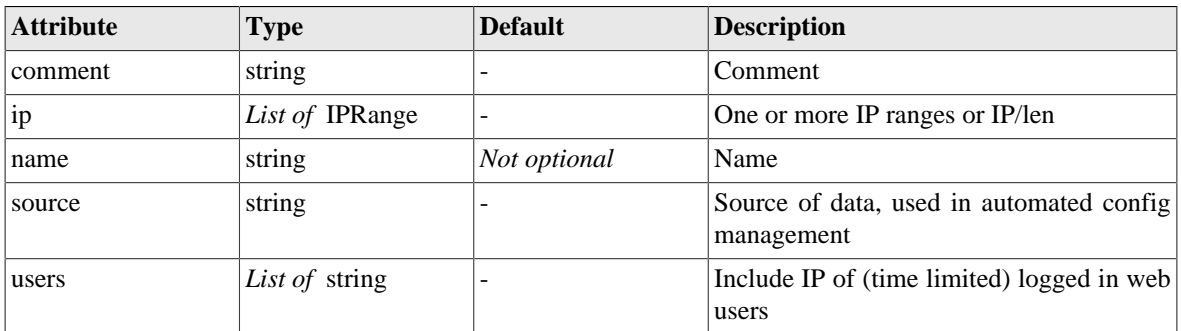

### **I.2.57. route-override: Routing override rules**

Routing override rules

#### **Table I.78. route-override: Attributes**

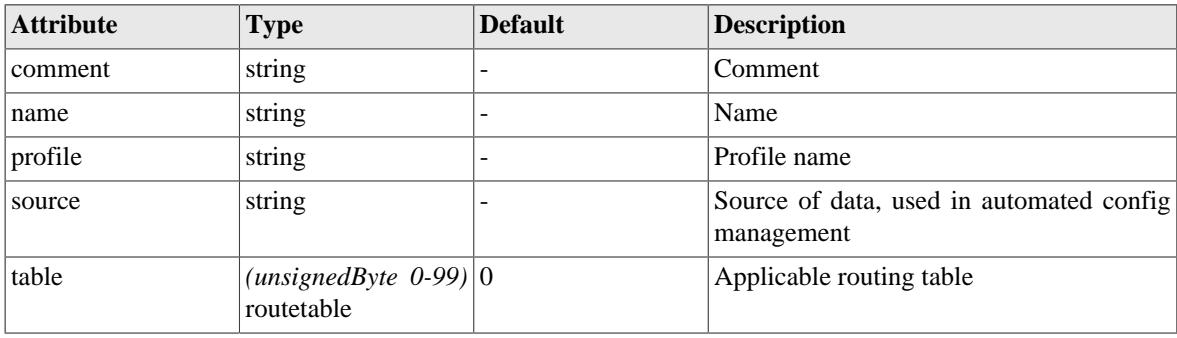

#### **Table I.79. route-override: Elements**

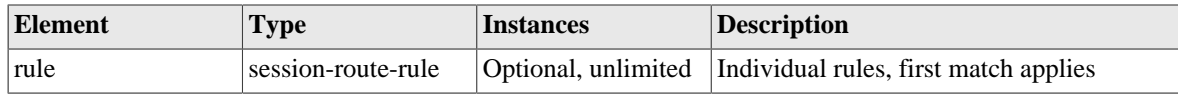

### <span id="page-182-0"></span>**I.2.58. session-route-rule: Routing override rule**

Routing override rule

#### **Table I.80. session-route-rule: Attributes**

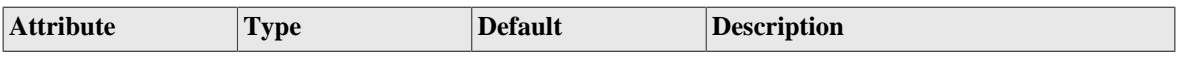

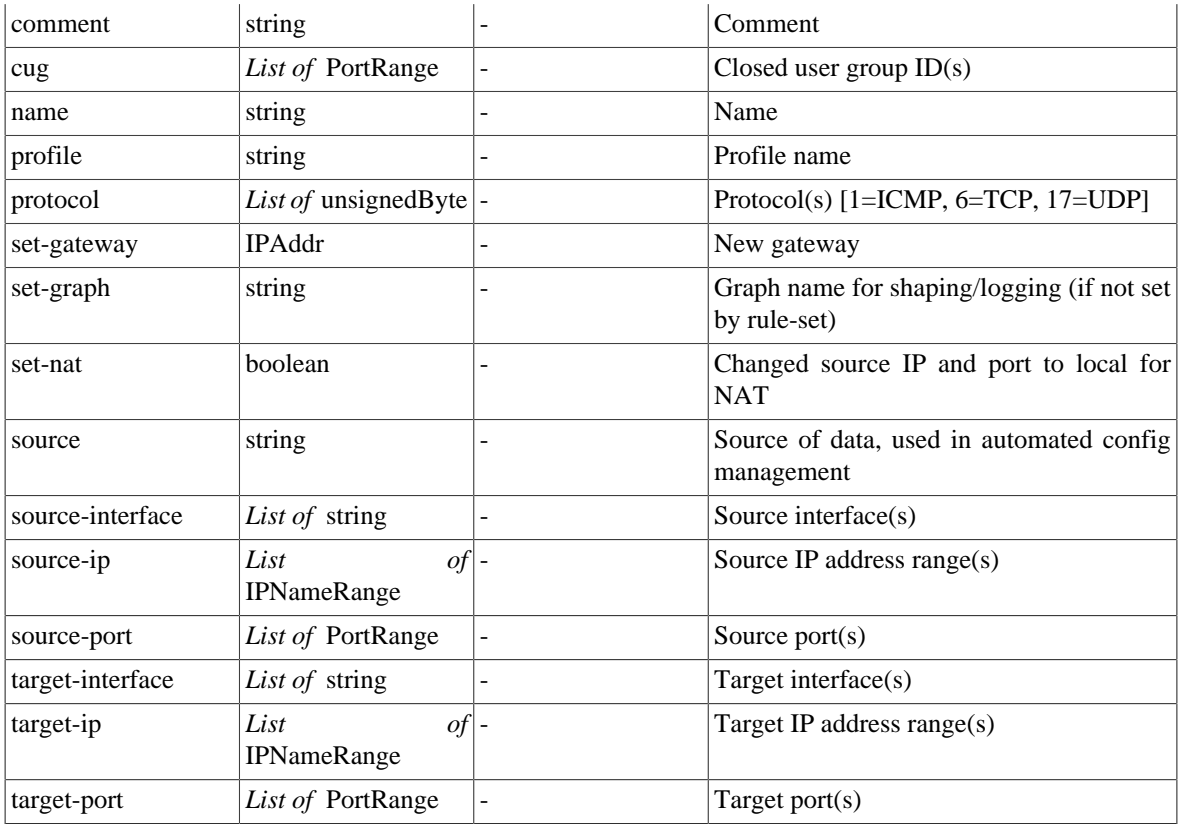

#### **Table I.81. session-route-rule: Elements**

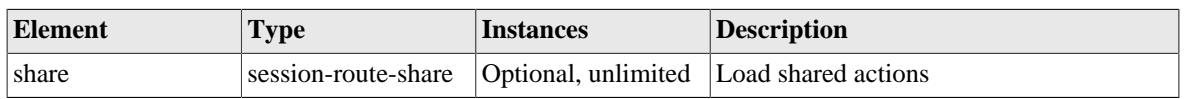

# <span id="page-183-0"></span>**I.2.59. session-route-share: Route override load sharing**

Route override setting for load sharing

**Table I.82. session-route-share: Attributes**

| <b>Attribute</b> | <b>Type</b>     | <b>Default</b>           | <b>Description</b>                                          |
|------------------|-----------------|--------------------------|-------------------------------------------------------------|
| comment          | string          | $\overline{\phantom{0}}$ | Comment                                                     |
| profile          | string          | $\overline{\phantom{0}}$ | Profile name                                                |
| set-gateway      | <b>IPAddr</b>   | $\overline{\phantom{a}}$ | New gateway                                                 |
| set-graph        | string          | $\overline{\phantom{0}}$ | Graph name for shaping/logging (if not set)<br>by rule-set) |
| set-nat          | boolean         | $\overline{\phantom{0}}$ | Changed source IP and port to local for<br><b>NAT</b>       |
| weight           | positiveInteger |                          | Weighting of load share                                     |

### **I.2.60. rule-set: Firewall/mapping rule set**

Firewalling rule set with entry criteria and default actions

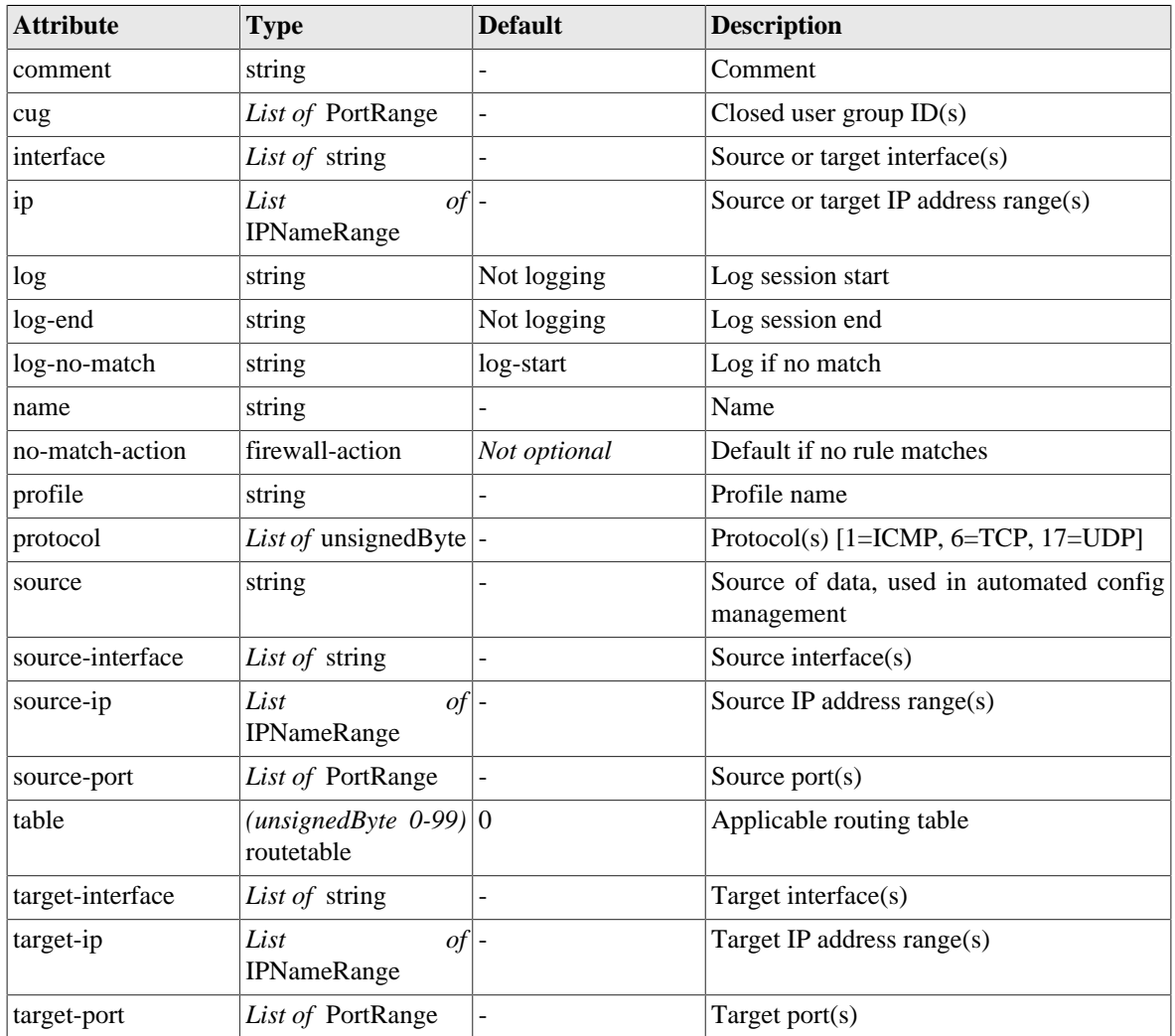

#### **Table I.83. rule-set: Attributes**

#### **Table I.84. rule-set: Elements**

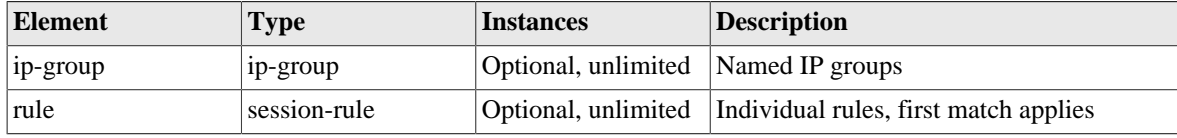

# <span id="page-184-0"></span>**I.2.61. session-rule: Firewall rules**

Firewall rule

The individual firewall rules are checked in order within the rule-set, and the first match applied. The default action for a rule is continue, so once matched the next rule-set is considered.

| <b>Attribute</b> | <b>Type</b>              | <b>Default</b>           | Description                     |
|------------------|--------------------------|--------------------------|---------------------------------|
| action           | firewall-action          | continue                 | Action taken on match           |
| comment          | string                   |                          | Comment                         |
| cug              | <i>List of</i> PortRange | $\overline{\phantom{a}}$ | $\vert$ Closed user group ID(s) |

**Table I.85. session-rule: Attributes**

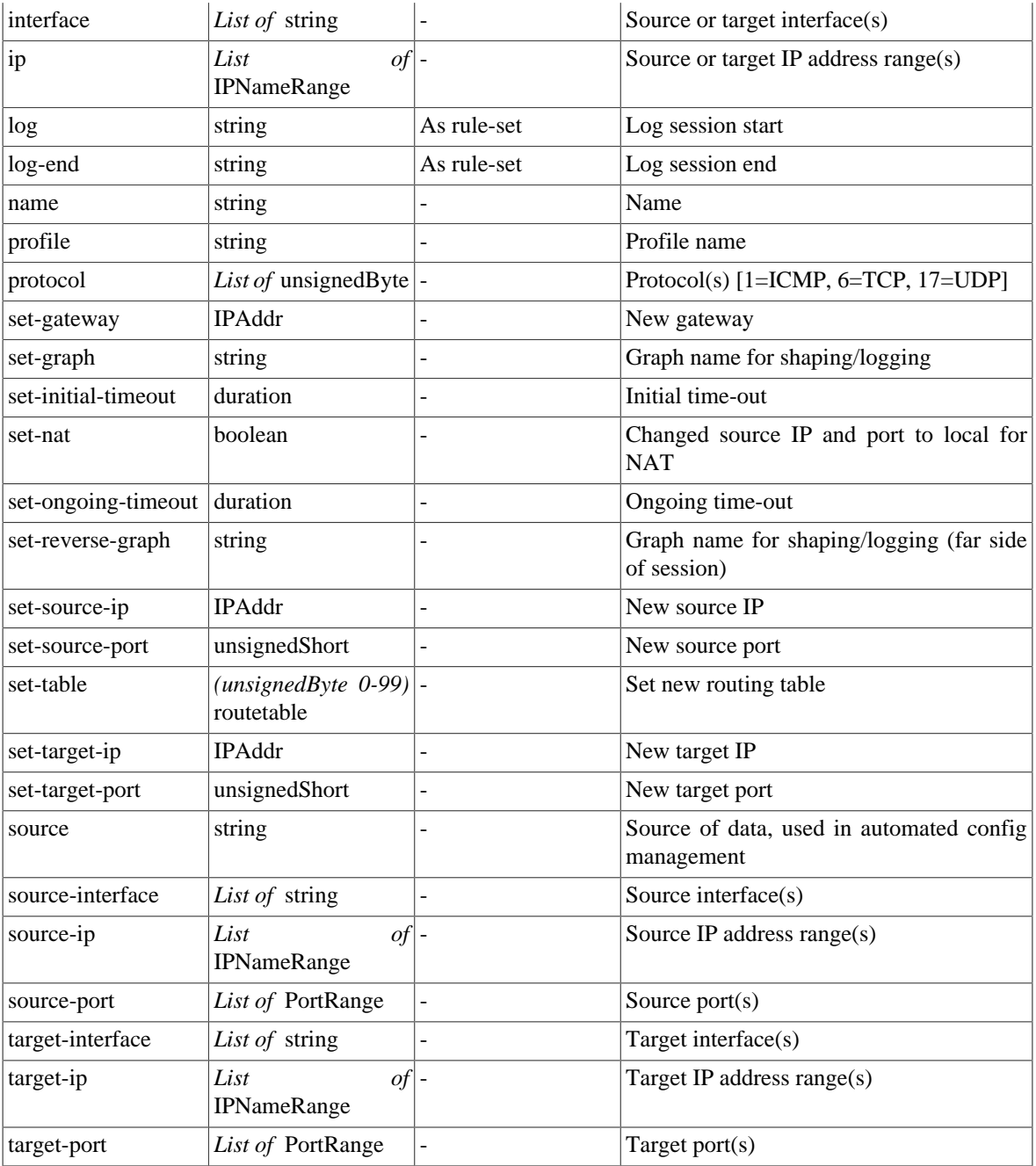

#### **Table I.86. session-rule: Elements**

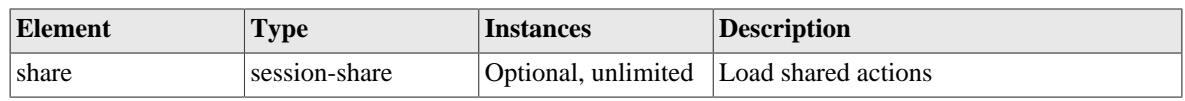

# <span id="page-185-0"></span>**I.2.62. session-share: Firewall load sharing**

Firewall actions for load sharing

#### **Table I.87. session-share: Attributes**

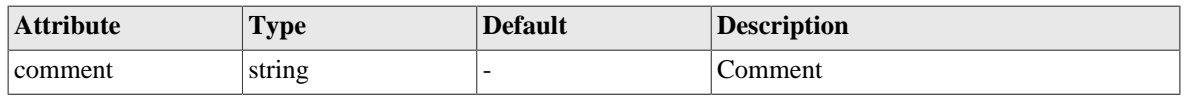

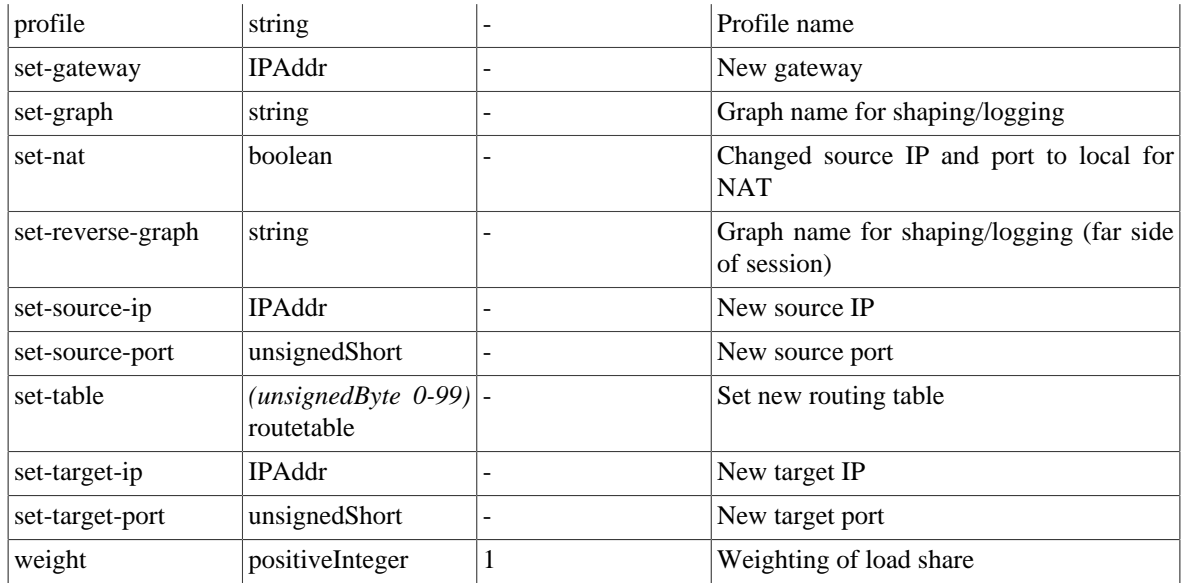

# **I.2.63. voip: Voice over IP config**

Voice over IP config

#### **Table I.88. voip: Attributes**

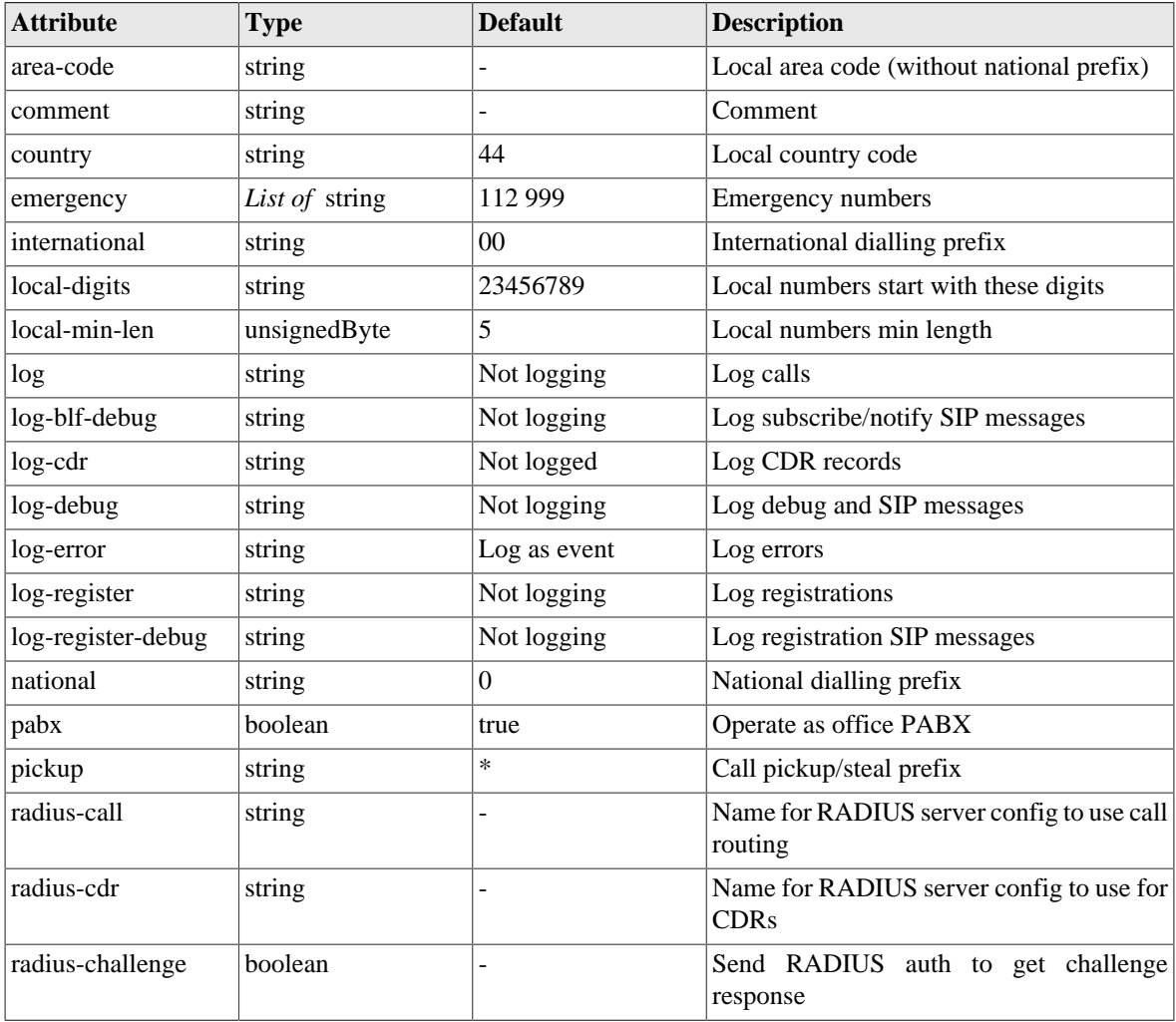

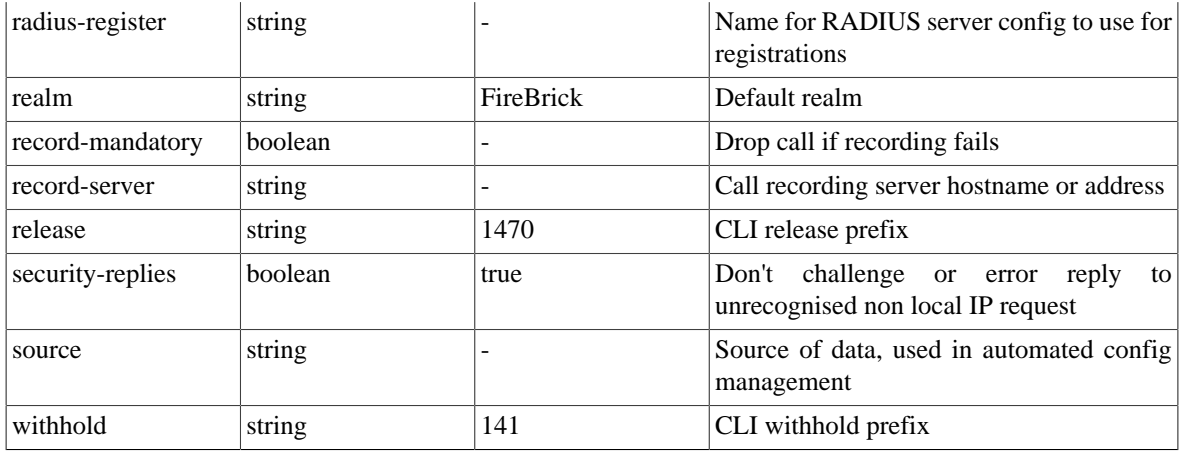

#### **Table I.89. voip: Elements**

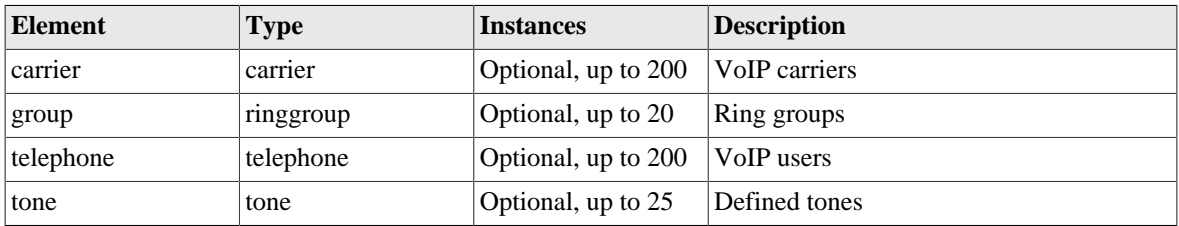

# <span id="page-187-0"></span>**I.2.64. carrier: VoIP carrier details**

VoIP carrier details

#### **Table I.90. carrier: Attributes**

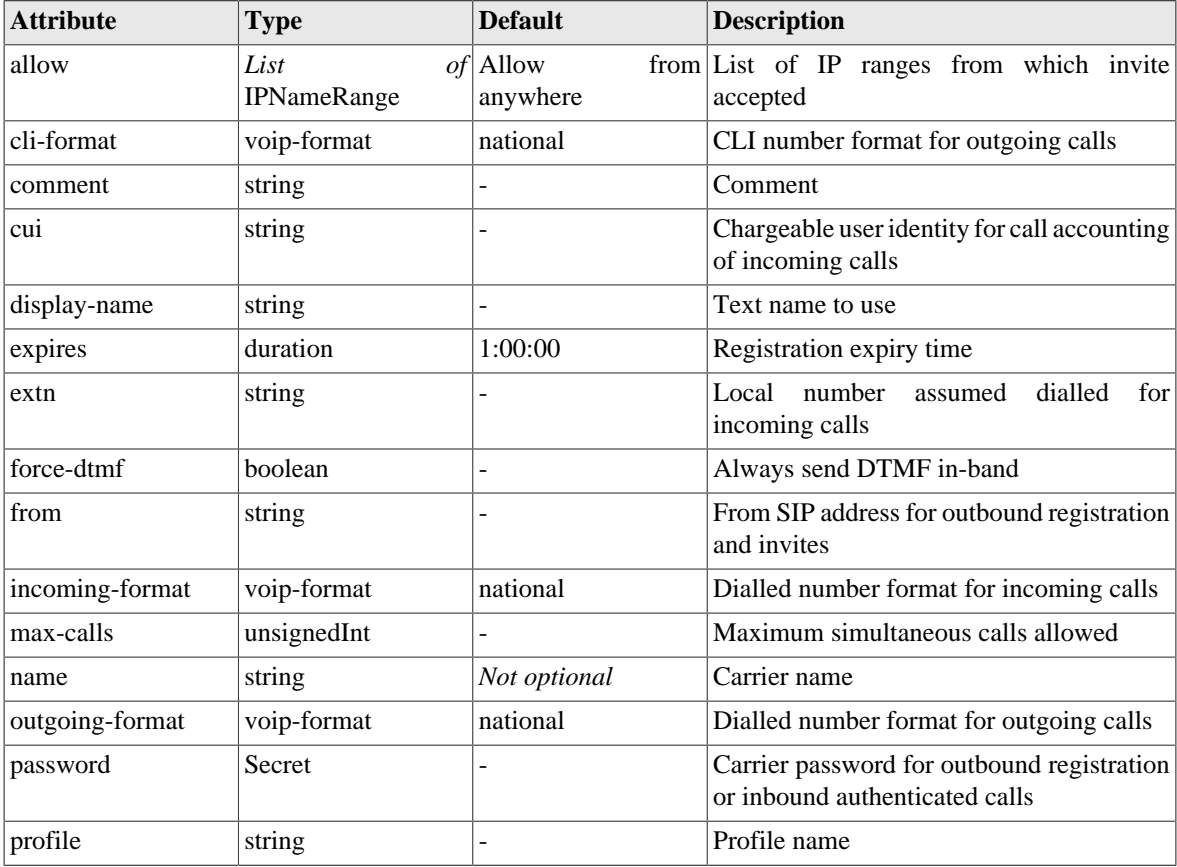

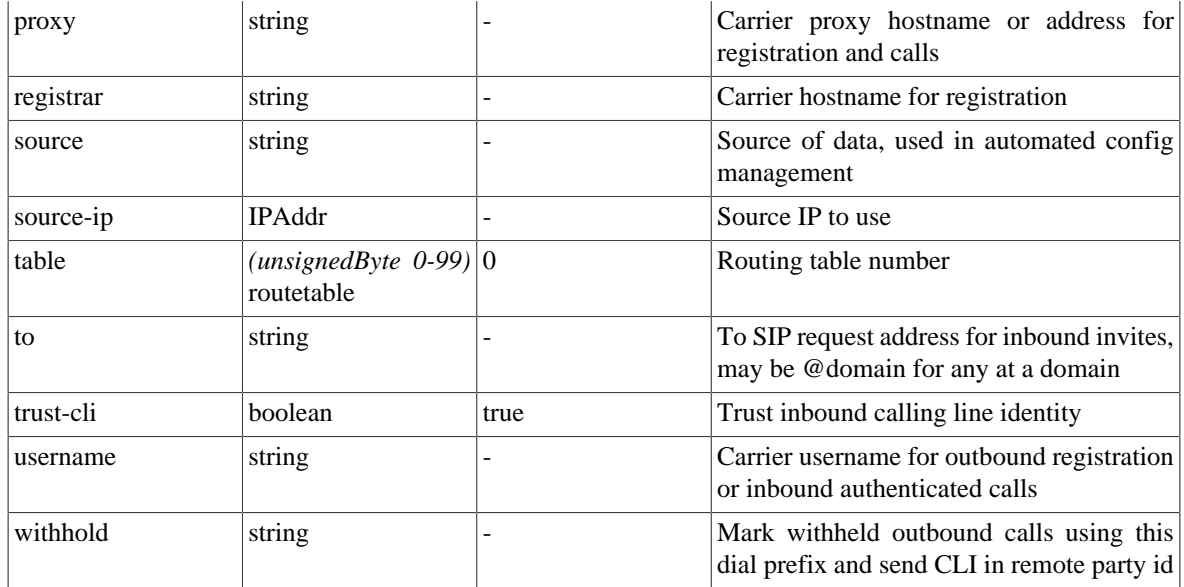

### <span id="page-188-0"></span>**I.2.65. telephone: VoIP telephone authentication user details**

VoIP telephone details

#### **Table I.91. telephone: Attributes**

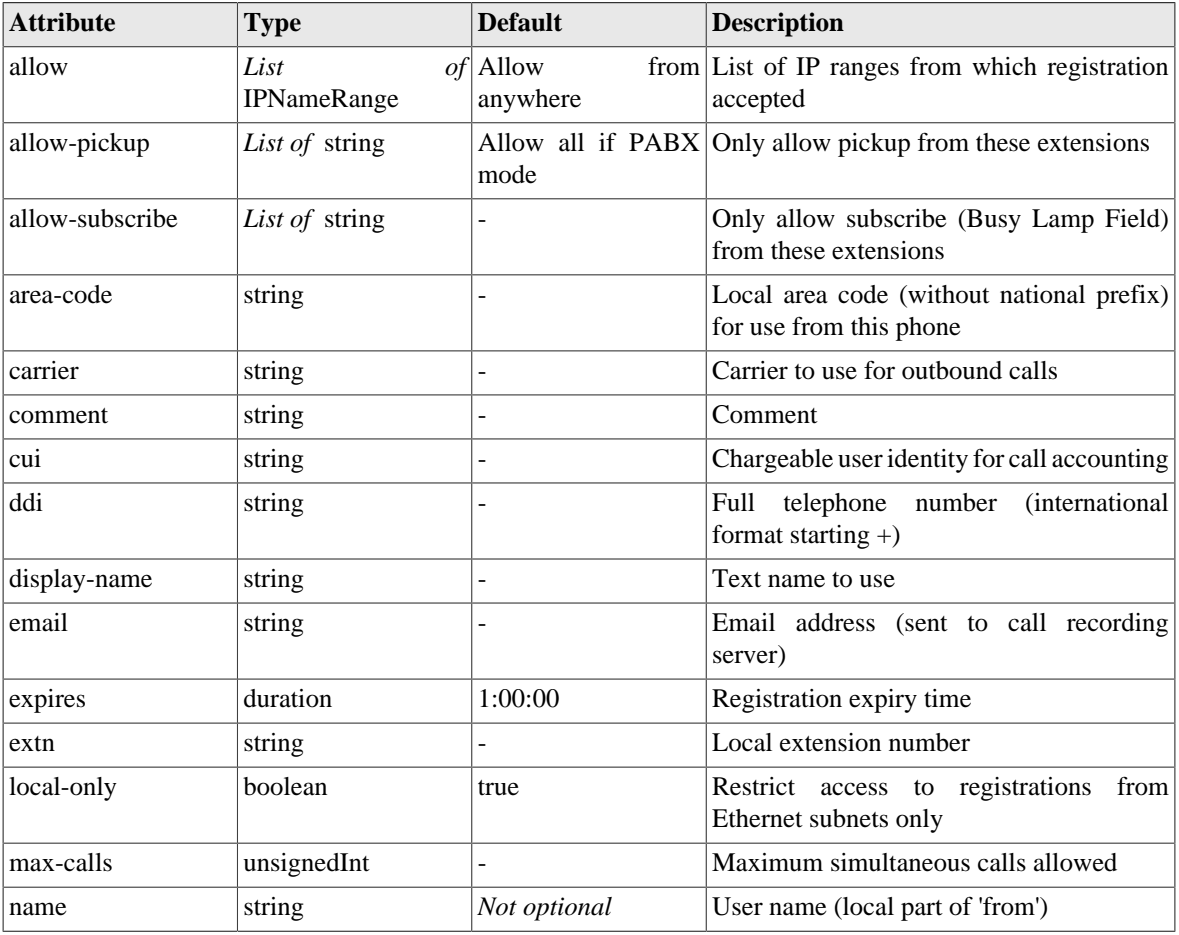

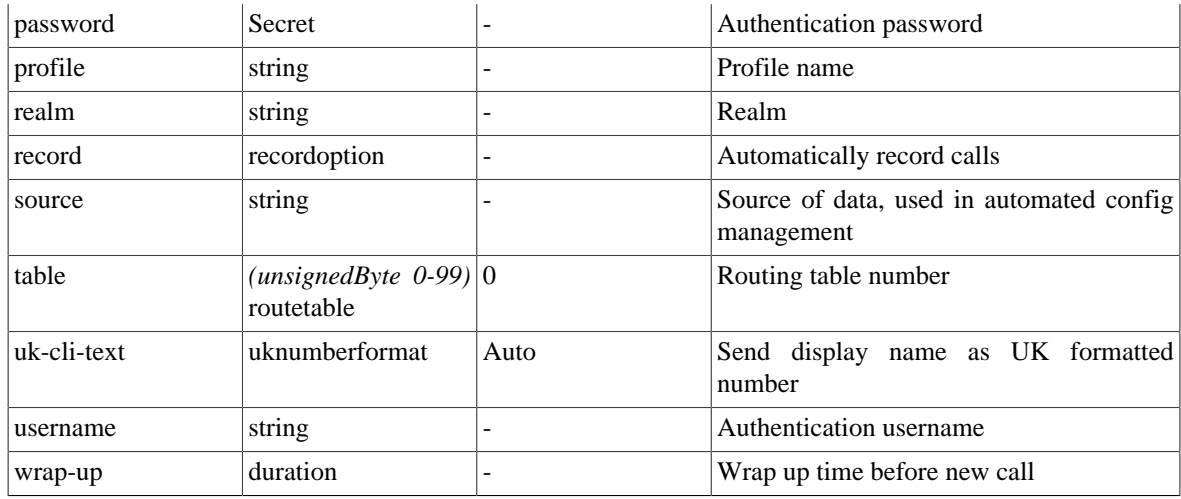

# <span id="page-189-1"></span>**I.2.66. tone: Tone definitions**

Definition of tones used

#### **Table I.92. tone: Attributes**

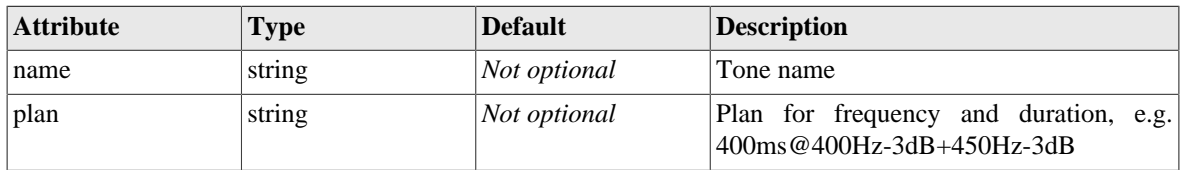

# <span id="page-189-0"></span>**I.2.67. ringgroup: Ring groups**

Ring groups

#### **Table I.93. ringgroup: Attributes**

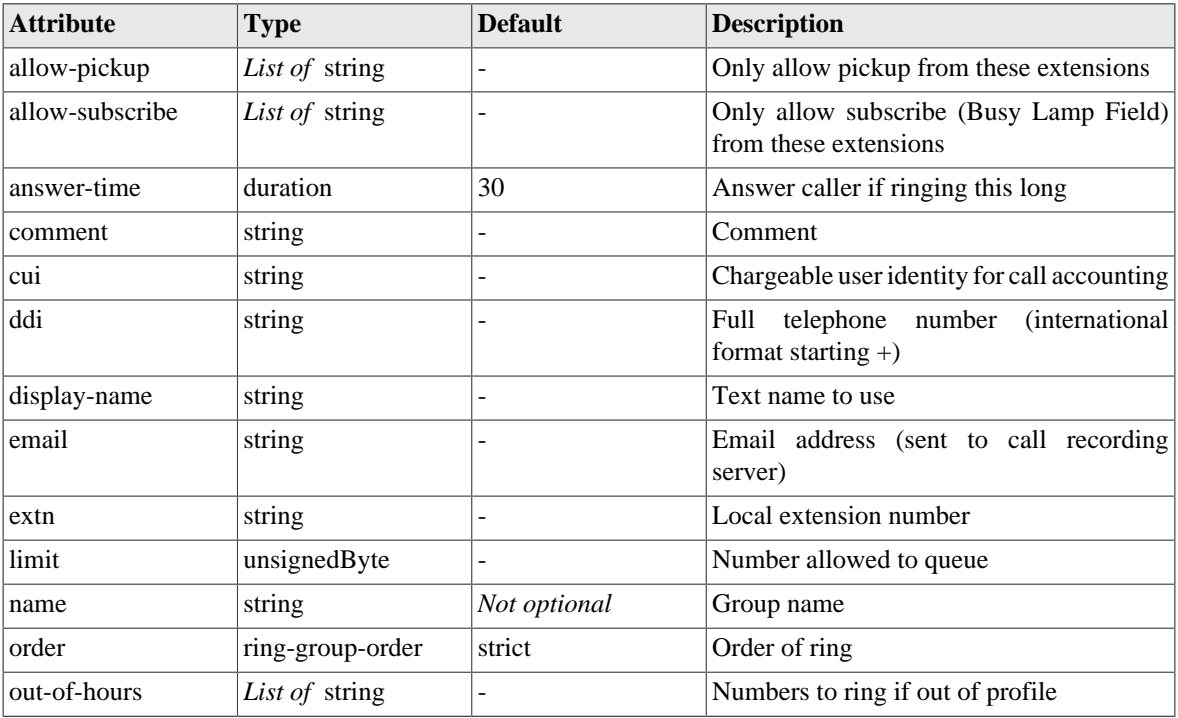

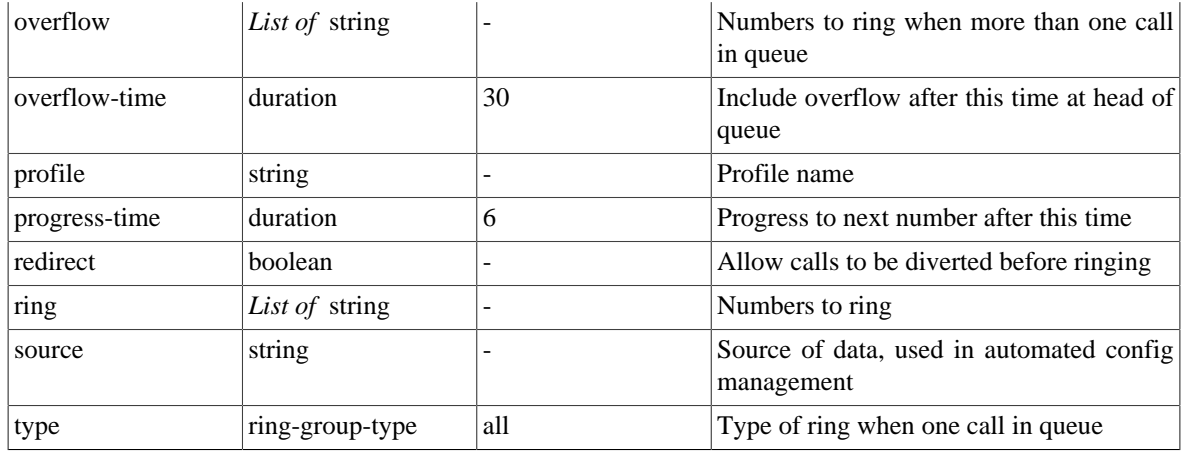

# <span id="page-190-0"></span>**I.3. Data types**

### **I.3.1. autoloadtype: Type of s/w auto load**

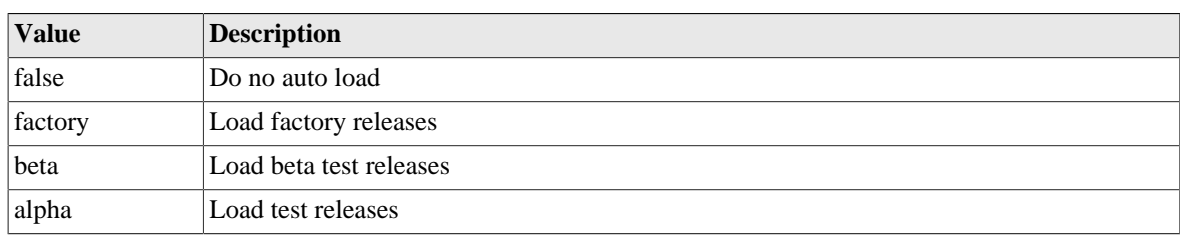

#### **Table I.94. autoloadtype: Type of s/w auto load**

# **I.3.2. config-access: Type of access user has to config**

#### **Table I.95. config-access: Type of access user has to config**

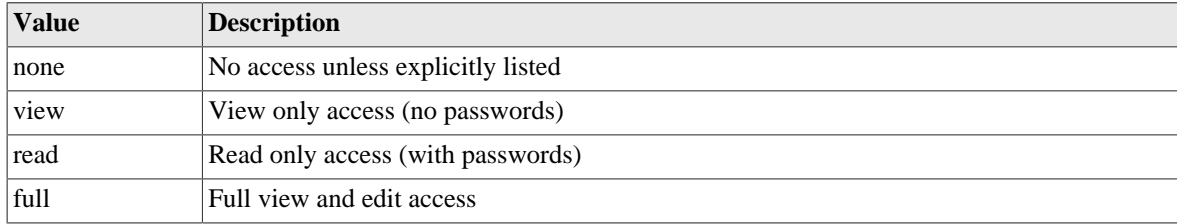

### **I.3.3. user-level: User login level**

User login level - commands available are restricted according to assigned level.

#### **Table I.96. user-level: User login level**

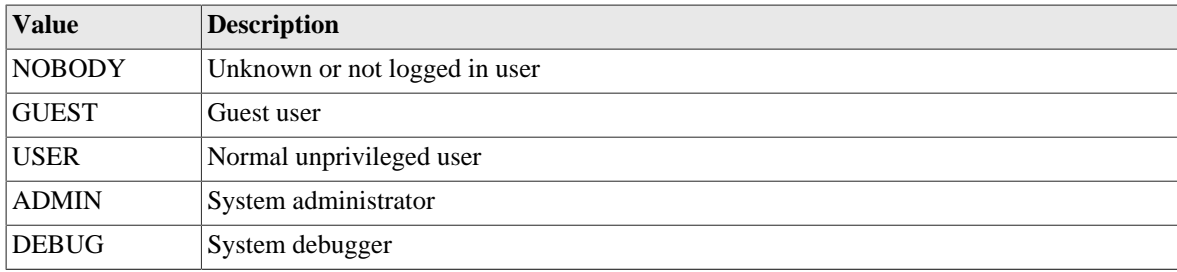

# **I.3.4. syslog-severity: Syslog severity**

Log severity - different loggable events log at different levels.

| <b>Value</b>   | <b>Description</b>               |
|----------------|----------------------------------|
| <b>EMERG</b>   | System is unstable               |
| <b>ALERT</b>   | Action must be taken immediately |
| <b>CRIT</b>    | Critical conditions              |
| ERR            | Error conditions                 |
| <b>WARNING</b> | Warning conditions               |
| <b>NOTICE</b>  | Normal but significant events    |
| <b>INFO</b>    | Informational                    |
| <b>DEBUG</b>   | Debug level messages             |
| NO-LOGGING     | No logging                       |

**Table I.97. syslog-severity: Syslog severity**

# **I.3.5. syslog-facility: Syslog facility**

Syslog facility, usually used to control which log file the syslog is written to.

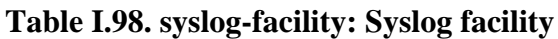

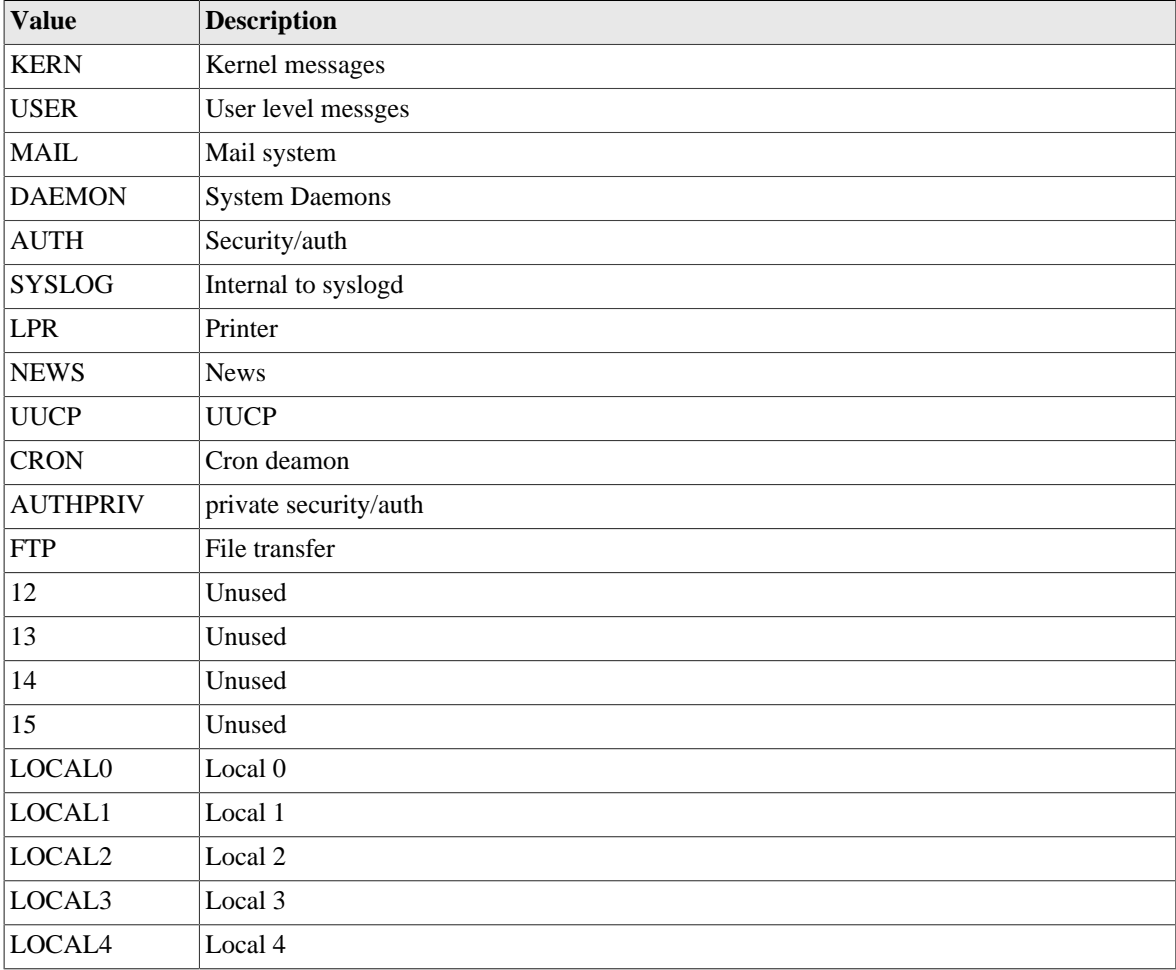

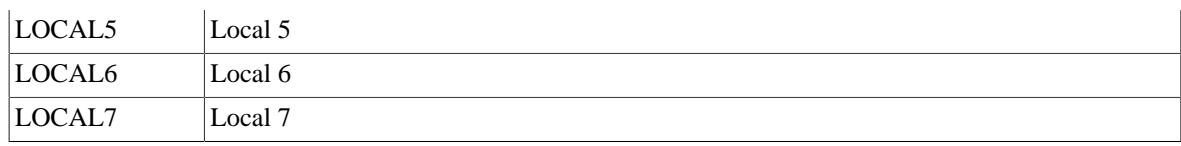

### **I.3.6. month: Month name (3 letter)**

#### **Table I.99. month: Month name (3 letter)**

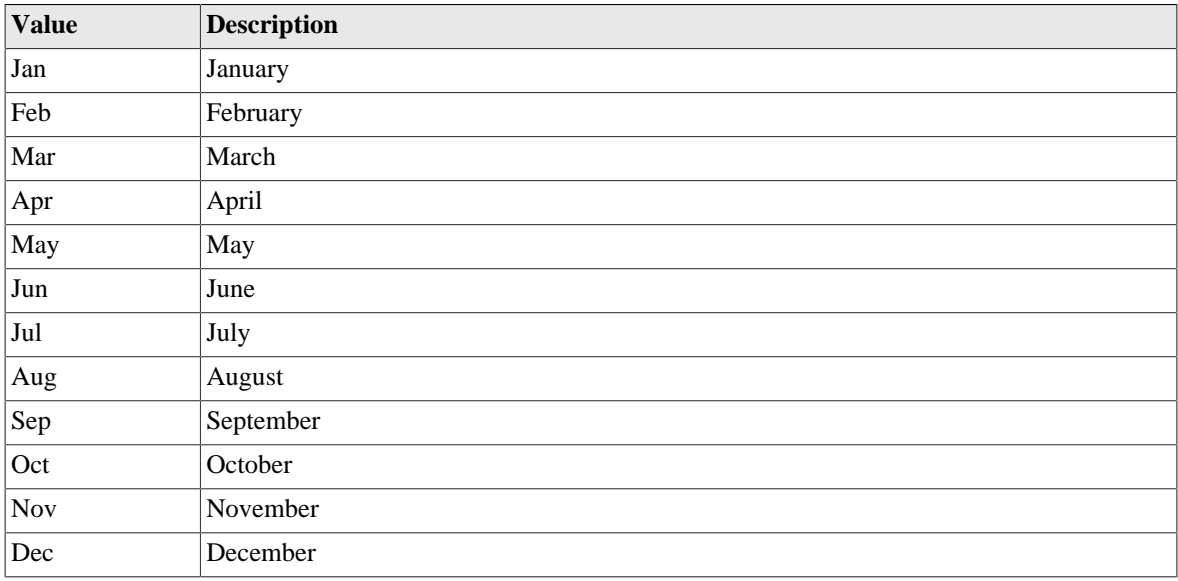

# <span id="page-192-0"></span>**I.3.7. day: Day name (3 letter)**

#### **Table I.100. day: Day name (3 letter)**

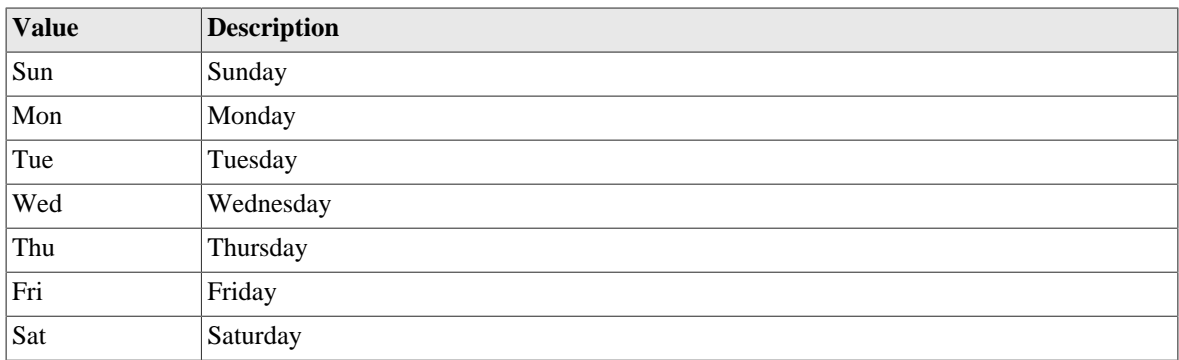

### **I.3.8. radiuspriority: Options for controlling platform RADIUS response priority tagging**

**Table I.101. radiuspriority: Options for controlling platform RADIUS response priority tagging**

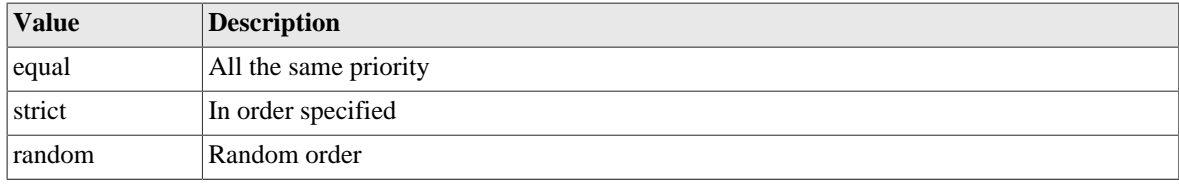

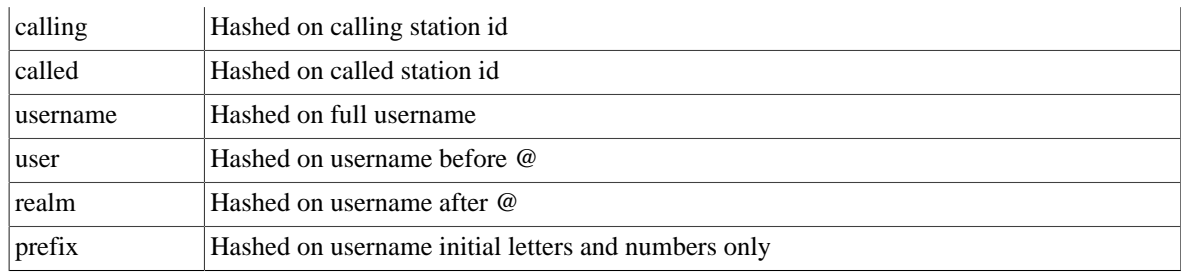

# **I.3.9. radiustype: Type of RADIUS server**

#### **Table I.102. radiustype: Type of RADIUS server**

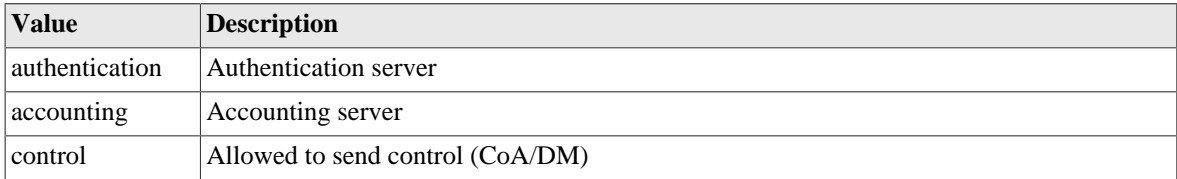

### **I.3.10. port: Physical port**

#### **Table I.103. port: Physical port**

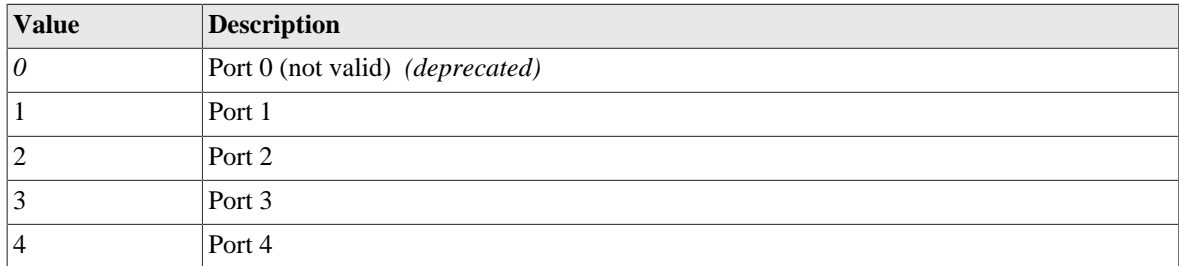

### **I.3.11. Crossover: Crossover configuration**

Physical port crossover configuration.

#### **Table I.104. Crossover: Crossover configuration**

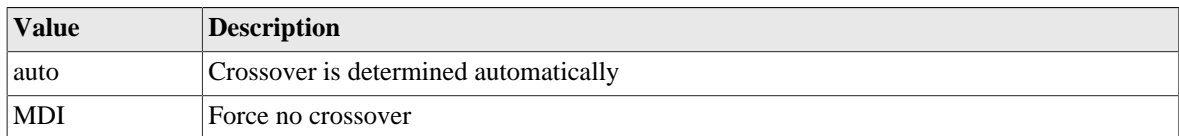

### **I.3.12. LinkSpeed: Physical port speed**

#### **Table I.105. LinkSpeed: Physical port speed**

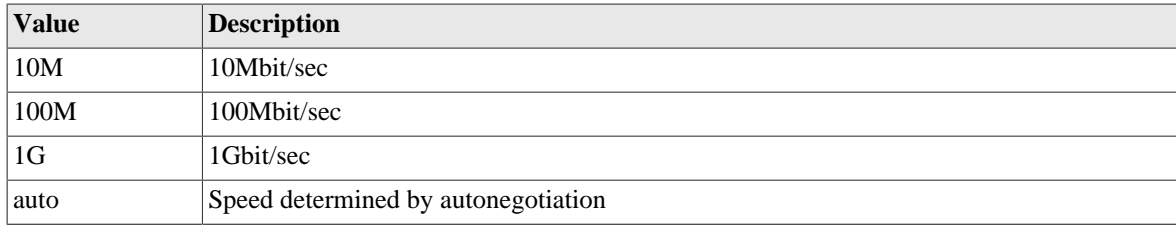

# **I.3.13. LinkDuplex: Physical port duplex setting**

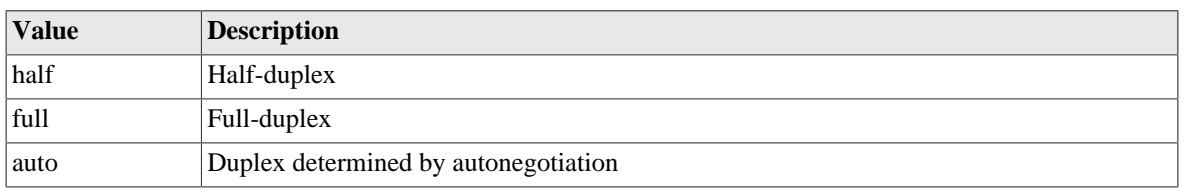

#### **Table I.106. LinkDuplex: Physical port duplex setting**

### **I.3.14. LinkFlow: Physical port flow control setting**

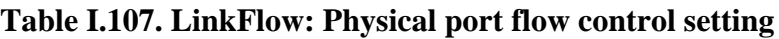

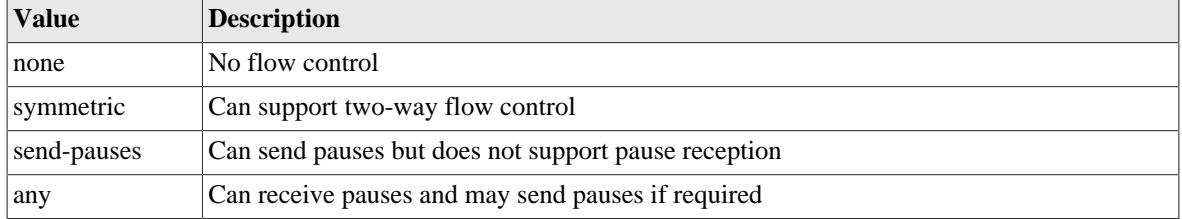

### **I.3.15. LinkClock: Physical port Gigabit clock master/ slave setting**

#### **Table I.108. LinkClock: Physical port Gigabit clock master/slave setting**

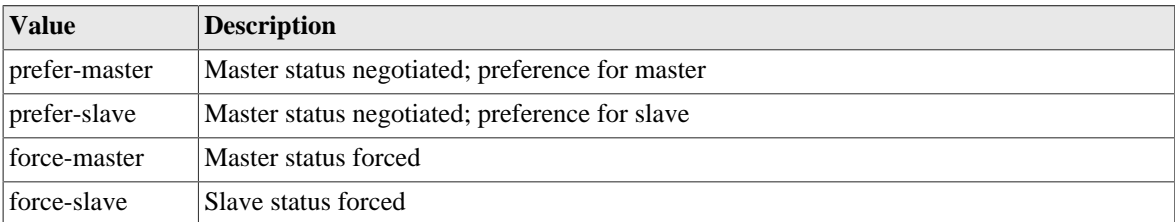

### **I.3.16. LinkLED: LED settings**

#### **Table I.109. LinkLED: LED settings**

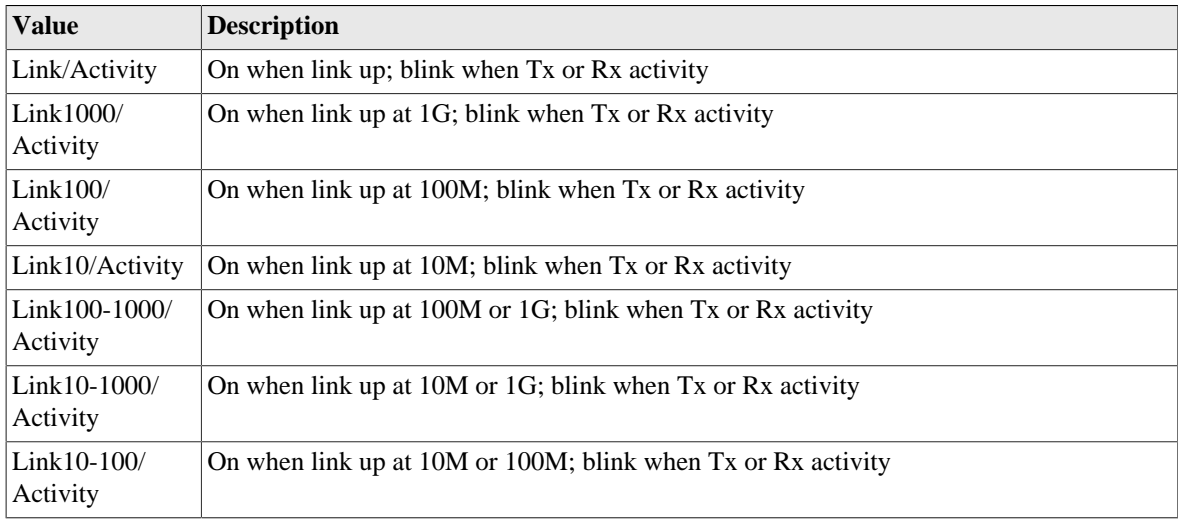

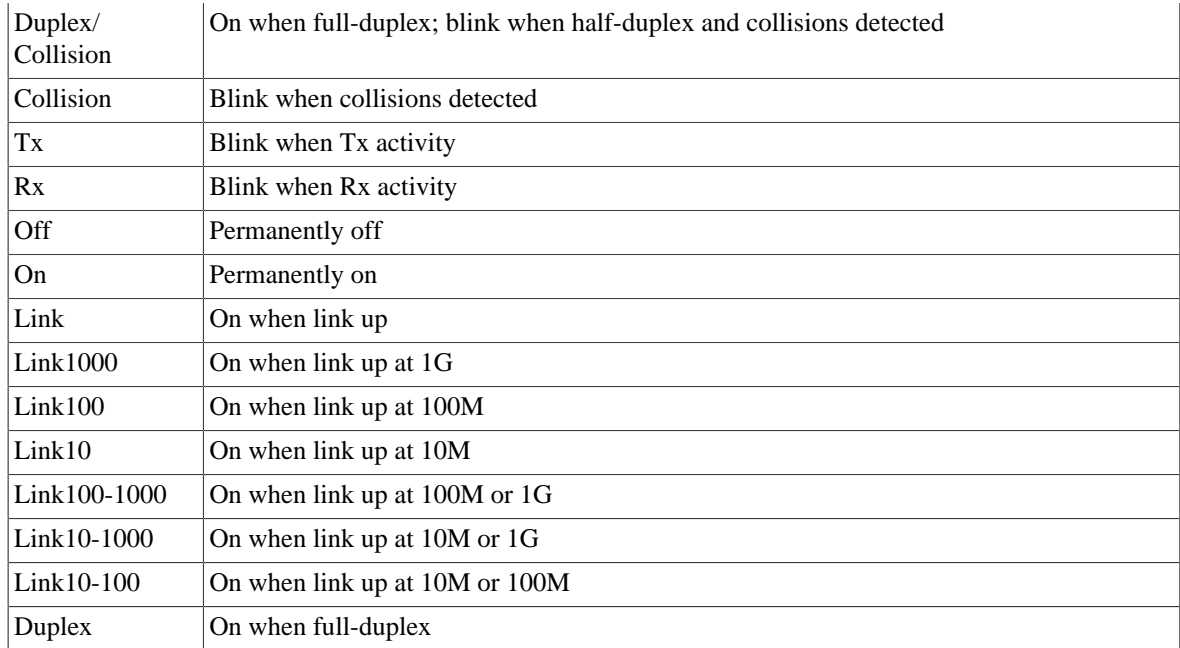

### **I.3.17. LinkPower: PHY power saving options**

#### **Table I.110. LinkPower: PHY power saving options**

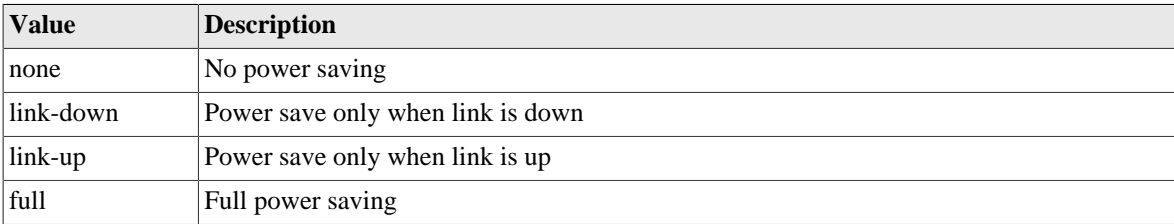

### **I.3.18. LinkFault: Link fault type to send**

#### **Table I.111. LinkFault: Link fault type to send**

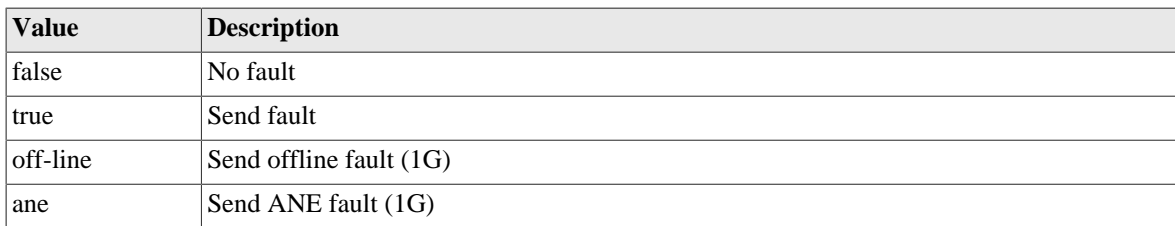

### **I.3.19. ramode: IPv6 route announce level**

IPv6 route announcement mode and level

#### **Table I.112. ramode: IPv6 route announce level**

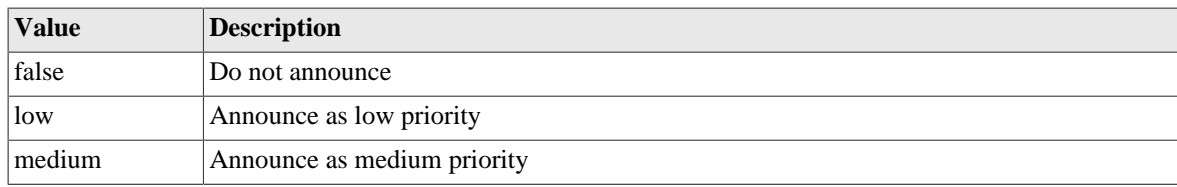

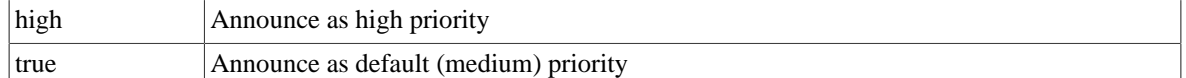

# **I.3.20. dhcpv6control: Control for RA and DHCPv6 bits**

#### **Table I.113. dhcpv6control: Control for RA and DHCPv6 bits**

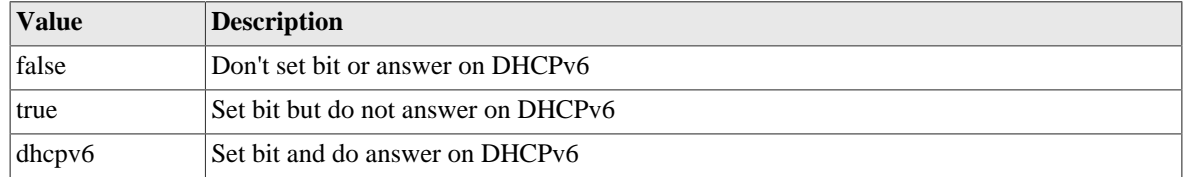

### **I.3.21. bgpmode: BGP announcement mode**

BGP mode defines the default advertisement mode for prefixes, based on well-known community tags

**Table I.114. bgpmode: BGP announcement mode**

| <b>Value</b> | <b>Description</b>                                |
|--------------|---------------------------------------------------|
| false        | Not included in BGP at all                        |
| no-advertise | Not included in BGP, not advertised at all        |
| no-export    | Not normally exported from local AS/confederation |
| local-as     | Not exported from local AS                        |
| no-peer      | Exported with no-peer community tag               |
| true         | Exported as normal with no special tags added     |

# **I.3.22. pppoe-mode: Type of PPPoE connection**

#### **Table I.115. pppoe-mode: Type of PPPoE connection**

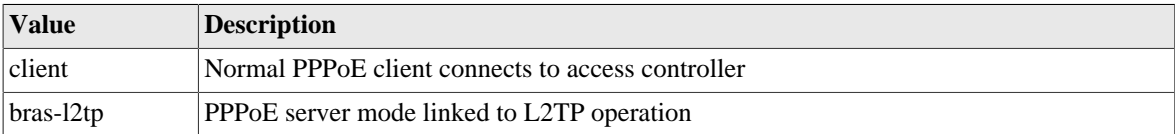

# **I.3.23. pdp-context-type: Type of IP connection**

#### **Table I.116. pdp-context-type: Type of IP connection**

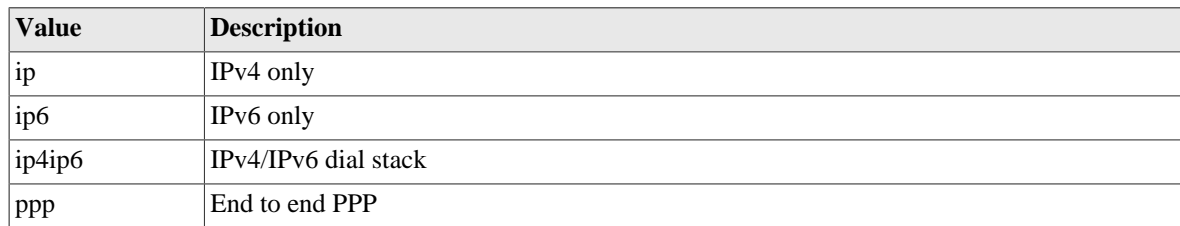

### **I.3.24. peertype: BGP peer type**

Peer type controls many of the defaults for a peer setting. It allows typical settings to be defined with one attribute that reflects the type of peer.

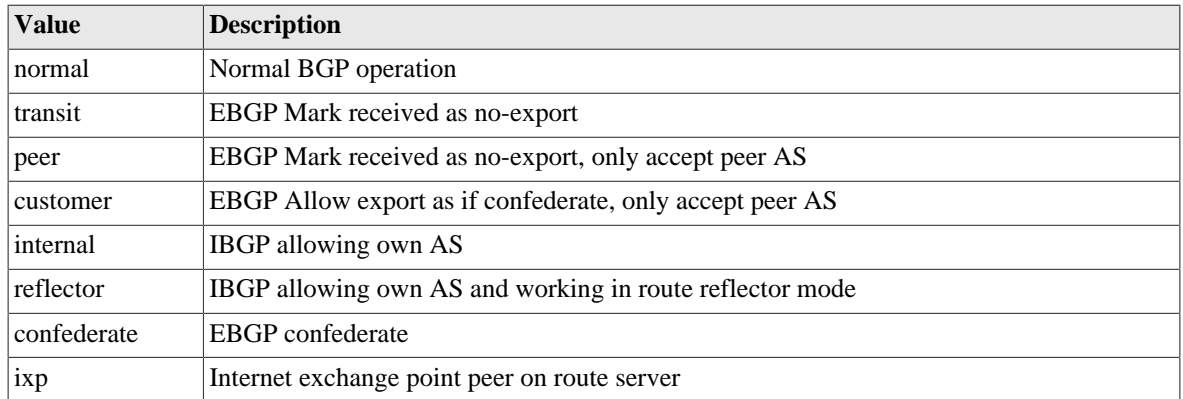

#### **Table I.117. peertype: BGP peer type**

# **I.3.25. ipsec-type: IPsec encapsulation type**

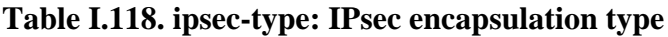

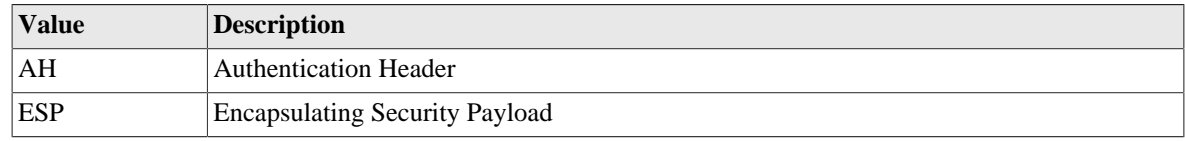

### **I.3.26. ipsec-mode: IPsec encapsulation mode**

#### **Table I.119. ipsec-mode: IPsec encapsulation mode**

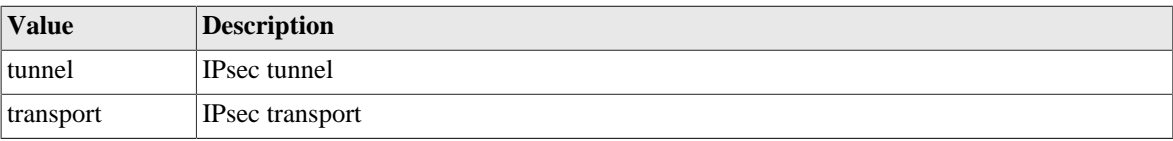

### **I.3.27. ipsec-auth-algorithm: IPsec authentication algorithm**

**Table I.120. ipsec-auth-algorithm: IPsec authentication algorithm**

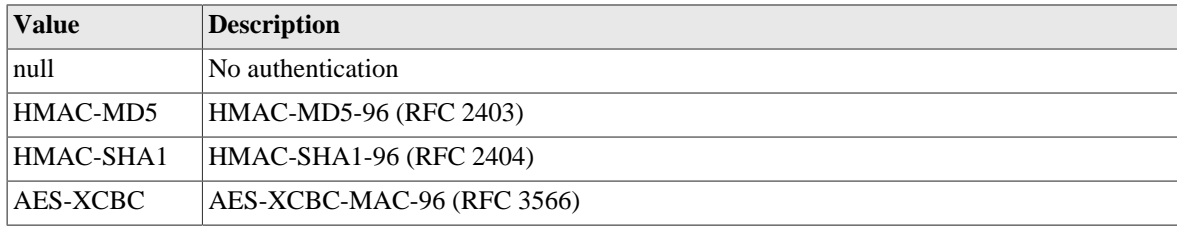

### **I.3.28. ipsec-crypt-algorithm: IPsec encryption algorithm**

**Table I.121. ipsec-crypt-algorithm: IPsec encryption algorithm**

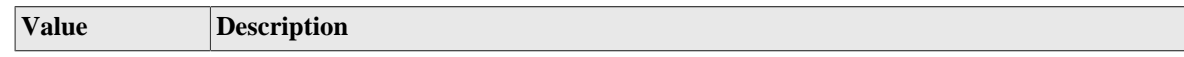

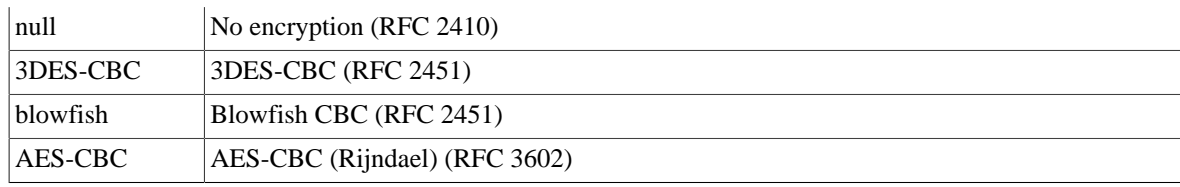

# <span id="page-198-0"></span>**I.3.29. firewall-action: Firewall action**

#### **Table I.122. firewall-action: Firewall action**

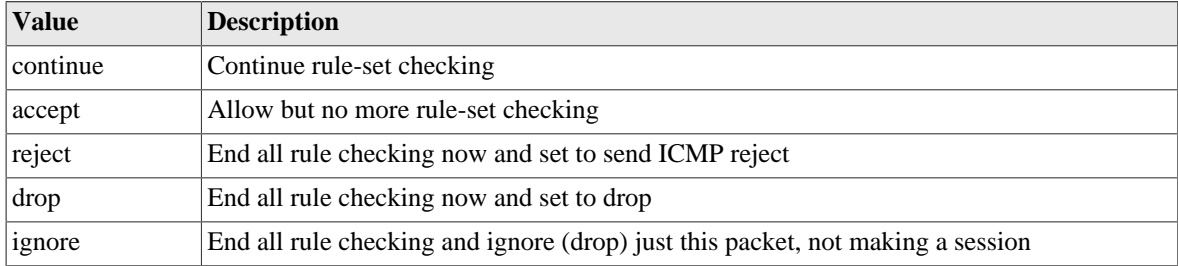

### <span id="page-198-1"></span>**I.3.30. voip-format: Number presentation format**

#### **Table I.123. voip-format: Number presentation format**

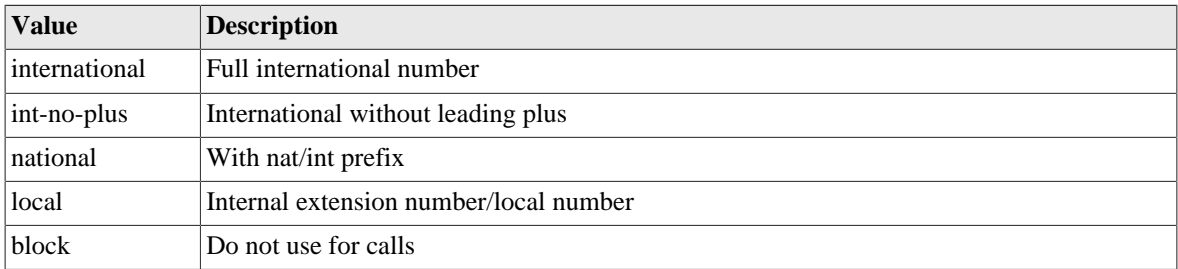

### <span id="page-198-3"></span>**I.3.31. uknumberformat: Number formatting option**

#### **Table I.124. uknumberformat: Number formatting option**

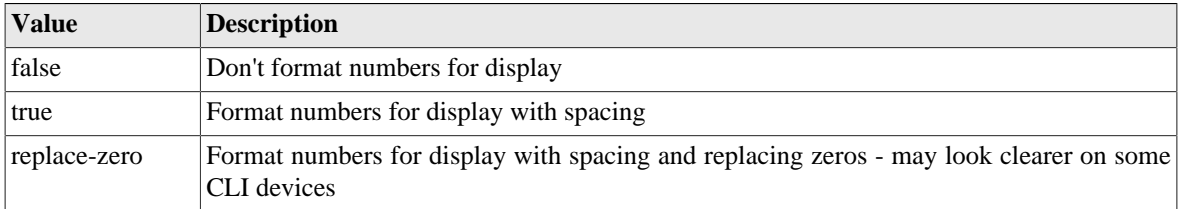

### <span id="page-198-2"></span>**I.3.32. recordoption: Recording option**

#### **Table I.125. recordoption: Recording option**

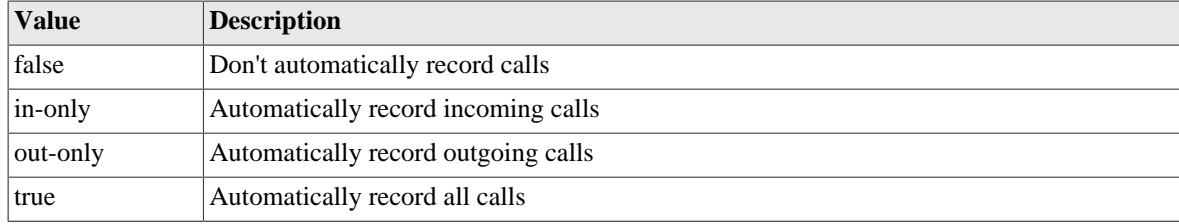

### <span id="page-199-11"></span>**I.3.33. ring-group-order: Order of ring**

<span id="page-199-10"></span><span id="page-199-6"></span>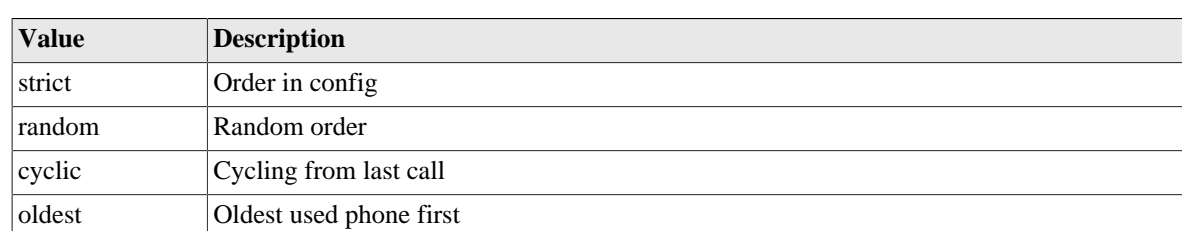

#### <span id="page-199-0"></span>**Table I.126. ring-group-order: Order of ring**

### <span id="page-199-12"></span><span id="page-199-7"></span><span id="page-199-5"></span><span id="page-199-3"></span><span id="page-199-1"></span>**I.3.34. ring-group-type: Type of ring when one call in queue**

<span id="page-199-2"></span>**Table I.127. ring-group-type: Type of ring when one call in queue**

<span id="page-199-4"></span>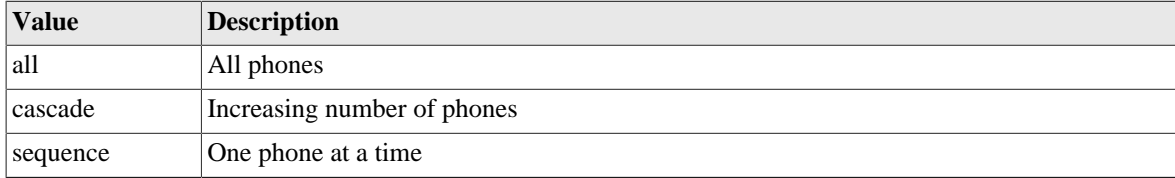

# <span id="page-199-13"></span><span id="page-199-8"></span>**I.4. Basic types**

#### <span id="page-199-9"></span>**Table I.128. Basic data types**

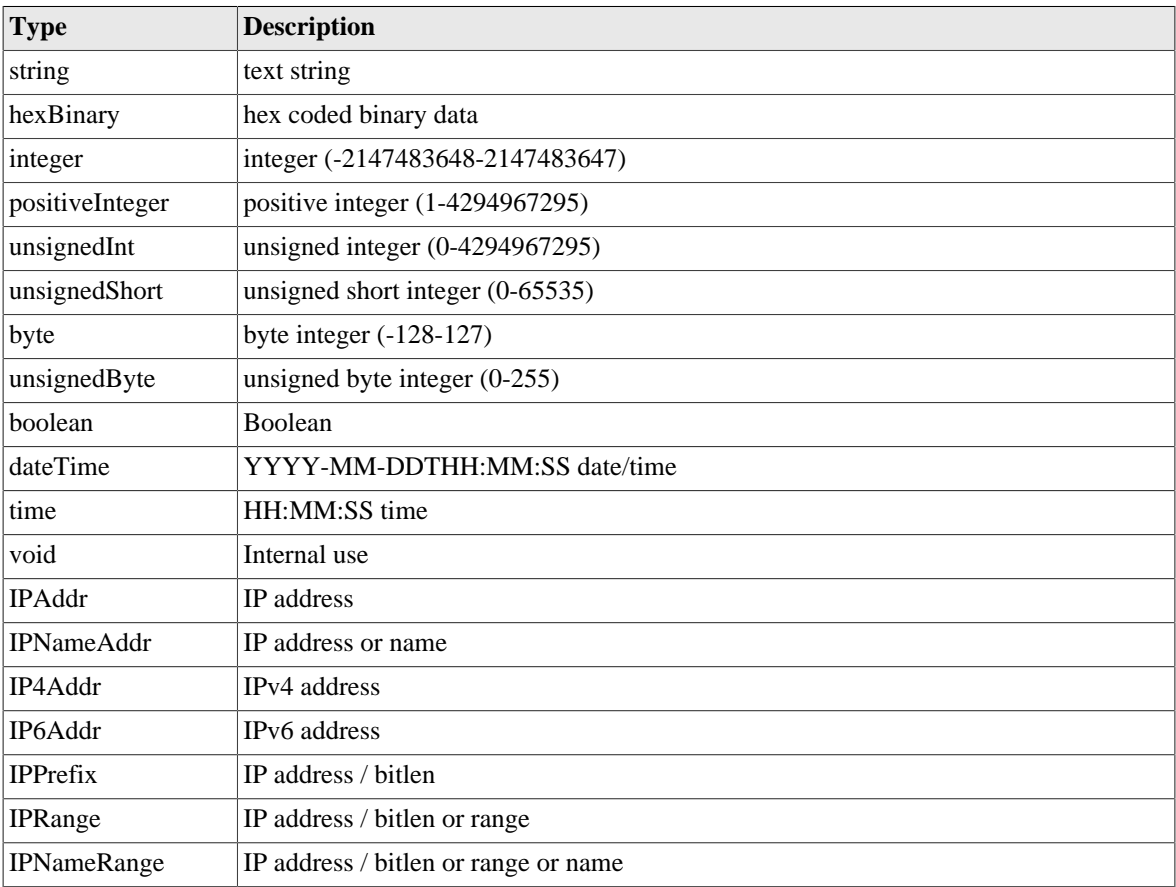

<span id="page-200-4"></span><span id="page-200-3"></span><span id="page-200-2"></span><span id="page-200-1"></span><span id="page-200-0"></span>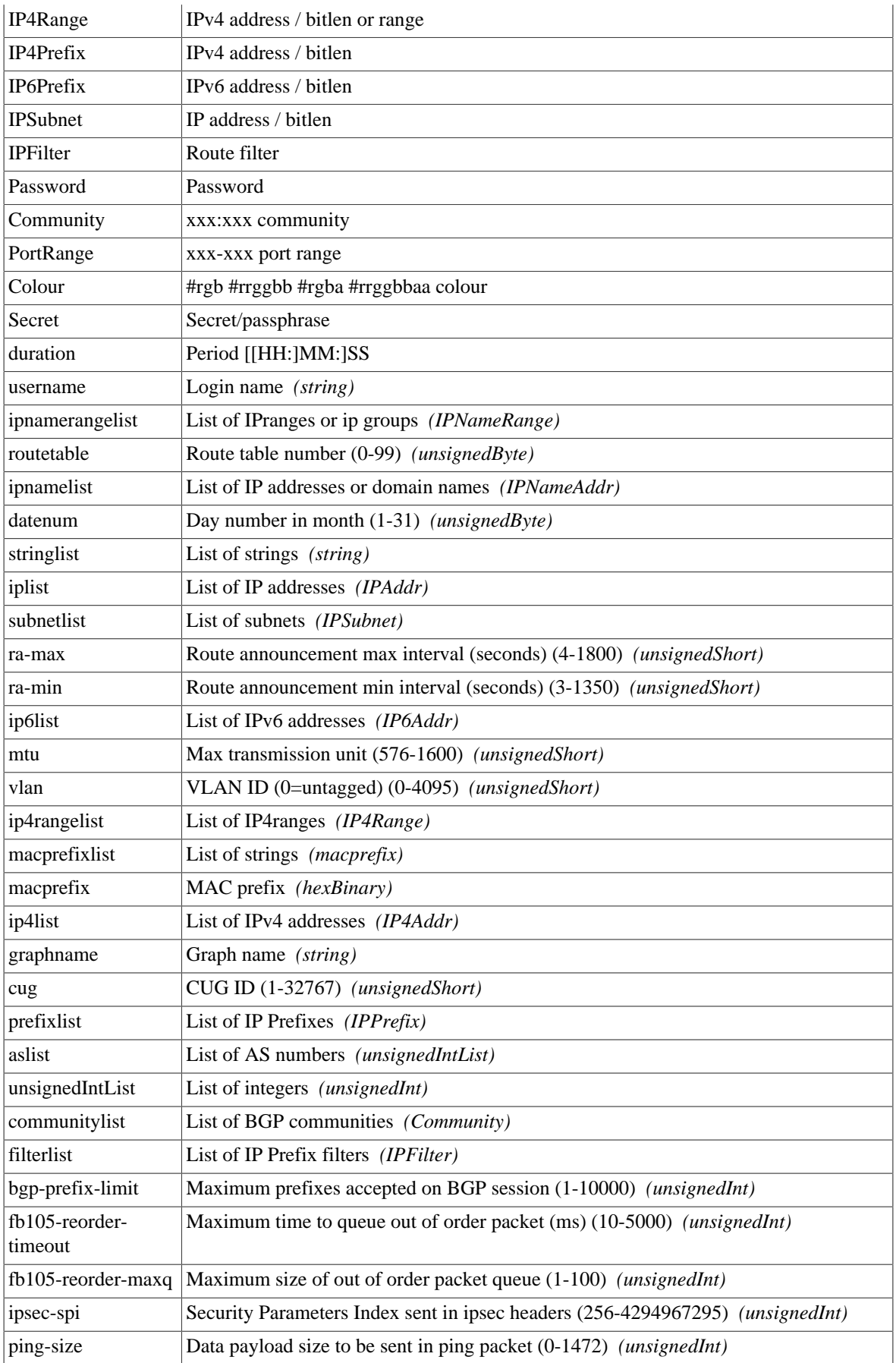

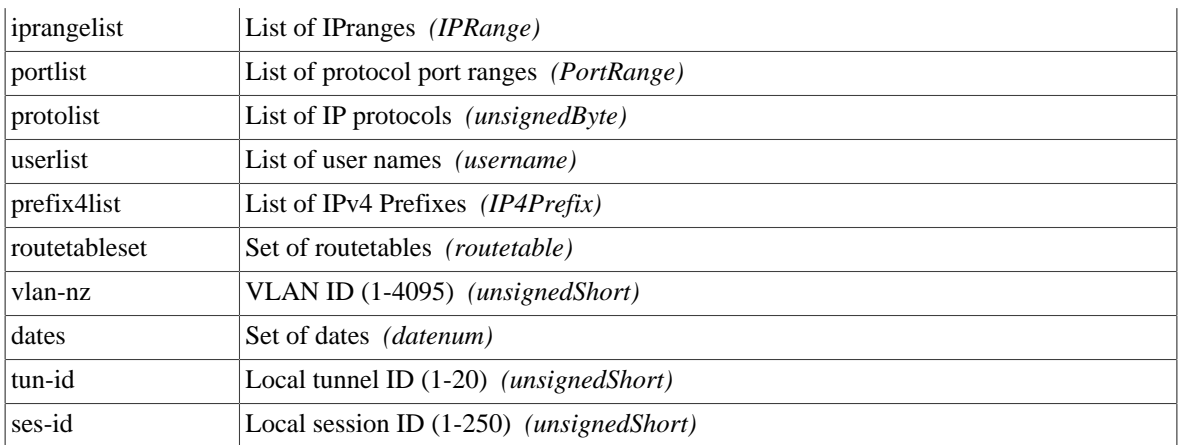

# **Index**

### **Symbols**

3G

USB dongle configuration, [66](#page-83-0)

### **A**

Attributes value syntax IP address groups, [20](#page-37-0)

### **B**

**BGP** overview, [90](#page-107-0) Boot process, [27](#page-44-0) Breadcrumbs, [13](#page-30-0)

### **C**

Configuration backing up and restoring, [16](#page-33-0) categories (user interface), [13](#page-30-1) methods, [11](#page-28-0) overview, [10](#page-27-0) overview of using XML, [16](#page-33-1) transferring using HTTP client, [20](#page-37-1) using web user interface, [11](#page-28-1) Configuration Basic data types , [182](#page-199-13) Configuration Data types , [173](#page-190-0) Configuration Field definitions , [129](#page-146-0)

### **D**

**DHCP** configuring server, [36](#page-53-0) configuring subnet with DHCP client, [36](#page-53-1) **Diagnostics** Access check, [72](#page-89-0) Firewalling check, [71](#page-88-0) Packet dumping, [72](#page-89-1) DNS configuring resolver(s) to use, [69](#page-86-0)

### **E**

Ethernet Ports configuring LED indication modes, [38](#page-55-0) configuring speed and/or duplex modes, [38](#page-55-0) defining port groups, [34](#page-51-0) relationship with interfaces, [33](#page-50-0) sequenced flashing of LEDs, [27](#page-44-1) Event logging external logging, [29](#page-46-0) overview, [28](#page-45-0) viewing logs, [31](#page-48-0)

### **F**

Firewall definition of, [41](#page-58-0) Firewalling recommended method, [46](#page-63-0)

### **G**

Graphs, [57](#page-74-0)

#### **H**

Hostname setting, [23](#page-40-0) HTTP service configuration, [68](#page-85-0)

### **I**

Interfaces defining, [35](#page-52-0) Ethernet, [33](#page-50-1) logical to physical associations, [33](#page-50-2) relationship with physical ports, [33](#page-50-0) IP Address Groups, [20](#page-37-0) IPsec overview, [92](#page-109-0)

# **L**

L2TP overview, [91](#page-108-0) LEDs Power LED - status indications, [27](#page-44-2) Log targets, [28](#page-45-1) Logging (see Event logging)

#### **N**

NAT requesting via session-rule, [48](#page-65-0) Navigation buttons in user interface, [15](#page-32-0) NTP (Network Time Protocol) configuring time servers to use, [69](#page-86-1)

#### **O**

Object Hierarchy overview, [10](#page-27-1) Object Model definition of, [10](#page-27-2) formal definition, [11](#page-28-2)

#### **P**

Packet dumping, [72](#page-89-1) Example using curl and tcpdump, [75](#page-92-0) PPPoE configuring, [60](#page-77-0) overview, [59](#page-76-0) Profiles

defining, [54](#page-71-0) overview, [54](#page-71-1) viewing current state, [54](#page-71-2)

#### **R**

RADIUS configuring service, [70](#page-87-0) Route definition of, [50](#page-67-0) Router definition of, [41](#page-58-0) Routing route targets, [51](#page-68-0) Rule-Sets defining, [46](#page-63-1)

#### **S**

Session Rules defining, [46](#page-63-1) overview, [42](#page-59-0) processing flow, [43](#page-60-0) processing flow-chart, [44](#page-61-0) Session Table, [41](#page-58-1) Session Tracking changes to session traffic, [48](#page-65-1) configuring time-outs, [49](#page-66-0) overview, [41](#page-58-2) time-outs, [42](#page-59-1) Shapers, [57](#page-74-1) SNMP configuring service, [70](#page-87-1) Software identifying current version, [25](#page-42-0) Software upgrades breakpoint releases, [24](#page-41-0) controlling auto-upgrade behaviour, [26](#page-43-0) overview, [24](#page-41-1) software release types, [24](#page-41-2) System name (see Hostname) System services checking access to, [72](#page-89-0) configuring, [67](#page-84-0) definition of, [67](#page-84-0) list of, [67](#page-84-1)

#### **T**

Telnet service configuration, [68](#page-85-1) Time-out login sessions, [22](#page-39-0) Traffic shaping overview, [57](#page-74-2) Tunnels bonding (FB105), [63](#page-80-0) FB105, [62](#page-79-0) viewing status (FB105), [63](#page-80-1)

### **U**

USB "socket" identification value, [66](#page-83-1) 3G dongle configuration, [66](#page-83-0) overview, [66](#page-83-2) subsystem, configuration, [66](#page-83-3) User Interface customising layout, [12](#page-29-0) general layout, [12](#page-29-1) navigation, [15](#page-32-0) overview, [11](#page-28-1) Users creating / configuring, [21](#page-38-0) login level, [22](#page-39-1) restricting logins by IP address, [22](#page-39-2)

#### **V**

Virtual Router Redundancy Protocol (VRRP), [76](#page-93-0) virtual router, definition of, [76](#page-93-1) VRRP versions, [77](#page-94-0) VLANs introduction to, [103](#page-120-0) VoIP basics, [79](#page-96-0) CDR, [87](#page-104-0) NAT, [80](#page-97-0) overview, [79](#page-96-0) registration, [79](#page-96-1) technical, [88](#page-105-0)

#### **X**

XML introduction to, [16](#page-33-2) XML Schema Document (XSD) file, [11](#page-28-2)